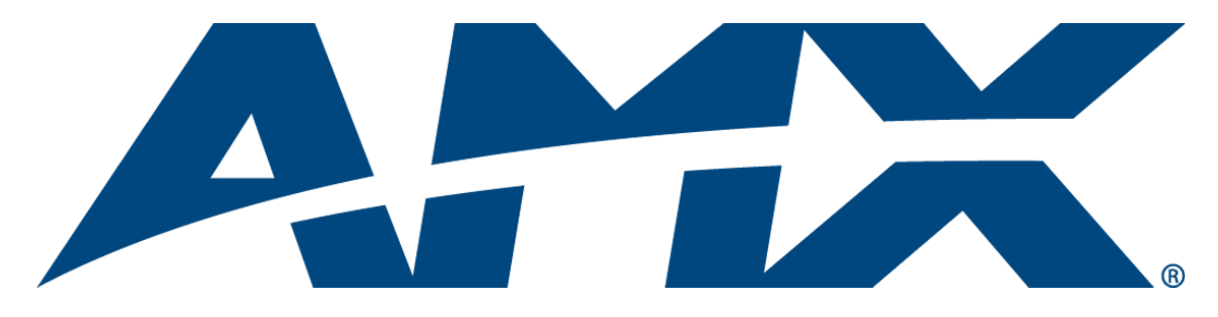

# Administrator's Guide

RMS Resource Management Suite® (v3.3 or higher)

Resource<br>Management

Enterprise Applications

Last Revised: 2/13/2012

# AMX Software License and Warranty Agreement

- LICENSE GRANT. AMX grants to Licensee the non-exclusive right to use the AMX Software in the manner described in this License. The AMX Software is licensed, not sold. This license does not grant Licensee the right to create derivative works of the AMX Software. The AMX Software consists of generally available programming and development software, product documentation, sample applications, tools and utilities, and miscellaneous technical information. Please refer to the README.TXT file on the compact disc or download for further information regarding the components of the AMX Software. The AMX Software is subject to restrictions on distribution described in this License Agreement. AMX Dealer, Distributor, VIP or other AMX authorized entity shall not, and shall not permit any other person to, disclose, display, loan, publish, transfer (whether by sale, assignment, exchange, gift, operation of law or otherwise), license, sublicense, copy, or otherwise disseminate the AMX Software. Licensee may not reverse engineer, decompile, or disassemble the AMX Software.
- ACKNOWLEDGEMENT. You hereby acknowledge that you are an authorized AMX dealer, distributor, VIP or other AMX authorized entity in good standing and have the right to enter into and be bound by the terms of this Agreement.
- INTELLECTUAL PROPERTY. The AMX Software is owned by AMX and is protected by United States copyright laws, patent laws, international treaty provisions, and/or state of Texas trade secret laws. Licensee may make copies of the AMX Software solely for backup or archival purposes. Licensee may not copy the written materials accompanying the AMX Software.
- TERMINATION. AMX RESERVES THE RIGHT, IN ITS SOLE DISCRETION, TO TERMINATE THIS LICENSE FOR ANY REA-SON UPON WRITTEN NOTICE TO LICENSEE. In the event that AMX terminates this License, the Licensee shall return or destroy all originals and copies of the AMX Software to AMX and certify in writing that all originals and copies have been returned or destroyed.
- PRE-RELEASE CODE. Portions of the AMX Software may, from time to time, as identified in the AMX Software, include PRE-RELEASE CODE and such code may not be at the level of performance, compatibility and functionality of the GA code. The PRE-RELEASE CODE may not operate correctly and may be substantially modified prior to final release or certain features may not be generally released. AMX is not obligated to make or support any PRE-RELEASE CODE. ALL PRE-RELEASE CODE IS PROVIDED "AS IS" WITH NO WARRANTIES.
- LIMITED WARRANTY. AMX warrants that the AMX Software (other than pre-release code) will perform substantially in accordance with the accompanying written materials for a period of ninety (90) days from the date of receipt. AMX DISCLAIMS ALL OTHER WARRANTIES, EITHER EXPRESS OR IMPLIED, INCLUDING, BUT NOT LIMITED TO IMPLIED WARRANTIES OF MERCHANTABILITY AND FITNESS FOR A PARTICULAR PURPOSE, WITH REGARD TO THE AMX SOFTWARE. THIS LIM-ITED WARRANTY GIVES LICENSEE SPECIFIC LEGAL RIGHTS. Any supplements or updates to the AMX SOFTWARE, including without limitation, any (if any) service packs or hot fixes provided to Licensee after the expiration of the ninety (90) day Limited Warranty period are not covered by any warranty or condition, express, implied or statutory.
- LICENSEE REMEDIES. AMX's entire liability and Licensee's exclusive remedy shall be repair or replacement of the AMX Software that does not meet AMX's Limited Warranty and which is returned to AMX in accordance with AMX's current return policy. This Limited Warranty is void if failure of the AMX Software has resulted from accident, abuse, or misapplication. Any replacement AMX Software will be warranted for the remainder of the original warranty period or thirty (30) days, whichever is longer. Outside the United States, these remedies may not available. NO LIABILITY FOR CONSEQUENTIAL DAMAGES. IN NO EVENT SHALL AMX BE LIABLE FOR ANY DAMAGES WHATSOEVER (INCLUDING, WITHOUT LIMITATION, DAMAGES FOR LOSS OF BUSINESS PROFITS, BUSINESS INTERRUPTION, LOSS OF BUSINESS INFORMATION, OR ANY OTHER PECUNIARY LOSS) ARISING OUT OF THE USE OF OR INABILITY TO USE THIS AMX SOFTWARE, EVEN IF AMX HAS BEEN ADVISED OF THE POSSIBILITY OF SUCH DAMAGES. BECAUSE SOME STATES/COUNTRIES DO NOT ALLOW THE EXCLUSION OR LIMITATION OF LIABILITY FOR CONSEQUENTIAL OR INCIDENTAL DAMAGES, THE ABOVE LIMITA-TION MAY NOT APPLY TO LICENSEE.
- U.S. GOVERNMENT RESTRICTED RIGHTS. The AMX Software is provided with RESTRICTED RIGHTS. Use, duplication, or disclosure by the Government is subject to restrictions as set forth in subparagraph ©(1)(ii) of The Rights in Technical Data and Computer Software clause at DFARS 252.227-7013 or subparagraphs ©(1) and (2) of the Commercial Computer Software Restricted Rights at 48 CFR 52.227-19, as applicable.
- SOFTWARE AND OTHER MATERIALS FROM AMX.COM MAY BE SUBJECT TO EXPORT CONTROL. The United States Export Control laws prohibit the export of certain technical data and software to certain territories. No software from this Site may be downloaded or exported (i) into (or to a national or resident of) Cuba, Iraq, Libya, North Korea, Iran, Syria, or any other country to which the United States has embargoed goods; or (ii) anyone on the United States Treasury Department's list of Specially Designated Nationals or the U.S. Commerce Department's Table of Deny Orders. AMX does not authorize the downloading or exporting of any software or technical data from this site to any jurisdiction prohibited by the United States Export Laws.

**This Agreement replaces and supersedes all previous AMX Software License Agreements and is governed by the laws of the State of Texas, and all disputes will be resolved in the courts in Collin County, Texas, USA. For any questions concerning this Agreement, or to contact AMX for any reason, please write: AMX License and Warranty Department, 3000 Research Drive, Richardson, TX 75082.**

 $\mathbf{i}$ 

# **Table of Contents**

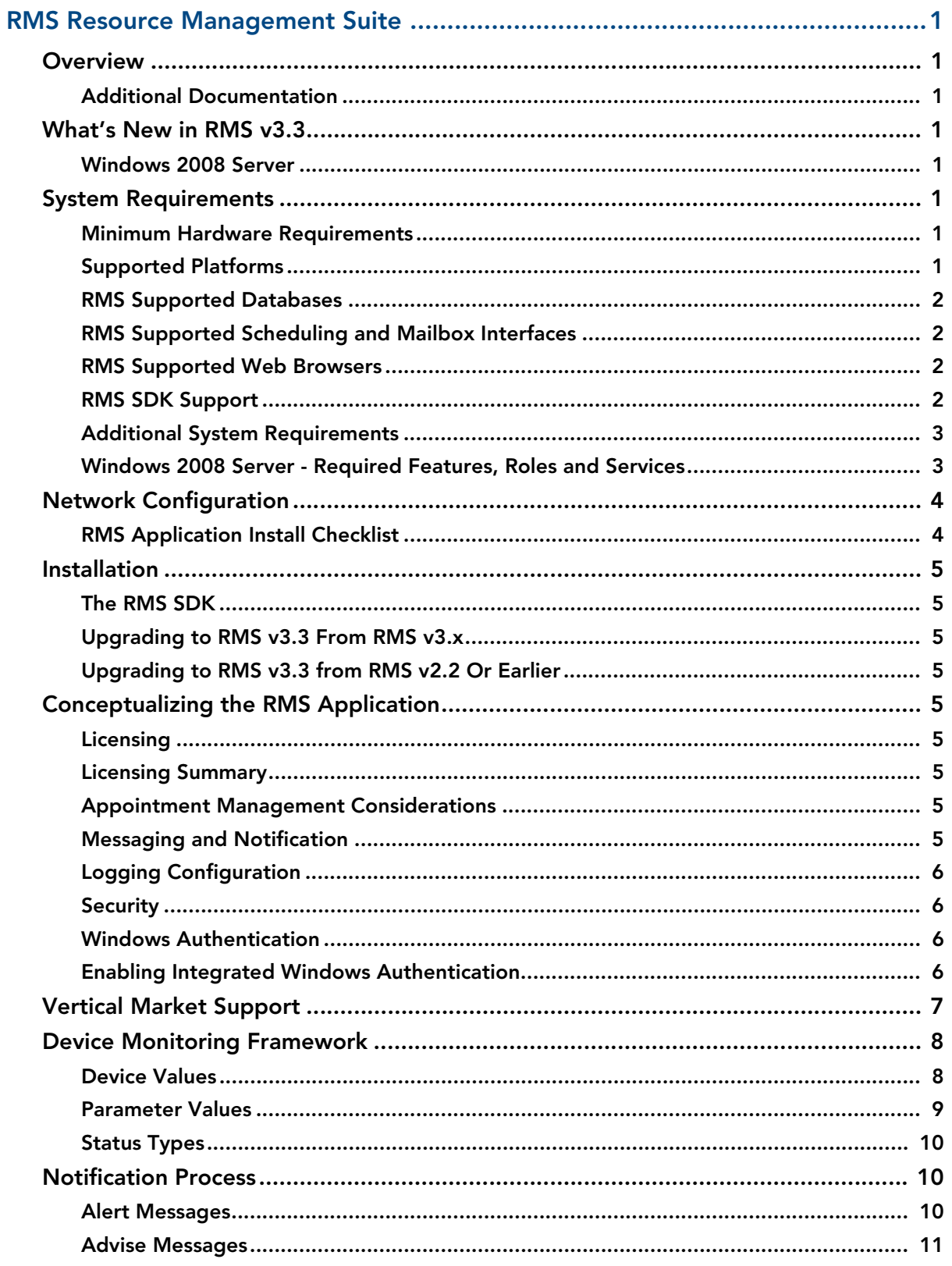

llii

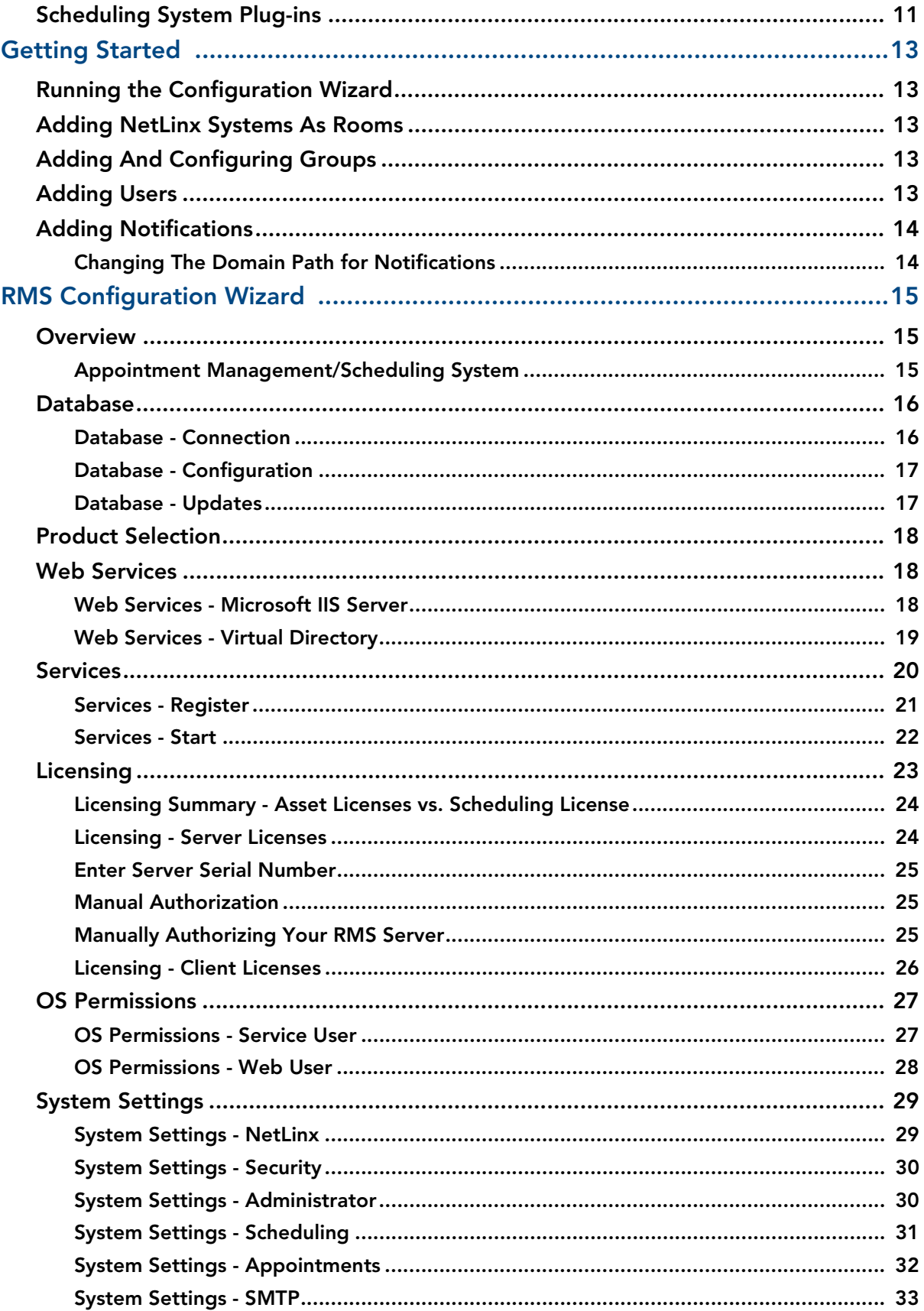

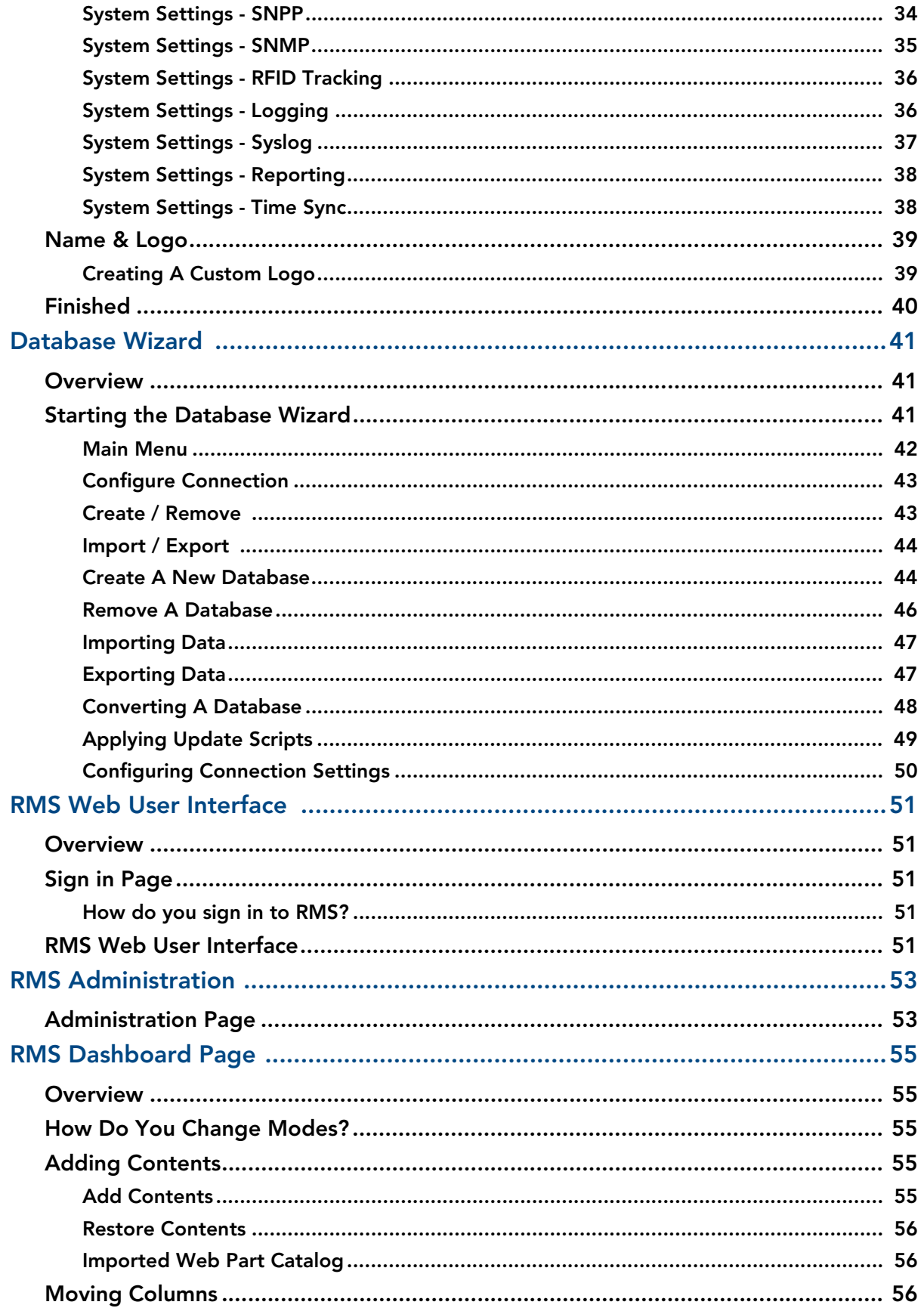

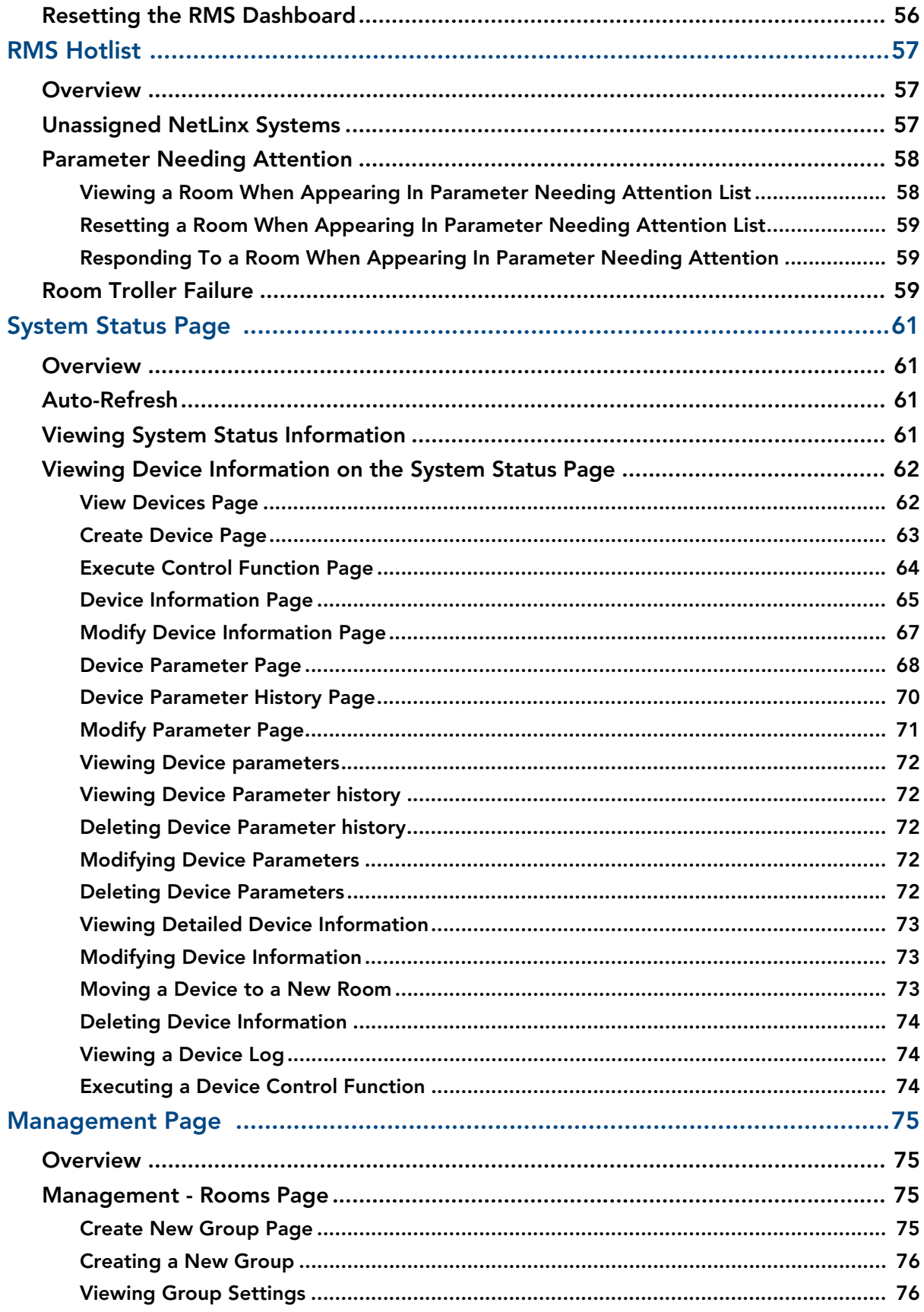

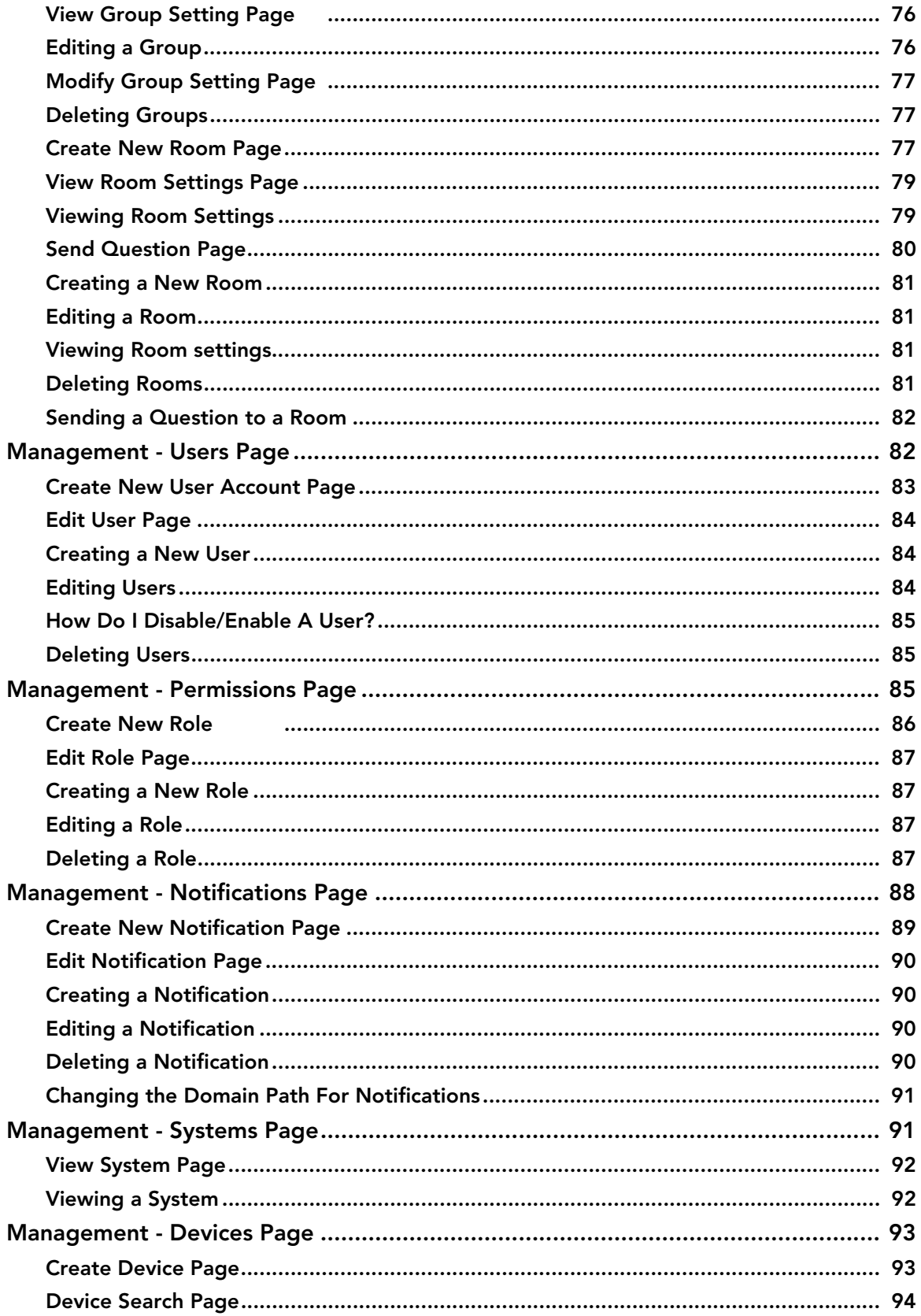

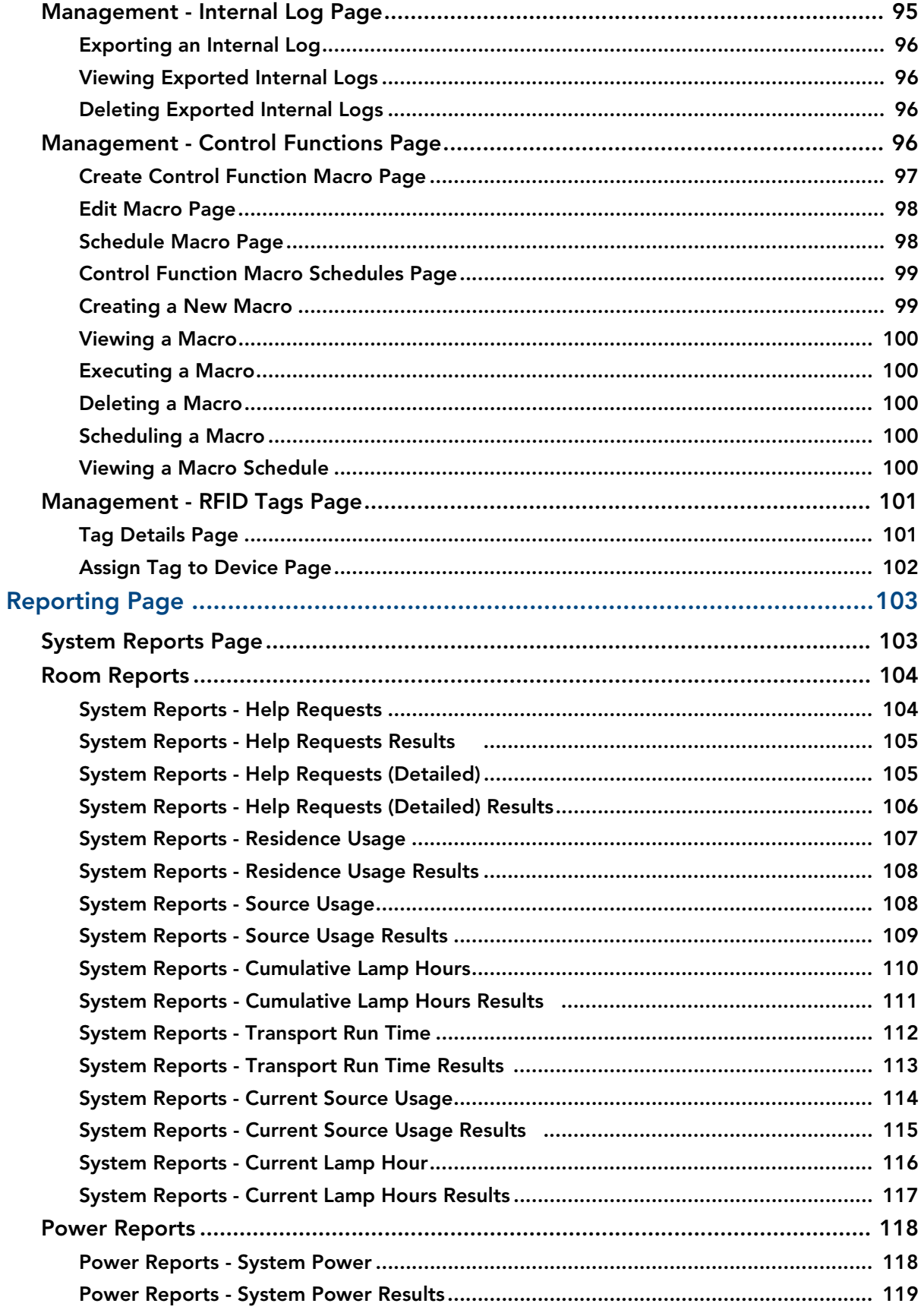

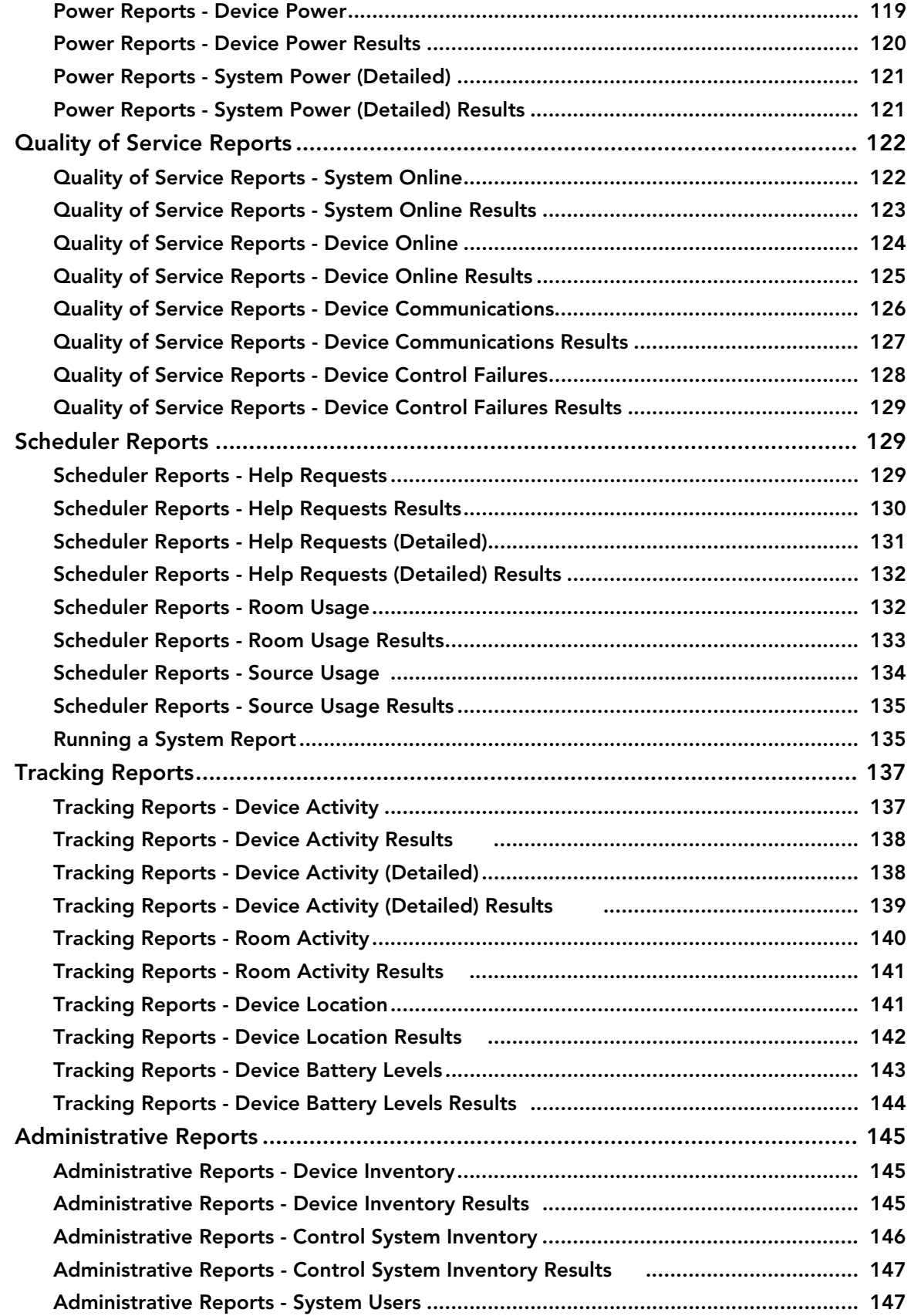

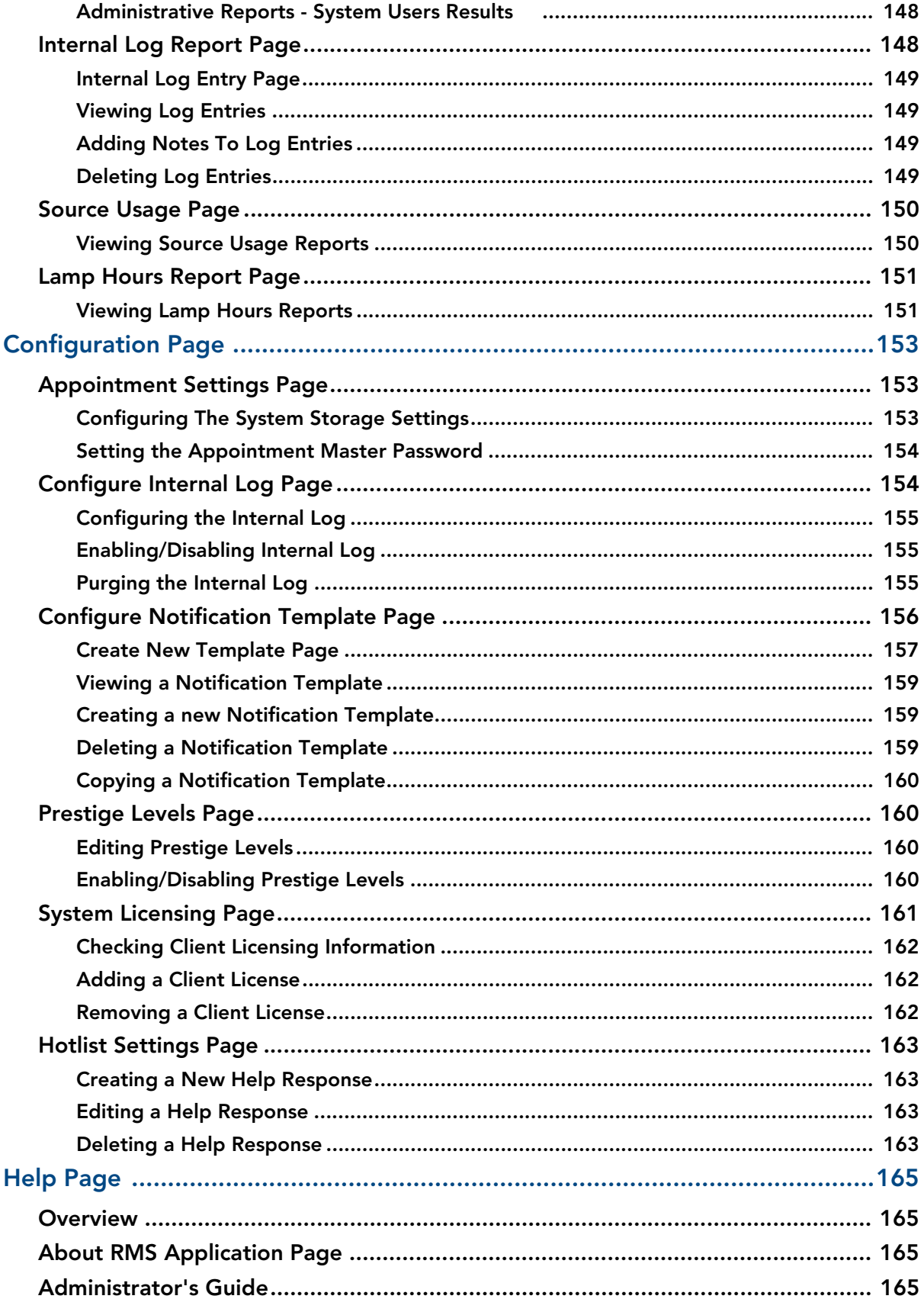

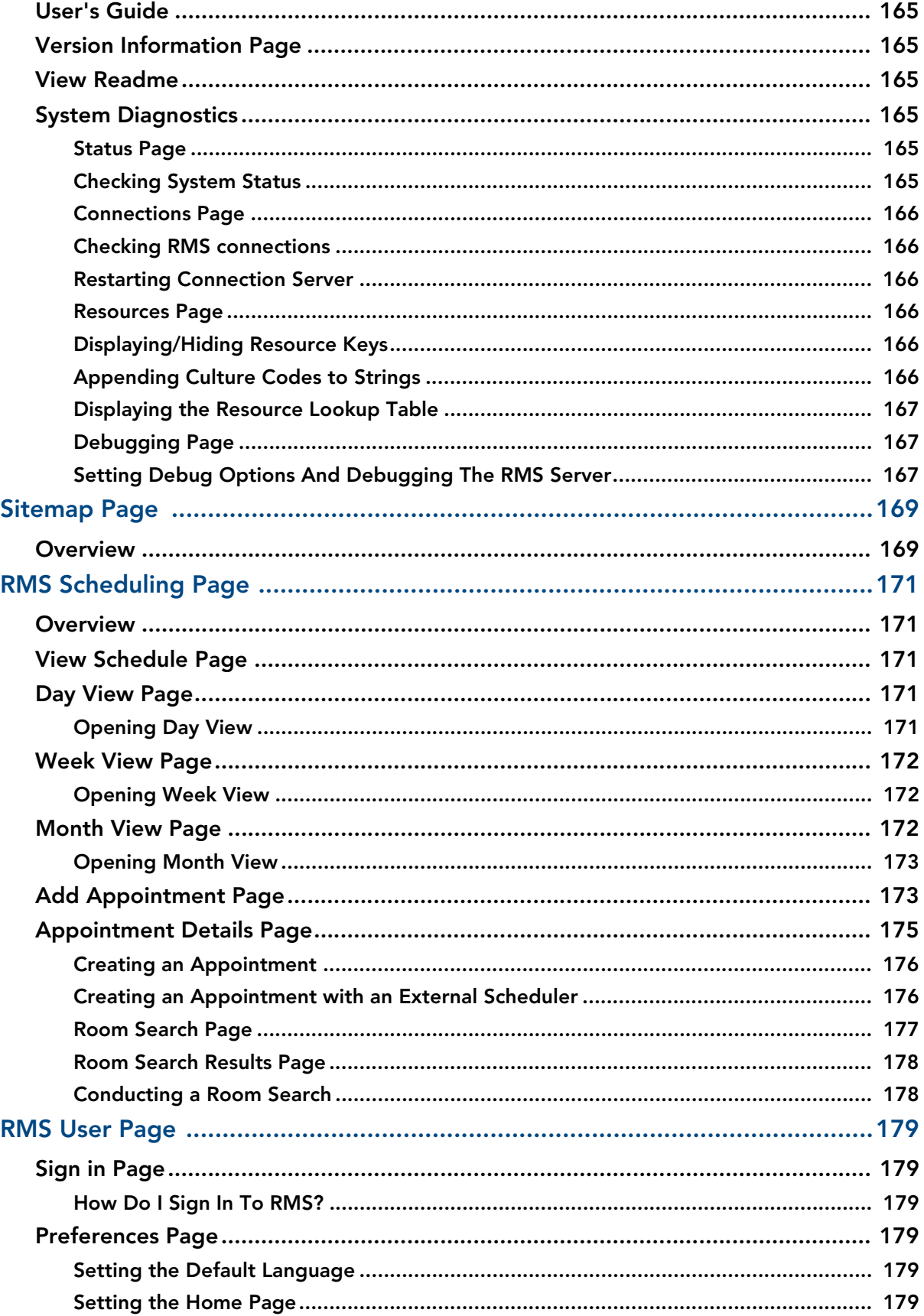

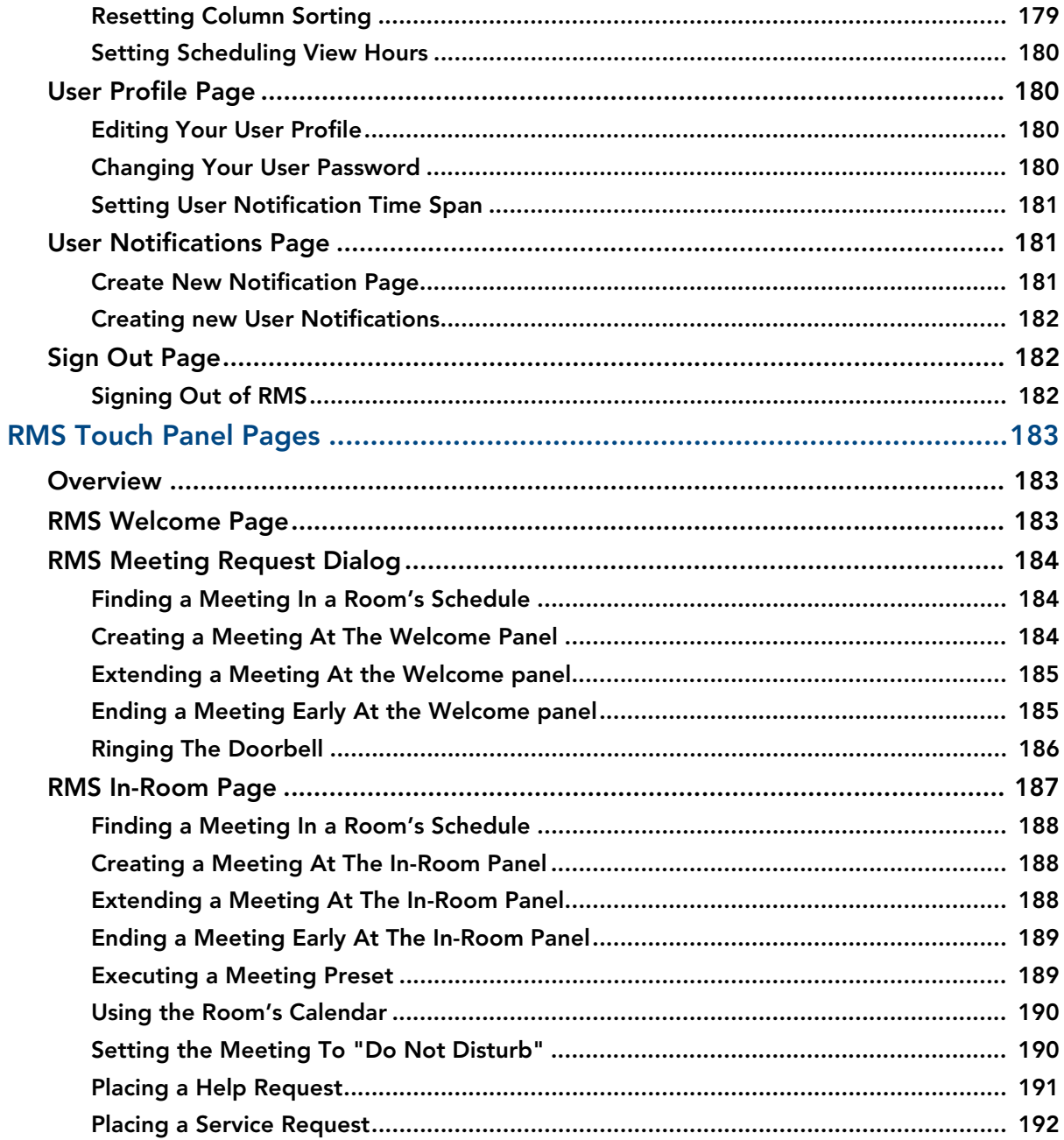

# <span id="page-12-0"></span>RMS Resource Management Suite

# <span id="page-12-1"></span>**Overview**

The AMX Resource Management Suite (RMS) is a line of software solutions designed for IT professionals, facility managers and meeting/classroom users looking for a way to manage, monitor and/or schedule up to 1,000 rooms and an unlimited number of assets. This document provides information and instructions for the RMS System Administrator.

#### <span id="page-12-2"></span>Additional Documentation

Refer to the following supplemental RMS documents (available to view/download from www.amx.com):

- RMS Installation Checklist The RMS Installation Checklist is provided to ensure all the necessary prerequisites are met and all the necessary configuration option are identified prior to the installation of the RMS server.
- **RMS Database Administrators Guide** This document outlines the installation prerequisites, installation guidelines, database access permissions and other important database related information for the RMS database installation.
- **RMS NetLinx Programmers Guide** This document provides detailed NetLinx programming information for RMS systems.
- **RMS Plug In Installation Guides** A separate installation guide is provided to describe installing each of the RMS plug-ins (i.e. *EMS Scheduling Plug-in, Exchange Mailbox Plug-in, Groupwise Mailbox Plug-in, Lotus Notes Appointment Interface Plug-in, Outlook Scheduling Plug-in, PeopleCube Scheduling Plug-in, Planon Scheduling Plug-in, R25 Scheduling Plug-in*, etc.)
- **RMS Quick Start Guide** This document provides basic instructions for getting started with RMS.
- **RMS User Manual** This document describes various end-user functions of RMS.

### <span id="page-12-3"></span>What's New in RMS v3.3

- Refresh added to System Status and Devices pages
- Support for Multiple Lamp Hours on a projector
- Scheduling Interfaces were removed from the standard RMS installation. See the *[RMS Supported](#page-13-1)  [Scheduling and Mailbox Interfaces](#page-13-1)* section on page 2. Please visit www.amx.com for specifications and ordering information.

#### <span id="page-12-4"></span>Windows 2008 Server

RMS supports the 32-bit version of Windows 2008 Server (see *Supported Platforms* below).

### <span id="page-12-5"></span>System Requirements

#### <span id="page-12-6"></span>Minimum Hardware Requirements

- **Processor**: Intel Pentium IV 3 GHz (x86) or Intel Pentium Dual/Quad Core 2.0 GHz
- **Memory**: 2 GB
- **Display**: 1280x1024 resolution
- **Hard Disk**: 500 MB available space

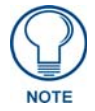

*RMS must be installed on a dedicated server class machine.*

#### <span id="page-12-7"></span>Supported Platforms

- Windows Server 2003 Standard (SP2; 32-bit only)
- Windows Server 2003 Enterprise (SP2; 32-bit only)
- Windows Server 2008 Standard (32-bit only)
- Windows Server 2008 Enterprise (32-bit only)

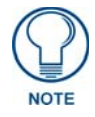

*See the [Windows 2008 Server - Required Features, Roles and Services](#page-14-1)* section on [page 3](#page-14-1) *for a listing of the Features, Roles and Services that must be installed on Windows 2008 Server.*

#### <span id="page-13-0"></span>RMS Supported Databases

- Microsoft SQL Server 2008 Express Edition (for systems with less than 300 rooms only; download available free from Microsoft)
- $\bullet$  Microsoft SQL Server 2008 Standard Edition
- $\bullet$  Microsoft SQL Server 2008 Enterprise Edition
- $\bullet$  Microsoft SQL Server 2005 Express Edition (for systems with less than 300 rooms only; download available free from Microsoft)
- Microsoft SQL Server 2005 Standard Edition
- $\bullet$  Microsoft SQL Server 2005 Enterprise Edition

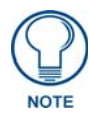

*For RMS systems with more than 300 rooms, the database must be installed on an external database server and not installed on the same server machine as the RMS software.*

#### <span id="page-13-4"></span><span id="page-13-1"></span>RMS Supported Scheduling and Mailbox Interfaces

Scheduling Interfaces have been removed from the standard RMS installation.

Please visit www.amx.com for specifications and ordering information.

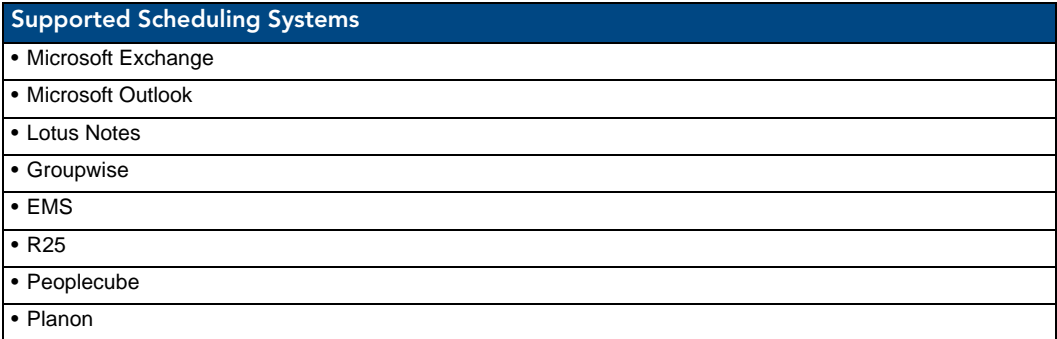

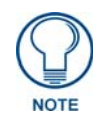

*RMS is capable of supporting multiple (up to 12) instances of Scheduling on a single NetLinx Master. If you intend to run multiple instances of Scheduling on a Master, then that Master should be dedicated solely to RMS Scheduling.*

For instructions on installing and configuring the various scheduling plug-ins available for RMS, refer to the Installation Guide provided with your particular Plugin. RMS Scheduling Plugin documentation is also available to view/download from **www.amx.com**.

#### <span id="page-13-2"></span>RMS Supported Web Browsers

Windows Platform

- $\bullet$  Microsoft Internet Explorer 6
- Microsoft Internet Explorer 7
- $\bullet$  Mozilla FireFox 2.0

Macintosh Platform

 $\bullet$  Mozilla FireFox 2.0

#### <span id="page-13-3"></span>RMS SDK Support

- All NetLinx hardware platforms
- Touch panel files for G4
- NetLinx modules (RFID supported only on Duet-enabled NetLinx hardware)

#### <span id="page-14-0"></span>Additional System Requirements

- $\bullet$  Microsoft .NET Framework 2.0
- Internet Information Services (IIS) 6.0 (*for Windows 2003 servers*)
- Internet Information Services (IIS) 7.0 (*for Windows 2008 servers*)
- Adobe Acrobat Reader 7.0.5 or later

#### <span id="page-14-1"></span>Windows 2008 Server - Required Features, Roles and Services

If running on Windows 2008 Server, ensure that the following Windows 2008 Server *Features, Roles and Role Services* are installed:

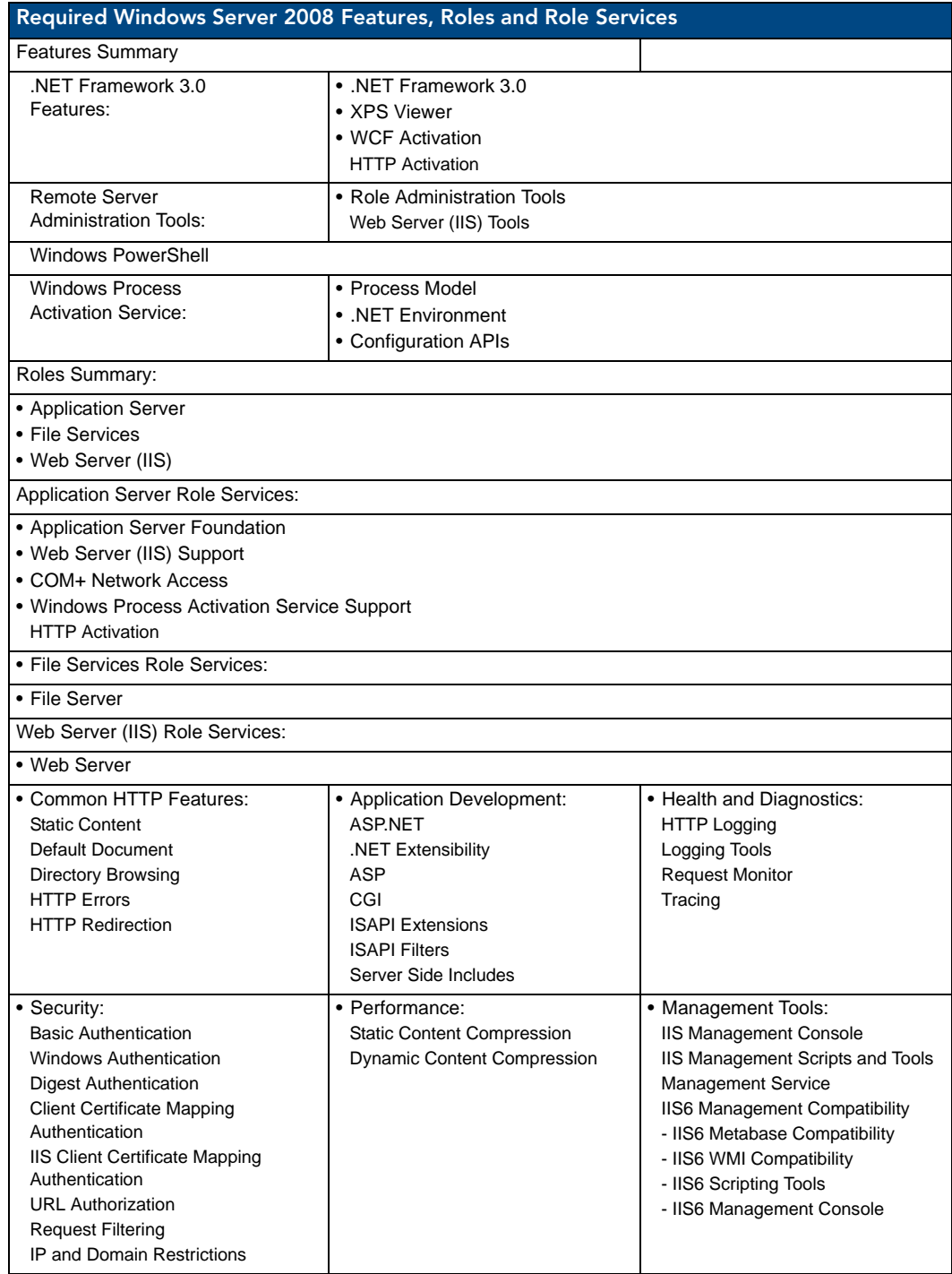

# <span id="page-15-0"></span>Network Configuration

The RMS application is a client/server application where the NetLinx system acts as the client and the RMS application server listens for connections from NetLinx systems. NetLinx and the RMS application server communicate using TCP/IP sockets. In order to establish communication, each NetLinx system must be able to resolve and connect to the RMS application server. This can be accomplished with a variety of Network configurations including local area networks (LAN), wide area networks (WAN), and the Internet.

In order to communicate with the RMS application, a NetLinx system must have the RMS modules added to its programming by a qualified NetLinx programmer. The RMS application module includes the core API and communication stack that allows NetLinx to communicate with the RMS application.

Since each NetLinx system acts as the client, it must be configured to communicate to the RMS application server using the 'SERVER-' command in NetLinx programming. NetLinx can accept either an IP address or a HostName for the server. NetLinx supports DNS so if you are using a HostName, the HostName must be registered with the DNS server that NetLinx has been configured to use. The DNS server configuration will be picked up automatically through DHCP if the DNS servers are registered with the DHCP server. For more information on configuring DNS servers in NetLinx, see the NetLinx master's instruction manual.

Optionally, the server IP or host name can be placed in a file called ServerInfo.txt and placed in the RMS directory of the NetLinx master's file system. If this file is present, the RMS communication module ignores the SERVER- command and uses the address supplied in the file. Enter the IP address or hostname on a single line using a text editor and FTP the file to the NetLinx master. If the RMS directory does not exist, you can create it and place the file in the directory.

By default, NetLinx and the RMS application communicate using TCP/IP port 3839. Port 3839 is registered to AMX Resource Management Suite with IANA [\(http://www.iana.org/assignments/port-numbers]("http://www.iana.org/assignments/port-numbers")). This can be changed to suit your particular facility, but it must be changed in both the RMS server software and each NetLinx system. In the RMS server, this is accomplished through the Configuration Wizard. In NetLinx, this is accomplished through the 'SERVER-' command in NetLinx programming. If using the ServerInfo.txt file, append a ":" and the port number to the server IP address or host name.

Once a NetLinx system has been programmed with the RMS modules and the server's IP address or HostName, the NetLinx system automatically connects to the RMS server.

#### <span id="page-15-1"></span>RMS Application Install Checklist

Use the RMS Application Install Checklist to aid your installation.

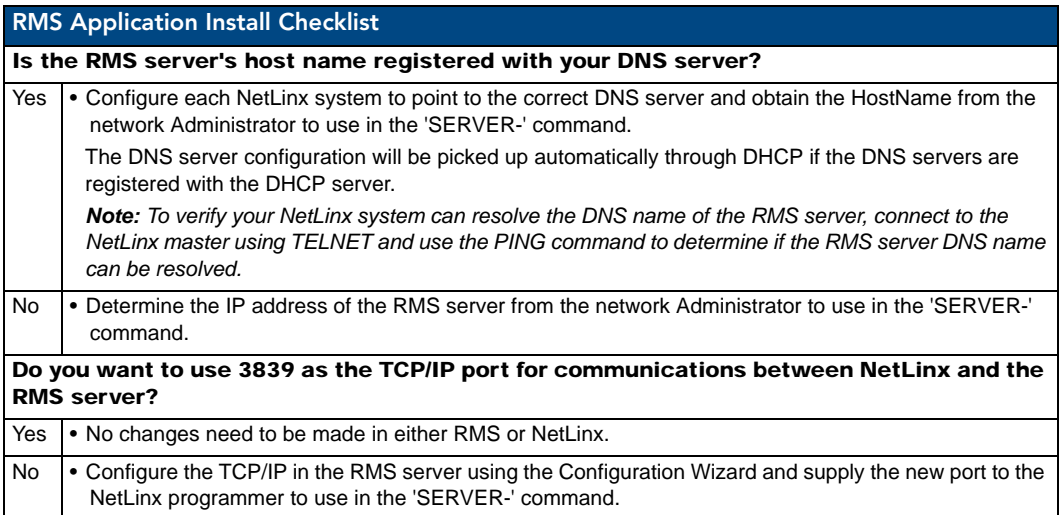

# <span id="page-16-0"></span>Installation

#### <span id="page-16-1"></span>The RMS SDK

The best method of implementing any RMS code supporting an application of the RMS suite is to download the RMS SDK. Within the RMS SDK is a sample RMS CodeCrafter file (you will need to download RMS CodeCrafter from www.amx.com).

Open the RMS CodeCrafter file, then copy and duplicate the devices, modules, and ConnectLinx information to suit your needs. While this approach will clarify your understanding of the RMS code and how it interacts with NetLinx, it is still recommended that you attain certification as a AMX programmer to achieve full understanding.

#### <span id="page-16-2"></span>Upgrading to RMS v3.3 From RMS v3.x

- RMS 3.x licenses work with RMS 3.3
- The Database Wizard automatically detects an existing RMS 3.x database and performs the necessary updates for RMS 3.3

#### <span id="page-16-3"></span>Upgrading to RMS v3.3 from RMS v2.2 Or Earlier

There are changes in the approach to licensing and supported databases.

Contact AMX Global Customer Service to obtain new RMS 3.3 licenses for both Asset and Scheduling functionality. To obtain an RMS License, please contact AMX at **800-222-0193**, by email at **service@amx.com,** or contact your AMX dealer. Existing licenses will migrate in the following manner:

One *MeetingManager* license becomes one Asset license and one Scheduling license.

One *AssetManager* license becomes one Asset license.

The Database Wizard automatically migrates the database from a previous RMS database into one of the RMS 3.3 supported database platforms; however, you will need to have one of the RMS 3.3 supported database platforms installed prior to starting the RMS 3.3 installation process.

Knowing these points, you can now proceed to the regular installation process. Use the *[RMS](#page-15-1)  [Application Install Checklist](#page-15-1)* section on page 4 to aid your installation.

# <span id="page-16-4"></span>Conceptualizing the RMS Application

It is necessary for you to understand a few points to utilize the RMS application to its fullest potential.

#### <span id="page-16-5"></span>Licensing

RMS provides two key functions, the ability to track devices and provide notifications based on user defined parameters, and schedule the use of rooms within RMS. The RMS application suite supports two types of licenses; Asset and Scheduling.

- An *Asset* license allows you to track devices connected via a NetLinx master system.
- A *Scheduling* license allows you to schedule a room and run presets defined through the NetLinx control system.

#### <span id="page-16-6"></span>Licensing Summary

A summary of the RMS application licensing status can be found both in the Configuration Wizard under the Client Licenses option and in *Configuration > Licensing* under the administrative web interface (*[System](#page-172-1)  Licensing Page* [section on page 161\)](#page-172-1).

#### <span id="page-16-7"></span>Appointment Management Considerations

The RMS application can manage appointments for each room that is marked as schedulable in the RMS application. The RMS application can manage appointments using a built-in scheduler or it can connect to external scheduling systems such as Microsoft Exchange and Lotus Notes.

Managing appointments is an optional feature of the RMS application and it is not required that you configure this item.

#### <span id="page-16-8"></span>Messaging and Notification

The RMS application sends notifications for NetLinx systems problems and appointment confirmations. These notifications rely on external messaging systems such as e-mail to transfer these messages. You will need to configure the RMS application to work with these external systems.

The RMS application can provide Notification through SMTP e-mail and Simple Network Pager Protocol (SNPP). Configuring for SMTP is always recommended if it is available. Configuring for SNPP should be based on whether your users have pagers that support SNPP.

#### <span id="page-17-0"></span>Logging Configuration

The RMS application logs systems problems for long-term storage and historical reporting. The RMS application has a built-in log, but it also supports Windows Event logging and Syslog logging. All logging options can be configured in the Configuration Wizard.

#### <span id="page-17-1"></span>**Security**

The RMS application can be configured to not require secure logins, require secure logins but allow for anonymous access, or require secure login with no anonymous access allowed. The RMS application users are configured with a username, password, and role that determines their access to the system.

The account management is configured through the Configuration Wizard. Two options, *Use Account Management* and *Allow Anonymous Access* are configured by the Configuration Wizard.

#### <span id="page-17-2"></span>Windows Authentication

The RMS web application supports the use of *Integrated Windows Authentication*. In order to use this feature you must enable *Windows Authentication* for the *RMS Virtual Web Directory* and ensure that *RMS* is enabled for user authentication.

- If using Integrated Windows Authentication, you can not enable anonymous access.
- If you are using the scheduling features of RMS, you will need to configure the "dynamicResources" folder in the RMS Virtual directory to allow anonymous access.

The RMS services will automatically detect if the RMS web application is configured for Integrated Windows Authentication and apply the following behavior:

#### **Administrative Web Pages:**

In the RMS administrative web pages, the web application will auto detect the integrated windows username and attempt to authenticate this user account to a user account in the RMS database. If the username is defined in the RMS database, the user is automatically logged on and the user's security permissions are applied to the user's session. If the integrated windows username is not found in the RMS database, a login prompt will be provided to manually log on to the RMS administrative pages.

If using Integrated Windows Authentication, the user's password in the RMS database need not be synchronized with the actual domain account, this password will not be used in the authentication process.

#### **User Scheduling Web Pages:**

In the RMS user scheduling web pages, the web application will auto detect the integrated windows username and only allow appointment record modification to appointment records that the user created. Attempting to access or modify an appointment created by another user is restricted.

The integrated Windows usernames need not be defined in the RMS database. The web application will simply restrict access to appointments based on the appointment's organizer username.

For details on configuring RMS for use with Windows Authentication, please refer to the *RMS IT Administrator's Guide* (available to view/download from **www.amx.com**).

#### <span id="page-17-3"></span>Enabling Integrated Windows Authentication

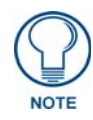

*If using Integrated Windows Authentication, you can not enable anonymous access.*

- **1.** To enable Integrated Windows Authentication, after the RMS product installation and completion of the RMS Configuration Wizard, open the IIS manager from **Control Panel > Administrative Tools > Internet Information Services**. Expand the Web Sites and navigate to the *RMS* web application.
- **2.** Next, right-click on the *RMS* web application and select *Properties*.
- **3.** Select the *Directory Security* tab and click the **Edit** button under *Anonymous access and authentication control*.
- **4.** Ensure the *Anonymous access* option is disabled and the *Integrated Windows authentication* option is enabled.
- **5.** When done, press **OK** to save the configuration.
- **6.** Next, expand the RMS web application virtual directory and find the folder named "*dynamicResources*"
- **7.** Next, right-click on the "*dynamicResources*" folder and select *Properties*.
- **8.** Select the *Directory Security* tab and click the **Edit** button under *Anonymous access and authentication control*.
- **9.** Ensure the *Anonymous access* option is enabled allowing anonymous access. Anonymous access is needed on this folder to allow a room's touch panels to access and display dynamic images associated with meetings. The touch panels are not authenticated in the Windows domain and require unauthenticated access to this folder and its sub folders.
- **10.** When done, press **OK** to save the configuration.
- **11.** After making these changes, you will need to reset the IIS web application to ensure the new settings are applied. Select the *Run* option form the Windows start menu and type *IISRESET* and click **OK**.

# <span id="page-18-0"></span>Vertical Market Support

The RMS suite supports the following markets with their own associated application syntax. As you read the documentation, you should recognize references to items such as rooms are also classrooms, exhibits, and venues.

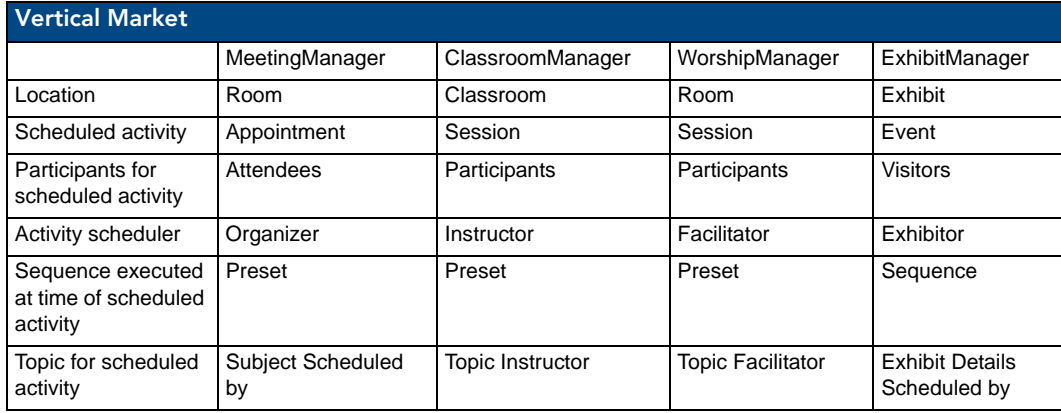

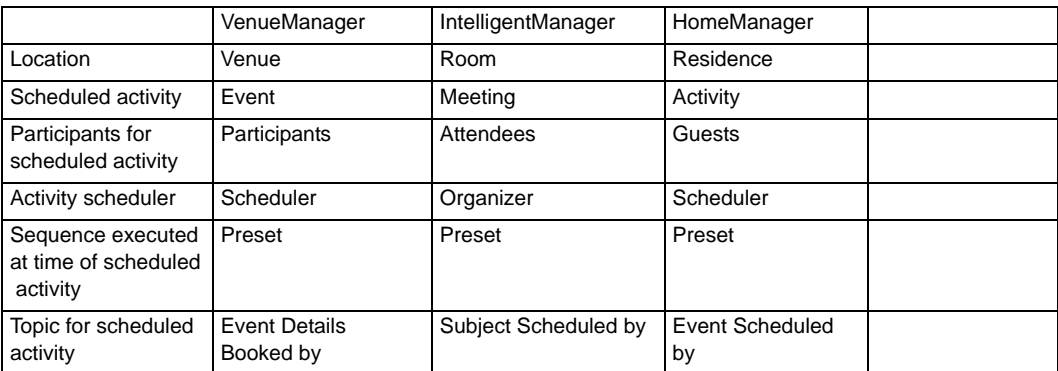

# <span id="page-19-0"></span>Device Monitoring Framework

The RMS application provides device monitoring through a user extensible framework. This framework allows you to customize what devices are monitored, the conditions that indicate a problem or fault, and what type of problem or fault this condition represents. The RMS application generates notifications when a fault condition occurs, as determined by the notification configuration.

Each room has one or more monitored devices. Each device can be a physical device, such as a video projector, or a logical device, like the RMS application software. However, each monitored device must be associated with a NetLinx-connected device. In the case of a video projector, this device would be the IR card, Serial Card or IP Socket used to communicate with the projector. The RMS application software is associated with the NetLinx master itself.

Each monitored device has one or more device parameters that represent monitored items. For instance, monitoring lamp hours of a video projector is accomplished through a "Lamp Hours" parameter that belongs to the "Video Projector" device. All parameters must be associated with a device.

In order to monitor a device, the NetLinx system must register the device and one or more parameters with the RMS application. For instance, monitoring of Lamp Hours of the Video Projector is only available if the NetLinx system has added the appropriate code. In many cases, this is as simple as adding an RMS application support module.

#### <span id="page-19-1"></span>Device Values

Each monitored device has a set of values used in its description. These values are supplied when the device is registered and consist of the following:

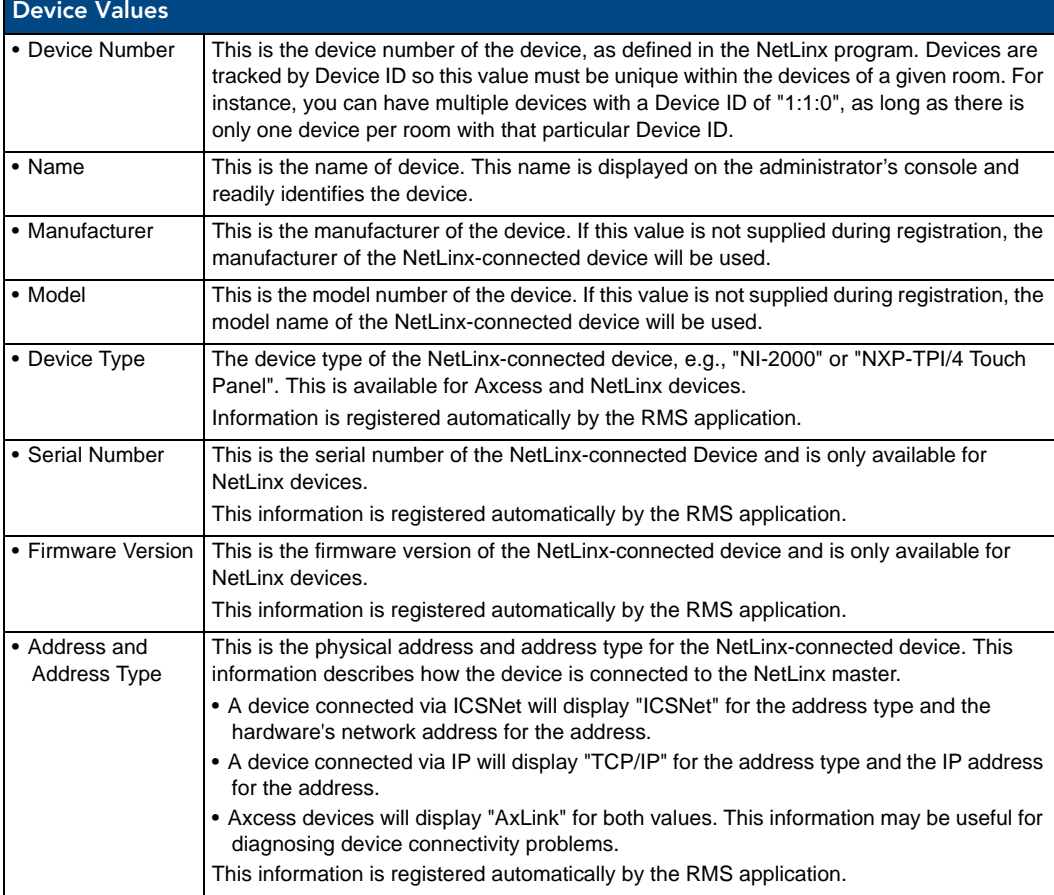

#### <span id="page-20-0"></span>Parameter Values

Each parameter has a set of values used to determine what conditions indicate a problem and what type of problem this condition represents. These values are supplied when the parameter is registered, and consist of the following:

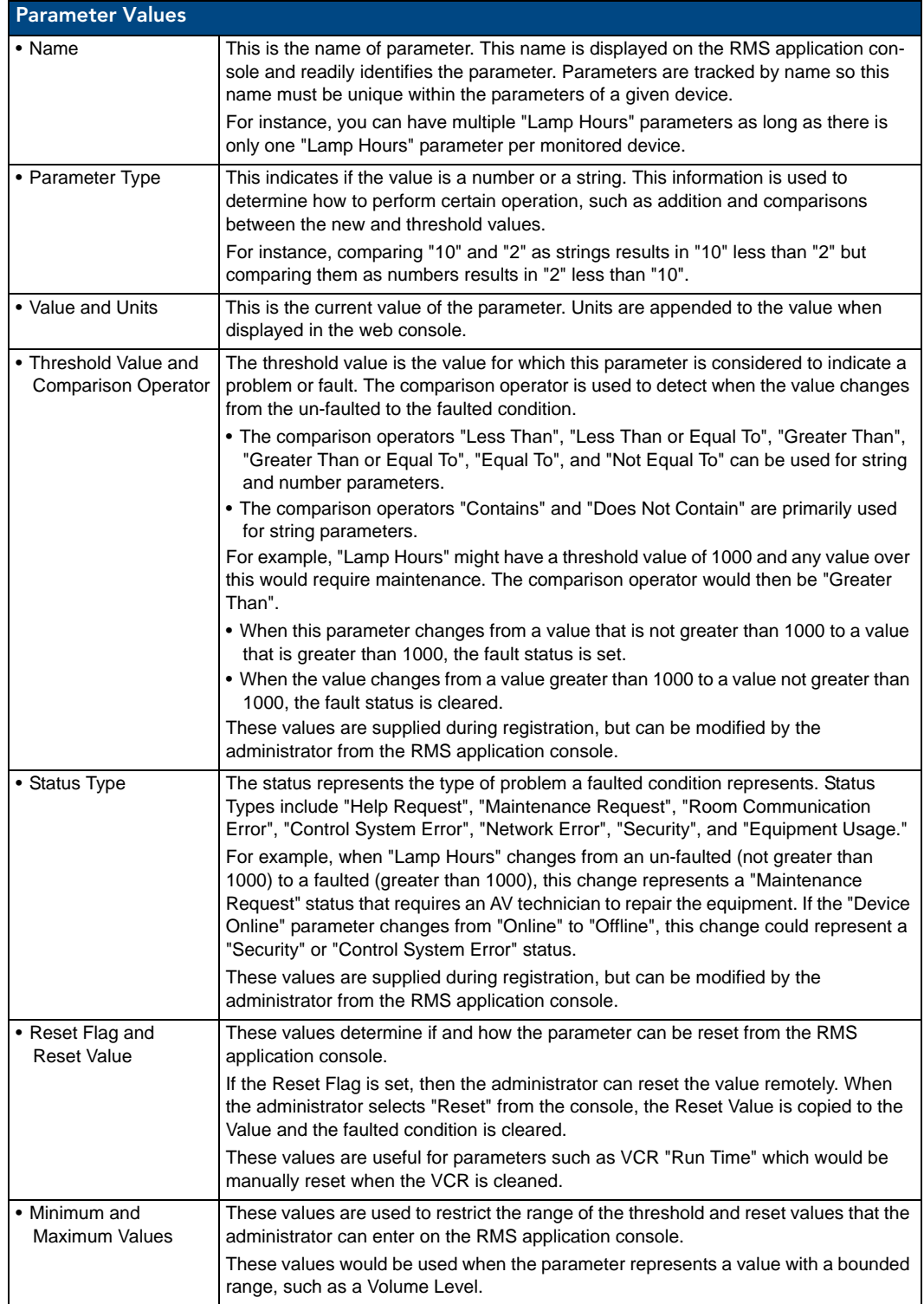

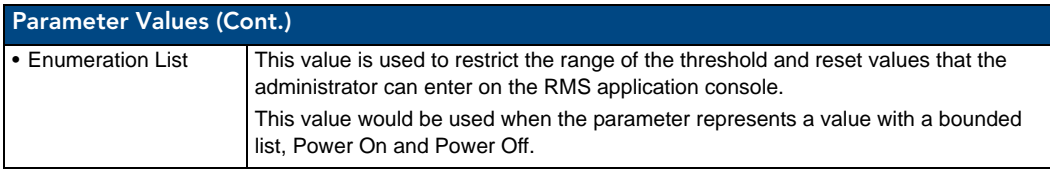

All parameters must be registered by the NetLinx system. The administrator cannot add parameters from the RMS application console. The administrator can modify Threshold Value, Comparison Operator, and Status Type for any parameter. This provides the administrator with the ability to set their own threshold and reclassify messages based on their facility.

For instance, an administrator can set the Video projector's "Lamp Hours" threshold to the expected lamp life of a newly replaced lamp or change the "Device Communicating" parameter from a "Control System Error" to a "Security" status if the projector is in danger of being stolen.

#### <span id="page-21-0"></span>Status Types

The RMS application supports the following status types for device monitoring: "Help Request", "Maintenance Request", "Room Communication Error", "Control System Error", "Network Error", "Security", and "Equipment Usage."

While there are no firm rules for what these status types mean and how they are used, AMX provides the following description of each status type and recommends that your usage is consistent with these descriptions.

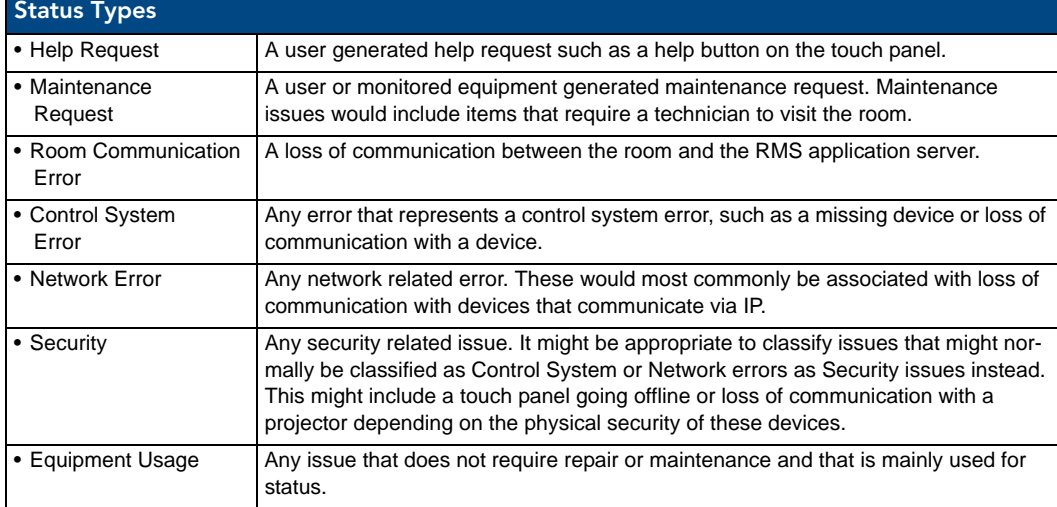

# <span id="page-21-1"></span>Notification Process

As NetLinx sends parameter updates to the RMS server, the RMS server checks to see if the parameter's threshold value has been reached. This comparison is made by checking the previous value of the parameter against the threshold and by checking the new version of the parameter against the threshold using the threshold comparison operator. If the comparison for the old value is False and the comparison for the new value is True, then the parameter triggers an Alert message. If the comparison for the old value is True and the comparison for the new value is False, then the parameter triggers an Advise message. Therefore an Alert message is generated when a parameter reaches its threshold and an Advise message is generated when a parameter returns to its normal operating range.

#### <span id="page-21-2"></span>Alert Messages

When an Alert message occurs, the RMS server first checks to see if the message should be logged to the various log services.

A message is created for each log service using the Log Text of the parameter's Alert template, or the default template if a custom template has not been assigned.

Next, the RMS server checks for any notifications in the Notification List matching the group, room and status type for the parameter and dispatches any messages via SMTP or SNPP as needed using the appropriate text from the template assigned to the parameter.

For instance, if the previous value for Projector Lamp Hours is 999 and the new value is 1001 and the threshold is set to 1000 and the threshold operator is set as "Greater Than", the RMS server checks to see if the previous value compared to the threshold, i.e. 999 is Greater than 1000 is False, has a different result than the new value compared to the threshold, i.e. 1001 is Greater than 1000 is True.

This change results in an Alert message being logged using the RMS logging settings. Also, a message is sent to all users registers for a notification matching the parameters group, room, and status type.

- If the Lamp Hours changes from 1001 to 999, the RMS server triggers an Advise message.
- If the parameter is configured to send Advise messages, the message is sent to the log and to all users registered for a notification matching the parameters group, room, and status type.

#### <span id="page-22-0"></span>Advise Messages

When an Advise message occurs, the RMS server first checks to see if the parameter is configured for sending Advise messages. If not, no messages are sent and no Log entries are created. If the parameter has been configured for Advise messages, the message is logged and dispatched via SMTP an SNPP as described above. However, the Advise template assigned to the parameter, or the default Advise template if no template has been assigned to the parameter, is used to generate the text for the log entries and messages.

# <span id="page-22-2"></span><span id="page-22-1"></span>Scheduling System Plug-ins

For instructions on installing and configuring the various scheduling plug-ins available for RMS, refer to the Installation Guide provided with your particular Plugin.

RMS Scheduling Plugin documentation is also available to view/download from **www.amx.com**.

RMS Resource Management Suite

# <span id="page-24-0"></span>Getting Started

# <span id="page-24-1"></span>Running the Configuration Wizard

The *RMS Configuration Wizard* runs during your initial installation of the RMS application. Thereafter, to access the wizard click on the **Start** button, select *Programs, AMX Resource Management Suite*, and select *RMS Configuration Wizard.* 

For information concerning the RMS Configuration Wizard, consult the *[RMS Configuration Wizard](#page-26-3)* section on [page 15](#page-26-3).

# <span id="page-24-2"></span>Adding NetLinx Systems As Rooms

All NetLinx systems in the RMS application must be associated with a room to enabled equipment monitoring. When new NetLinx systems connect to the RMS application, they automatically show up in the Hot List and can be added as a room directly from the Hot List.

- **1.** Click on *Hot List* in the navigation menu.
- **2.** Unassigned systems are listed at the bottom of the page. Click the *Add Room* link for the NetLinx system you wish to add.
- **3.** The next screen is the *Create New Room* page. The room information is provided by NetLinx but in the event it is not present, you must enter the information.
	- The room scheduling settings are set to **Yes** by default.
	- If you are using an external scheduling system you must click **Configure** to set it.
	- The room properties are set by the server settings.
- **4.** After all information has been provided, click **Save**.

For more information read the *[Creating a New Room](#page-92-4)* section on page 81.

# <span id="page-24-3"></span>Adding And Configuring Groups

Rooms are displayed in a tree view based on these groups

Please note:

- A group can contain either rooms or sub groups, but never both.
- **1.** To add a group, first select *Management > Groups* under *Administration* from the navigation list.
- **2.** Click **Create New Group**. The Create New Group page opens.
- **3.** Enter a group name. Select if it is a group of groups or a group of rooms.
	- If it is a group of groups, select **parent group** if any.
	- If it is a group of rooms, select **parent** and add the desired rooms to the group.

**4.** Click **Save** to save, **Cancel** to cancel.

For more information, see the *[Create New Room Page](#page-88-3)* section on page 77.

# <span id="page-24-4"></span>Adding Users

A user must be in place in order for the RMS application to send notifications. In addition, the concept of users is also used to control access to the system. Once a user has been created, notifications can be assigned.

- **1.** Select *Management > Users* under *Administration* in the navigation menu.
- **2.** Click **Create New User**. The Create New User page opens.
- **3.** First Name, password, and at least one email is required. All other information is optional but these are the methods by which the RMS application will send notifications to that user.

For more information, see the *[Creating a New User](#page-95-3)* section on page 84.

# <span id="page-25-0"></span>Adding Notifications

Once a user has been created, notifications can be assigned.

- **1.** Click *Management > Notifications* under *Administration* in the navigation menu.
- **2.** Click **Create New Notification**. The Create New Notifications page opens.
- **3.** Click **Select** for the *Group.* Select the Group from the list and click **Select**.
- **4.** Click **Select** for the *Room.* Select the Room from the list and click **Select**.
- **5.** Click on the drop-down list to select the type of notification to be sent.
- **6.** Click on the drop-down list to select the user or user role intended to receive the notification.
- **7.** Click **Save**.

For more information, see the *[Creating a Notification](#page-101-4)* section on page 90.

#### <span id="page-25-1"></span>Changing The Domain Path for Notifications

By default, when a notification is sent out the link does not utilize the fully qualified domain name. You can change the domain path such that those outside of the immediate network can use the link. To change the host name:

- **1.** Stop all RMS services.
- **2.** Run **C:\Program Files\ AMX Resource Management Suite\Scripts\RMS Hostname.vbs**
- **3.** Click **Yes**.
- **4.** Enter the new hostname, e.g., **rms.your-domain.com**
- **5.** Click **OK**.
- **6.** Restart RMS services.

# <span id="page-26-3"></span><span id="page-26-0"></span>RMS Configuration Wizard

# <span id="page-26-1"></span>**Overview**

The *RMS Configuration Wizard* is used to guide you through the initial setup and configuration of your RMS application suite server. After installing an RMS application you must complete the Configuration Wizard to register and enable your server. Additionally, you may return to the Configuration Wizard at any time to modify system settings or diagnose system related problems.

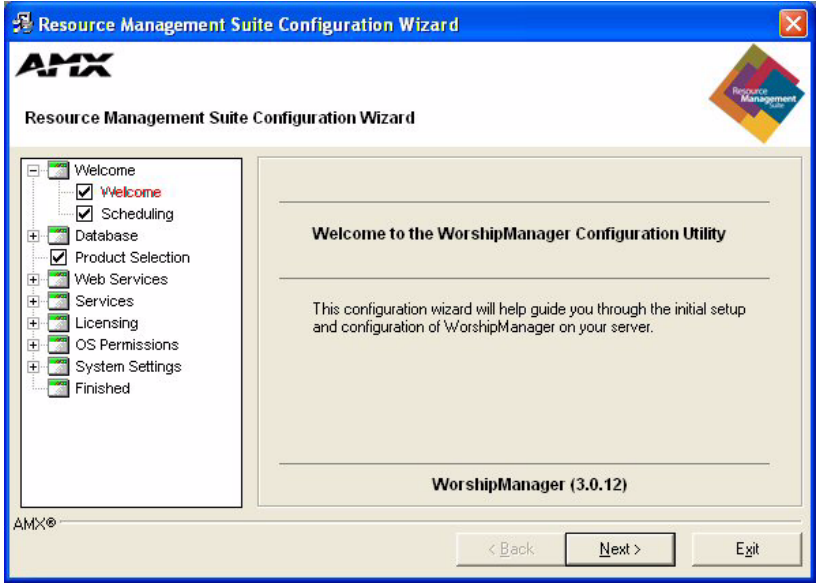

**FIG. 1** RMS Configuration Wizard - Welcome screen

Click **Next** to begin the RMS Configuration Wizard.

#### <span id="page-26-2"></span>Appointment Management/Scheduling System

The RMS server software can manage appointments using an Internal or External scheduler such as Microsoft Exchange or Lotus Notes (see the *[Scheduling System Plug-ins](#page-22-2)* section on page 11). Depending on your configuration, additional configuration steps need to be taken.

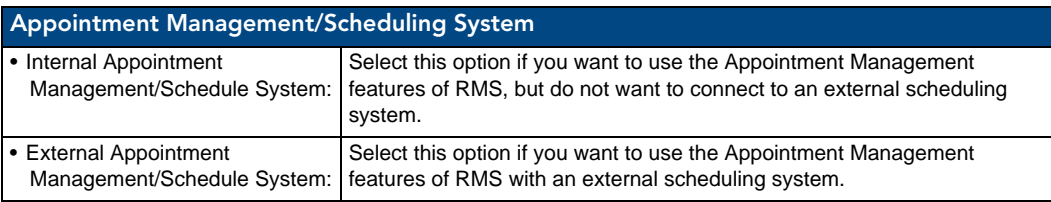

If you wish to use an existing scheduling system, choose the *External Appointment Management/Scheduling System* option. Otherwise, select *Internal Appointment Management/Scheduling System* [\(FIG. 2\)](#page-27-2).

| Welcome<br>√ Welcome<br>Scheduling<br>Database                                                                                                    | <b>Scheduling System</b><br>WorshipManager will allow appointment management and scheduling using<br>one of the following methods:                                                                          |  |
|----------------------------------------------------------------------------------------------------|----------------------------------------------------------------------------------------------------|--|
| <b>Product Selection</b><br>Web Services<br>$\overline{+}$<br><b>Services</b><br>$\overline{+}$<br>Licensina<br>$\overline{+}$<br>OS Permissions<br>$\overline{+}$<br>System Settings<br>$\overline{+}$<br>Finished | <b>6 Internal Appointment Management Scheduling</b><br>WorshipManager can manage appointments and scheduling<br>internally. Appointments can be created, modified and deleted via a<br>web based interface. |  |
|                                                                                                    | <b>External Appointment Management Scheduling</b><br>WorshipManager can interface to existing scheduling systems<br>such as Microsoft Exchange, Novell GroupWise and Lotus Notes.                           |  |
| АМХ⊗                                                                                                    | Exit<br>Next ><br>< Back                                                                                                    |  |

<span id="page-27-2"></span>**FIG. 2** RMS Configuration Wizard - Scheduling System

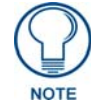

*External scheduling interfaces may be obtained from an AMX dealer and installed separately. See the [RMS Supported Scheduling and Mailbox Interfaces](#page-13-4)* section on [page 2](#page-13-4)*.*

Click **Next** to continue to *Database*.

### <span id="page-27-0"></span>**Database**

RMS uses a single central database for all data storage. This database can be configured in the RMS Configuration Wizard.

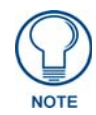

*Please refer to the RMS Database Administrator's Guide (available to view/download from www.amx.com) for more details on RMS database installation and configuration.*

#### <span id="page-27-1"></span>Database - Connection

The next step is to verify the RMS database connection ([FIG. 3](#page-27-3)):

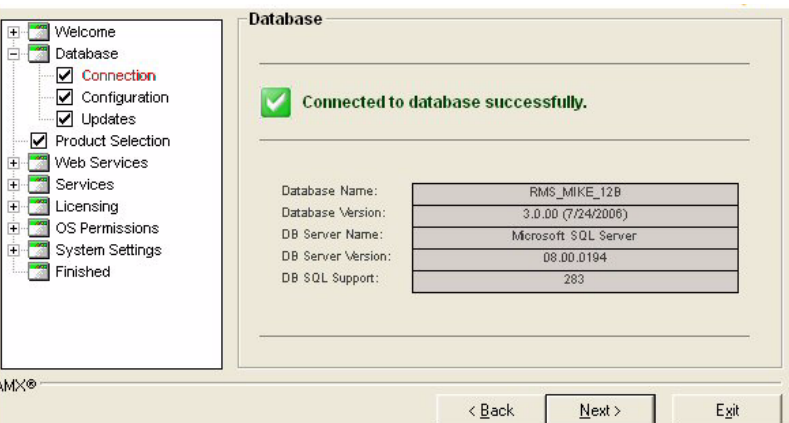

<span id="page-27-3"></span>**FIG. 3** RMS Configuration Wizard - Connection to Database

#### <span id="page-28-0"></span>Database - Configuration

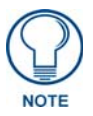

*The Configuration screen may be skipped in the Configuration Wizard if a successful database connection is detected. You can navigate to the Configuration screen at any time by double-clicking the "Configuration" item in the navigation tree under the "Database" heading.*

The *Configuration* screen allows you to manually configure the database connection settings [\(FIG. 4\)](#page-28-2). You need to specify the database server name/address and the database/catalog name.

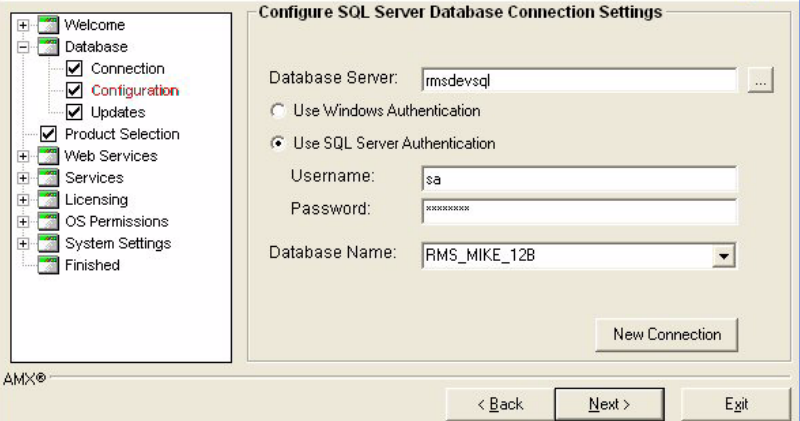

<span id="page-28-2"></span>**FIG. 4** RMS Configuration Wizard - Configuration

Click **Next** to proceed.

#### <span id="page-28-1"></span>Database - Updates

The *Database Updates* screen indicates if the existing database needs to be updated (FIG. 5).

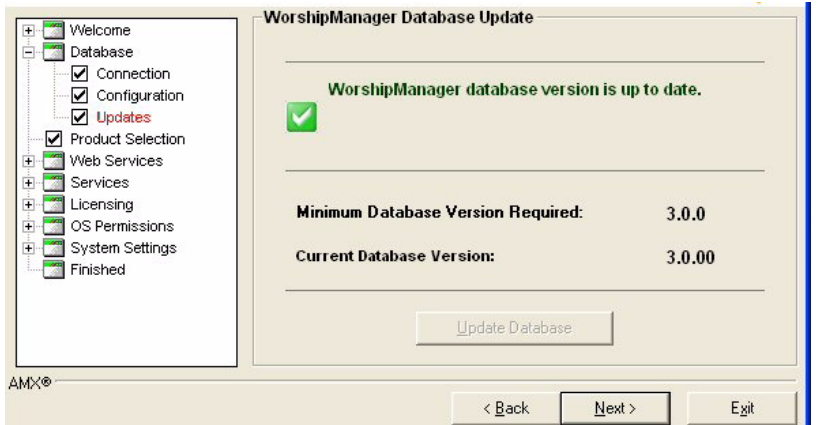

**FIG. 5** RMS Configuration Wizard - Database Updates

If the database versions are mismatched, the *Update Database* button is available.

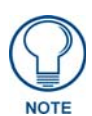

*The Updates screen may be skipped in the Configuration Wizard if a successful database connection is detected and no updates are required.You can navigate to the Updates screen at any time by double-clicking the "Updates" item in the navigation tree under the "Database" heading.*

Click the **Update Database** button to start the database update process After the updates are complete, click **Next** to proceed to *Product Selection*.

# <span id="page-29-0"></span>Product Selection

RMS supports several vertical markets. Use the *RMS Installation Type* drop-down menu in the Product Selection screen ([FIG. 6](#page-29-3)) to select one of the following branches of RMS to install as your server.

- **MeetingManager** Presentation Facilities
- **ClassroomManager** Education
- **ExhibitManager** Retail and Museums
- **VenueManager** Entertainment, Hotels, Healthcare, and Broadcasting
- **WorshipManager** Houses of Worship
- **HomeManager** Whole Homes, Home Theater, Multi-Dwelling Units, and Private Transportation
- **IntelligentManager** Government

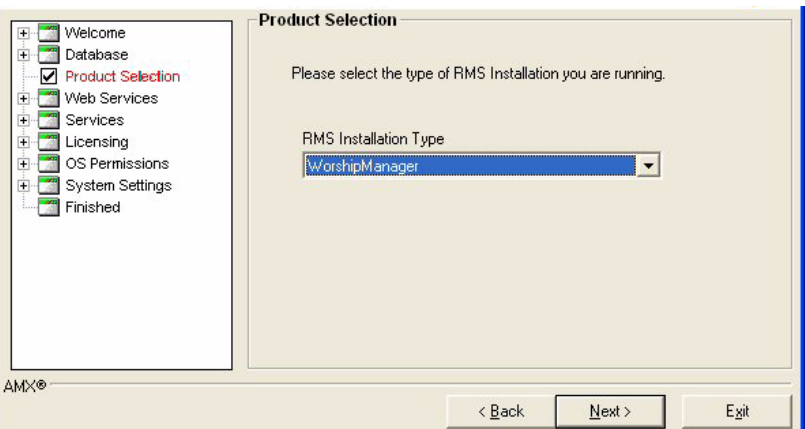

<span id="page-29-3"></span>**FIG. 6** RMS Configuration Wizard - Product Selection

Click **Next** to proceed to *Web Services*.

## <span id="page-29-1"></span>Web Services

RMS requires the use of the Microsoft IIS (Internet Information Services) to host the RMS web pages (ASP).

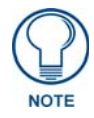

*For details and configuration information on IIS, ASP.NET and the RMS Web Application, see the RMS IT Administrator's Guide (available at www.amx.com).*

#### <span id="page-29-2"></span>Web Services - Microsoft IIS Server

This step in the Configuration Wizard ensures that the IIS web server is running. If the IIS web server is not running, click **Start IIS Web Server,** on the *Microsoft IIS Server* screen [\(FIG. 7\)](#page-29-4).

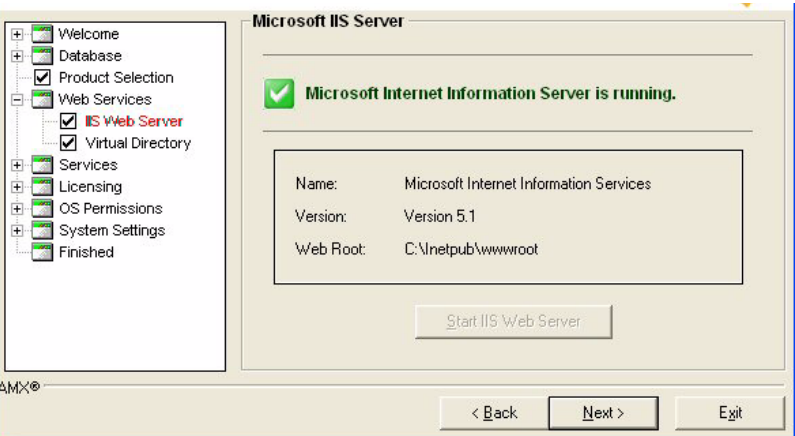

<span id="page-29-4"></span>**FIG. 7** RMS Configuration Wizard - Start Microsoft IIS Server

Click **Next** to continue.

#### <span id="page-30-0"></span>Web Services - Virtual Directory

The RMS user interfaces are web pages designed to run in Windows IIS Server. This configuration step guides you through the proper setup of the IIS Virtual Directory.

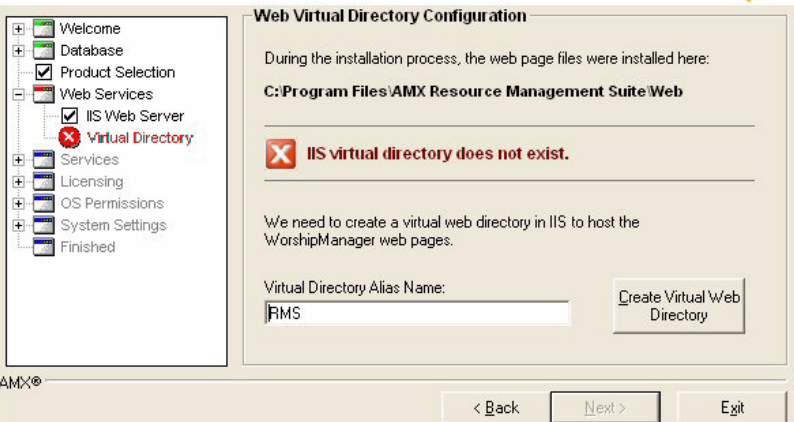

**FIG. 8** RMS Configuration Wizard - Web Virtual Directory Configuration

| <b>Web Virtual Directory Configuration (IIS)</b> |                                                                                                    |  |
|--------------------------------------------------|----------------------------------------------------------------------------------------------------|--|
|                                                  | Virtual Directory Alias Name   Enter the name of the virtual directory you would like to use for the RMS web<br>pages.                                                                                                    |  |
|                                                  | The Configuration Wizard will make the appropriate changes to your IIS<br>  configuration when you click Create Virtual Web Directory. These include<br>creating a virtual directory, creating an ASP application for this directory, and<br>setting the "Enable Parent Paths" option to true. |  |

- **1.** Enter the name of the virtual directory used for the RMS web pages, in the *Virtual Directory Alias Name* field.
- **2.** Click **Create Virtual Web Directory**, the Configuration Wizard will make the appropriate changes to your IIS configuration.
- **3.** Click **Next** to proceed.

# <span id="page-31-0"></span>**Services**

The RMS server software is comprised of a collection of Windows NT Services.

- NT Services allow the program to load automatically on computer boot up and to run unattended without a user being logged onto the computer.
- NT Services must be registered with the Windows operating system.

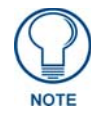

*For more details and configuration information on the RMS NT Services, please see the RMS IT Administrator's Guide (available to view/download from www.amx.com).*

RMS services are compatible with Microsoft Windows 2003 and newer operating systems. You must register all services before proceeding to the next step.

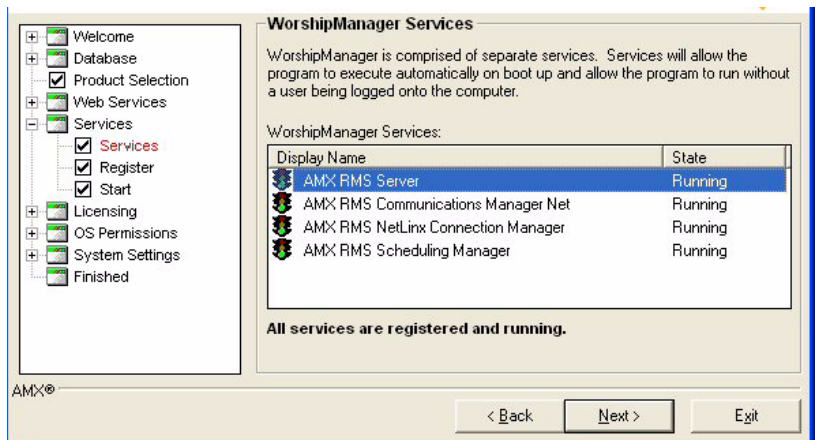

**FIG. 9** RMS Configuration Wizard - RMS Application Suite Services

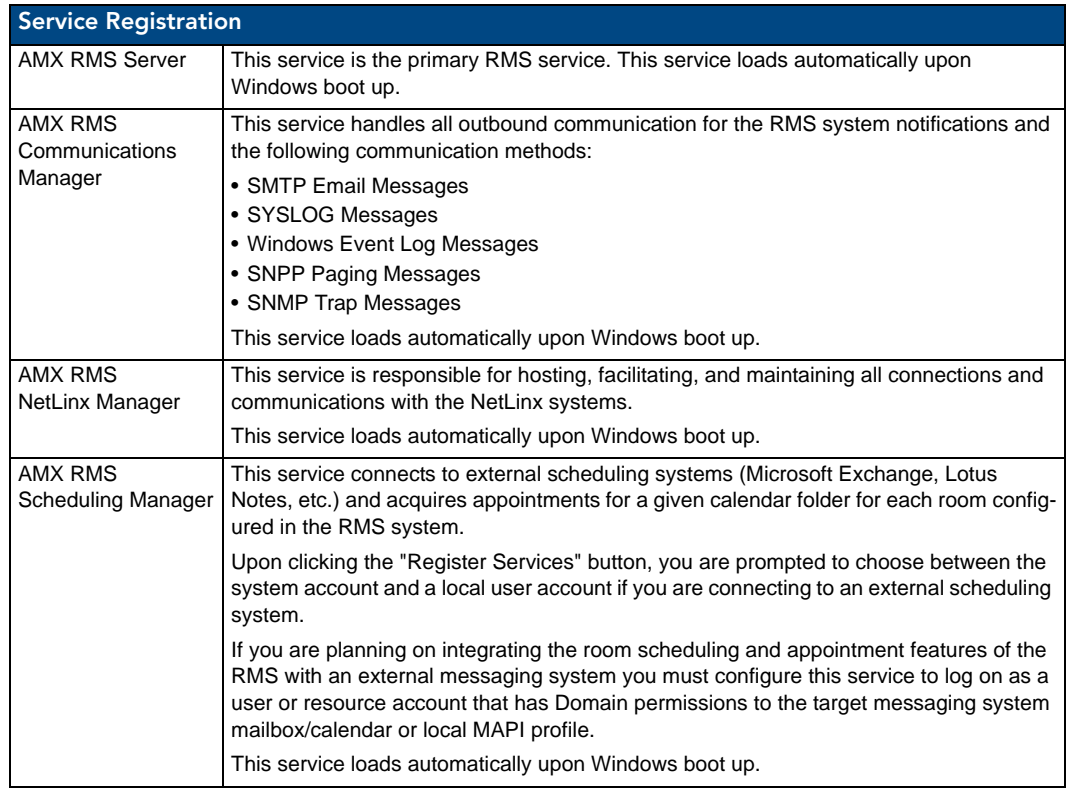

Click **Next** to continue.

#### <span id="page-32-0"></span>Services - Register

Initially, the RMS services are not registered. Click the **Register Services** button to start the registration process [\(FIG. 10](#page-32-1)).

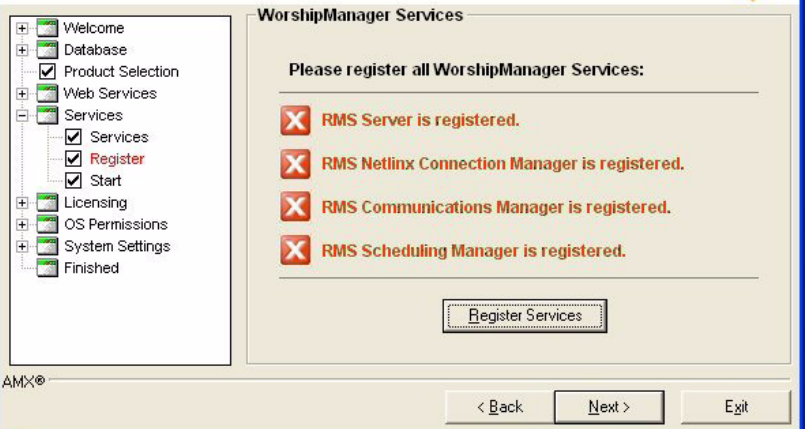

<span id="page-32-1"></span>**FIG. 10** RMS Configuration Wizard - Register RMS Application Suite Services

If the *External Appointment Management/Scheduling System* option was selected in the *Appointment Management/Scheduling System* step, the service registration prompts you to select a user account which the scheduling service will utilize for appointment access functions. This is important for some scheduling systems where specific user accounts require domain user security privileges.

For example, to access a Microsoft Exchange account, the scheduling service must log on with a user account that has access to all of the desired Exchange mailboxes.

If your third-party scheduling system does not require domain user permissions, you can use the *Local System account* option.

Please review the documentation covering the particular RMS Scheduling Plug-in that you intend to use.

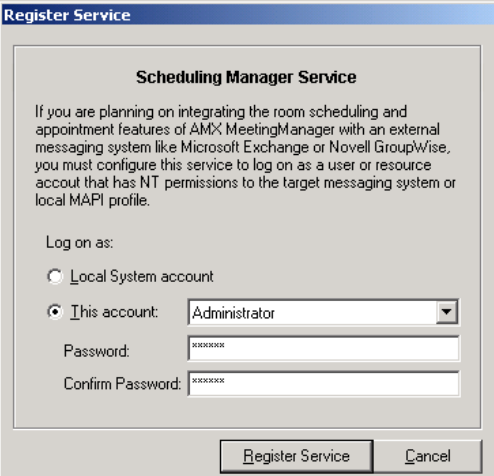

**FIG. 11** Scheduling Manager Service

After making your selection, click **Register Service** to continue.

After completing the registration process, the *Configuration Wizard* indicates all RMS services were registered successfully.

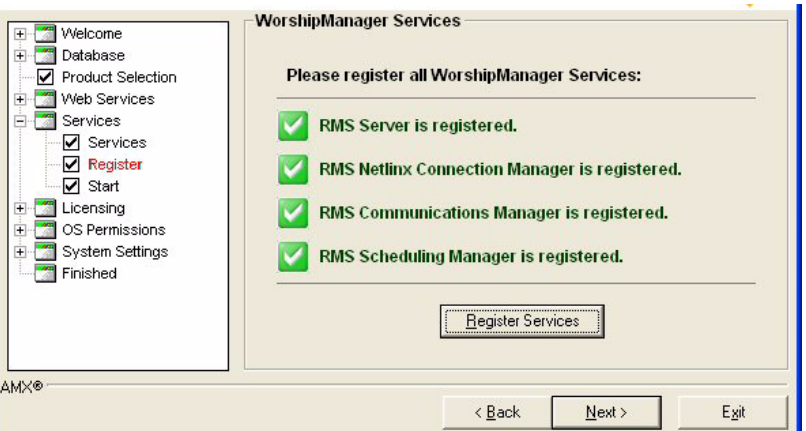

Click **Next** to continue. **FIG. 12** RMS Configuration Wizard - RMS Application Suite Services Successfully Registered

#### <span id="page-33-0"></span>Services - Start

After the RMS services have been registered, you must start them.

Click the **Start Services** button on the Start Services screen ([FIG. 13\)](#page-33-1).

| Welcome<br>Database<br>$\overline{+}$<br><b>Product Selection</b><br>Web Services<br>$+$<br>Services                                                                                | <b>Start WorshipManager Services</b><br>To continue in the WorshipManager Configuration Wizard, we must first start all<br>the WorshipManager services. Please click the button below to start the<br>WorshipManager services.<br>WorshipManager Services: |                                                   |  |
|----------------------------------------------------------------------------------------------------|----------------------------------------------------------------------------------------------------|---------------------------------------------------|--|
| <b>☑</b> Services<br>$\triangledown$ Register<br>X Start<br>Licensing<br>$\overline{+}$<br>OS Permissions<br>$\overline{+}$<br>System Settings<br>$\overline{+}$<br><b>Finished</b> | Display Name<br><b>AMX RMS Server</b><br>AMX RMS Communications Manager Net<br>AMX RMS NetLinx Connection Manager<br>AMX RMS Scheduling Manager                                                                                                    | State<br>Stopped<br>Stopped<br>Stopped<br>Stopped |  |
| АМХ®                                                                                                    | <b>Start Services</b><br>< Back<br>Next >                                                                                                    | Exit                                              |  |

<span id="page-33-1"></span>**FIG. 13** RMS Configuration Wizard - Start RMS Application Suite Services

As the Configuration Wizard is starting each service, a dialog indicates the startup status [\(FIG. 14](#page-33-2)). Click **Cancel** to cease starting services and return to the Configuration Wizard.

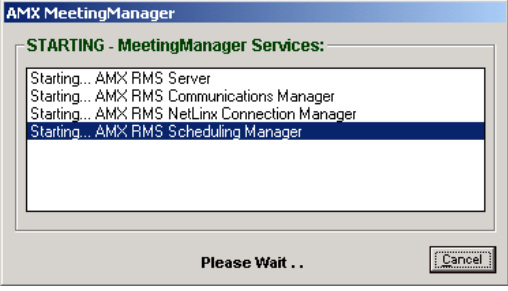

<span id="page-33-2"></span>**FIG. 14** Starting Services Dialog

Upon the successful start of the RMS services, the Configuration Wizard visually indicates all services as *Running* ([FIG. 15\)](#page-34-1).

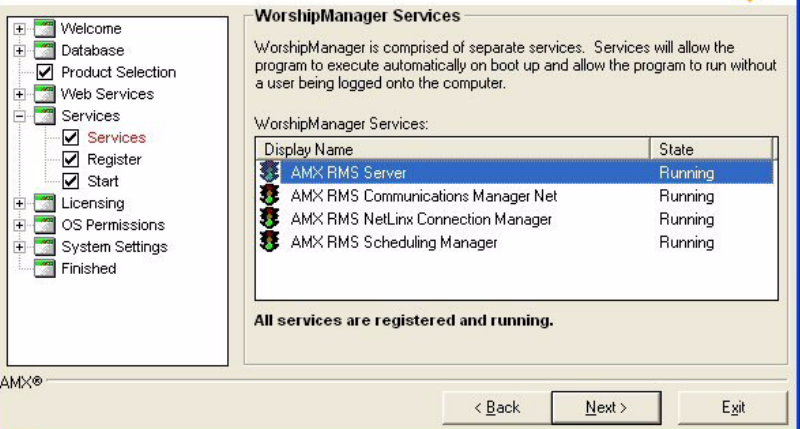

<span id="page-34-1"></span>**FIG. 15** RMS Configuration Wizard - RMS Application Suite Services Running

Click **Next** to proceed.

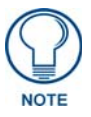

*The AMX RMS Server service is the primary service. All other services depend on this service; therefore it must always be started first and stopped last. The Windows Services manager and the RMS Service Manager Utility will not allow you to stop this service until all other services have been stopped. When starting one of the other services first, the Windows Services manager and the RMS Service Manager Utility will start the RMS Server service first.*

### <span id="page-34-0"></span>Licensing

RMS requires a Server serial number, and the appropriate client licenses to provide either Asset management or Scheduling functions as desired [\(FIG. 16](#page-35-2)).

If the number of NetLinx connected systems is greater than the number of licenses available you can still track them in the *Unassigned NetLinx Systems* section of the *HotList*. You will need more Client Licenses before you can create rooms for these systems.

The RMS application can run without a license key. In Standard mode, you can run the RMS application with limited capabilities for previewing the functionality of the software:

- No rooms without masters
- No control function macro creation, scheduling, or execution
- No external scheduling
- Only 1 user other than admin
- Standard mode management limited to five rooms
- Only one notification recipient

#### <span id="page-35-0"></span>Licensing Summary - Asset Licenses vs. Scheduling License

The following table provides a summary of features that are "enabled" with each license type:

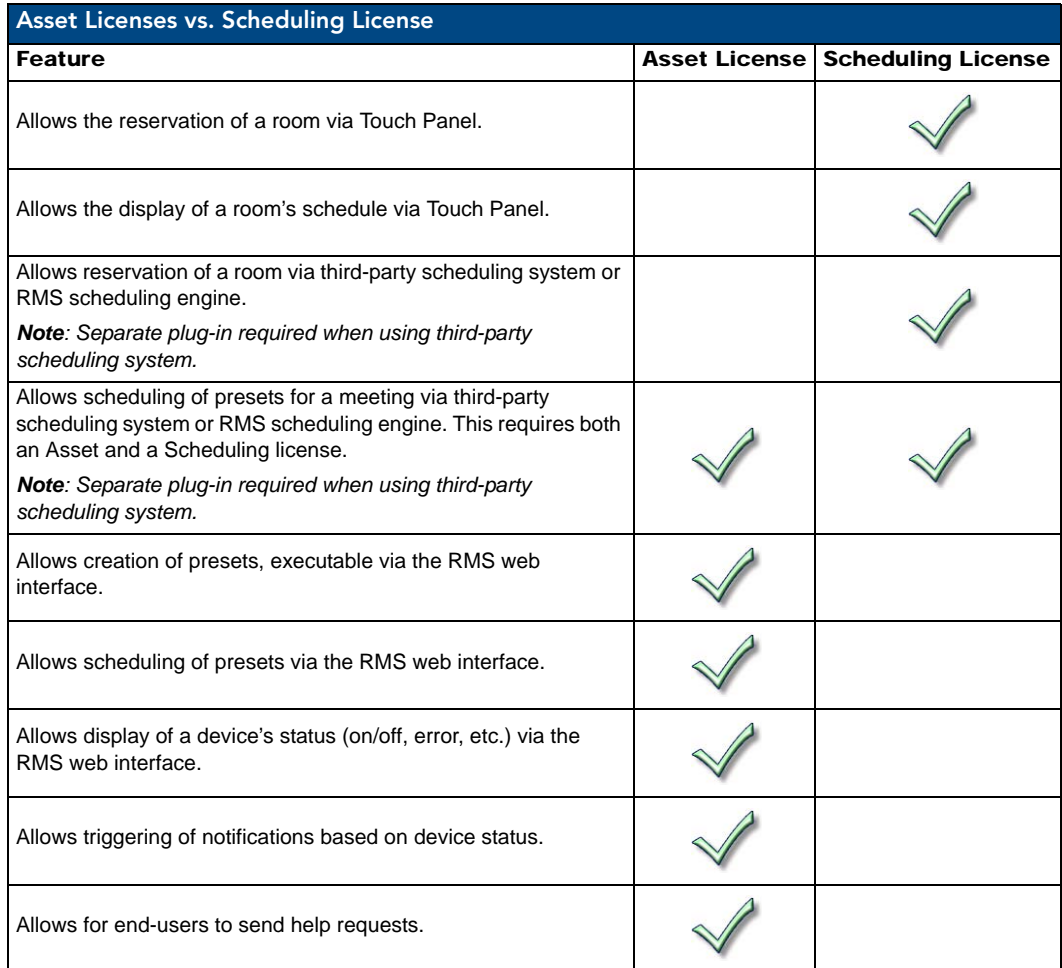

### <span id="page-35-1"></span>Licensing - Server Licenses

To obtain RMS licensing, contact AMX at:

- AMX Global Customer Service 800-222-0193
- service@amx.com

or contact your AMX dealer.

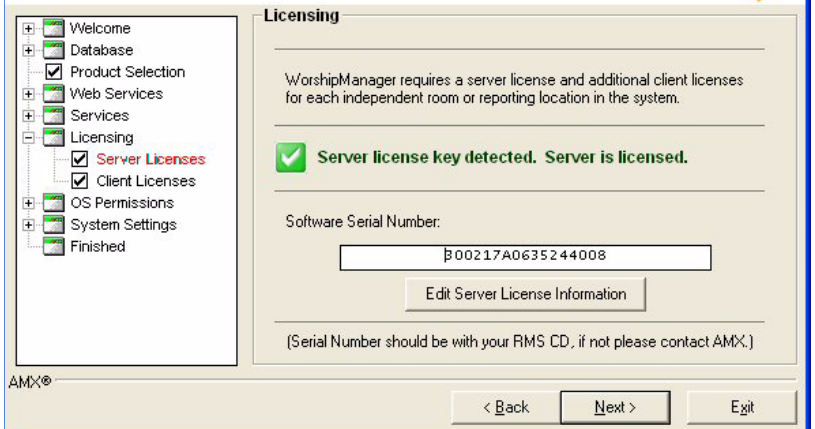

<span id="page-35-2"></span>**FIG. 16** RMS Configuration Wizard - Server License Detected
Click **Next** to continue.

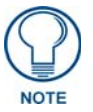

*If you do not have a RMS license key and you opted to operate in Standard mode, the Configuration Wizard indicates the key was not detected and the Software Serial Number reads: Standard Edition.*

Click **Next** to continue.

#### Enter Server Serial Number

The *Enter Server Serial Number* window [\(FIG. 17](#page-36-0)) allows you to set the RMS server serial number, company name and contact information. The **Manual Authorization** button allows you to authorize your RMS server without connecting to AMX.

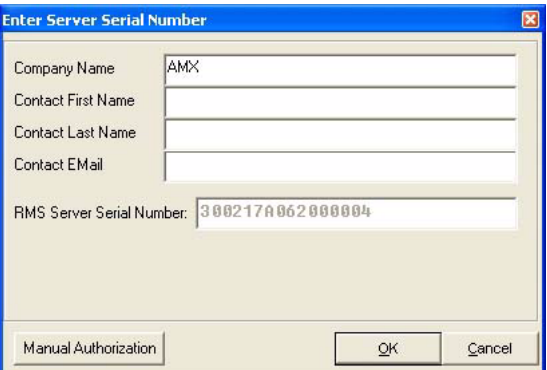

<span id="page-36-0"></span>**FIG. 17** Enter Server Serial Number

#### Manual Authorization

The *Manual Authorization* window [\(FIG. 18](#page-36-1)) allows you to finalize your server authorization without a connection to AMX.

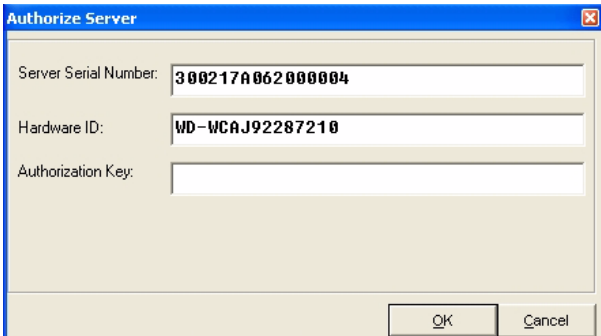

<span id="page-36-1"></span>**FIG. 18** Manual Authorization

- **Server Serial Number** The number for your RMS server software installation.
- **Hardware ID** This number is taken from the server.
- **Authorization Key** This number can be provided by AMX when a proper connection cannot be made.

#### Manually Authorizing Your RMS Server

If your RMS server cannot connect to AMX for authorization, follow these steps:

- **1.** Contact AMX at one of the following to obtain an Authorization Key:
	- AMX Global Customer Service at 800-222-0193
	- by email at service@amx.com or
	- $\bullet$  contact your AMX dealer.
- **2.** In the *[Licensing Server Licenses](#page-35-0)* section on page 24, click **Edit Server License Information**. The Enter Server Serial Number dialog box opens.
- **3.** Click the **Manual Authorization** button. The Manual Authorization dialog box opens.
- **4.** Type the AMX provided authorization key in the field provided and click **OK**.

#### Licensing - Client Licenses

RMS requires additional Client Licenses. Additional Client Licenses can be entered now, or at any time in the RMS Configuration Wizard.

To obtain RMS Client Licensing, contact AMX at:

- Contact AMX Global Customer Service at 800-222-0193
- by email at service@amx.com or
- $\bullet$  contact your AMX dealer.

If you have a licensed RMS Premium edition with a software serial number, the Configuration Wizard displays the Software Serial Number and allows you to add or remove Client Licenses [\(FIG. 19](#page-37-0)).

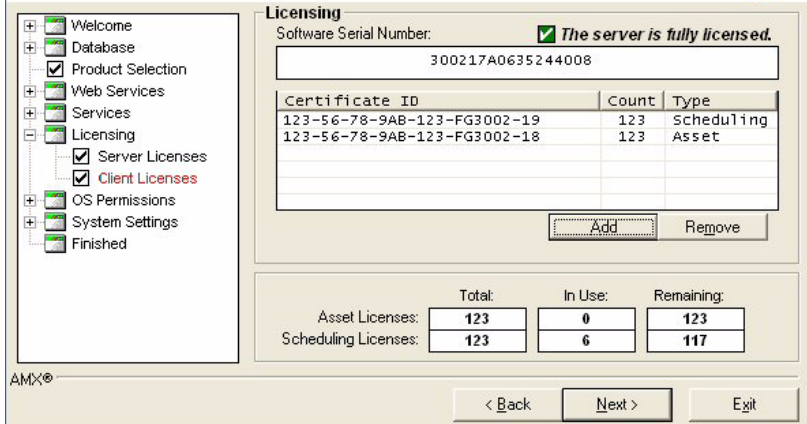

<span id="page-37-0"></span>**FIG. 19** RMS Configuration Wizard - Client Licenses

- To remove a client license, click on it and select **Remove**.
- Click **Add** to enter additional client licenses.

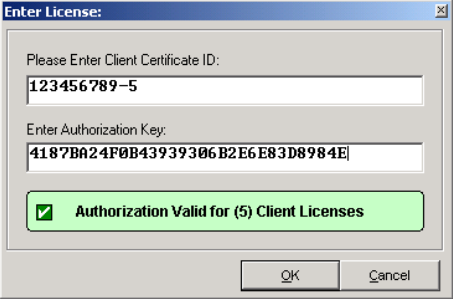

**FIG. 20** Add Client License

- **1.** Enter the *Client License Certificate ID* and the *Authorization Key* in the appropriate fields.
- **2.** Click **OK** to complete the client license entry.

If you do not wish to enter additional client licenses, click **Next** to continue.

If you do not have a RMS license key installed and you opted to operate in Standard mode, the Configuration Wizard indicates the key was not detected and the *Software Serial Number* reads: **Standard Edition**.

Click **Next** to continue.

### OS Permissions

Certain NTFS and registry access permissions may be required by the AMX RMS Scheduling Manager service to access resources on the RMS server.

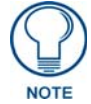

*For more details and configuration information on NTFS, ASP.NET, IIS and DCOM permissions, please see the RMS IT Administrator's Guide (available to view/ download from www.amx.com).*

#### OS Permissions - Service User

The Configuration Wizard automatically creates the appropriate NTFS and registry access permissions for the service user account.

Below is a list of files and directories that require special permissions:

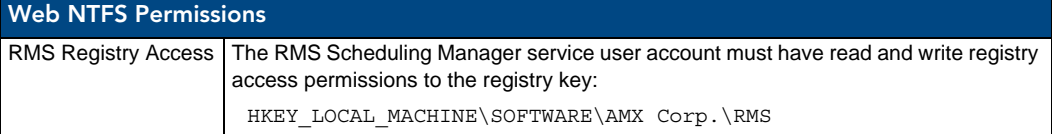

If the *External Appointment Management/Scheduling System* option was not selected on the *Appointment Management/Scheduling System* step, or the scheduling service was registered with a the Local System user account, then no permissions need to be configured ([FIG. 21\)](#page-38-0).

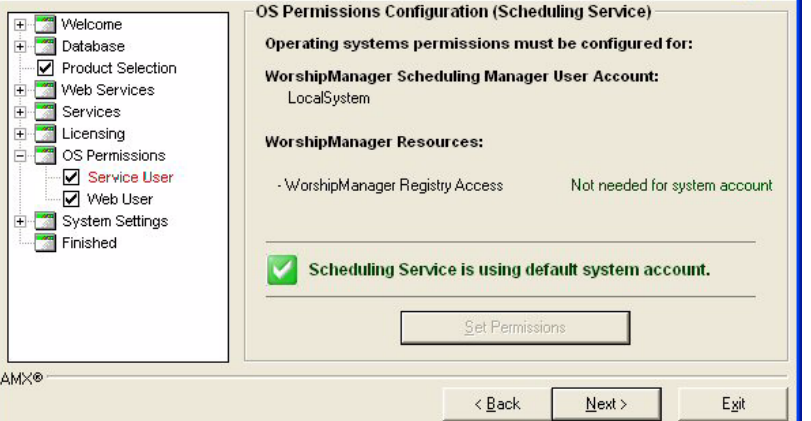

<span id="page-38-0"></span>**FIG. 21** RMS Configuration Wizard - OS Permissions Configuration (Scheduling Service) No Permissions Needed

Click **Next** to continue.

If the *External Appointment Management/Scheduling System* option was selected on the *Appointment Management/Scheduling System* step, and the scheduling service was registered with a user account other than the Local System account, then the Configuration Wizard ensures the scheduling server user account has all of the appropriate NTFS directory permissions and registry access permissions required to allow the scheduling service to interact with the system.

- **1.** Click **Set Permissions** to begin.
- **2.** Once the Configuration Wizard has completed setting all of the appropriate system permissions, it will indicate *Permissions Are Set*.
- **3.** Click **Next** to continue.

#### OS Permissions - Web User

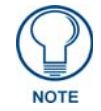

*This screen may be skipped if your servers' file system is formatted as a FAT or FAT32 file system. These file systems do not support security options so this step is not required.*

Certain NTFS permissions are required for the users of the web pages to access resources on the RMS server. The Configuration Wizard automatically creates the appropriate NTFS permissions for the web users. Below is a list of files and directories that require special permissions:

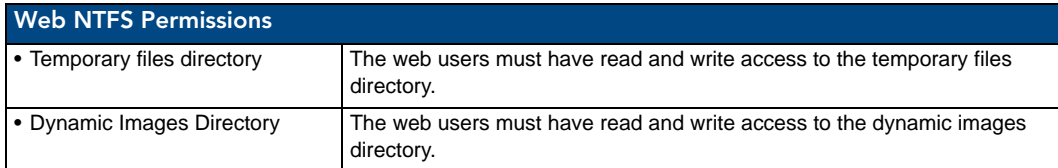

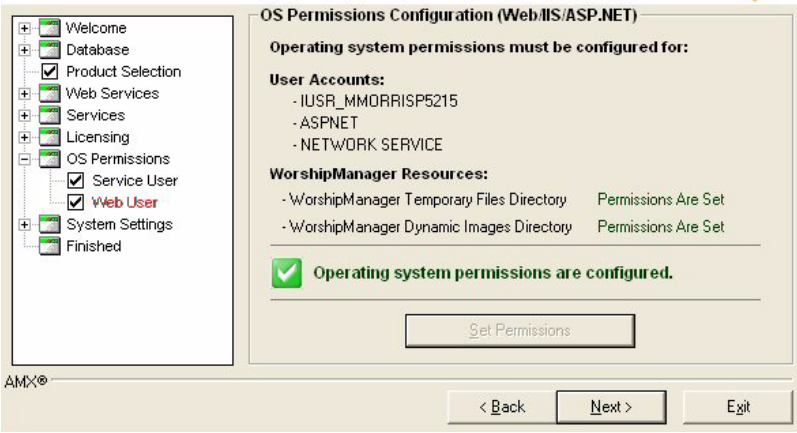

**FIG. 22** RMS Configuration Wizard - OS Permissions Configuration (Web User)

- **1.** To set the appropriate permissions, click **Set Permissions**.
- **2.** Once the Configuration Wizard has completed setting all of the appropriate system permissions, it will indicate *Permissions Are Set*.
- **3.** Click **Next** to continue.

## System Settings

In the *System Settings* section, the Configuration Wizard configures application-specific setting and options.

#### System Settings - NetLinx

The first step in the *System Settings* section is *NetLinx Server Settings* ([FIG. 23\)](#page-40-0).

All NetLinx systems must connect to the RMS server over a TCP/IP connection. In this step you can modify the IP Server Port that the NetLinx systems use to establish a connection and facilitate communication.

RMS uses IP port **3839** by default.

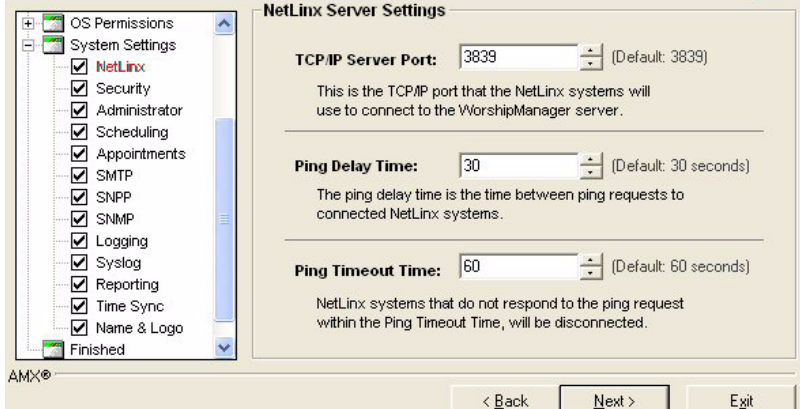

<span id="page-40-0"></span>**FIG. 23** RMS Configuration Wizard - NetLinx Server Settings

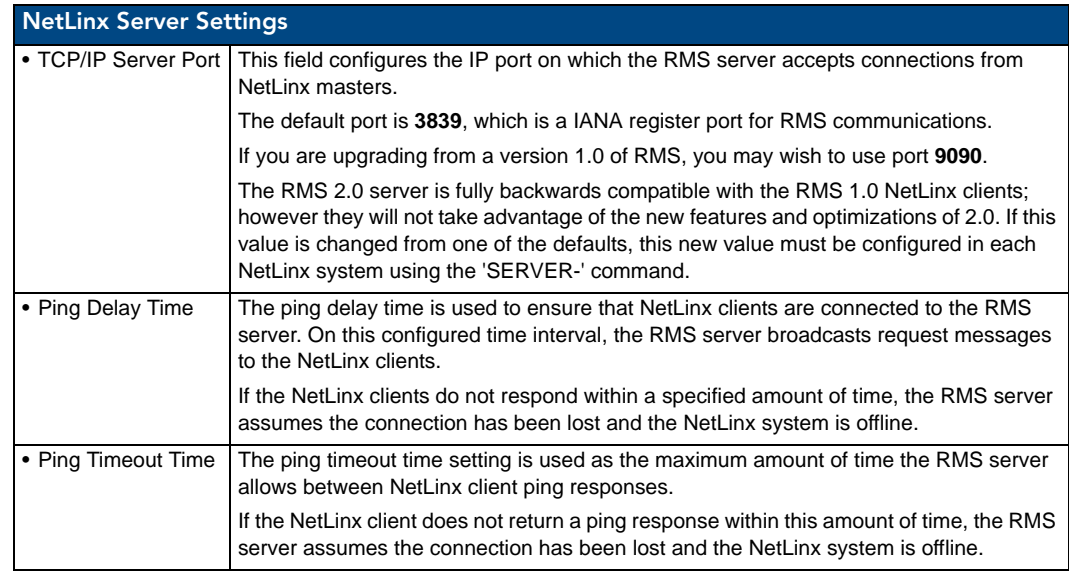

After completing these settings, click **Next** to continue.

#### System Settings - Security

Use the options in the *Security Settings* screen to determine if you want to require user authentication to access the RMS administrative web interface ([FIG. 24\)](#page-41-0).

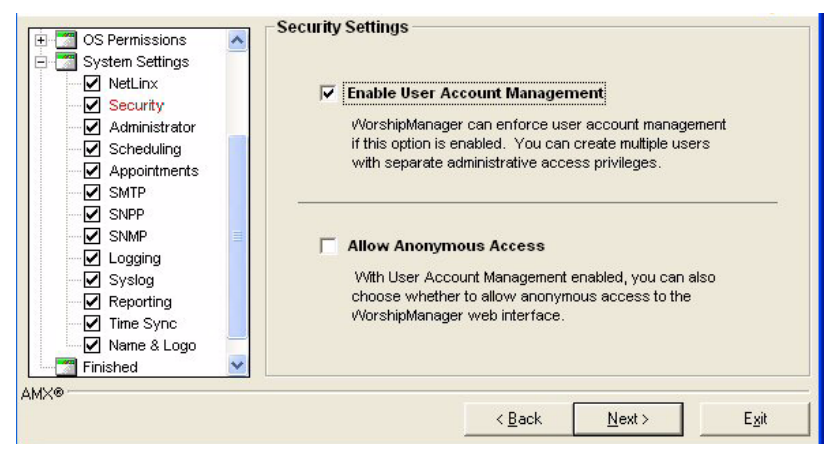

**FIG. 24** RMS Configuration Wizard - Security Settings

- <span id="page-41-0"></span>If you want user authentication, check the *Enable User Account Management* option. If the *Enable User Account Management* option is checked, you can also choose to allow anonymous access to view the RMS administrative web interface.
- To enable anonymous access, check the *Allow Anonymous Access* option.

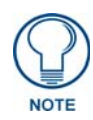

*If using Integrated Windows Authentication, you can not enable anonymous access.*

Click **Next** to continue.

#### System Settings - Administrator

If *User Account Management* is enabled, the Configuration Wizard automatically configures the default administrator account. The default administrator user name is *Admin*. Enter the desired default administrator password in the text fields provided in the *Administrator Account* screen [\(FIG. 25](#page-41-1)).

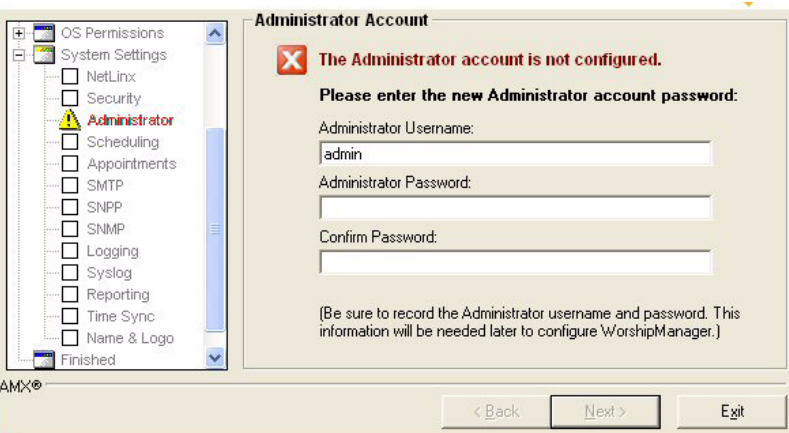

**FIG. 25** RMS Configuration Wizard - Administrator Account

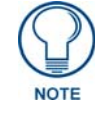

<span id="page-41-1"></span>*This screen may be skipped if you choose not to enable User Account Management.*

It is important to record this administrator username and password in a safe location.

*Once the default administrator account has been established, you cannot return to this step to alter it.*

If the default administrator account has already been configured and you return to this step, the Configuration Wizard indicates *The Administrator account has already been configured* and does not allow you to alter the account.

Click **Next** to continue.

#### System Settings - Scheduling

If the *Internal Appointment Management/Scheduling System* option was selected on the *Appointment Management/Scheduling System* step, then you will only need to enter a default Master Appointment Password in the *Internal Scheduling System Options* screen ([FIG. 26\)](#page-42-0).

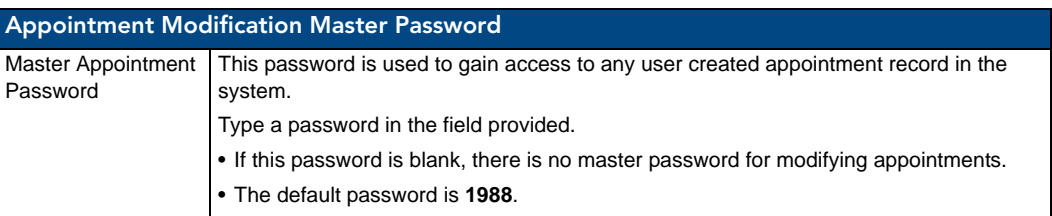

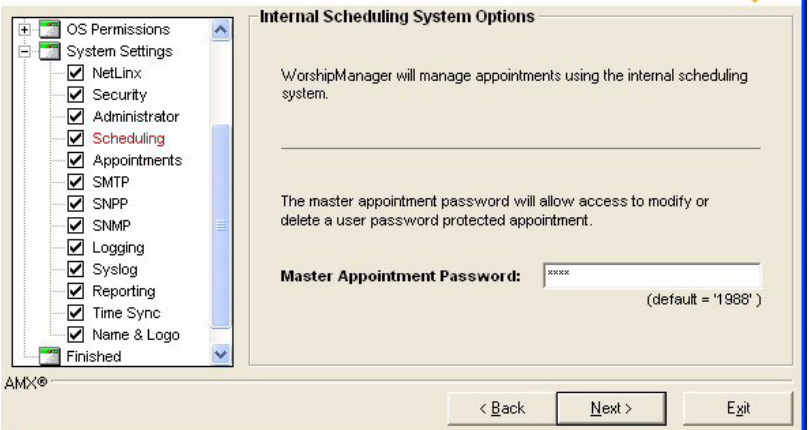

<span id="page-42-0"></span>**FIG. 26** RMS Configuration Wizard - Master Appointment Password Modification

Click **Next** to continue.

If the *External Appointment Management/Scheduling System* option was selected on the *Appointment Management/Scheduling System* step, then you need to configure which Scheduling Plug-in interface you wish to use with the RMS [\(FIG. 26](#page-42-0)).

For specific details on each Scheduling Plug-in, see the documentation that is associated with that plug-in.

After you have selected and registered the desired Scheduling Plug-in, click **Next** to continue.

#### System Settings - Appointments

If the *Internal Appointment Management/Scheduling System* option was selected on the *Appointment Management/Scheduling System* step, you are presented with the *Appointment Options* screen [\(FIG. 27](#page-43-0)).

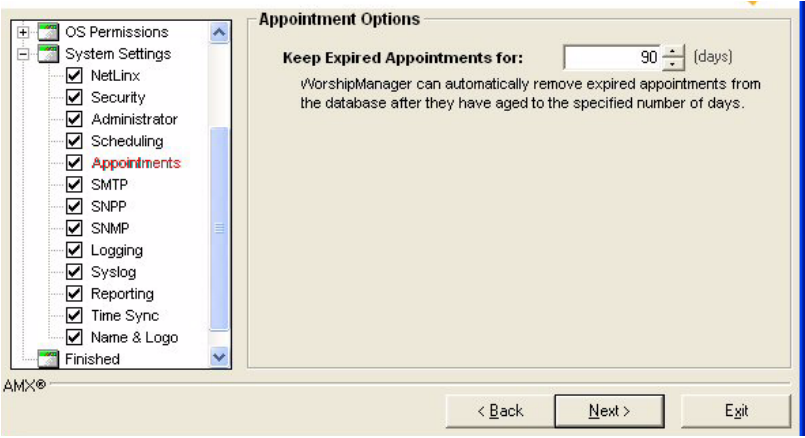

<span id="page-43-0"></span>**FIG. 27** RMS Configuration Wizard - Internal Appointment Options

| <b>Internal Appointment Options</b>       |                                                                                                    |  |  |
|-------------------------------------------|----------------------------------------------------------------------------------------------------|--|--|
| <b>• Keep Expired Appointments</b><br>For | After appointments have expired, RMS automatically remove them from the<br>system after this elapsed time. |  |  |
|                                           | The default setting is 90 days.                                                                            |  |  |

#### Click **Next** to continue.

If the *External Appointment Management/Scheduling System* option was selected on the *Appointment Management/Scheduling System* step, then you are presented with the Appointment Options screen shown in [FIG. 28.](#page-43-1)

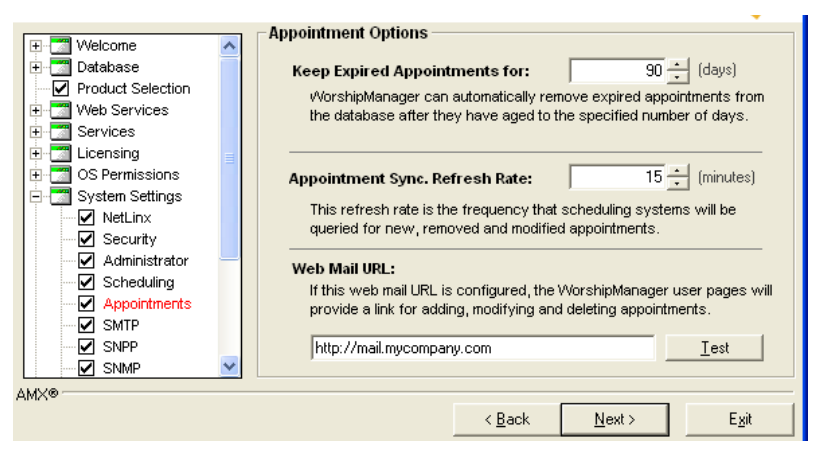

<span id="page-43-1"></span>**FIG. 28** RMS Configuration Wizard - External Appointment Options

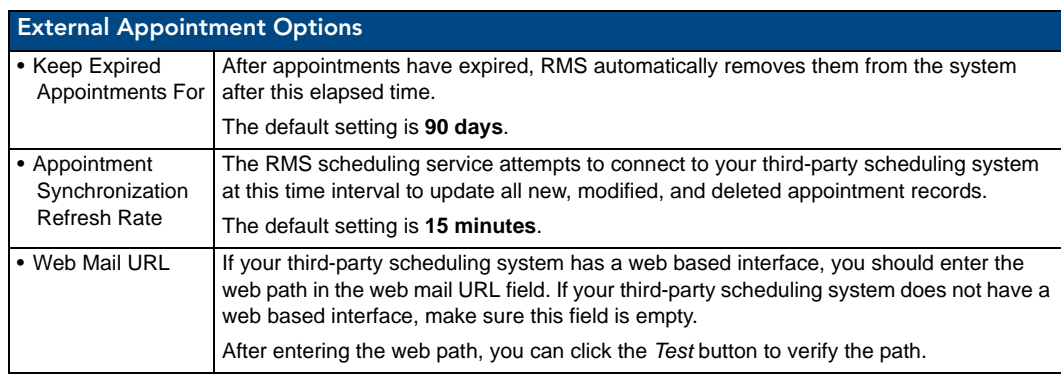

After completing these settings, click **Next** to continue.

#### System Settings - SMTP

SMTP (Simple Mail Transport Protocol) is the standard for sending email on the Internet. RMS uses SMTP for sending email notifications to users. Enter all the appropriate SMTP settings in the *SMTP Email System* screen ([FIG. 29\)](#page-44-0).

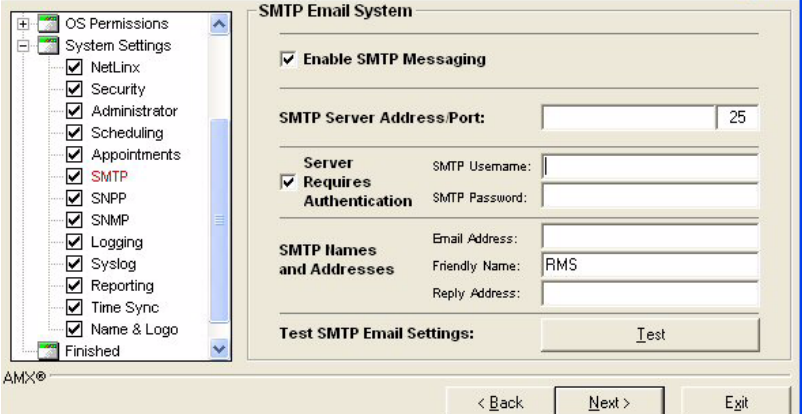

<span id="page-44-0"></span>**FIG. 29** RMS Configuration Wizard - SMTP Email System

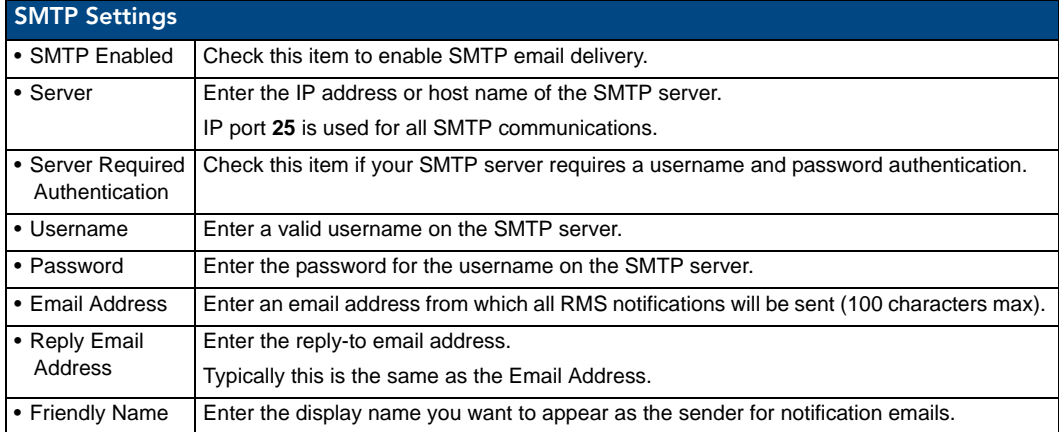

You can test these SMTP setting using the **Test** button:

**1.** Press the **Test** button, to access the *SMTP Test* dialog (FIG. 30).

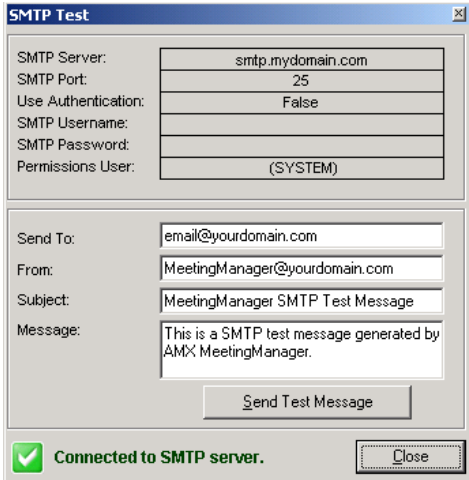

**FIG. 30** SMTP Test

- **2.** Enter the email address you wish to send the test message. You can optionally modify the subject and message to send.
- **3.** When ready, press the **Send Test Message** button to send the text message.
- **4.** When you have competed testing, click **Close**.

Click **Next** to continue.

#### System Settings - SNPP

SNPP (Simple Network Paging Protocol) is an alternative method to SMTP for delivering text-based messages to alphanumeric pager and cellular phones.

If your wireless provider supports SNPP messaging, RMS can send notifications messages to users using SNPP. SNPP is preferred over the standard SMTP method of delivering text messages to wireless devices, as it is more direct and efficient ([FIG. 31\)](#page-45-0).

Enter all the appropriate SNPP settings in the *SNPP Paging* screen [\(FIG. 31](#page-45-0)).

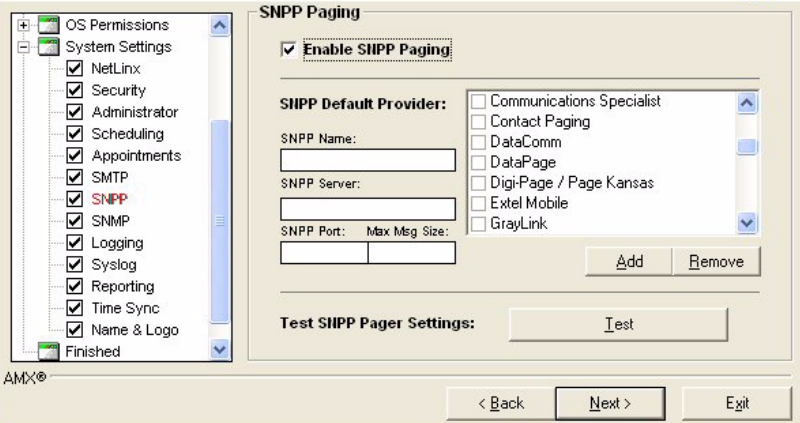

<span id="page-45-0"></span>**FIG. 31** RMS Configuration Wizard - SNPP Paging

| <b>SNPP Settings</b>   |                                                                                      |
|------------------------|--------------------------------------------------------------------------------------|
| I • Enable SNPP Paging | Place a check in the box to enable SNPP Paging.                                      |
|                        | • SNPP Default Provider   Make a selection from the list.                            |
| $\bullet$ Add          | If your SNPP provider is not in the provider list, you can add additional providers. |
| i ∙ Remove             | Remove an SNPP provider from the list.                                               |

If you wish to use SNPP paging, check the **Enable SNPP Paging** option and select a default SNPP provider from the provider list. If your SNPP provider is not in the provider list, you can add additional providers using the **Add** button.

You can test these SNPP settings using the **Test** button:

- **1.** If you press the **Test** button, the *SNPP Pager Test* dialog will appear ([FIG. 32\)](#page-46-0).
- **2.** Enter the pager ID for the mobile device you wish to send the test message. You can optionally modify the text message to send.
- **3.** When ready, press the **Send Test Message** button to send the text message.

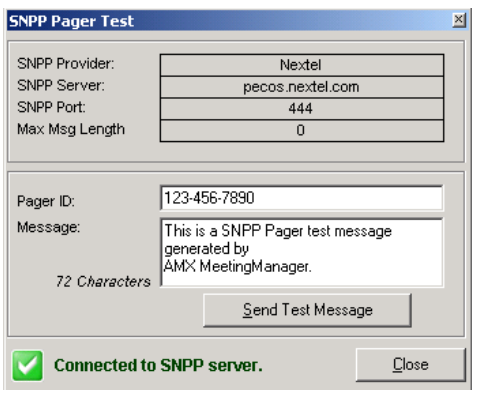

<span id="page-46-0"></span>**FIG. 32** SNPP Pager Test dialog

When you have completed testing, click **Close**.

Click **Next** to continue.

#### System Settings - SNMP

SNMP is the network management protocol used almost exclusively in TCP/IP networks. SNMP provides a means to monitor rooms, systems, and devices in the RMS system.

Enter all the appropriate SNMP settings in the *SNMP Services* screen [\(FIG. 33](#page-46-1)).

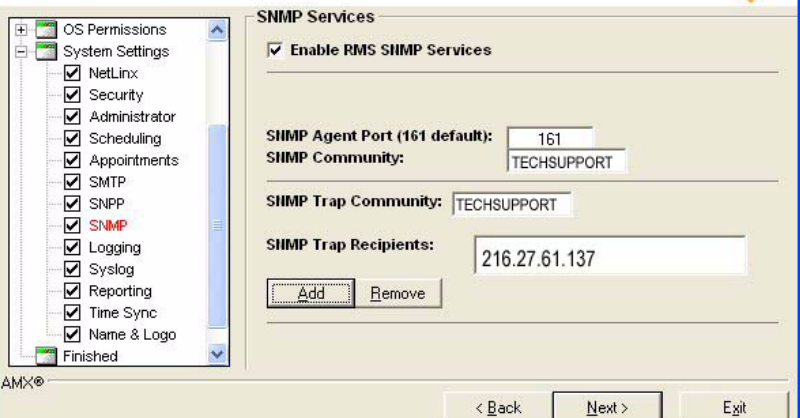

<span id="page-46-1"></span>**FIG. 33** RMS Configuration Wizard - SNMP Service

| <b>SNMP Settings</b>                 |                                                                         |
|--------------------------------------|-------------------------------------------------------------------------|
| l • Enable RMS SNMP<br>Services      | Place a check in the box to enable SNMP Services.                       |
| • SNMP Agent Port<br>$(161$ default) | Type the port number to use for SNMP.                                   |
| SNMP Community                       | The group to which devices and management stations running SNMP belong. |
|                                      | This field is usually a "friendly" name.                                |
| • SNMP Trap                          | An alert that is sent to a management station by agents.                |
| Community                            | This field is usually a "friendly" name.                                |
| • SNMP Trap<br>Recipients            | The name or IP address of hosts to which traps are to be sent.          |
|                                      | This is the management station, either a DNS name or IP address.        |
| $\bullet$ Add                        | Adds a new recipient.                                                   |
| • Remove                             | Removes selected recipient.                                             |

#### System Settings - RFID Tracking

RMS can track RFID devices. This option can be enabled or disabled via options in the *RFID Tracking Options* screen ([FIG. 34\)](#page-47-0).

| Services<br>④<br>Licensing                                                                                                    | <b>RFID Tracking Options</b>                                                                                                    |        |                 |
|----------------------------------------------------------------------------------------------------|----------------------------------------------------------------------------------------------------|--------|-----------------|
| OS Permissions<br>₩<br>System Settings<br>모.<br>V NetLinx<br>Security<br>Administrator<br>Scheduling<br>✓<br>Appointments<br>SMTP<br><b>V</b> SNPP<br><b>V</b> SNMP<br><b>Z</b> RFID Tracking<br>Logging<br>Syslog<br>Reporting | $\vee$ Enable RFID Device Tracking<br>MeetingManager can monitor the location of devices using radio<br>frequency identification (RFID) technology such as AMX Anterus.<br>$\vee$ Enable RFID Historical Reporting<br>MeetingManager can record RFID changes over time and provide<br>historical device location reporting.<br>MeetingManager can automatically remove RFID tracking history<br>records that are older than the specified number of days below:<br><b>Delete RFID Entries After:</b> |        | $90 -$<br>days) |
| <b>AMX®</b>                                                                                                    | < Back                                                                                                    | Next > | Exit            |

<span id="page-47-0"></span>**FIG. 34** RMS Configuration Wizard - RFID Tracking Options

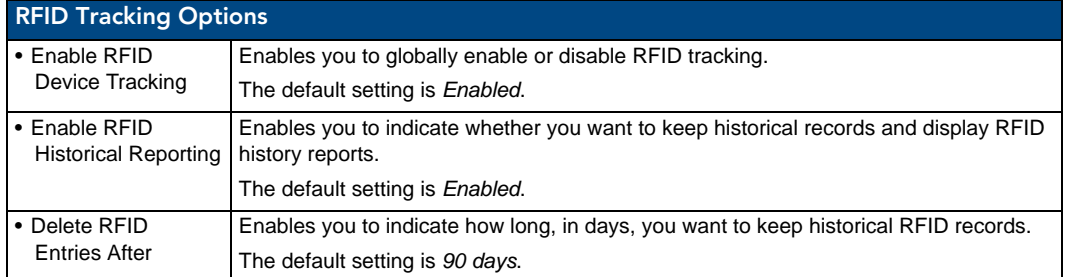

Click **Next** to continue.

#### System Settings - Logging

RMS can record room device and parameter changes to an internal database log as well as the Windows event log. Specify logging preferences in the *Logging Options* screen ([FIG. 35\)](#page-47-1).

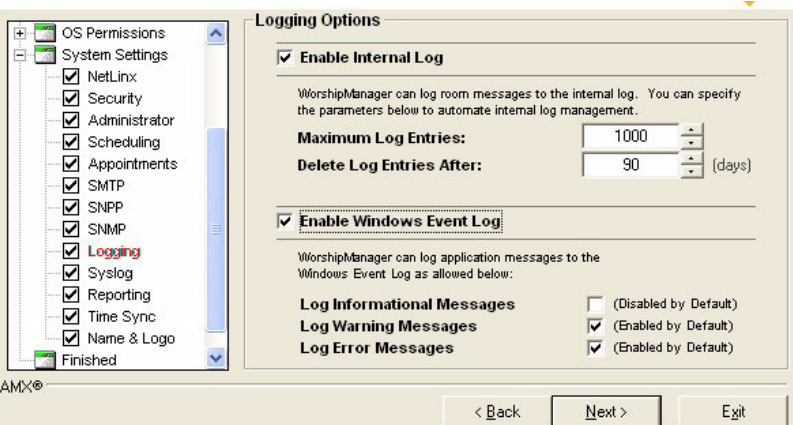

<span id="page-47-1"></span>**FIG. 35** RMS Configuration Wizard - Logging Options

| <b>Logging Options</b>   |                                                                                                    |
|--------------------------|----------------------------------------------------------------------------------------------------|
|                          | • Enable Internal Log Select this option to enable internal logging.                                                                                           |
| • Maximum Log<br>Entries | Enter the number of messages.<br>If you would rather base the Internal Log size on dates of messages, set this value to 0<br>and set Delete Log Entries After. |

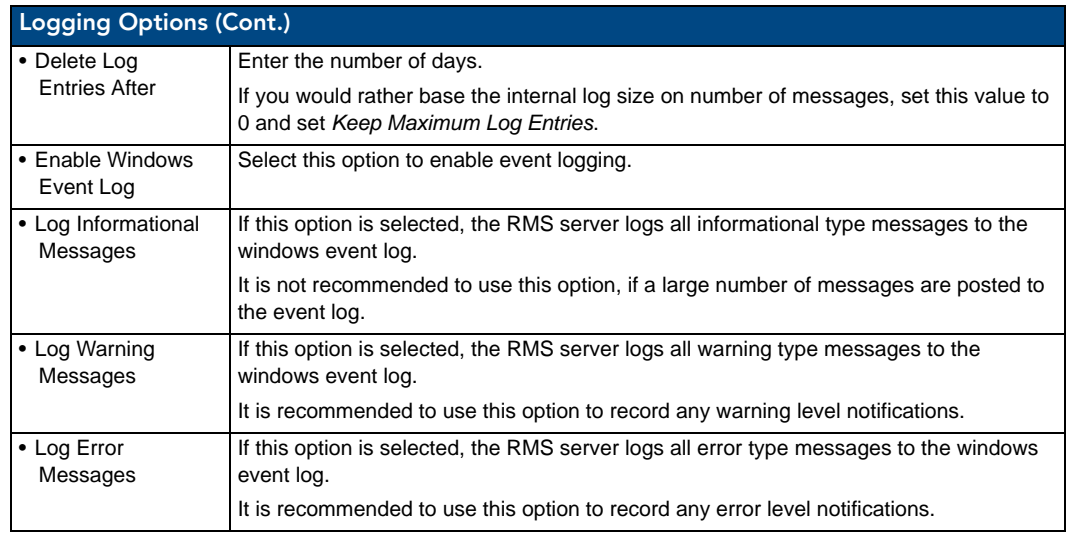

Click **Next** to continue.

#### System Settings - Syslog

SYSLOG logging can also be used to log messages. You need to supply the Syslog Server IP Address or hostname and the Syslog IP Port to enable communication in the *SYSLOG Options* screen ([FIG. 36\)](#page-48-0).

The default SYSLOG IP port is **514** and does not need to be changed unless you have a custom Syslog configuration.

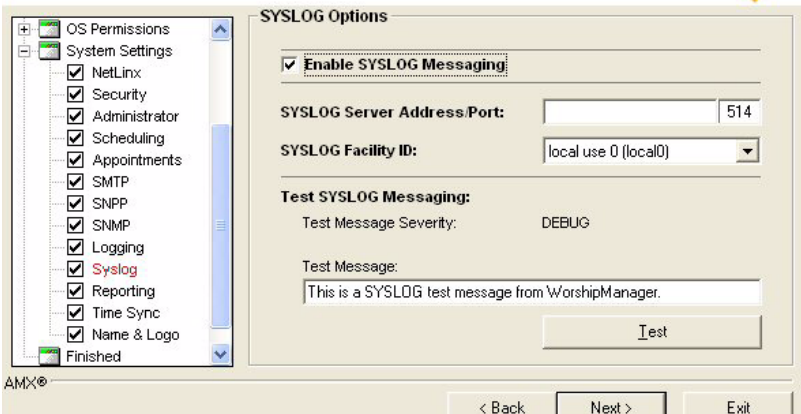

<span id="page-48-0"></span>**FIG. 36** RMS Configuration Wizard - SYSLOG Options

| <b>SYSLOG Options</b>           |                                                               |
|---------------------------------|---------------------------------------------------------------|
| l • Enable SYSLOG<br>Messaging  | Select the Enable SYSLOG Messaging to enable Syslog messages. |
| • Syslog Server<br>Address/Port | Enter the IP address or host name for the Syslog server.      |
|                                 | Enter the IP port for the Syslog server.                      |
| • Syslog Facility ID            | Select the facility from the drop down list.                  |
| • Test Message<br>Severity      | Select from the drop-down list the message level severity.    |
| • Test Message                  | Text field for the message to be sent.                        |

You can test SYSLOG messages by setting some sample text in the *Test Message Severity* field, and clicking the **Test** button.

Click **Next** to continue.

#### System Settings - Reporting

RMS can provide detailed reporting on room device and parameter changes based on a tracked history. Specify reporting preferences in the *Reporting Options* screen [\(FIG. 37](#page-49-0)).

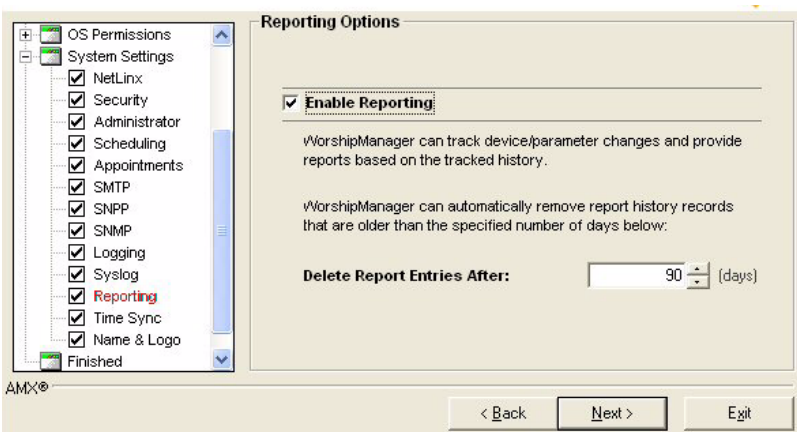

<span id="page-49-0"></span>**FIG. 37** RMS Configuration Wizard - Reporting Options

Place a check next to *Enable Reporting* to allow for this function.

You must also specify the number of days for RMS to track.

The default is **90** days.

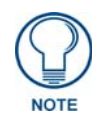

*The larger the number of days, the greater the number of records the database needs to store and the longer report queries take to run.* 

Click **Next** to continue.

#### System Settings - Time Sync

RMS can maintain time and date synchronization between the RMS server and the remote NetLinx systems. Set synchronization preferences in the *Time Synchronization* screen ([FIG. 38\)](#page-49-1).

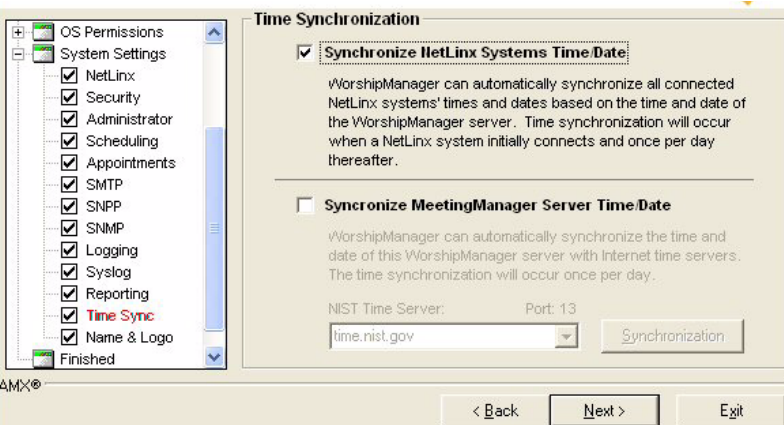

<span id="page-49-1"></span>**FIG. 38** RMS Configuration Wizard - Time Synchronization

- **Synchronize NetLinx System Time/Date**: if this option is enabled, the RMS server synchronizes the time and date on NetLinx systems upon connection and subsequently once each evening. This option is recommended to maintain a consistent time and date throughout the system.
- **Synchronize Server Time/Date**: if this option is enabled, the RMS server connects to an Internet time synchronization server once per evening and synchronizes the server local time and date. This option is recommended only if the server is not already synchronized by other means such as a network time synchronization program.

When selecting this option you can select a NIST time server from the NIST Time Server dropdown list or type in your own NIST time server address.

You can click the **Synchronization** button to test the time synchronization process.

Click **Next** to continue.

### Name & Logo

RMS allows user customization of the web page title and web page logo graphic, via options in the *System Name and Logo* screen [\(FIG. 39](#page-50-0)). To change the web page title, enter the desired name in the *Application Title* field.

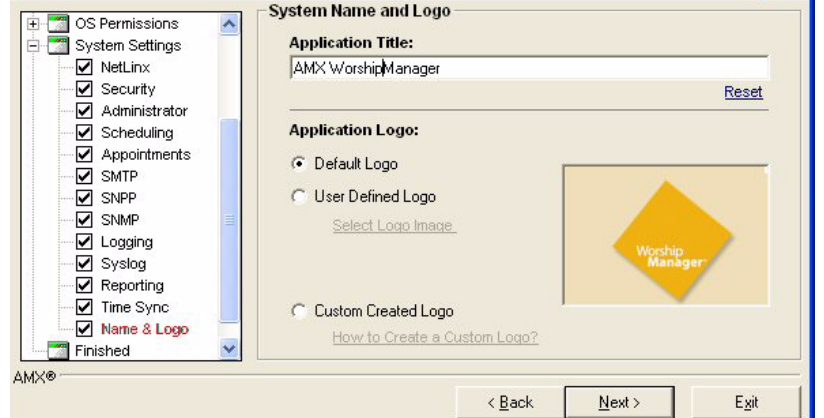

<span id="page-50-0"></span>**FIG. 39** RMS Configuration Wizard - Name & Logo

Select one of the logo options below to customize the web page logo:

- **Default Logo** If this option is selected, the RMS uses the default logo graphic.
- **User Defined Logo** If this option is selected, you can browse to select an image file of your choice.
- **Custom Created Logo** If this option is selected, RMS uses a custom implemented logo image. This option provides the user a method to create a logo image that seamlessly matches the graphic style of the web pages without the need for a border or background color. For more information, please click the *How to Create Custom Logo?* link on this page of the Configuration Wizard.

#### Creating A Custom Logo

- **1.** Open the "*logo\_custom.GIF*" in your favorite graphics manipulation software.
- **2.** This file can be found in the
	- "*C:\Program Files\AMX Resource Management Suite\Web\App\_Themes\MeetingManager\images*" directory (if you used the default installation location).

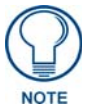

*The pixel dimensions for the logo are 147x101.*

- **3.** Add the logo to the image.
- **4.** Save the logo to:

"C:\Program Files\AMX Resource Management Suite\Web\App\_Themes\MeetingManager\images" Make sure you save it as a.gif file and retain the name "logo\_custom.GIF".

**5.** Use the Configuration Wizard to select "*Custom Created Logo*".

# Finished

Congratulations you have completed the Configuration Wizard [\(FIG. 40](#page-51-0)).

You can return to the Configuration Wizard at any time to update or modify RMS settings.

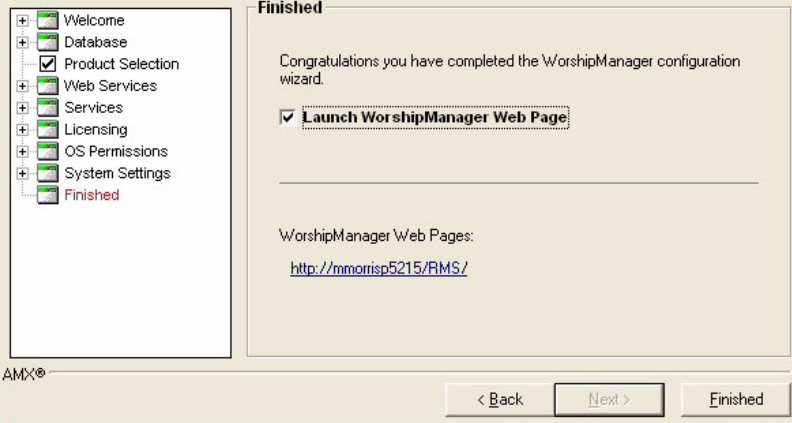

<span id="page-51-0"></span>**FIG. 40** RMS Configuration Wizard - Finished

Now that the RMS server is fully configured, the administrative web pages are ready to use and the server is ready to accept NetLinx connections.

If the *Launch RMS application suite Admin Web Page* option is selected, after closing the Configuration Wizard, the administrative web pages are automatically loaded.

You now need to add users (see the *[Creating a New User](#page-95-0)* section on page 84), add rooms (see the *[Creating a](#page-92-0)  New Room* [section on page 81\)](#page-92-0) and create notifications (see the *[Creating a Notification](#page-101-0)* section on page 90).

# Database Wizard

### **Overview**

RMS includes a utility program called the *Database Wizard*. The *Database Wizard* tool performs the following:

- Tests the RMS application database connection.
- $\bullet$  Modifies the RMS application database connection settings.
- Creates new RMS application databases.
- Removes RMS application databases.
- Imports data to an RMS application database.
- Exports data from an RMS application database.
- Backs up an RMS application database.
- Converts the RMS application database to another database platform.
- Applies updates to the RMS application database.

During installation, the Database Wizard is used to create the RMS database.

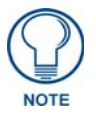

*For more details on installing and configuring the RMS database, please see the RMS Database Administrator's Guide (available to view/download from www.amx.com).*

# Starting the Database Wizard

To access and perform the Database Wizard tasks, the RMS application services must first be stopped. If one of more of the RMS services are running when the Database Wizard starts, it will prompt you to stop the services before continuing.

- **1.** Click the **Stop Services** button and wait for all the services to stop.
- **2.** Click **Next** to continue.

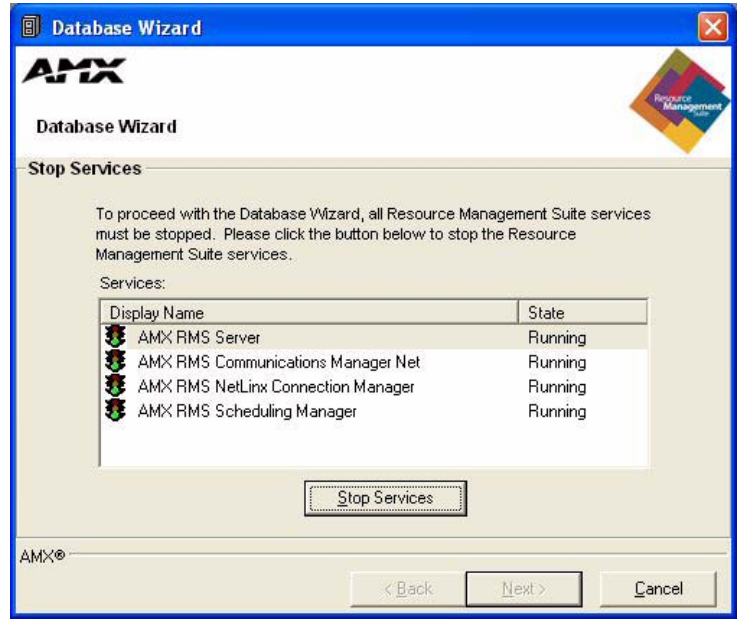

**FIG. 41** Stop Services

First, the Database Wizard checks the existing RMS application database connection.

If a connection error is detected, you are prompted to re-configure the database connection settings (see the *[Configuring Connection Settings](#page-61-0)* section on page 50).

Otherwise, click **Next** to continue to the main menu.

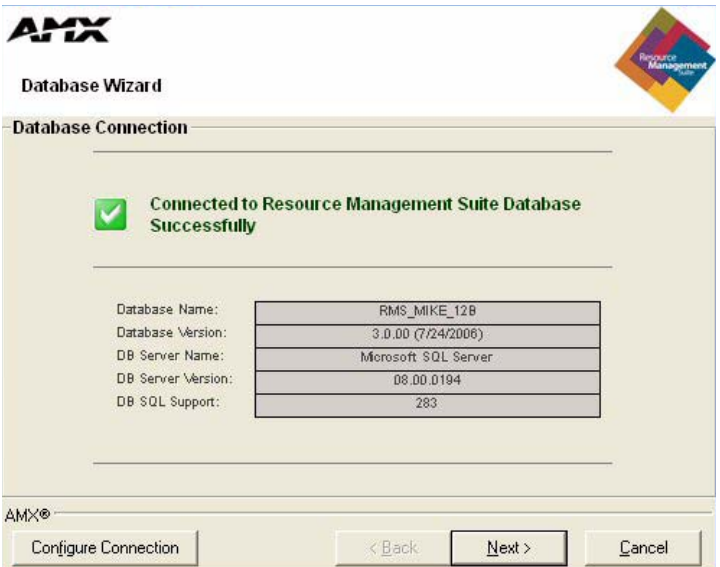

**FIG. 42** Database Connection

#### Main Menu

The Database Wizard main menu (Menu Options screen) allows you to select the desired database operation to perform.

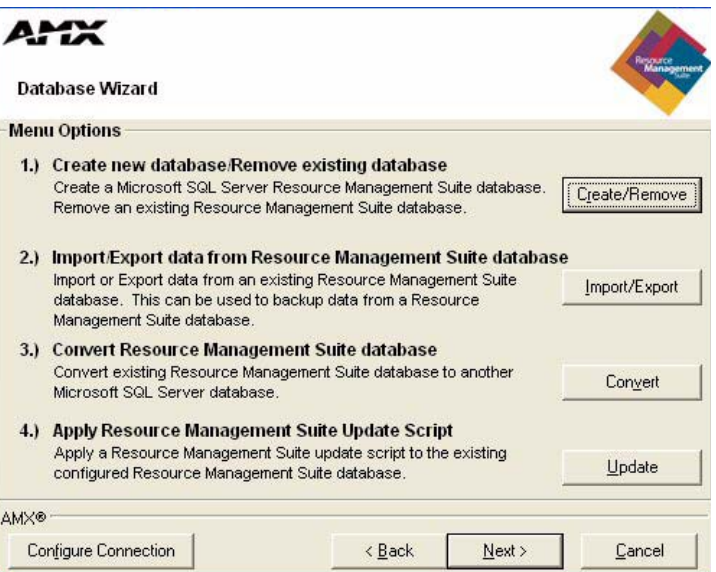

**FIG. 43** Menu Options

**1.** *Create new database / Remove existing database*

Select this option to create a new RMS application database or to remove an existing RMS application database.

**2.** *Import / Export data from MeetingManager database*

Select this option to import data into or to export data from the configured RMS application database. You can use the export option to backup the data in your RMS application database.

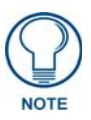

*The export function of the Database Wizard should not be used as a replacement for standard network and systems backup procedures typically performed by an IT department, but rather in addition to standard backup procedures. The export function creates a snapshot of the data contents in the RMS database, but does not backup the database file nor the database server.*

**3.** *Convert RMS Database*

Select this option to convert the currently configured database to an alternate database platform.This option automates the process of creating a new database on the Microsoft SQL Server, migrating the data from the existing database to the new database, and re-configuring the RMS application's connection settings to use this new database.

**4.** *Apply RMS Update Script*

Select this option if you have a database update script that you need to apply to your database. Database update scripts are created by AMX to provide a means of updating the existing database in place.

#### Configure Connection

Select this button to re-configure the RMS database connection settings.

#### Create / Remove

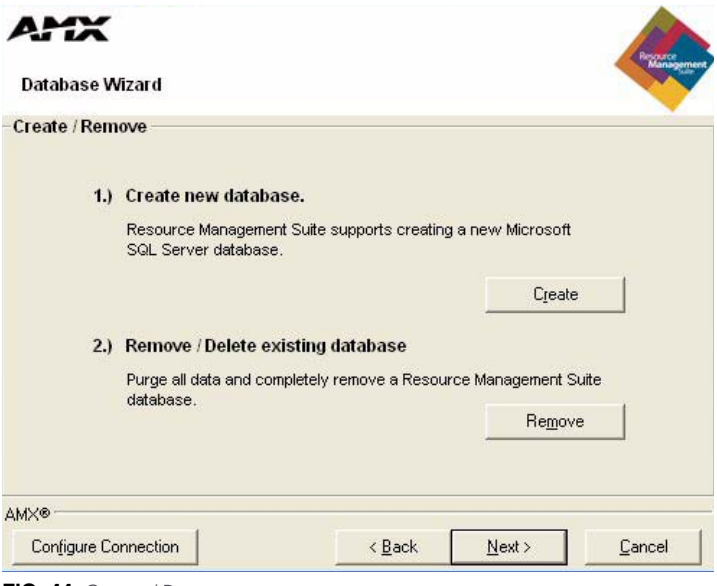

**FIG. 44** Create / Remove

#### **1. Create new database.**

Select this option to create a new RMS application database.

#### **2. Remove / Delete existing database.**

Select this option to delete an RMS application database file or remove an RMS application database from a database server.

#### Import / Export

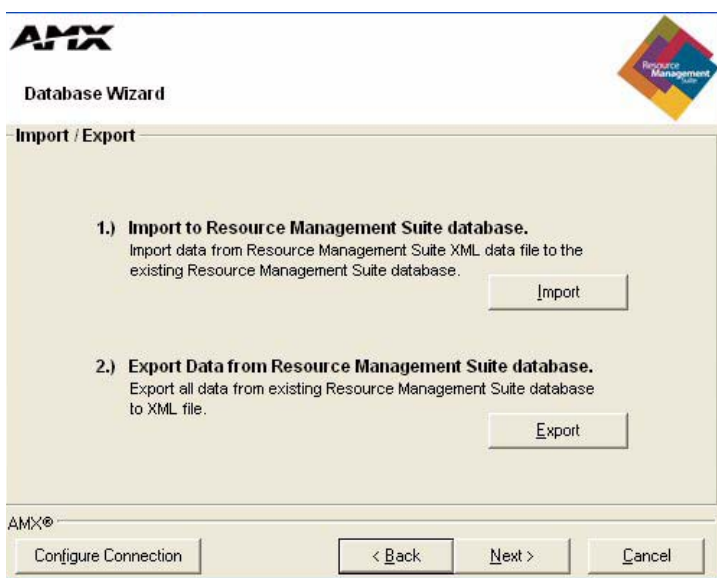

**FIG. 45** Import / Export

#### **1. Import to RMS database.**

Select this option to import data into the configured RMS application database.

#### **2. Export Data from RMS database.**

Select this option to export data from the configured RMS application database. You can use the export option to backup the data in your RMS application database.

#### Create A New Database

The Database Wizard can create a new RMS application database for the following database platforms:

 $\bullet$  Microsoft SQL Server 2005

You will need to provide the following information in the Create Microsoft SQL Database screen [\(FIG. 46](#page-56-0)):

- $\bullet$  Microsoft SQL Server Address
- Use Windows Authentication

or

- Use SQL Server Authentication
	- Microsoft SQL Server Username
	- Microsoft SQL Server Password
- RMS application Database Name

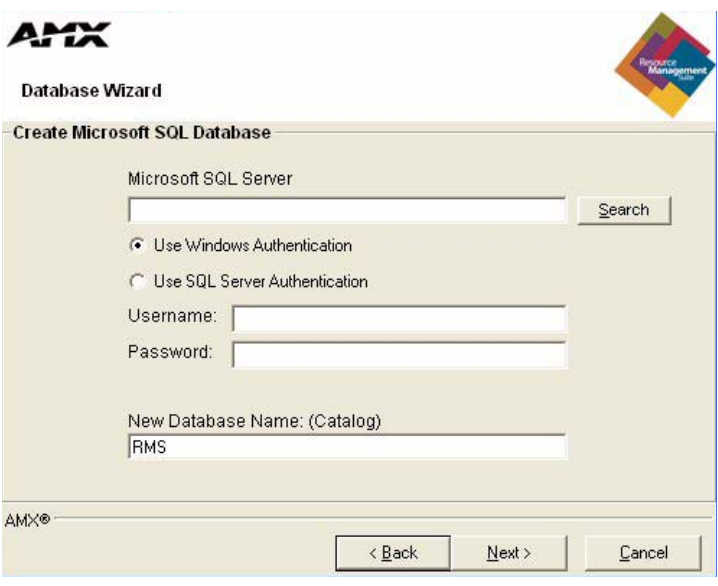

<span id="page-56-0"></span>**FIG. 46** Create Microsoft SQL Database

Click **Next** to begin creating the new database.

The Database Wizard creates the database structure of tables, then imports all of the default data into the new database.

When the processes have completed, the Database Wizard automatically reconfigures the RMS application connection settings to point to this new database.

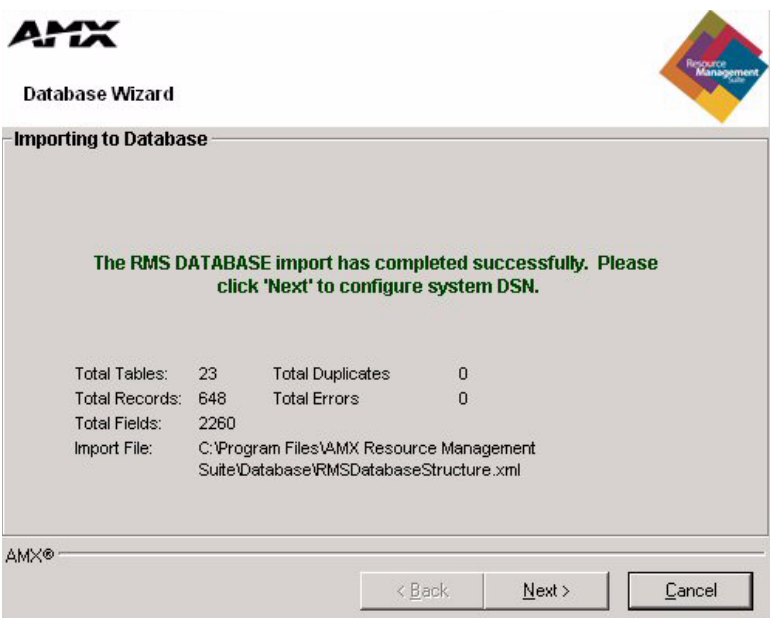

**FIG. 47** Importing Database Completed

Click **Next** to continue.

The Database Wizard performs a database connection test and then returns to the main menu.

#### Remove A Database

or

The Database Wizard can remove an existing RMS application database for the following database platforms:

 $\bullet$  Microsoft SQL Server 2005

You need to provide the following information:

- $\bullet$  Microsoft SQL Server Address
- Use Windows Authentication
- Use SQL Server Authentication
	- Microsoft SQL Server Username
	- Microsoft SQL Server Password

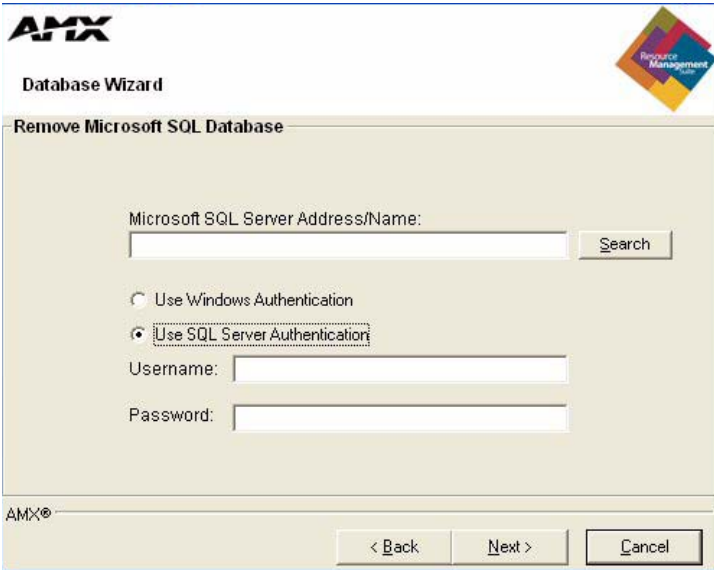

**FIG. 48** Remove Microsoft SQL Database

- **1.** Select the desired RMS application database to remove.
- **2.** Click **Next** to continue.

The Database Wizard can only remove RMS application databases. If you attempt to remove another database, an error is returned and no action taken [\(FIG. 49](#page-57-0)).

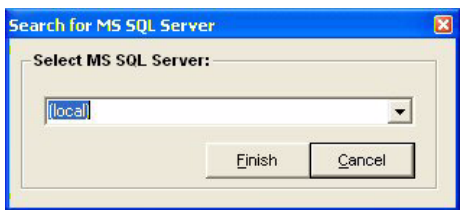

<span id="page-57-0"></span>**FIG. 49** Select Database to Remove

As a final confirmation to remove the database, you are prompted to enter the word **destroy** to confirm that you are certain about removing the database. Once a database has been removed, it cannot be recovered. Enter **destroy** and click **OK** to continue.

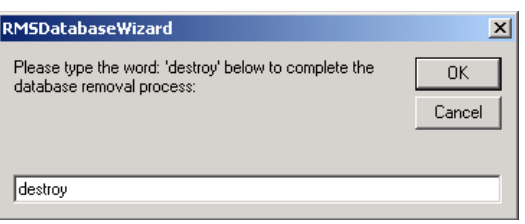

**FIG. 50** Complete Database Removal Process

After the database has been removed, the *Database Wizard* performs a database connection test and then returns to the main menu.

#### Importing Data

The Database Wizard can import data files that were exported using this tool. This data file is an XML formatted collection of all the records in the database. This process is useful if you have created a new database and want to import data from an existing alternate database.

After selecting *Import* from the *Import / Export* menu, you are prompted to select the import file. After selecting the import file, click **Next** to begin the import process.

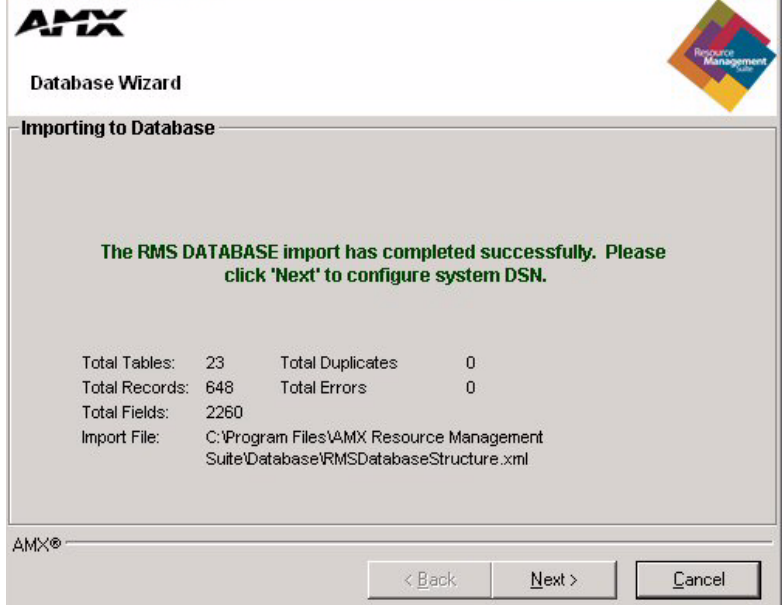

**FIG. 51** Importing Database Complete

After the import file has been processed, the Database Wizard will return to the main menu.

#### Exporting Data

The Database Wizard can export all records in a database to a data file. This data file is an XML formatted collection of all the records in the database. This process is useful if you want to migrate to another database platform and want to export all records from your existing database. It can also be used to store backups of the data in your database.

After selecting *Export* from the *Import / Export* menu, you are prompted to select the export file. After selecting the export file, click **Next** to begin the export process.

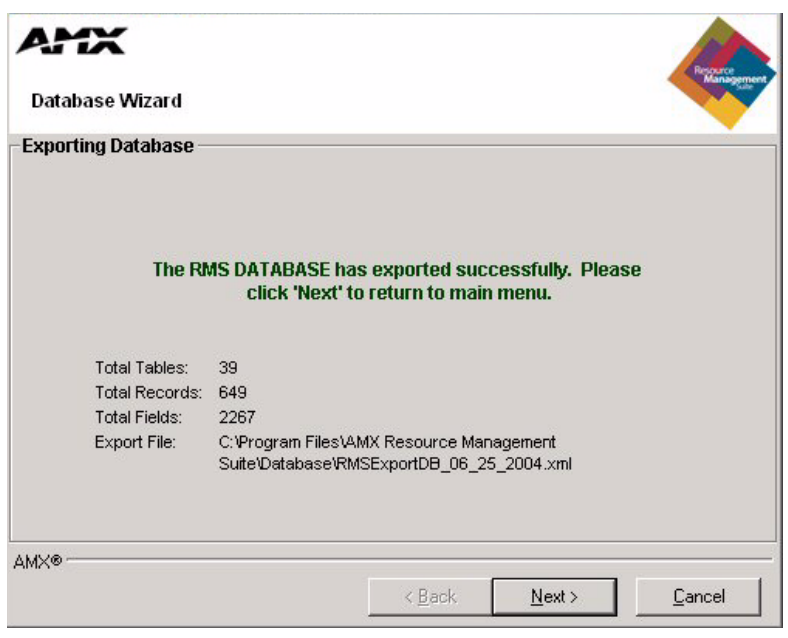

**FIG. 52** Exporting Database Complete

After the export file has been completed, the *Database Wizard* returns to the main menu.

#### Converting A Database

The Database Wizard can fully automate the steps required to migrate from an existing database to an alternate database platform. The Database Wizard can migrate between any of the following database platforms.

 $\bullet$  Microsoft SQL Server 2005

The steps required to migrate are as follows:

Read the corresponding sections for more information about each specific step.

- **1.** Export all data from existing RMS database.
- **2.** Create new RMS database.
- **3.** Import RMS data into new database.
- **4.** Configure RMS access to new database.

Click **Next** to continue.

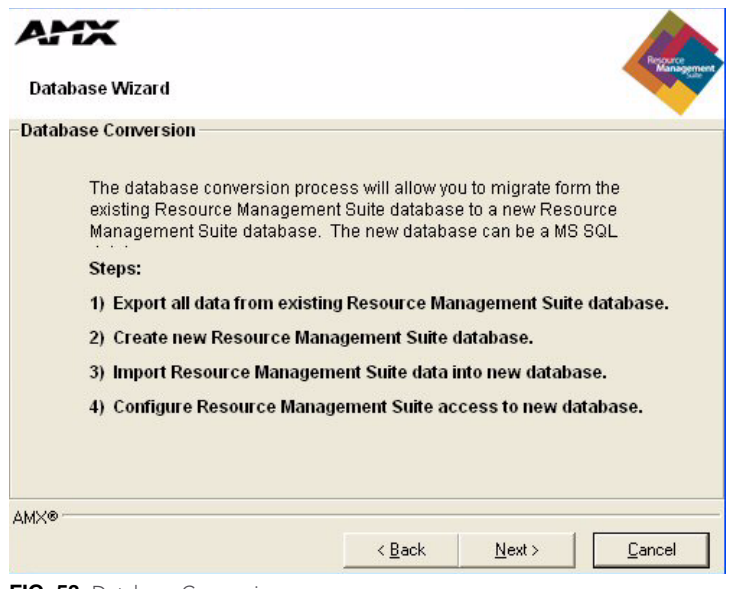

**FIG. 53** Database Conversion

After the migration process has completed, the Database Wizard performs a database connection test and then returns to the main menu.

#### Applying Update Scripts

The Database Wizard can perform database maintenance and updates of the configured RMS application database using Update Scripts. Database update scripts are created by AMX to provide a means of updating the existing database in place.

- **1.** Select the desired update script.
- **2.** Click **Next** to continue.

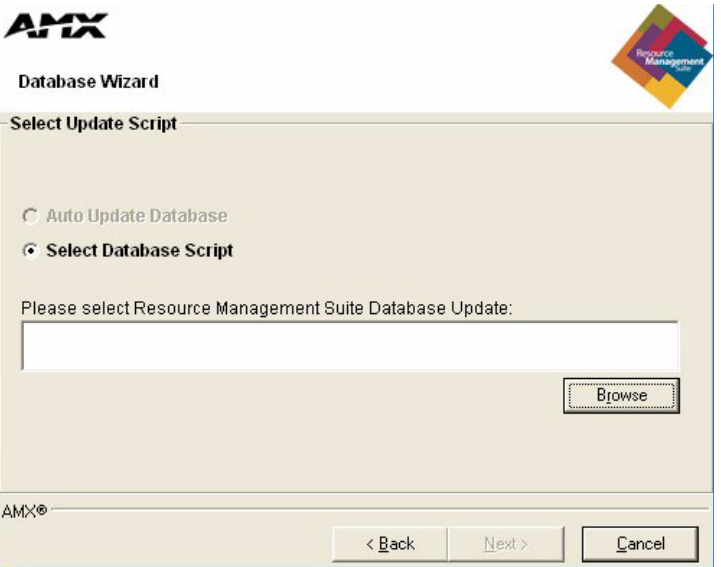

**FIG. 54** Select Update Script

If the *Configuration Wizard* detects that the database must be upgraded, it automatically launches the *Database Wizard Update Script* dialog.

The Database Wizard tests to ensure that the update script can be applied to the existing configured database. It also ensures that the update script has not already been applied to the database. If these tests are passed, you are prompted with the *Ready To Update* message. If the update script does not pass these tests, an error message is displayed and you are not able to apply the update script.

Click **Next** to continue.

After the database script has been applied successfully, click **Next** to continue.

The Database Wizard performs a database connection test and then returns to the main menu.

#### <span id="page-61-0"></span>Configuring Connection Settings

You can use the Database Wizard at anytime to configure the RMS application database connection settings. The RMS application uses a DSN-less connection, and thus stores all the database connection settings internally.

#### **Database Server**:

Enter the database server IP address or hostname.

Use Windows Authentication

Enable Windows Authentication or,

- Use SQL Server Authentication
	- **Username**:

Enter the database username (*if needed*).

**Password**:

Enter the database password (*if needed*).

#### **Database Name**:

Enter the database file name.

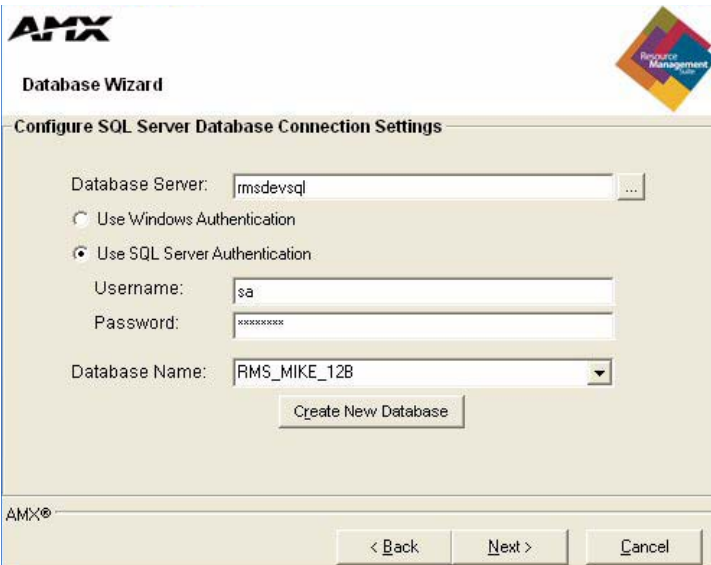

**FIG. 55** Database Connection Settings

After configuring the RMS application database connection settings, the Database Wizard performs a database connection test and then returns to the main menu.

# RMS Web User Interface

## **Overview**

All navigation is done via the menu located on the left of the screen. Categories are in bold with their corresponding menu options indented beneath them.

# Sign in Page

The *Sign In* page is the initial page of all RMS applications. Access and viewable areas are dictated by your user rights.

#### How do you sign in to RMS?

To sign in, enter a valid *Username* and *Password,* and click the **Sign In** button.

# RMS Web User Interface

**RMS Administration** - The *Administration Page* is a menu listing of the following Administrator menu items (Refer to the *[RMS Administration](#page-64-0)* section on page 53):

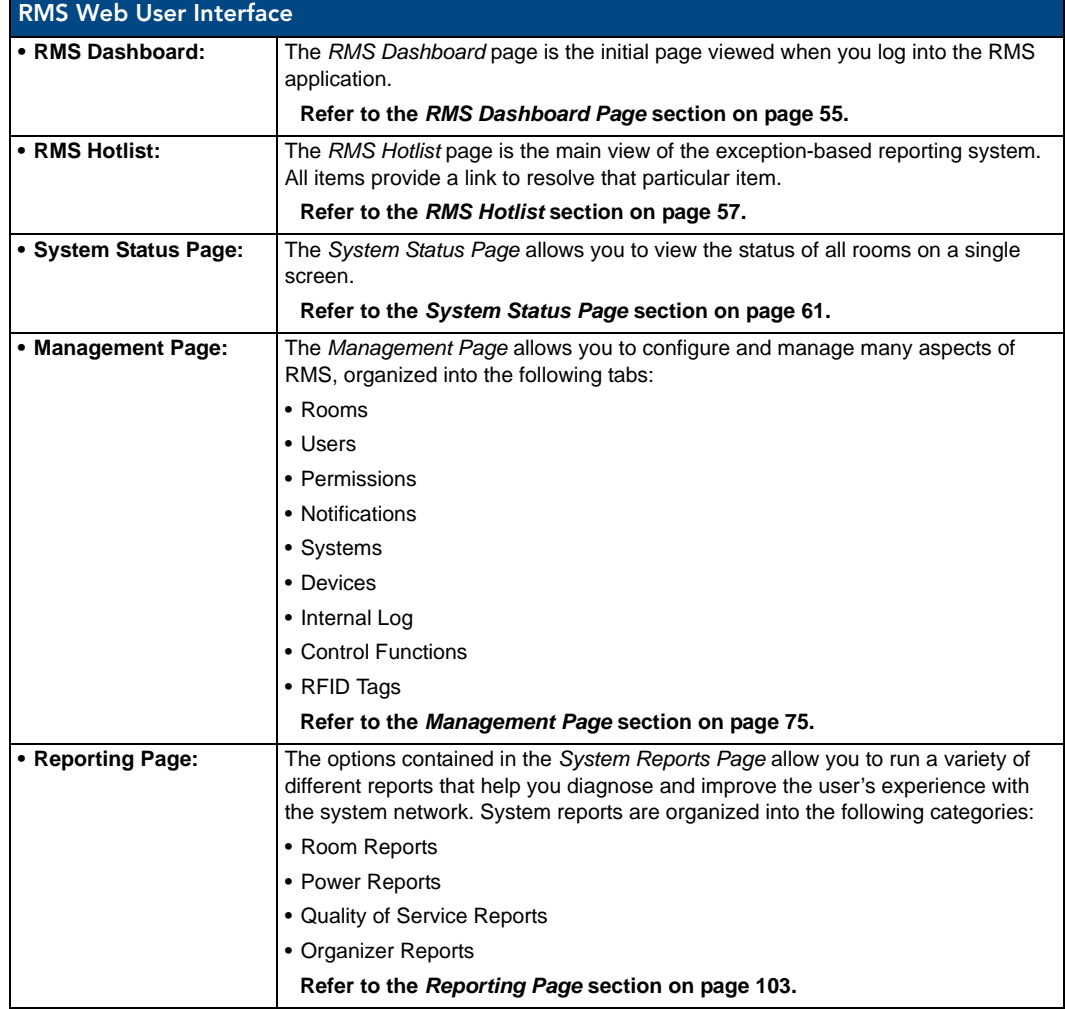

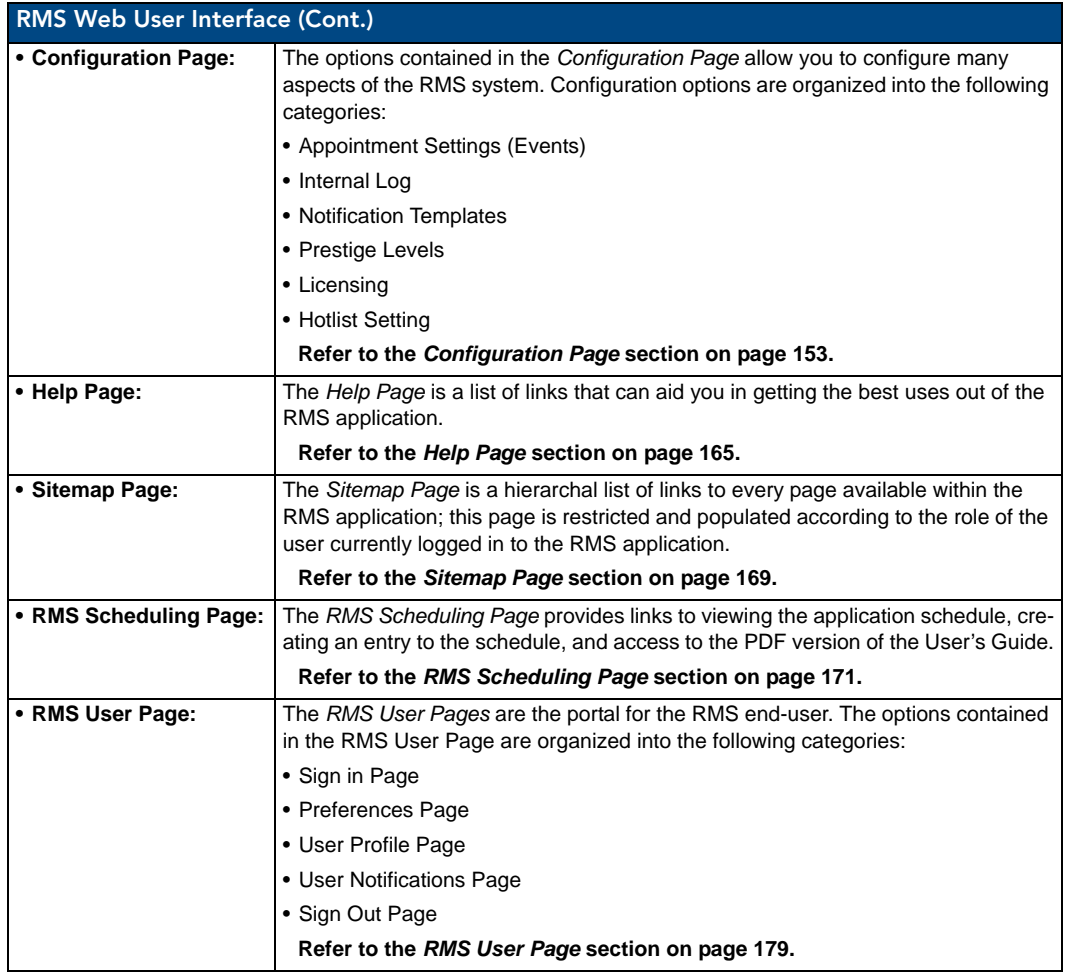

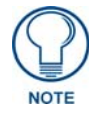

*Each of the RMS Web Interface Administrator menu items are described in the following sections.*

# <span id="page-64-0"></span>RMS Administration

# Administration Page

The *Administration Page* [\(FIG. 56](#page-64-1)) is a menu listing of the following Administrator menu items:

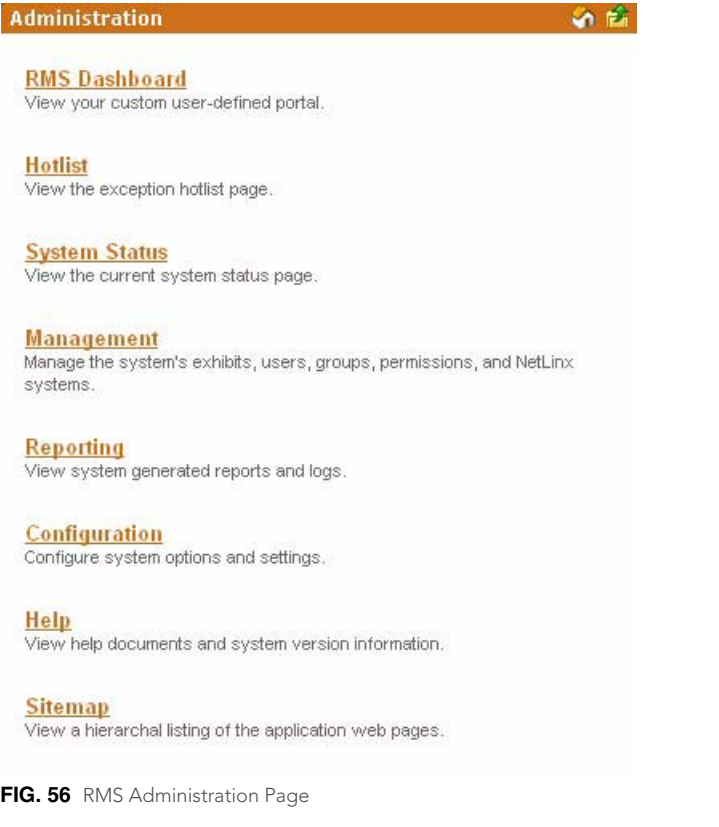

<span id="page-64-1"></span>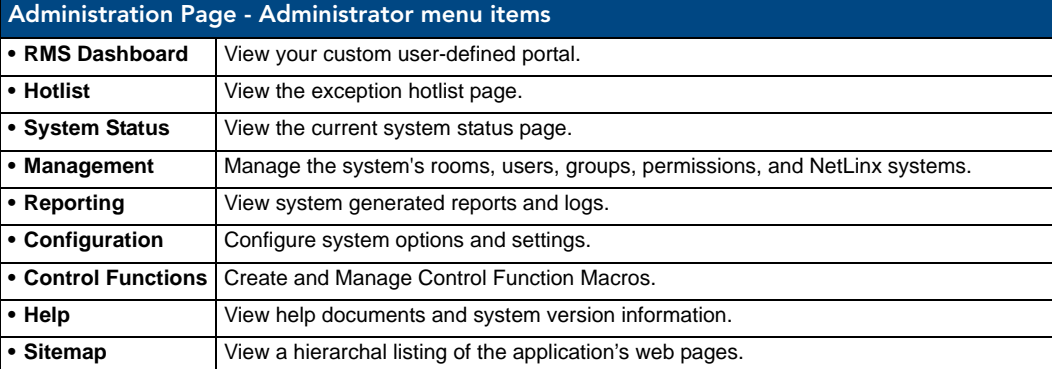

RMS Administration

# <span id="page-66-0"></span>RMS Dashboard Page

### **Overview**

The *RMS Dashboard* page is the initial page viewed when you log into the RMS application [\(FIG. 57](#page-66-1)).

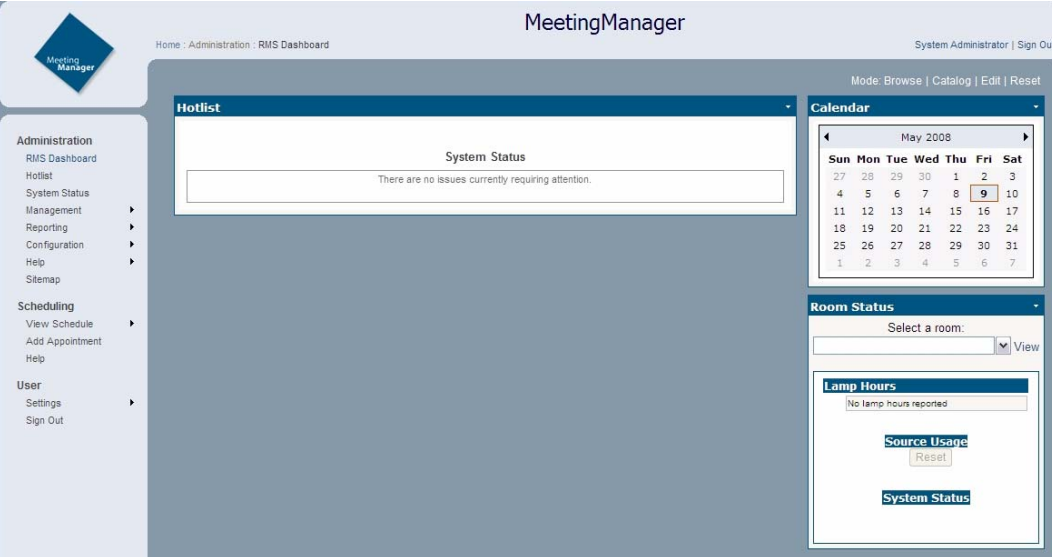

<span id="page-66-1"></span>**FIG. 57** RMS Dashboard

In addition to the navigation menu, the Dashboard is comprised of two columns, arranged and populated by user defined information.

By default the RMS Dashboard contains the Hotlist (*RMS Hotlist* [section on page 57](#page-68-0)), Calendar and Room Status.

# How Do You Change Modes?

The mode selection links are located at the top right of the RMS Dashboard. Change modes by clicking one of the following:

- **Browse** The default mode for the RMS Dashboard.
- **Catalog** Add items to the RMS Dashboard.
- **Edit** Move RMS Dashboard items around the page.

## Adding Contents

To add a content item to the RMS Dashboard:

- **1.** Click the RMS Dashboard link in the menu on the left of the RMS application.
- **2.** Click *Catalog* in the modes on the top right of the page.
- **3.** Select one of the links, *Add Contents, Restore Contents* or *Imported Web Part Catalog*.

#### Add Contents

The *Add Contents* section is a list of predefined Web Part definition files.

**1.** Place a check in the box next to the items you want to add to the Dashboard.

Select the column within which you want the content displayed.

- **2.** Click **Add**.
- **3.** Click **Close**.

#### Restore Contents

The *Restore Contents* section is a collection of Web Part definition files that have been previously removed from the Dashboard.

- **1.** Place a check in the box next to the items you want to restore to the Dashboard.
- **2.** Select the column within which you want the content displayed.
- **3.** Click **Add**.
- **4.** Click **Close**.

#### Imported Web Part Catalog

A Web Part catalog is a library of Web Part definition (.dwp) files that you can import into the RMS Dashboard.

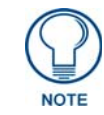

*See [http://www.microsoft.com/technet/prodtechnol/sppt/sharepoint/reskit/part5/](http://www.microsoft.com/technet/prodtechnol/sppt/sharepoint/reskit/part5/c22spprk.mspx) [c22spprk.mspx](http://www.microsoft.com/technet/prodtechnol/sppt/sharepoint/reskit/part5/c22spprk.mspx) for more information.*

- **1.** Type a file name (.dwp) or click **Browse** to locate a Web Part file.
- **2.** Click **Upload**.
- **3.** Select the column within which you want the content displayed.
- **4.** Click **Add**.
- **5.** Click **Close**.

### Moving Columns

Contents contained in either the Center or Right column can be moved up, down and to the other column on the Dashboard page.

To move a content item in the RMS Dashboard (Microsoft IE):

- **1.** Click the RMS Dashboard link in the menu on the left of the RMS application.
- **2.** Click either *Catalog* or *Edit* in the modes on the top right of the page.
- **3.** Click, hold and drag the top of the content item to be moved.
- **4.** Drag to a new location; the insertion point is indicated by a blue horizontal cursor.
- **5.** Click *Browse* in the modes on the top right of the page when you are done.

To move a content item in the RMS Dashboard (FireFox):

- **1.** Click the RMS Dashboard link in the menu on the left of the RMS application.
- **2.** Click either *Catalog* or *Edit* in the modes on the top right of the page.
- **3.** Click the view's menu item *Edit*.
- **4.** In *Editor Zone*, choose *Zone* and *Zone Index* to reposition the views.
- **5.** Click *Browse* in the modes on the top right of the page when you are done.

# Resetting the RMS Dashboard

To return the RMS Dashboard to the default contents and settings:

- **1.** Click the RMS Dashboard link in the menu on the left of the RMS application.
- **2.** Click *Reset* in the modes on the top right of the page.

# <span id="page-68-0"></span>RMS Hotlist

### **Overview**

The *Hot List* is the main view of the exception-based reporting system. All items provide a link to resolve that particular item.

# Unassigned NetLinx Systems

The Hot List displays any new NetLinx systems that have connected to the RMS application [\(FIG. 58](#page-68-1)).

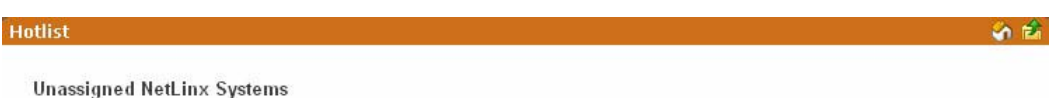

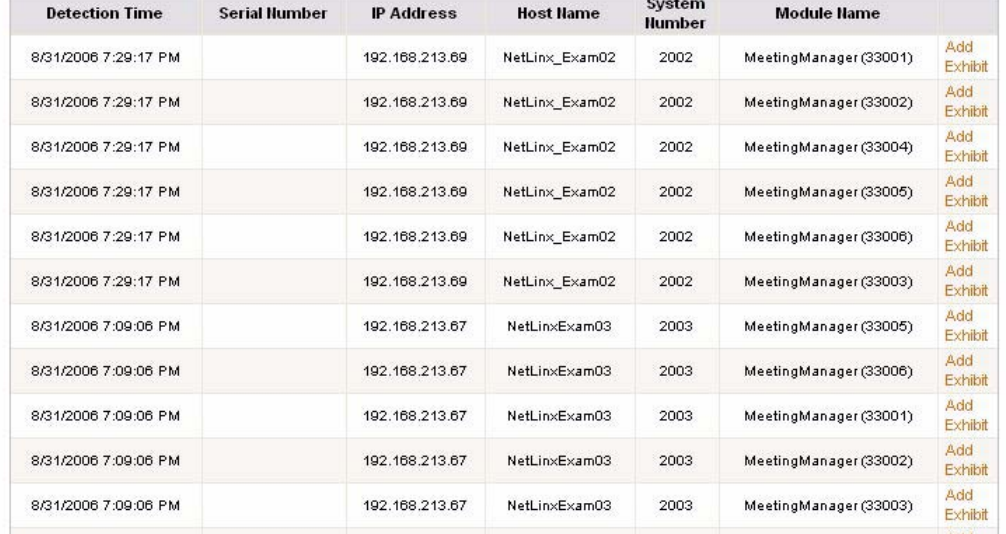

<span id="page-68-1"></span>**FIG. 58** Hot List - Unassigned NetLinx Systems

When a new NetLinx system connects to the RMS application, it displays the following information and options:

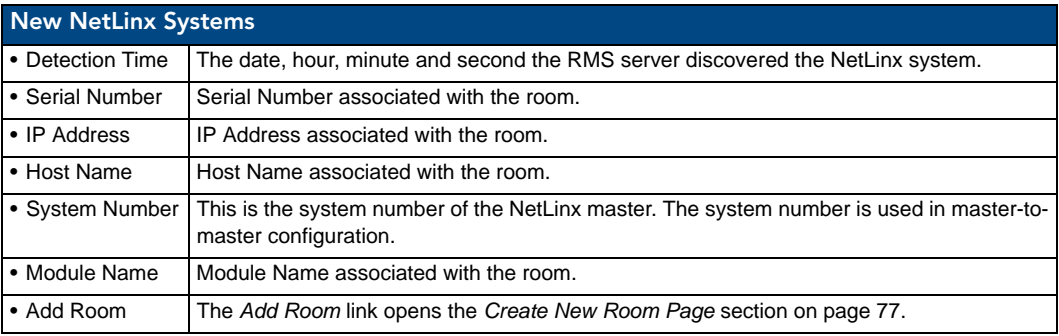

*See Also*:

- *[Create New Room Page](#page-88-0)* section on page 77 allows you to add rooms to RMS applications, monitor and schedule. Some information is provided by the NetLinx master when discovered by the RMS application
- *[Creating a New Room](#page-92-0)* section on page 81 upon initial discovery of a NetLinx master you have the option of adding that room to your list of monitored resources.

## Parameter Needing Attention

Any issues that need attention in the RMS application are displayed on the Hot List [\(FIG. 59](#page-69-0)).

| <b>Status</b> | Last Update          | Exhibit                  | Device | Parameter           | <b>Current Value</b>                                                        | Options     |
|---------------|----------------------|--------------------------|--------|---------------------|-----------------------------------------------------------------------------|-------------|
| ¥             | 10/2/2007 2:34:23 PM | Conference Room 1        | System | Maintenance Request | need attention                                                              | 曲 コ 思 (@)   |
|               | 10/2/2007 2:33:06 PM | Conference Room 1        | System | Help Request        | help me                                                                     | ● 21 思1 912 |
| ¥             | 10/2/2007 2:34:40 PM | Conference Room 2        | System | Maintenance Request | RMS Simulation Client generated a maintenance request @ (10/02/07:13:34:32) | 曲圆晶         |
|               | 10/2/2007 2:34:39 PM | <b>Conference Room 2</b> | System | Help Request        | RMS Simulation Client generated a help request @ [10/02/07;13:34:32]        | 曲回图图        |

<span id="page-69-0"></span>**FIG. 59** Hot List - Parameter Needing Attention Section

If no issues need attention, no items are displayed in the Hot List. The HotList checks the RMS server for updates behind the scenes and the page is only refreshed if new HotList content is available.

When an item needs attention, such as a help request, the item will be displayed with the following information and options:

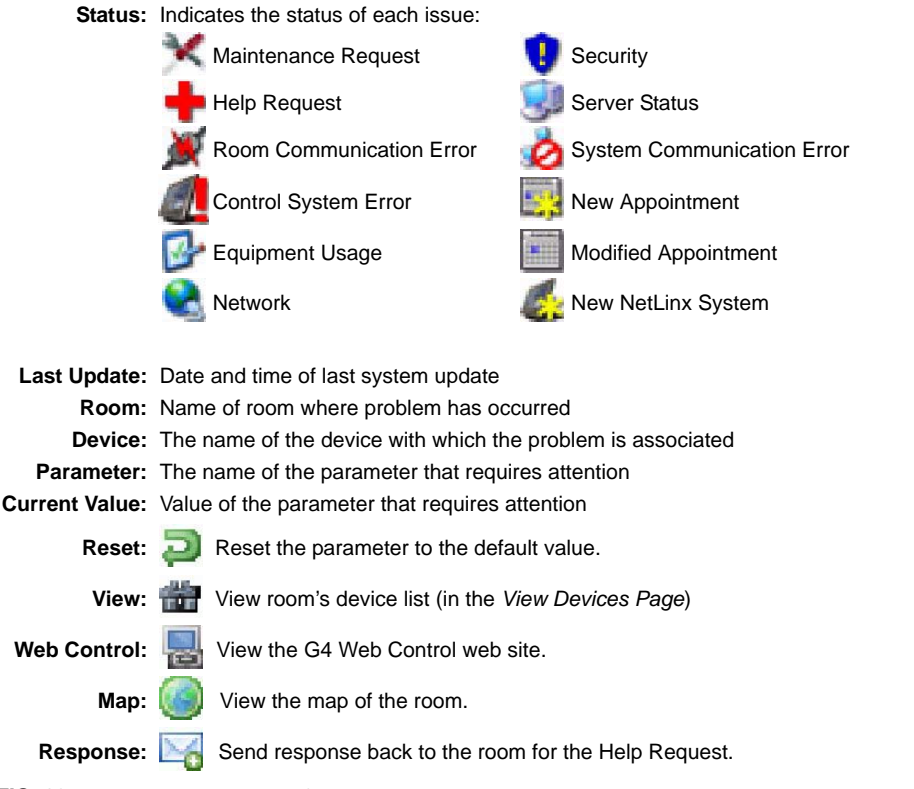

**FIG. 60** Hot List - Parameter Needing Attention Section options

#### Viewing a Room When Appearing In Parameter Needing Attention List

The RMS application maintains a device list for each room and the status of each device listed in that room.

- **1.** In the Hot List page, select *View* next to parameter needing attention. This launches the room's device view page.
- **2.** Click **Expand All** to display all system status settings. Properly behaving parameters are indicated with a green check mark and any offending parameters are indicated with a red X.
- **3.** Select *View* for the device parameter needing attention to view the Parameter Settings.

#### Resetting a Room When Appearing In Parameter Needing Attention List

If a notification has been set for a device it is necessary to reset it in the Hot List.

- **1.** Select the *Hot List* from the menu on the left side of the RMS application page.
- **2.** Select *Reset* for the offending parameter.

#### Responding To a Room When Appearing In Parameter Needing Attention

- **1.** Select the *Hot List* from the menu on the left side of the RMS application page.
- **2.** Select *Respond* to launch the *Send Response* page.
- **3.** Select either a pre-defined response from the drop down menu or type a response in the text field provided.
- **4.** Click **Send**.

# Room Troller Failure

Troller failure occurs when the internal scheduling system has failed to attach to the scheduling system mailbox/account and synchronize appointments for the listed room ([FIG. 61\)](#page-70-0).

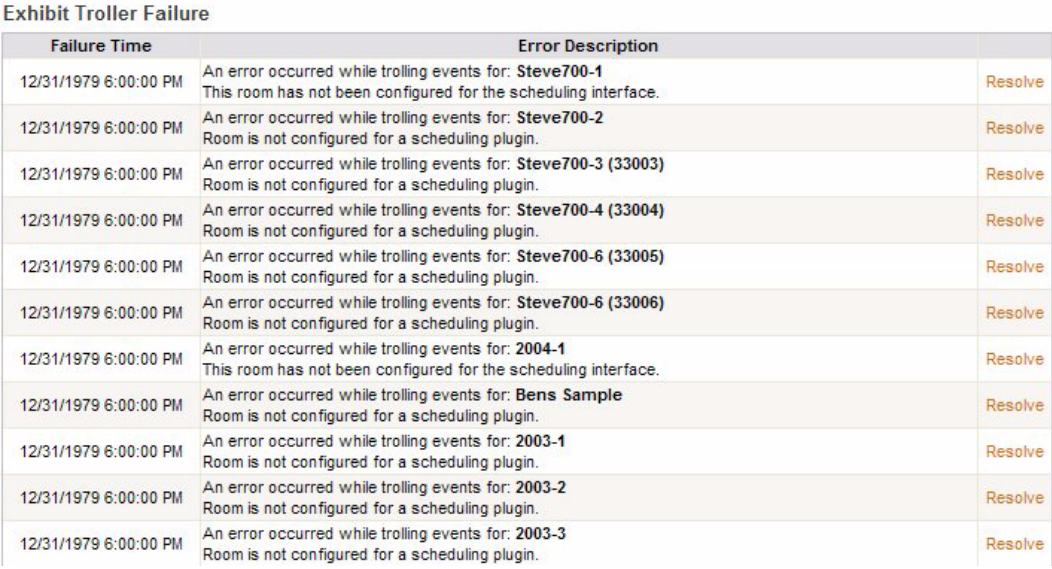

#### <span id="page-70-0"></span>**FIG. 61** Hot List - Room Troller Failure Section

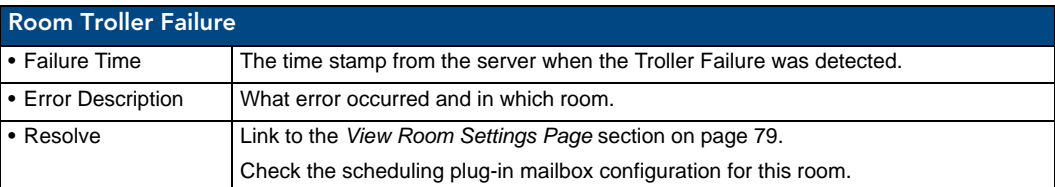

RMS Hotlist
# System Status Page

# **Overview**

The *System Status Page* allows you to view the status of all rooms on a single screen [\(FIG. 62](#page-72-0)).

| <b>Groups</b>  |                       |                     |                     |            | Rooms               |             |         |          |                |
|----------------|-----------------------|---------------------|---------------------|------------|---------------------|-------------|---------|----------|----------------|
| 881            | Room Name             | Power               | <b>Help Request</b> | Comm Error | <b>System Error</b> | Maintenance | Network | Security | Options        |
|                | CardFrame 11          | $\dot{\circ}$       |                     |            |                     |             |         |          | <b>Devices</b> |
| Oefault Group) | CardFrame 21          | $\overline{\Theta}$ | v                   | M          |                     |             |         |          | <b>Devices</b> |
|                | CardFrame Instance 01 | $\ddot{\omega}$     | M                   | M          |                     |             |         |          | <b>Devices</b> |
|                | Steve 700             | 心                   |                     |            |                     |             |         |          | Devices        |

<span id="page-72-0"></span>**FIG. 62** System Status Page

Each room entry lists the *Room Name*, Room *Power* Status, *Help Request*, Room Communication Error, *System Error*, *Maintenance* Issues, *Network* Errors, and *Security* Errors.

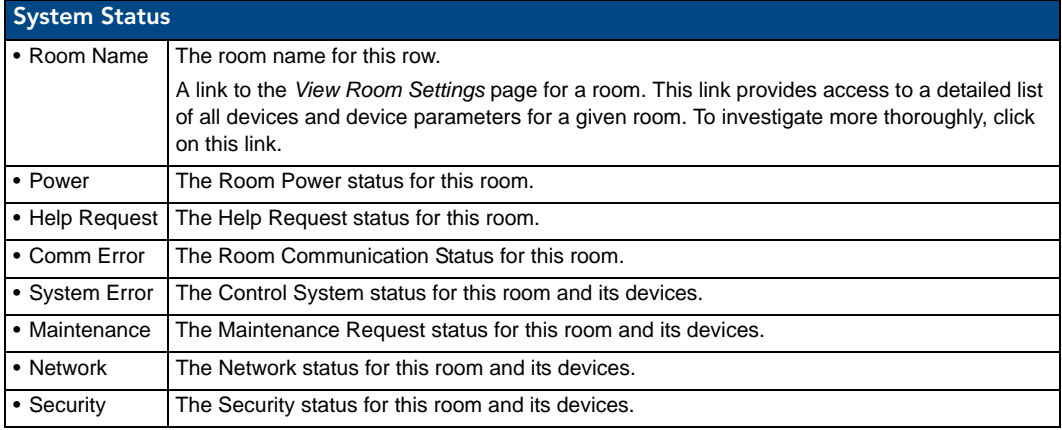

Rooms are displayed in a tree view of groups and rooms. By default, all groups are rolled up unless an error has occurred. In that case, the group containing errors is unrolled. **Show Triggered** redraws using the default view. **Expand all** unrolls all groups. **Collapse all** rolls up all groups. **Refresh** refreshes this page.

The *Room Power Status* field will display a green power icon when the room power is on. Under normal operating conditions, this page will display the power status for all rooms with a green check in all error columns. If an error does occur the System Status page will display a red **X** for the room with the error. Additionally, the error will appear as an item in the Hot List.

# Auto-Refresh

The System Status Page and the *View Devices Page* [\(FIG. 63 on page 62\)](#page-73-0) auto refresh every 30 seconds by default.

- You can turn on/off the auto refresh by Setting *ForcePageRefresh* to true/false in web.config file.
- You can also set how often you want the page refresh by changing *PageRefresh* in web.config file.

# Viewing System Status Information

To access the System Status page:

- **1.** Select *System Status* in the menu on the left side of the RMS application.
- **2.** Any rooms containing a parameter needing attention are expanded for viewing.

# Viewing Device Information on the System Status Page

- **1.** Select *System Status* in the menu on the left side of the RMS application.
- **2.** Expand the group name containing the status you want to check.
- <span id="page-73-1"></span>**3.** Select the room name to view the device information page.

#### View Devices Page

The *View Devices* page lists the devices and the status of their various parameters as the RMS application monitors them [\(FIG. 63](#page-73-0)).

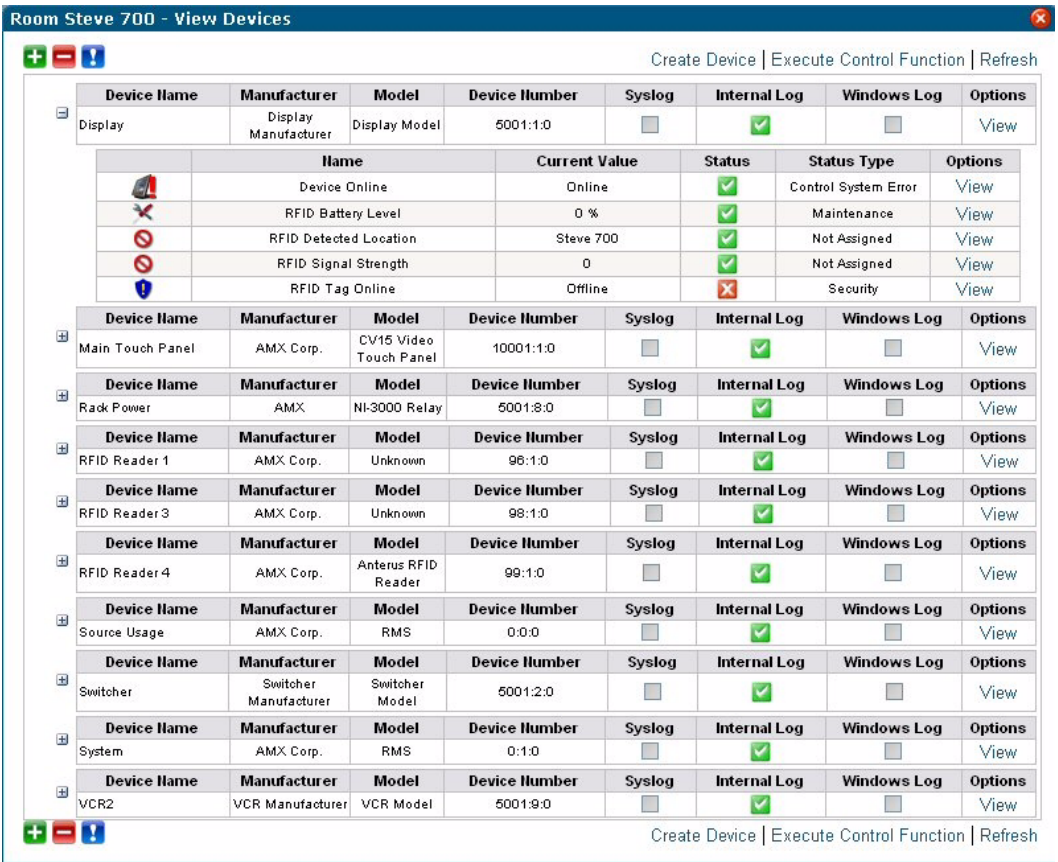

<span id="page-73-0"></span>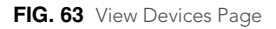

The screen is divided into sections for each device, with each section containing the following information:

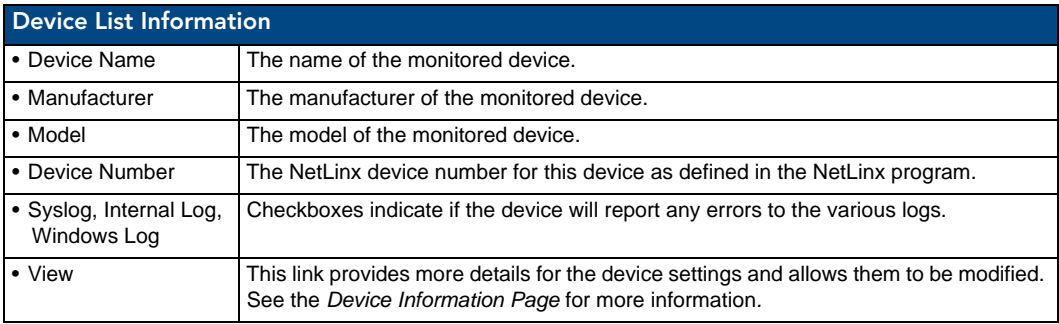

Each device can have one or more monitored parameters. They are collapsed within the table directly below the device and contain the following information:

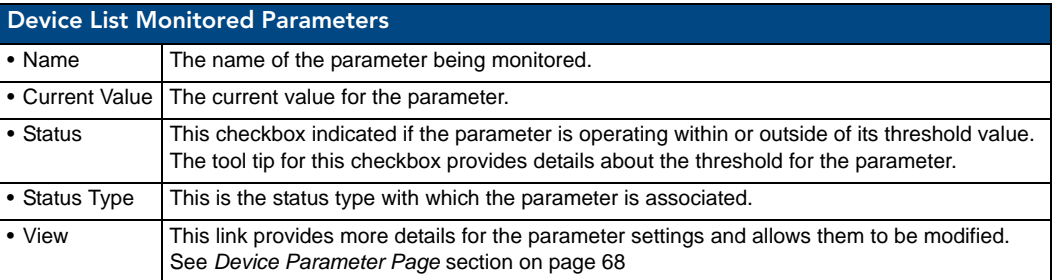

## Create Device Page

The *Create Device* page allows you to enter device information for a monitored device [\(FIG. 64](#page-74-0)).

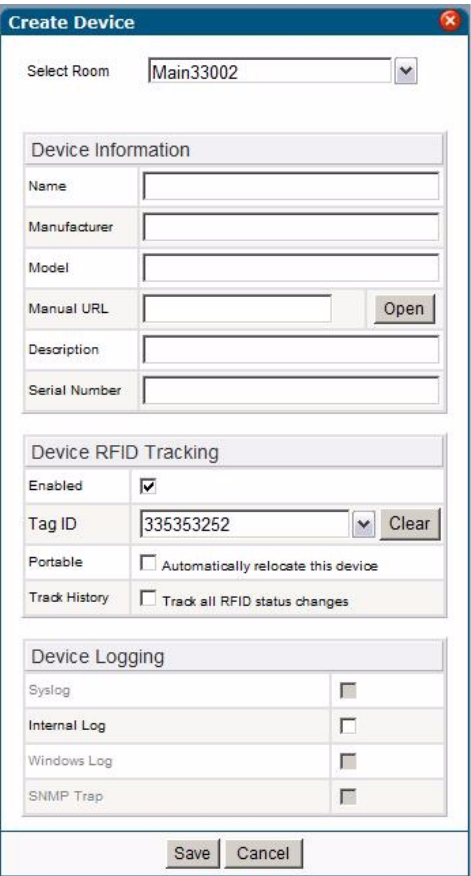

<span id="page-74-0"></span>**FIG. 64** Create Device Page

Access this page by clicking **Create Device** on the *View Devices* page.

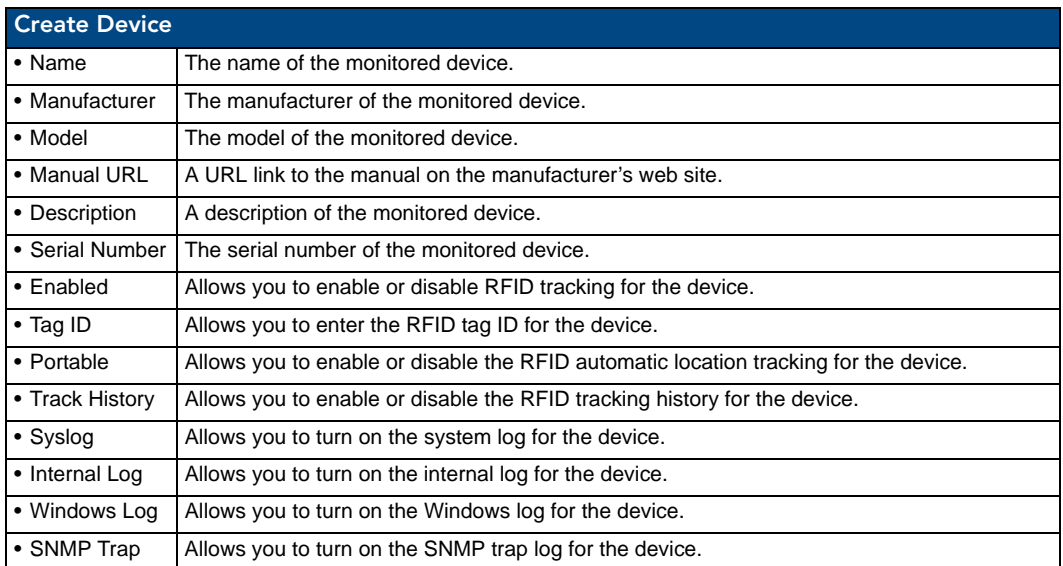

#### <span id="page-75-1"></span>Execute Control Function Page

The *Execute Control Function* page allows you to execute control functions at the device level within specified rooms ([FIG. 65\)](#page-75-0).

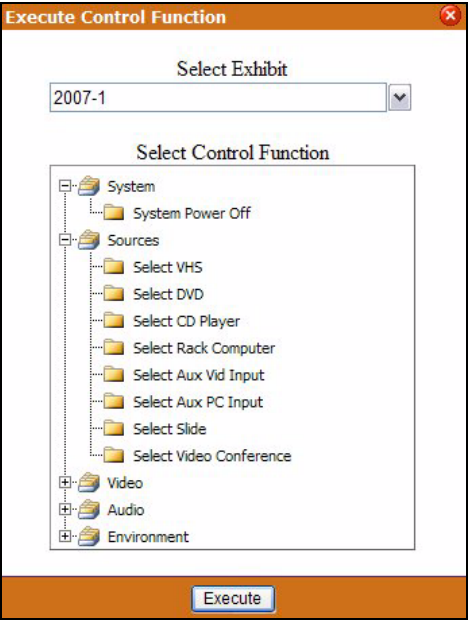

**FIG. 65** Execute Control Function Page

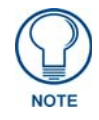

<span id="page-75-0"></span>*RMS uses i!-ConnectLinx to facilitate these controls.*

**i!-ConnectLinx** provides the mechanism to expose actions to the RMS server and to manage action execution on the NetLinx system.

Once a user builds a preset from the actions in the i!-ConnectLinx action list, the RMS server makes a request to i!-ConnectLinx to execute those actions.

i!-ConnectLinx handles this request and presents it to the NetLinx program for execution. See the i!-ConnectLinx section of the *RMS Programmer's* guide for details on programming.

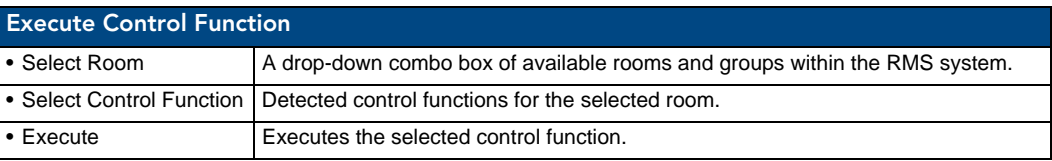

#### <span id="page-76-0"></span>Device Information Page

The *Device Information* page lists the device settings and allows you to modify them [\(FIG. 66\)](#page-76-1).

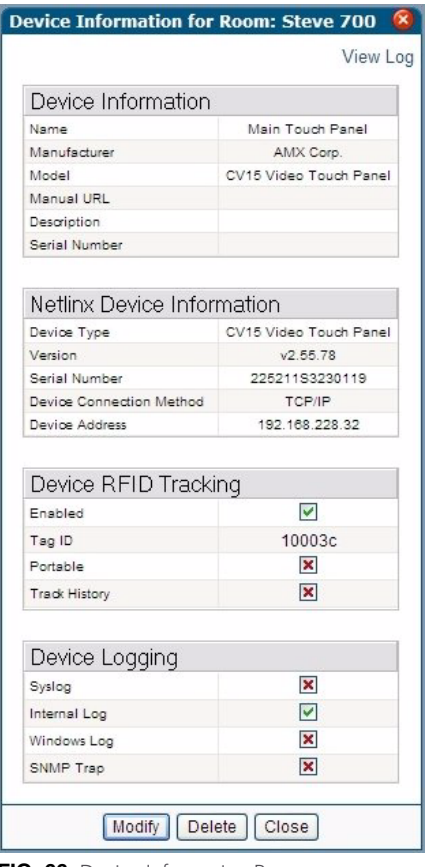

<span id="page-76-1"></span>**FIG. 66** Device Information Page

Not all sections displayed and defined here appear for all devices.

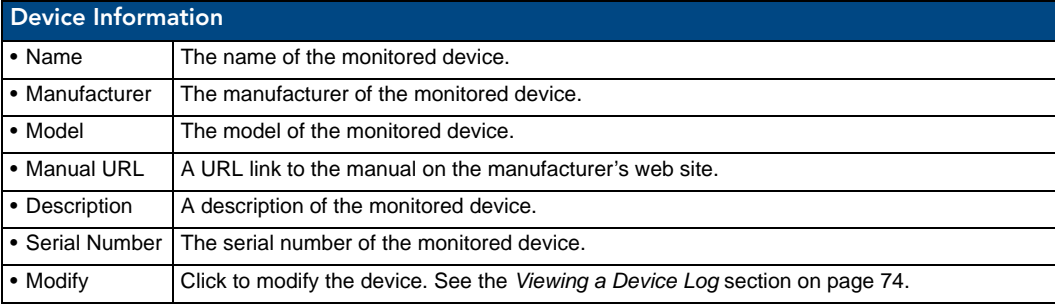

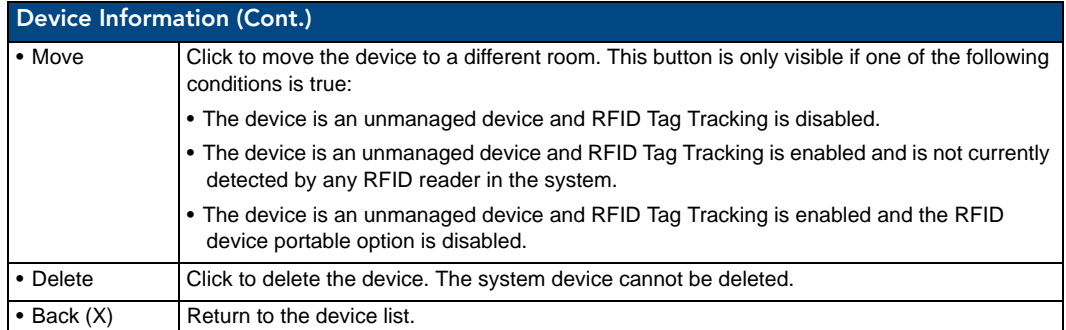

The *NetLinx Device Information* section contains information for the NetLinx device with which this device is associated. For instance, if a projector is connected to NetLinx through an NXC-COM2 card, this table will contain information about the NXC-COM2 card.

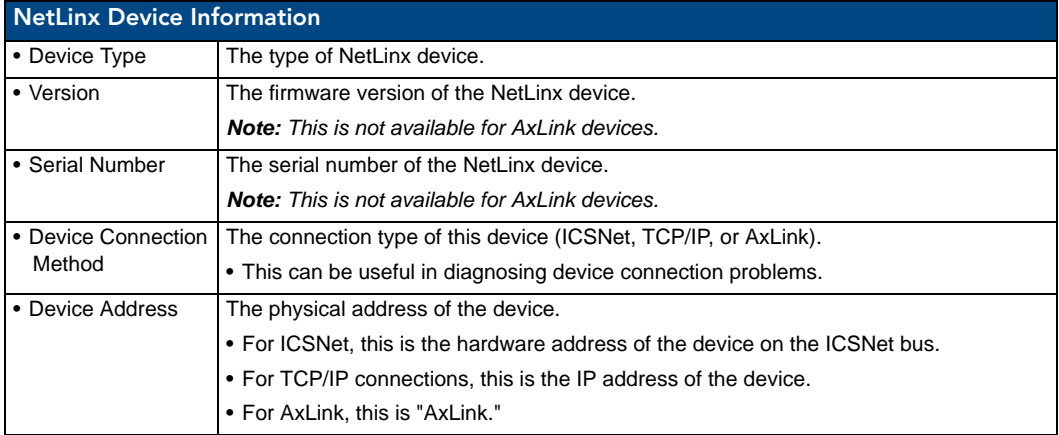

The *Device RFID Tracking* section contains information about tracking devices with associated RFID tags. This section only appears if you enable the global option for RFID support in the RMS Configuration Wizard.

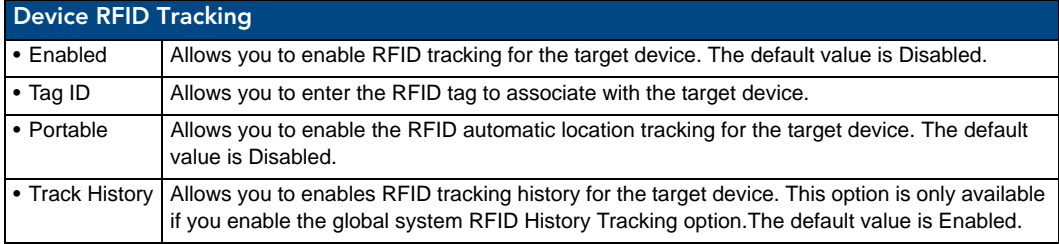

The checkboxes in the Device Logging section indicate if the device will report any errors to the various logs. Green checks are enabled and red Xs are disabled.

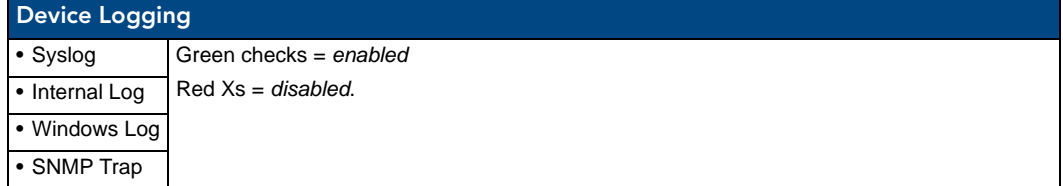

*See Also*:

- *[Internal Log Report Page](#page-159-0)* section on page 148
- *[Viewing a Device Log](#page-85-0)* section on page 74

## Modify Device Information Page

To modify a device, click **Modify**. The *Modify Device Information Page* allows you to change values ([FIG. 67\)](#page-78-0).

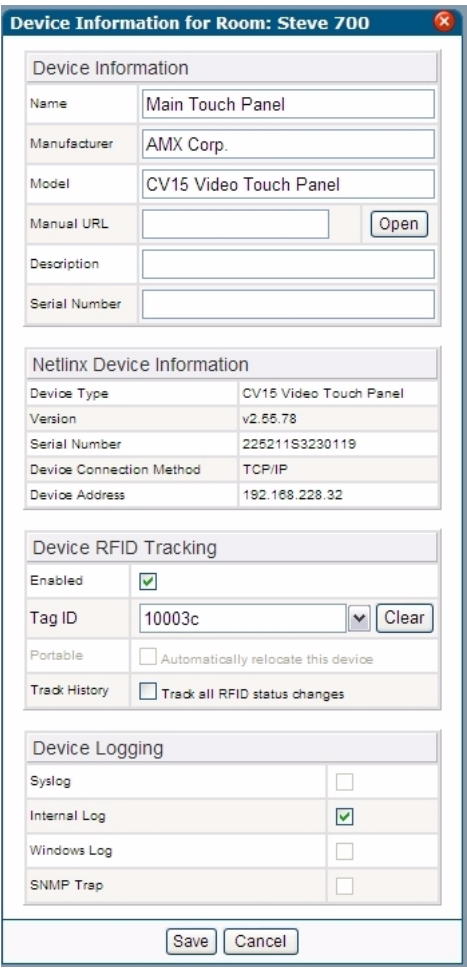

<span id="page-78-0"></span>**FIG. 67** Modify Device Information Page

While in this screen, you can make changes to the *Device Information* and *Device Logging* sections of the *Device Information* page.

*See Also:*

*[Device Information Page](#page-76-0)* section on page 65.

## <span id="page-79-0"></span>Device Parameter Page

Parameter information attributed to a device monitored by the RMS application is listed in the *Device Parameter* page ([FIG. 68\)](#page-79-1).

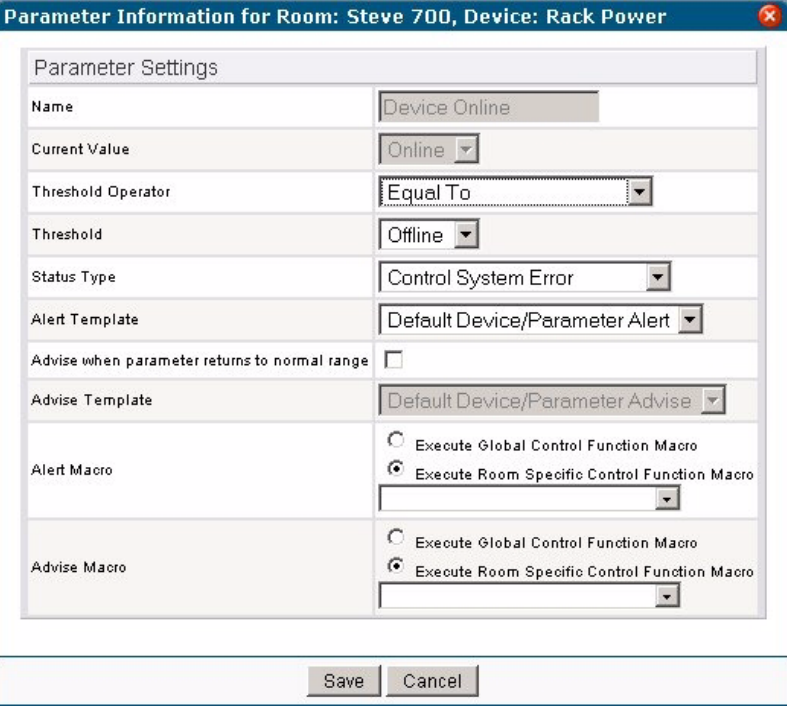

<span id="page-79-1"></span>**FIG. 68** Device Parameter Page

| <b>Parameter Settings</b> |                                                                                                    |
|---------------------------|----------------------------------------------------------------------------------------------------|
| $\bullet$ Name            | The name of the parameter being monitored.                                                                                                    |
| • Current Value           | The value of the parameter                                                                                                    |
| • Threshold Operator      | The threshold value is the value for which this parameter is considered to indicate<br>a problem or fault. The comparison operator is used to detect when the value<br>changes from the un-faulted to the faulted condition. |
|                           | • The comparison operators "Less Than", "Less Than or Equal To", "Greater<br>Than", "Greater Than or Equal To", "Equal To", and "Not Equal To" can be used<br>for string and number parameters.                              |
|                           | • The comparison operators "Contains" and "Does Not Contain" are primarily<br>used for string parameters.                                                                                                    |
|                           | <b>Example:</b> "Lamp Hours" might have a threshold value of 1000 and any value<br>over this would require maintenance. The comparison operator would then be<br>"Greater Than".                                             |
|                           | • When this parameter changes from a value that is not greater than 1000 to a<br>value that is greater than 1000, the parameter will faulted.                                                                                |
|                           | • When the value changes from a value greater than 1000 to a value not greater<br>than 1000, the fault status is cleared.                                                                                                    |
| • Threshold               | The threshold value                                                                                                    |

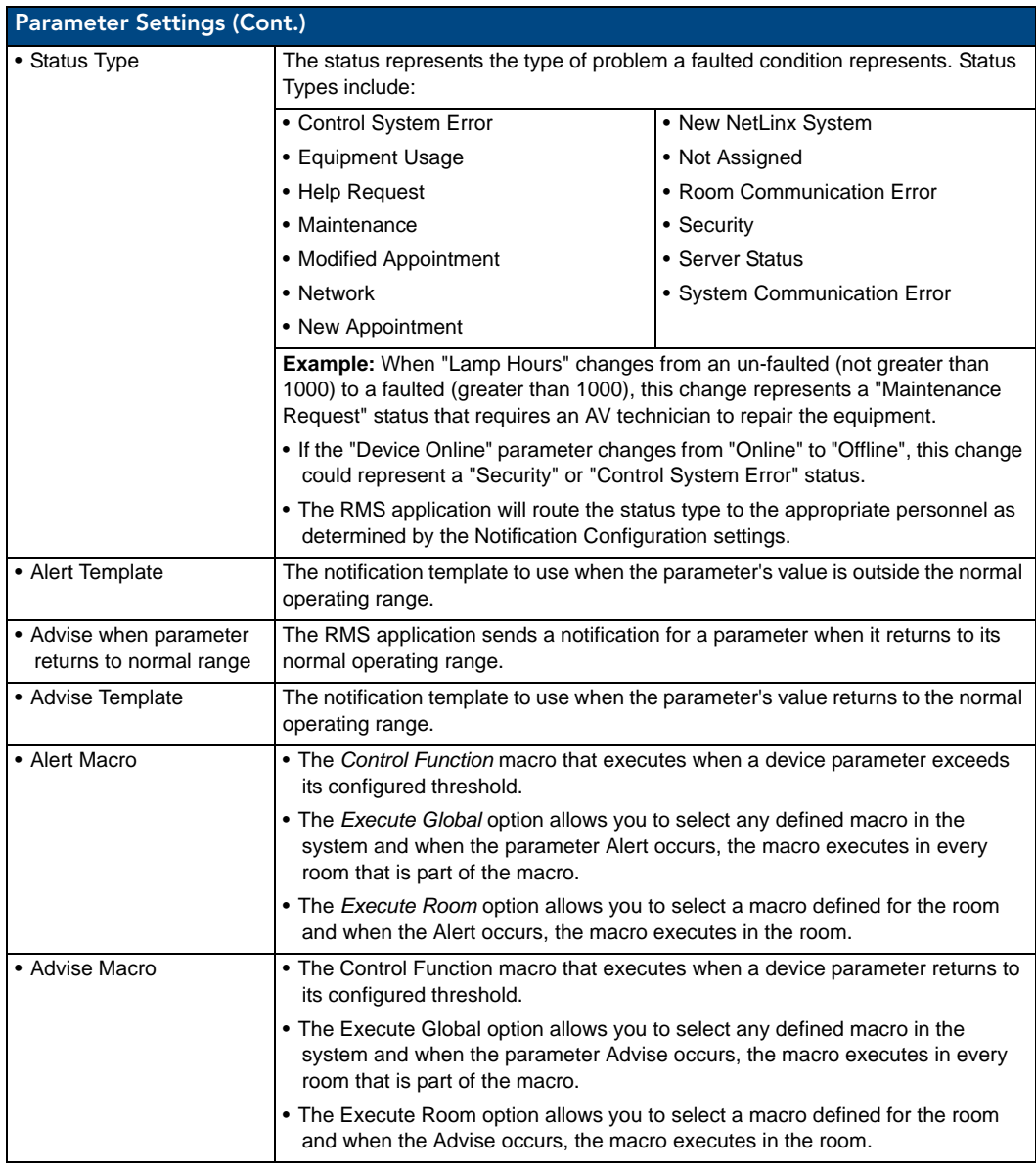

- **History** Launches the *[Device Parameter History Page](#page-81-0)* section on page 70.
- **Modify** Launches the *[Modify Parameter Page](#page-82-0)* section on page 71.
- **Delete** Deletes the parameter.

#### *See Also*:

*[Configure Notification Template Page](#page-167-0)* section on page 156 - modify notification templates to fulfill your own needs.

## <span id="page-81-0"></span>Device Parameter History Page

The *Device Parameter History* page contains status tracking information for each device assigned to a room ([FIG. 69\)](#page-81-1).

| <b>Server Time</b>    | <b>Room Name</b>     | <b>Device Name</b> | <b>Parameter Name</b> | Value                   |
|-----------------------|----------------------|--------------------|-----------------------|-------------------------|
| 5/19/2009 11:28:04 AM | <b>CEO Boardroom</b> | <b>DVD</b>         | <b>Run Time</b>       | 114                     |
| 5/19/2009 7:55:08 AM  | <b>CEO</b> Boardroom | <b>DVD</b>         | <b>Run Time</b>       | 113                     |
| 5/19/2009 3:30:04 AM  | <b>CEO Boardroom</b> | DVD.               | <b>Run Time</b>       | 112                     |
| 5/18/2009 11:05:59 PM | <b>CEO Boardroom</b> | <b>DVD</b>         | <b>Run Time</b>       | 111                     |
| 5/18/2009 6:42:05 PM  | <b>CEO Boardroom</b> | <b>DVD</b>         | <b>Run Time</b>       | 110                     |
| 5/18/2009 2:17:01 PM  | <b>CEO</b> Boardroom | <b>DVD</b>         | <b>Run Time</b>       | 109                     |
| 5/18/2009 10:44:06 AM | CEO Boardroom        | <b>DVD</b>         | <b>Run Time</b>       | 108                     |
| 5/18/2009 6:19:02 AM  | <b>CEO Boardroom</b> | <b>DVD</b>         | <b>Run Time</b>       | 107                     |
| 5/18/2009 1:55:08 AM  | <b>CEO Boardroom</b> | <b>DVD</b>         | <b>Run Time</b>       | 106                     |
| 5/17/2009 9:31:04 PM  | <b>CEO Boardroom</b> | <b>DVD</b>         | <b>Run Time</b>       | 105                     |
| 5/17/2009 5:07:01 PM  | <b>CEO</b> Boardroom | DVD.               | <b>Run Time</b>       | 104                     |
| 5/17/2009 1:34:05 PM  | <b>CEO Boardroom</b> | <b>DVD</b>         | <b>Run Time</b>       | 103                     |
| 5/17/2009 9:10:01 AM  | <b>CEO Boardroom</b> | <b>DVD</b>         | <b>Run Time</b>       | 102                     |
| 5/17/2009 4:46:07 AM  | <b>CEO</b> Boardroom | <b>DVD</b>         | <b>Run Time</b>       | 101                     |
| 5/17/2009 12:21:02 AM | <b>CEO Boardroom</b> | <b>DVD</b>         | <b>Run Time</b>       | 100                     |
| 5/16/2009 7:57:09 PM  | <b>CEO Boardroom</b> | <b>DVD</b>         | <b>Run Time</b>       | 99                      |
| 5/16/2009 3:33:06 PM  | <b>CEO Boardroom</b> | <b>DVD</b>         | <b>Run Time</b>       | 98                      |
| 5/16/2009 12:00:02 PM | <b>CEO Boardroom</b> | <b>DVD</b>         | <b>Run Time</b>       | 97                      |
| 5/16/2009 7:35:06 AM  | <b>CEO</b> Boardroom | DVD.               | <b>Run Time</b>       | 96                      |
| 5/16/2009 3:11:03 AM  | CEO Boardroom        | <b>DVD</b>         | <b>Run Time</b>       | 95                      |
| и                     |                      |                    | $\mathbf{H}$          | Page 1 of 6 (114 items) |

<span id="page-81-1"></span>**FIG. 69** Device Parameter History Page

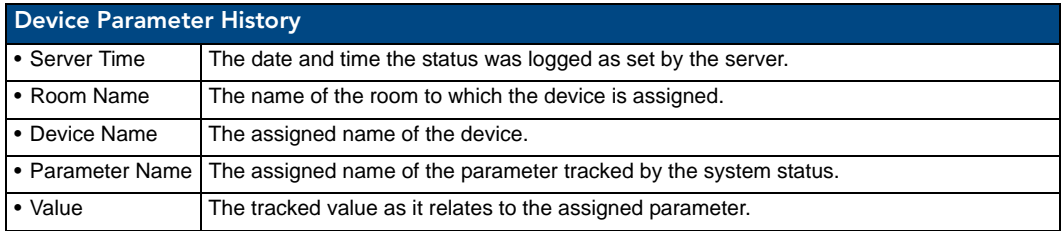

**Delete** - Clears the Device Parameter History.

## <span id="page-82-0"></span>Modify Parameter Page

Make changes to existing device parameters via this page.

| Parameter Settings<br>System Online<br>Name<br>Current Value<br>Offline<br>Equal To<br>Threshold Operator<br>v<br>Offline $\vee$<br>Threshold<br>Room Communication Error V<br>Status Type<br>Default Device/Parameter Alert V<br>Alert Template<br>Advise when parameter returns to normal range<br>Default Device/Parameter Advise<br>Advise Template<br>Execute Global Control Function Macro<br>Alert Macro<br>Execute Room Specific Control Function Macro<br>Execute Global Control Function Macro<br>Advise Magn<br>Execute Room Specific Control Function Macro | Parameter Information for Room: Steve 700, Device: System |  |  |  |  |  |  |
|----------------------------------------------------------------------------------------------------|-----------------------------------------------------------|--|--|--|--|--|--|
|                                                                                                    |                                                           |  |  |  |  |  |  |
|                                                                                                    |                                                           |  |  |  |  |  |  |
|                                                                                                    |                                                           |  |  |  |  |  |  |
|                                                                                                    |                                                           |  |  |  |  |  |  |
|                                                                                                    |                                                           |  |  |  |  |  |  |
|                                                                                                    |                                                           |  |  |  |  |  |  |
|                                                                                                    |                                                           |  |  |  |  |  |  |
|                                                                                                    |                                                           |  |  |  |  |  |  |
|                                                                                                    |                                                           |  |  |  |  |  |  |
|                                                                                                    |                                                           |  |  |  |  |  |  |
|                                                                                                    |                                                           |  |  |  |  |  |  |
| Cancel<br>Save                                                                                                    |                                                           |  |  |  |  |  |  |

**FIG. 70** Modify Parameter Page

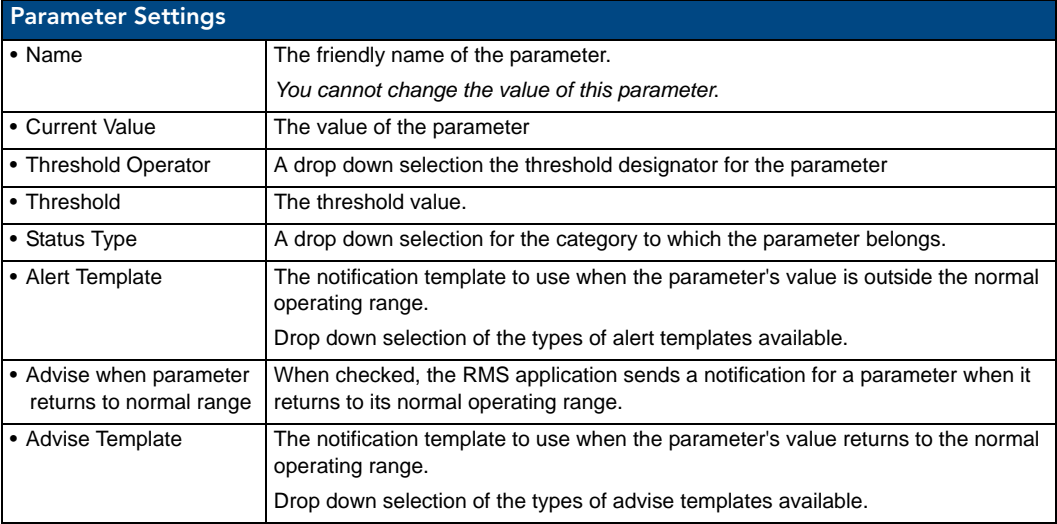

- **Reset** Resets all settings for the parameter to default values.
- **Save** Confirms the changes for the parameter changes and returns to the *[Device Parameter Page](#page-79-0)*
- **Cancel** Exits to the *[Device Parameter Page](#page-79-0)* without saving changes.

#### Viewing Device parameters

- **1.** Select **System Status** from the menu on the left side of the RMS application.
- **2.** Expand the group name containing the status you want to check.
- **3.** Select the room name to view the device information page.
- **4.** Click **View** for the selected parameter in the *Device List Monitored Parameters* section. The Device Parameter page opens.

#### Viewing Device Parameter history

- **1.** Select **System Status** from the menu on the left side of the RMS application.
- **2.** Expand the group name containing the status you want to check.
- **3.** Select the room name to view the device information page.
- **4.** Click **View** for the selected parameter in the *Device List Monitored Parameters* section. The Device Parameter page opens.
- **5.** Click **History** to launch the The Device Parameter History page.

#### Deleting Device Parameter history

- **1.** Select **System Status** from the menu on the left side of the RMS application.
- **2.** Expand the group name containing the status you want to check.
- **3.** Select the room name to view the device information page.
- **4.** Click **View** for the selected parameter in the *Device List Monitored Parameters* section. The Device Parameter page opens.
- **5.** Click **History** to open the Device Parameter History page.
- **6.** Click **Delete**.

#### Modifying Device Parameters

- **1.** Select **System** *Status* from the menu on the left side of the RMS application.
- **2.** Expand the group name containing the status you want to check.
- **3.** Select the room name to view the device information page.
- **4.** Click **View** for the selected parameter in the *Device List Monitored Parameters* section. The Device Parameter page opens.
- **5.** Click **Modify**. The Modify Parameter page opens.
- **6.** Edit any of the following:
	- Select the *Threshold Operator* from the drop-down combo box.
	- Edit the threshold value in the field *Threshold (in)*.
	- Set the *Status Type* in the drop-down combo box.
	- Set an *Alert Template* from the drop-down combo box.
	- Enable or disable the option *Advise when parameter returns to normal range*. If you enable this option, set the *Advise Template* from the drop-down combo box.
- **7.** Click **Reset** to reset the parameter.
- **8.** Click **Save** to save.

#### Deleting Device Parameters

- **1.** Select **System Status** from the menu on the left side of the RMS application.
- **2.** Expand the group name containing the status you want to check.
- **3.** Select the room name to view the device information page.
- **4.** Click **View** for the selected parameter in the *Device List Monitored Parameters* section. The Device Parameter page opens.
- **5.** Click **Delete**.

#### Viewing Detailed Device Information

- **1.** Select **System Status** from the menu on the left side of the RMS application.
- **2.** Expand the group name containing the status you want to check.
- **3.** Select the room name to view the device information page.
- **4.** Click **View** for the selected parameter in the *Device List Information* section. The Device Information page opens.

#### Modifying Device Information

- **1.** Select **System Status** from the menu on the left side of the RMS application.
- **2.** Expand the group name containing the status you want to check.
- **3.** Select the room name to view the device information page.
- **4.** Click **View** for the selected parameter in the *Device List Information* section. The Device Information page opens.
- **5.** Click **Modify**. The Modify Device Information page opens.
- **6.** Edit any of the following:
	- The device *Name*
	- The device *Manufacturer*
	- The device *Model*
	- The *Manual URL* for the device
	- The *Description* of the monitored device
	- The serial number of the monitored device.
- **7.** Place a check next to the *Device Logging* tools you want enabled.
- **8.** Click **Save** to save.

#### Moving a Device to a New Room

- **1.** Select **System Status** from the menu on the left side of the RMS application.
- **2.** Expand the group name containing the status you want to check.
- **3.** Select the room name to view the device information page.
- **4.** Click **View** for the selected parameter in the *Device List Information* section. The Device Information page opens.
- **5.** Click **Move**. The *Move Device* page opens ([FIG. 71\)](#page-84-0):

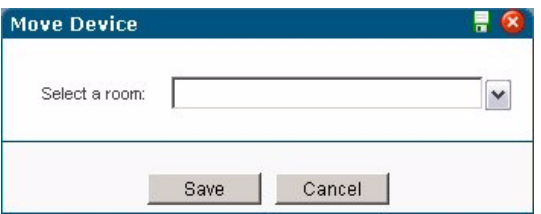

<span id="page-84-0"></span>**FIG. 71** Move Device page

- **6.** Use the *Select Room* drop-down combo box to select a new room.
- **7.** Click **Save**.

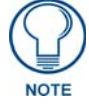

*The only devices that you can move are user created devices that do not have RFID tags attached to them.*

#### Deleting Device Information

- **1.** Select **System Status** from the menu on the left side of the RMS application.
- **2.** Expand the group name containing the status you want to check.
- **3.** Select the room name to view the device information page.
- **4.** Click **View** for the selected parameter in the *Device List Information* section. The Device Information page opens.
- **5.** Click **Delete**.

#### <span id="page-85-0"></span>Viewing a Device Log

- **1.** Select **System Status** from the menu on the left side of the RMS application.
- **2.** Expand the group name containing the status you want to check.
- **3.** Select the room name to view the device information page.
- **4.** Click **View** for the selected parameter in the *Device List Information* section. The Device Information page opens.
- **5.** Click **View Log**. The Internal Log Report page opens.

#### Executing a Device Control Function

- **1.** Select **System Status** from the menu on the left side of the RMS application.
- **2.** Expand the group name containing the status you want to check.
- **3.** Select the room name to view the device information page.
- **4.** Click **Device Control**. The Execute Control Function page opens. Only control functions available in this room are listed in this page. You can change rooms via the Select Room drop-down combo box.
- **5.** Navigate to the control function you wish to execute in this room by double-clicking on each function and device type.
- **6.** Click **Execute**.

# Management Page

# **Overview**

The screen images included in this document show the term "Exhibit" rather than "Room" for this tab and associated options.

The terms are interchangeable, as different versions RMS are specifically tailored to different types of installations (in this case, venues).

# Management - Rooms Page

The *Management - Rooms* page is shown in [FIG. 72:](#page-86-0)

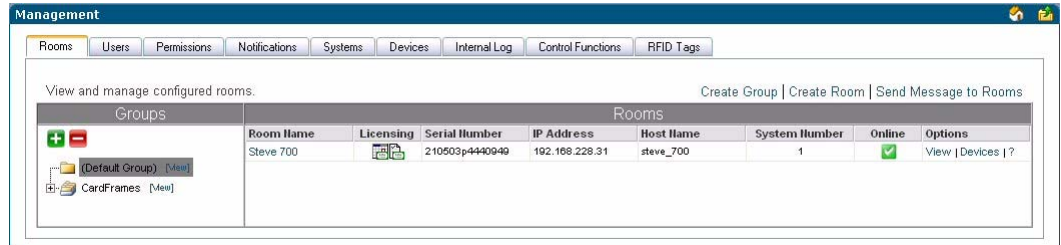

<span id="page-86-0"></span>**FIG. 72** Management - Rooms Page

#### <span id="page-86-2"></span>Create New Group Page

Select **Create Group** in the *Management - Rooms* page to access the *Create New Group* page shown in [FIG. 73:](#page-86-1)

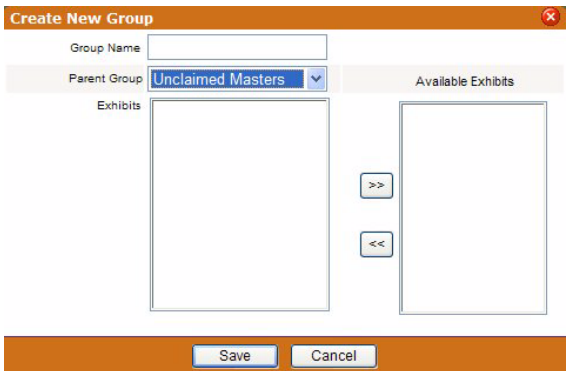

<span id="page-86-1"></span>**FIG. 73** Create New Group Page

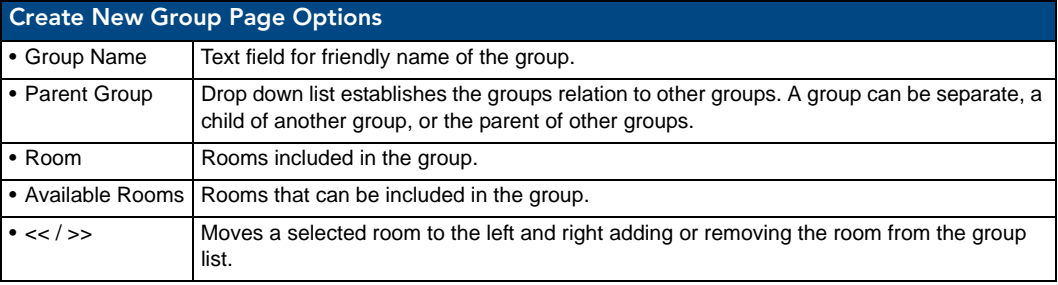

Example Group structures:

- $\bullet$  City
	- Building
	- Floor
- Campus
	- Building
	- Floor
- Country
	- City
	- Department

#### <span id="page-87-0"></span>Creating a New Group

- **1.** From the *Management Rooms* page, select *Create New Group*.
- **2.** In the *[Create New Group Page](#page-86-2)* ([FIG. 73 on page 75](#page-86-1)), type the name of the group in the field *Group Name*.
- **3.** If it is a group of groups, select the *Parent Group* in the drop down list.
- **4.** If it is a group of rooms, select the rooms in the window *Available Rooms* and click the **<<** button to move the rooms to the *Rooms* window.
- **5.** Click **Save** to save, **Cancel** to cancel.

To reassign a room to another group, delete it from the group to which it currently belongs, then add the room to the desired group.

#### Viewing Group Settings

- **1.** Groups are displayed in the *Groups* window of the *Management Rooms* page.
- **2.** Select a group, and click **View**. The *View Group Setting* page opens.

#### View Group Setting Page

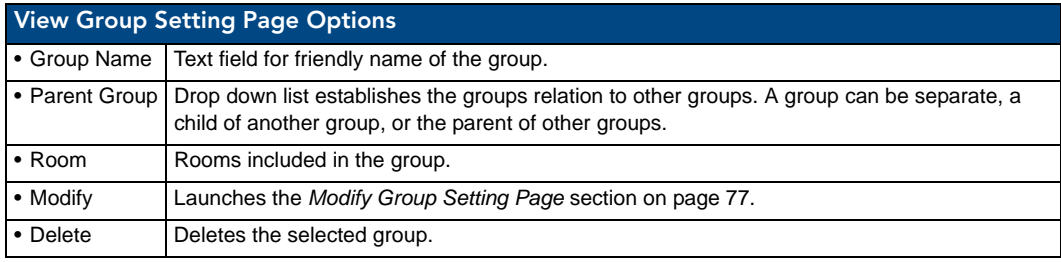

#### Editing a Group

- **1.** Select a group, and click **View**.
- **2.** Click **Modify** to access the modify options in the *Modify Group Setting* page.
- **3.** Edit any of the following fields:
	- **Group Name**
	- **•** Set or remove the **Parent Group** from the drop down list
	- **Add** (**<<**) or **Remove** (**>>**) rooms within the group
- **4.** Click **Save** to save, **Cancel** to cancel.

## <span id="page-88-0"></span>Modify Group Setting Page

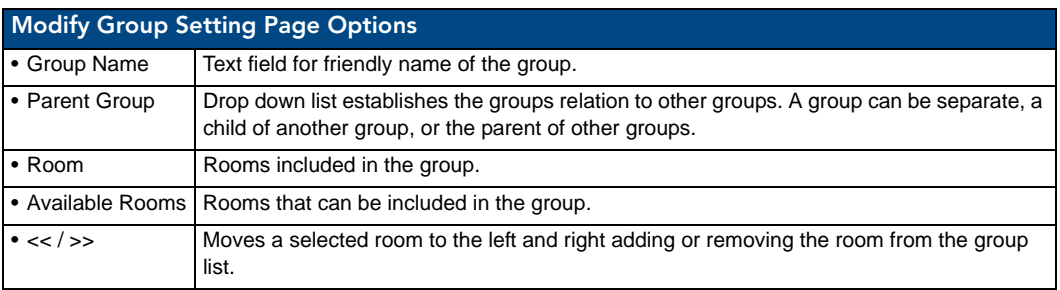

#### Deleting Groups

- **1.** Select a group, and click **View Group**. The *View Group Setting* page opens.
- **2.** Click **Delete**.

#### <span id="page-88-2"></span>Create New Room Page

Select **Create Room** in the *Management - Rooms* page to access the *Create New Room* page [\(FIG. 74\)](#page-88-1):

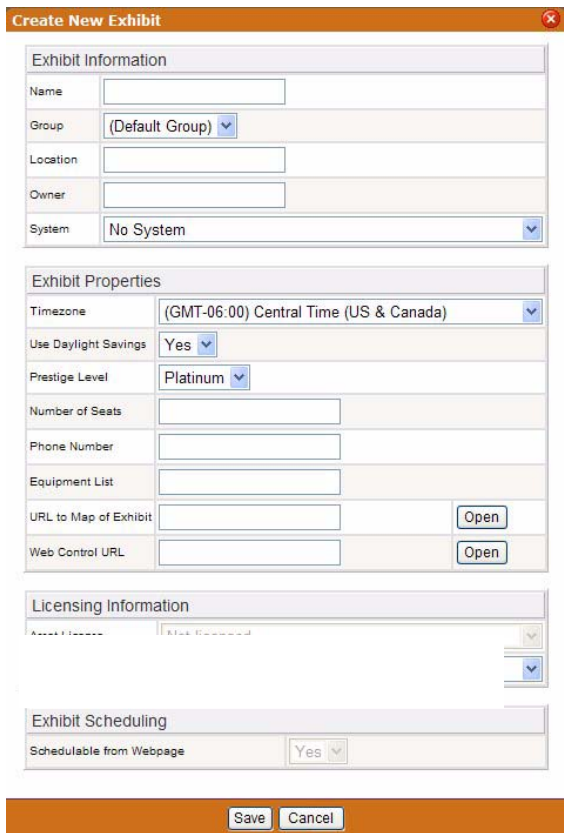

<span id="page-88-1"></span>**FIG. 74** Create New Room ("Exhibit") Page

The *Create New Room* page allows you to add rooms to RMS applications, monitor and schedule. Some information is provided by the NetLinx master when discovered by the RMS application.

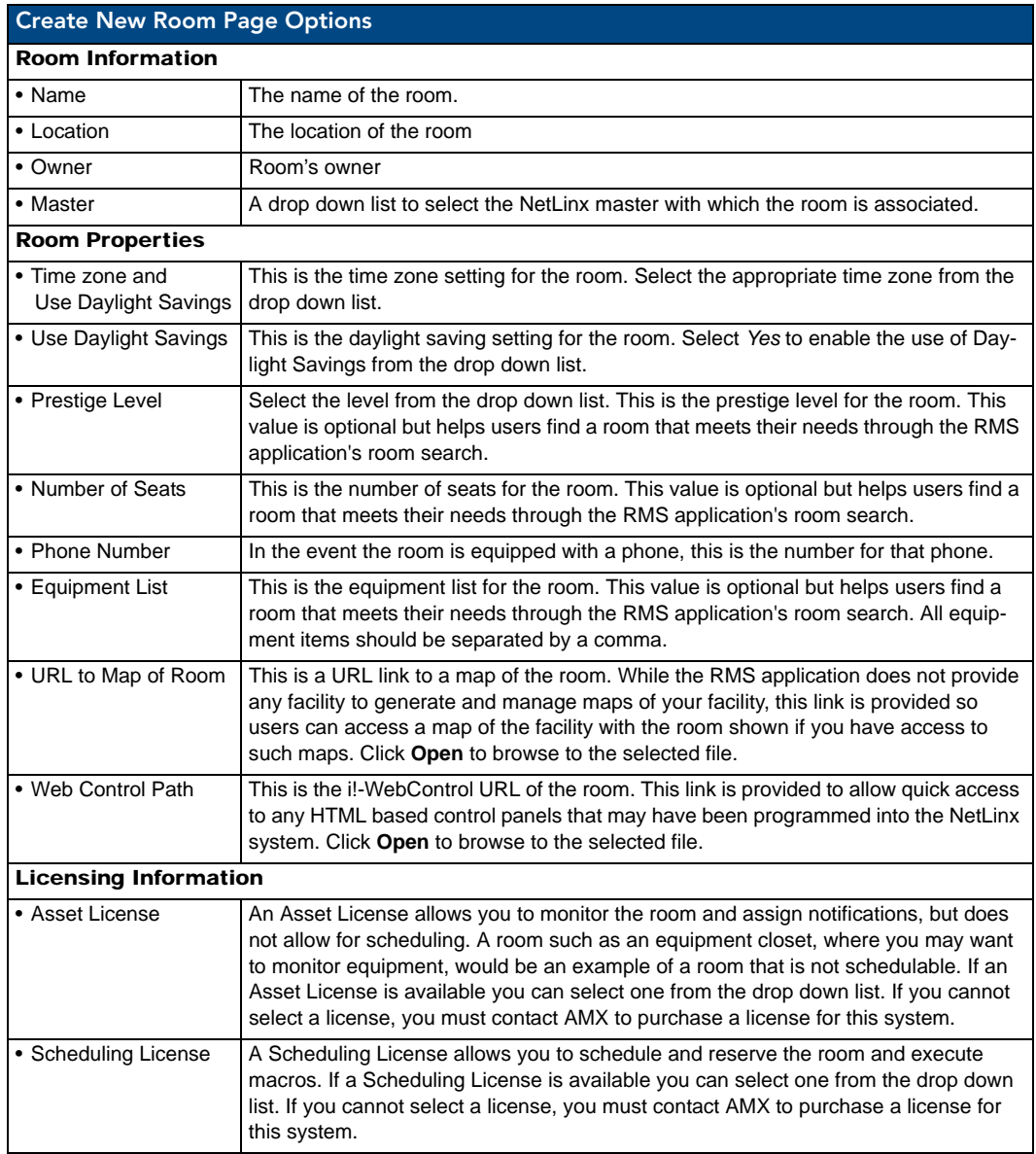

## <span id="page-90-1"></span>View Room Settings Page

## Viewing Room Settings

- **1.** Rooms are displayed in the *Rooms* window of the *Management Rooms* page.
- **2.** Select a room, and click **View**. The *View Room Setting* page [\(FIG. 75](#page-90-0)) opens.

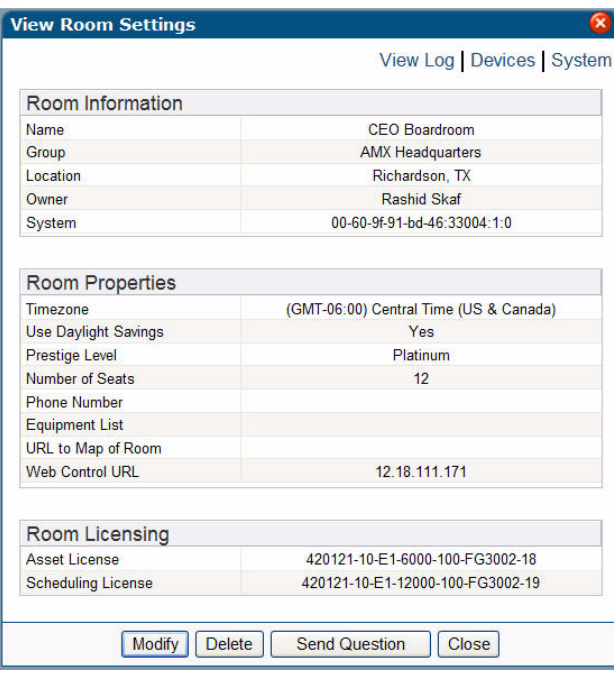

<span id="page-90-0"></span>**FIG. 75** View Room ("Exhibit") Settings Page

| <b>View Room Settings Page</b>             |                                                                                                    |  |  |  |  |
|--------------------------------------------|----------------------------------------------------------------------------------------------------|--|--|--|--|
| <b>Room Information</b>                    |                                                                                                    |  |  |  |  |
| $\bullet$ Name                             | The name of the room.                                                                                                   |  |  |  |  |
| • Location                                 | The location of the room                                                                                                |  |  |  |  |
| • Owner                                    | Room's owner                                                                                                    |  |  |  |  |
| • Master                                   | The NetLinx master with which the room is associated.                                                                   |  |  |  |  |
| <b>Room Properties</b>                     |                                                                                                    |  |  |  |  |
| • Time zone and<br>Use Daylight<br>Savings | This is the time zone setting for the room.                                                                             |  |  |  |  |
| • Use Daylight<br>Savings                  | This is the daylight saving setting for the room.                                                                       |  |  |  |  |
| • Prestige Level                           | This is the prestige level for the room.                                                                                |  |  |  |  |
|                                            | This value is optional but helps users find a room that meets their needs through the RMS<br>application's room search. |  |  |  |  |
| • Number of Seats                          | This is the number of seats for the room.                                                                               |  |  |  |  |
|                                            | This value is optional but helps users find a room that meets their needs through the RMS<br>application's room search. |  |  |  |  |
| • Phone Number                             | In the event the room is equipped with a phone, this is the number for that phone.                                      |  |  |  |  |
| • Equipment List                           | This is the equipment list for the room.                                                                                |  |  |  |  |
|                                            | This value is optional but helps users find a room that meets their needs through the RMS<br>application's room search. |  |  |  |  |

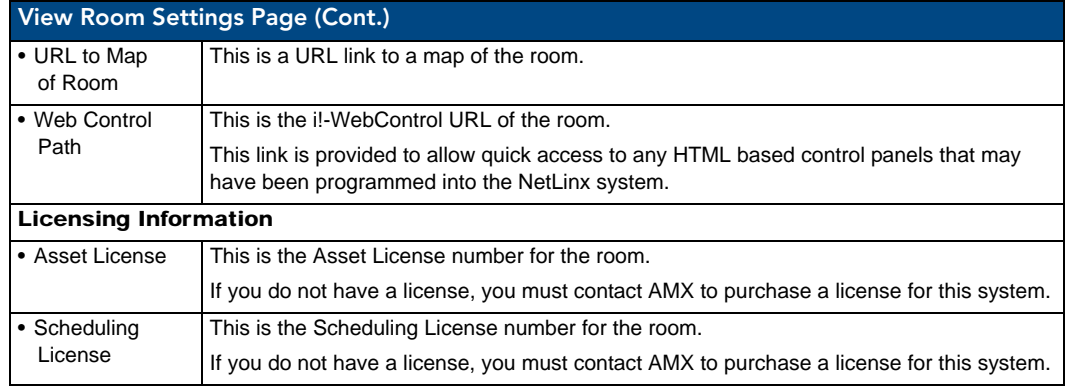

#### **See Also...**

- *[Internal Log Report Page](#page-159-0)* section on page 148
- *[View Devices Page](#page-73-1)* section on page 62
- *View System Page* [section on page 92](#page-103-0)
- *[Send Question Page](#page-91-1)* section on page 80

## <span id="page-91-1"></span>Send Question Page

Use the RMS application interface to communicate simple questions to selected rooms, via the *Send Question*  page [\(FIG. 76](#page-91-0)).

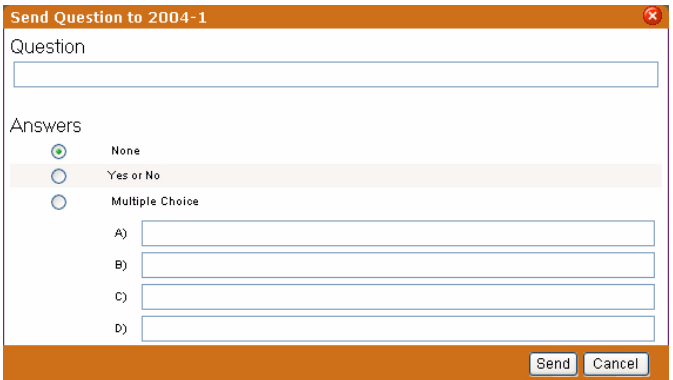

<span id="page-91-0"></span>**FIG. 76** Send Question Page

| <b>Send Question Page options</b> |                                                                                  |  |  |  |  |
|-----------------------------------|----------------------------------------------------------------------------------|--|--|--|--|
| • Question                        | Text field for you to type a question; the question is sent to the room.         |  |  |  |  |
| • Answers                         |                                                                                  |  |  |  |  |
| None                              | No possible answer to your question is provided to the recipient.                |  |  |  |  |
| Yes or No                         | The option of yes or no is provided to the recipient.                            |  |  |  |  |
| <b>Multiple</b><br>Choice         | Using the text fields, A, B, C, and D, provide the recipient 4 possible answers. |  |  |  |  |

#### <span id="page-92-0"></span>Creating a New Room

- **1.** In the *Management Rooms* page, select *Create Room*.
- **2.** In the *[Create New Room Page](#page-88-2)*, type the Room Information;
	- The fields are *Name, Location, Owner*.
	- If there is a NetLinx master, select it from the drop-down combo box.
- **3.** Enter the Room Properties;
	- The text fields are *Number of Seats, Phone Number,* and *Equipment List*.
	- The drop-down combo box selections are *Timezone, Use Daylight Savings,* and *Prestige Level*. *URL to Map of Room* and *Web Control URL* are either text field or click **Open** to browse to the desired files.
	- While this information is not required it does aid your users in deciding rooms for scheduling use.
- **4.** In the *Licensing Information* section, select the license type to use for the room.

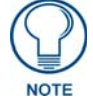

*The Asset License and Scheduling License drop-down combo boxes are only enabled if available licenses are detected on the RMS server.*

**5.** Click **Save** to save, **Cancel** to cancel.

#### Editing a Room

- **1.** In the *Management Rooms* page, select *View*.
- **2.** In the *[View Room Settings Page](#page-90-1)*, click **Modify**.
- **3.** Edit the Room Information;
	- The fields are *Name, Location, Owner*.
	- If there is a NetLinx master, select it from the drop-down combo box.
- **4.** Edit the Room Properties;
	- The text fields are *Number of Seats, Phone Number,* and *Equipment List*.
	- The drop-down combo box selections are *Timezone, Use Daylight Savings,* and *Prestige Level*. *URL to Map of Room* and *Web Control URL* are either text field or click **Open** to browse to the desired files.
	- While this information is not required it does aid your users in deciding rooms for scheduling use.
- **5.** In the *Licensing Information* section, select the license type to use for the room.

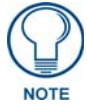

*The Asset License and Scheduling License drop-down combo boxes are only enabled if available licenses are detected on the RMS server.*

**6.** Click **Save** to save, **Cancel** to cancel.

#### Viewing Room settings

In the *Management - Rooms* page, select *View*.

#### Deleting Rooms

- **1.** In the *Management Rooms* page, select *View*.
- **2.** In the *[View Room Settings Page](#page-90-1)*, click **Delete**.

#### Sending a Question to a Room

- **1.** In the *Management Rooms* page, select *View*.
- **2.** In the *[View Room Settings Page](#page-90-1)*, click **Send a Question**. The *Send Question* page opens.
- **3.** Type your *Question* in the field provided.
- **4.** Select your *Answer* type. If you selected *Multiple Choice*, type the possible answers in the fields provided.
- **5.** Click **Send**.

# Management - Users Page

The *Management - Users* page is shown in [FIG. 77:](#page-93-0)

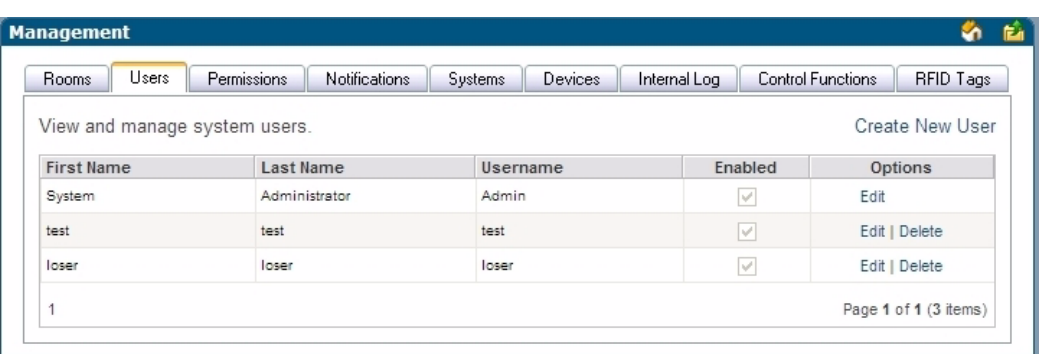

#### <span id="page-93-0"></span>**FIG. 77** Management - Users Page

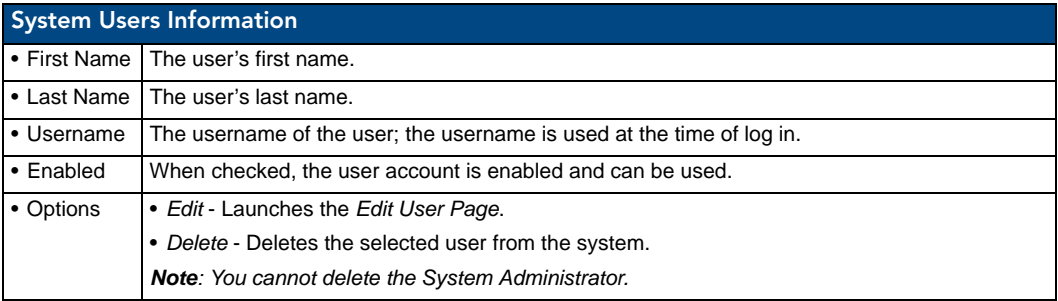

#### <span id="page-94-1"></span>Create New User Account Page

A user must be in place in order for the RMS application to send notifications. In addition, users are used to control access to the system. Once a user has been created, notifications can be assigned. New Users are created via options in the *Create New User Account* page ([FIG. 78\)](#page-94-0):

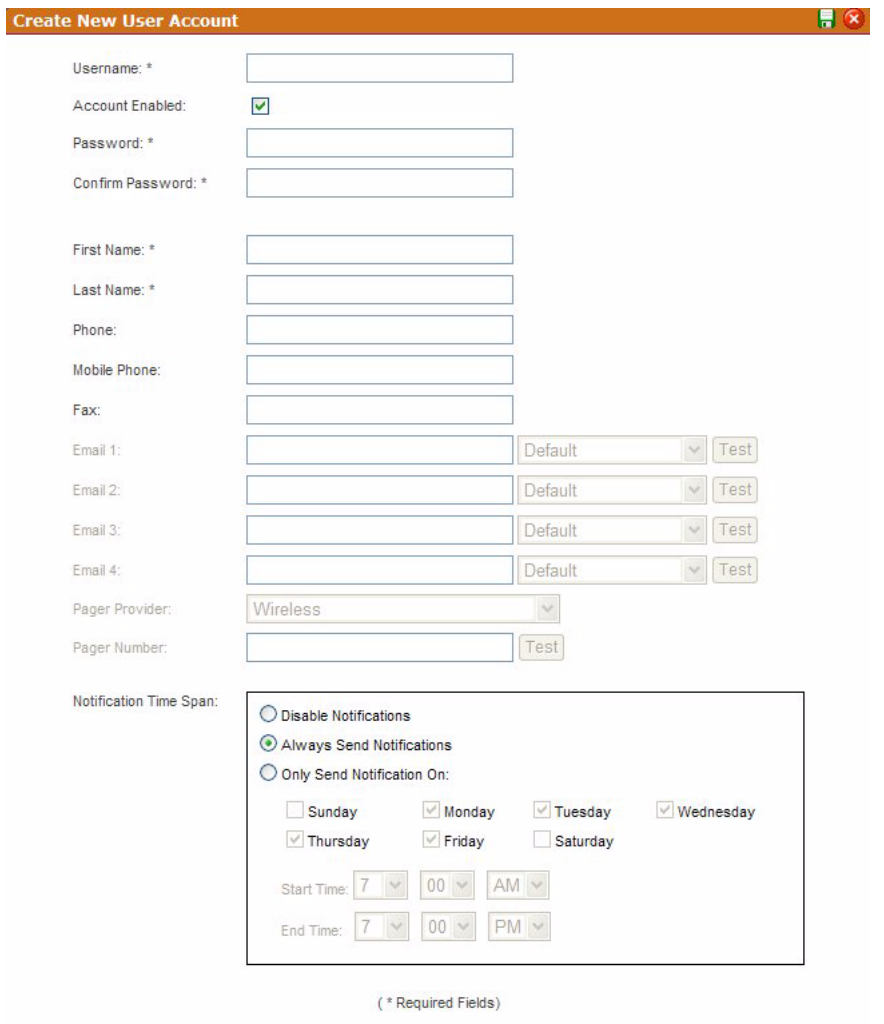

Save Cancel

<span id="page-94-0"></span>**FIG. 78** Create New User Account Page

| <b>Create New User Account Page</b> |                                                                                                    |  |  |  |  |
|-------------------------------------|----------------------------------------------------------------------------------------------------|--|--|--|--|
| • Username                          | Username for login. This field is required.                                                                                                    |  |  |  |  |
| • Account Enabled                   | When unchecked, this account cannot log into the RMS application. However, this<br>user can still receive notifications.                             |  |  |  |  |
| • Password                          | Password for login. This field is required.                                                                                                    |  |  |  |  |
| • Confirm Password                  | Confirm password for login. This field is required.                                                                                                  |  |  |  |  |
| • First Name                        | The first name of the user. This field is required.                                                                                                  |  |  |  |  |
| • Last Name                         | The last name or surname of the user. This field is required.                                                                                        |  |  |  |  |
| • Phone                             | The phone number of the user. This value is not used by the RMS application; it is<br>only used for reference by the RMS application administrators. |  |  |  |  |

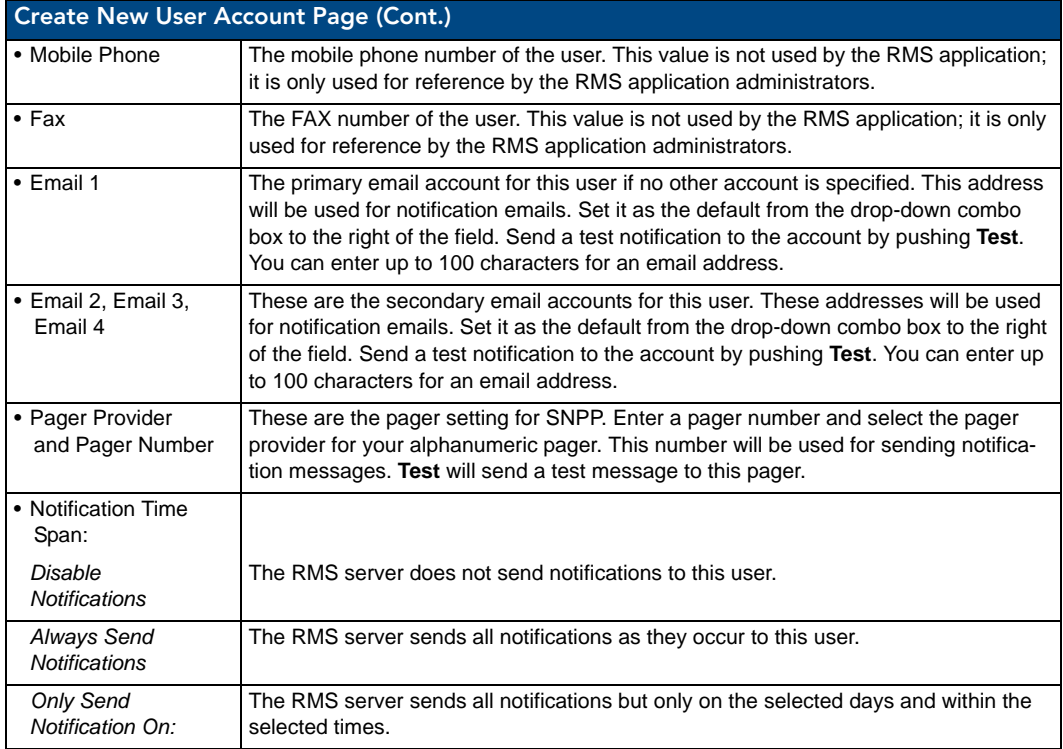

Once the user's information is in place, select the **Save** button to complete the addition.

#### <span id="page-95-0"></span>Edit User Page

The fields on the *Edit User* page match those of the *Create New User Account* page (see [FIG. 78 on page 83\)](#page-94-0).

- Any changes needed to be made to a preexisting user must be made in the *Edit User* page.
- Once the user's information is in place, select the **Save** button to complete the changes.

#### <span id="page-95-1"></span>Creating a New User

- **1.** In the *Management Users* page, select *Create New User*.
- **2.** In the *[Create New User Account Page](#page-94-1)* [\(FIG. 78 on page 83\)](#page-94-0), provide the following required information, *Username, Password, Password Confirmation, First Name,* and *Last Name*.
- **3.** *Account Enabled* must be checked for the user to become active.
- **4.** Provide any pertinent contact information, e.g., *Mobile Phone and Fax*.
- **5.** If desired, provide the RMS application with a default email or pager number for sending system notifications.
- **6.** Set the *Notification Time Span*; your choices are *Disable Notifications, Always Send Notifications,* and *Only Send Notification On* parameter.
- **7.** Click **Save** to save, **Cancel** to cancel.

#### Editing Users

- **1.** In the *Management Users* page, select *Edit*.
- **2.** In the *[Edit User Page](#page-95-0)*, edit the following required information, *Username, Password, Password Confirmation, First Name,* and *Last Name*.
- **3.** *Account Enabled* must be checked for the user to be active.
- **4.** Provide any pertinent contact information, e.g., *Mobile Phone and Fax*.
- **5.** If desired, provide the RMS application with a default email or pager number for sending system notifications.
- **6.** Set the *Notification Time Span*; your choices are *Disable Notifications, Always Send Notifications,* and *Only Send Notification On* parameter.
- **7.** Click **Save** to save, **Cancel** to cancel.

#### How Do I Disable/Enable A User?

- **1.** Select *Management > Users* in the menu on the left side of the RMS application.
- **2.** From the *Manage Users Page*, select *Edit*.
- **3.** Uncheck the box *Account Enabled*.
- **4.** Click **Save** to save, **Cancel** to cancel.

#### Deleting Users

In the *Management - Users* page, select *Delete*.

# Management - Permissions Page

If a user logs in with a valid username and password, their access to pages is determined by the role set for that user.

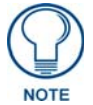

*A role is a collection of user permissions to which users can be assigned.*

For instance, if **John Doe** has *Manager* access any user who enters John Doe's username and password can enter the site with *Manager* access. This user will only be denied access to pages that *Managers* are not allowed to access.

At any point, a user can choose to log out. If a user closes the browser, the user is automatically logged out. Any attempt to access an Admin page from a new browser session will require the user to login again.

User Permissions are managed via the *Management - Permissions* page [\(FIG. 79](#page-96-0)):

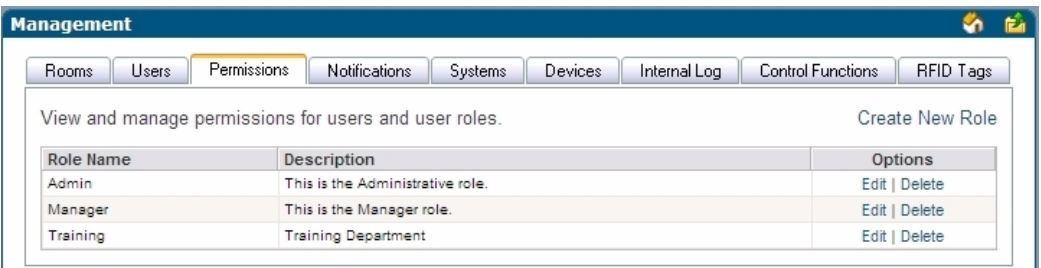

<span id="page-96-0"></span>**FIG. 79** Management - Permissions page

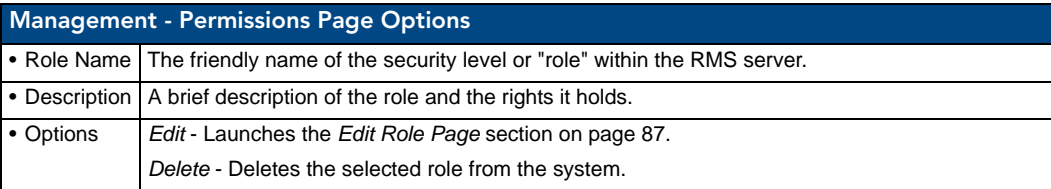

## <span id="page-97-0"></span>Create New Role

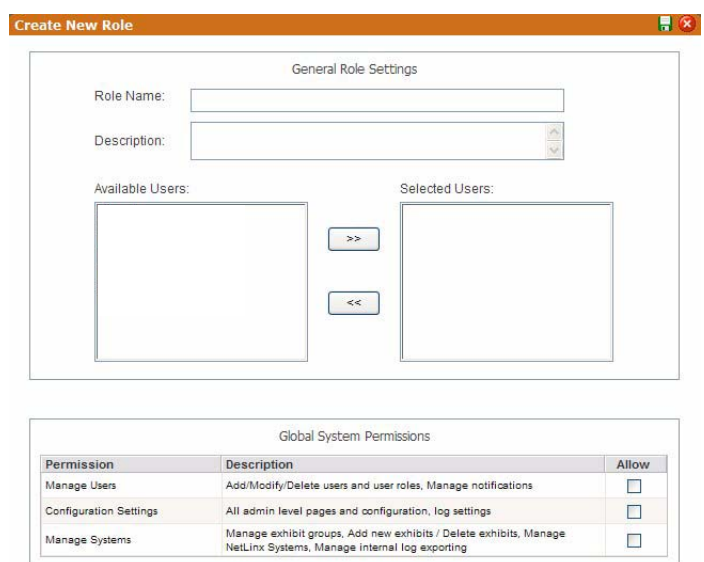

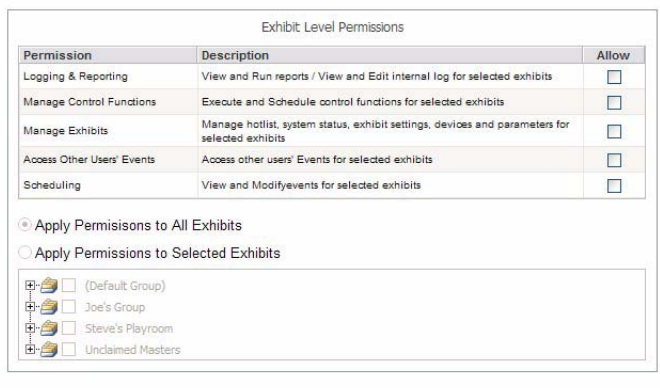

Save Cancel

#### <span id="page-97-1"></span>**FIG. 80** Create New Role

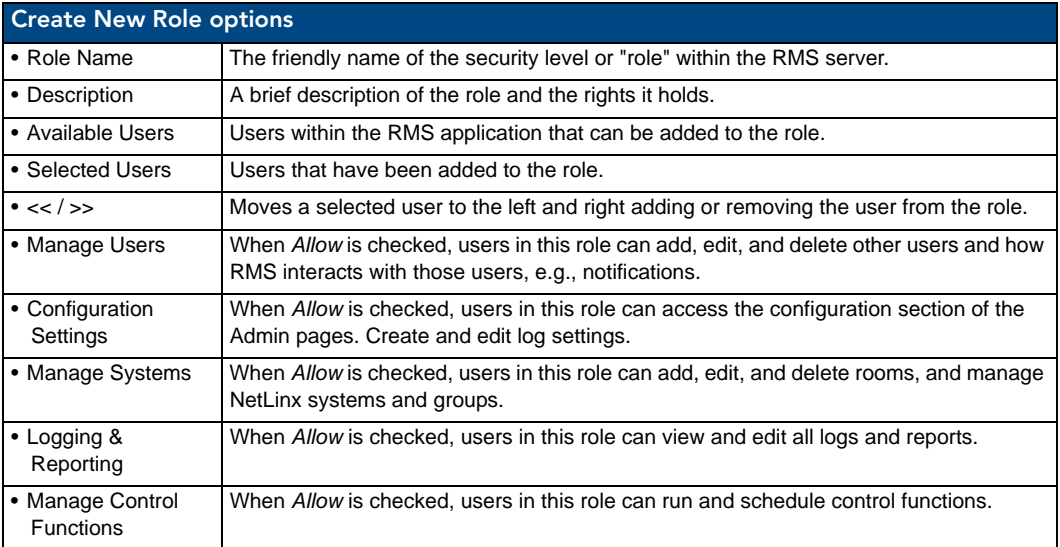

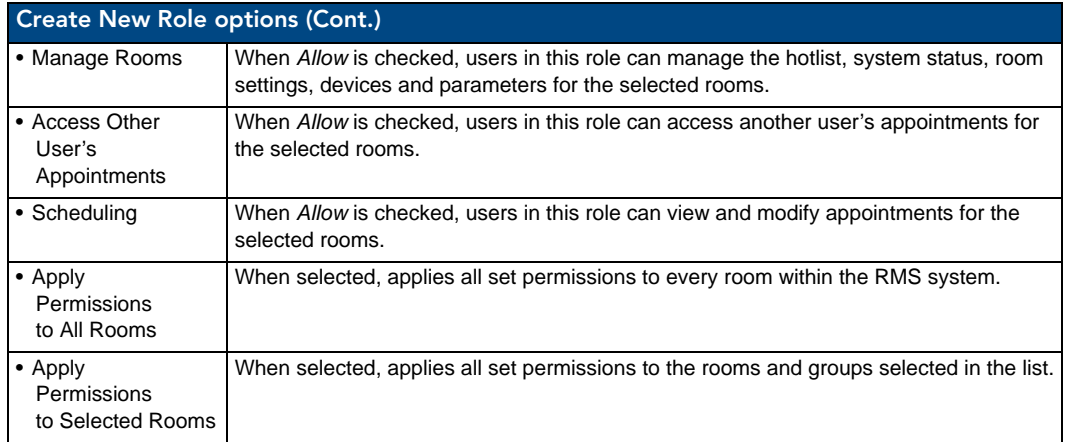

#### <span id="page-98-0"></span>Edit Role Page

The fields on the *Edit Role* page match those of the *Create New Role* page (see [FIG. 80 on page 86](#page-97-1)).

- Any changes needed to be made to a preexisting user must be made in the *Edit Role* page.
- Once the user's information is in place, select the **Save** button to complete the changes.

#### Creating a New Role

- **1.** In the *Management Permissions Page*, select *Create New Role*.
- **2.** In the *[Create New Role](#page-97-0)*, type the name of role in *Role Name*.
- **3.** Type a brief description of the duties of this role in the space provided.
- **4.** Select the users in *Available Users* and click **>>** to add them to the role, *Selected Users*.
- **5.** Set the *Global System Permissions*.
- **6.** Set the *Room Level Permissions*.
- **7.** Apply the role permissions to either all rooms or select *Apply Permissions to Selected Rooms*, and select the rooms/groups from the list.
- **8.** Click **Save** to save, **Cancel** to cancel.

#### Editing a Role

- **1.** In the *Management Permissions Page*, select *Edit*.
- **2.** In the *[Edit Role Page](#page-98-0)*, edit the name of role in *Role Name*.
- **3.** Edit the brief description of the duties of this role in the space provided.
- **4.** Select the users in *Available Users* and click **>>** to add them to the role, *Selected Users* or vice versa to remove a user from the role.
- **5.** Revise the *Global System Permissions*.
- **6.** Revise the *Room Level Permissions*.
- **7.** Revise the role permissions to either all rooms or select *Apply Permissions to Selected Rooms*, and select the rooms/groups from the list.
- **8.** Click **Save** to save, **Cancel** to cancel.

#### Deleting a Role

In the *Management - Permissions Page*, select *Delete.*

# Management - Notifications Page

The *Management - Notifications* page list allows you to configure notifications for your facility. Any user can be configured to receive notifications for any combination of groups, rooms and status types. Once a user has been created, notifications can be assigned.

| <b>Management</b>        |                        |                                                            |                                                |              |                          |                   |                          |
|--------------------------|------------------------|------------------------------------------------------------|------------------------------------------------|--------------|--------------------------|-------------------|--------------------------|
| <b>Users</b><br>Rooms    | Permissions            | <b>Notifications</b>                                       | <b>Systems</b><br><b>Devices</b>               | Internal Log | <b>Control Functions</b> |                   | RFID Tags                |
|                          |                        | View and manage message notification assignments for users |                                                |              |                          |                   | Create New Notification  |
| and user roles           |                        |                                                            |                                                |              |                          |                   |                          |
| Group Name<br>All Groups | Room Name<br>All Rooms | <b>Status Type</b><br>All Status Type                      | <b>User/User Group</b><br>System Administrator | Email        | Pager<br>123123          | Enabled<br>$\vee$ | Options<br>Edit   Delete |

**FIG. 81** Management - Notifications Page

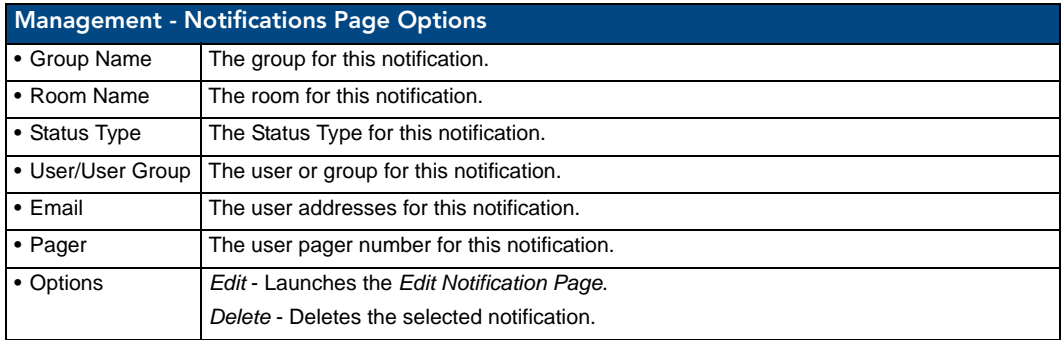

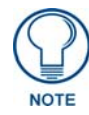

*For more information on creating users, see [Creating a New User](#page-95-1)* section on [page 84](#page-95-1)*.*

See Also:

- *[Creating a New Group](#page-87-0)* section on page 76 monitor a group of rooms to utilize notifications.
- *[Creating a New Room](#page-92-0)* section on page 81 use notifications in conjunction with scheduling and monitoring rooms.

# Create New Notification Page

Notifications are created via options in the *Create New Notifications* page [\(FIG. 82](#page-100-0)):

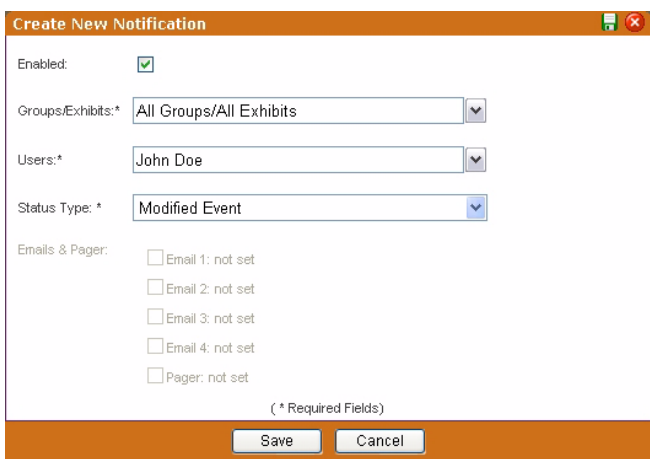

<span id="page-100-0"></span>**FIG. 82** Create New Notification Page

|               | <b>Create New Notification Page Options</b>                                                                                                    |
|---------------|----------------------------------------------------------------------------------------------------|
| • Enabled     | A check in this box activates the notification.                                                                                                    |
| • Group/Rooms | The group or rooms for this notification. You can select any one group to receive notification<br>for all rooms contained in this group. This field is required                                                                        |
| • Users       | The user or role for this notification. This field is required                                                                                                    |
| • Status Type | The Status Type for this notification. You can select one type or all types.                                                                                                    |
|               | Notifications can be configured beyond the standard Equipment Monitoring status types.<br>These additional status types are:                                                                                                    |
|               | • Control System Error - This status type is triggered when the RMS server detects an error<br>within the NetLinx master control system.                                                                                               |
|               | • Equipment Usage - This status type is triggered when any monitored equipment is used.                                                                                                    |
|               | • Help Request - This status type is triggered when the RMS server reports receiving a help<br>request.                                                                                                    |
|               | • Maintenance - This status type is triggered when the RMS server reports receiving a<br>request for maintenance.                                                                                                    |
|               | • Modified Appointment - This status type is triggered when an existing appointment is<br>modified for a room either through the internal scheduler or as detected by the RMS<br>Scheduling manager for an external scheduling system. |
|               | • Network - This status type is triggered when the network creates an error.                                                                                                    |
|               | • New Appointment - This status type is triggered when a new appointment is added for a<br>room either through the internal scheduler or as detected by the RMS Scheduling<br>manager for an external scheduling system.               |
|               | • New NetLinx System - This status type is triggered when a new NetLinx system connects<br>to the RMS server.                                                                                                    |
|               | • Not Assigned - This status type is triggered when a detected NetLinx system has not been<br>assigned.                                                                                                    |
|               | • Room Communication Error - This status type is triggered when the RMS server software<br>encounters a problem communicating with a room within the RMS system.                                                                       |
|               | • Security - This status type is triggered when the RMS server reports a security parameter<br>has been met.                                                                                                    |
|               | • Server Status - This status type is triggered when the RMS server software starts up.                                                                                                    |
|               | • System Communication Error - This status type is triggered when the RMS server<br>software encounters a problem communicating with an external communication system,<br>such as SMTP or SNPP. This is a required field.              |

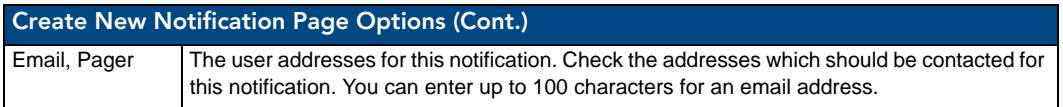

#### <span id="page-101-0"></span>Edit Notification Page

You can only modify the delivery options of an existing notification.

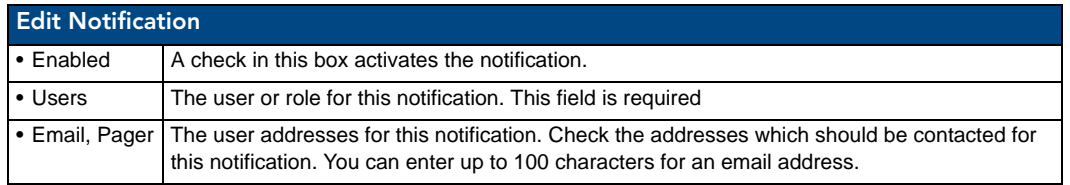

#### Creating a Notification

- **1.** In the *Management Notifications Page*, select **Create New Notification**. The *Create New Notification* page [\(FIG. 82 on page 89\)](#page-100-0) opens.
- **2.** Check the box next to *Enabled* to activate the notification.
- **3.** Set the *Groups/Rooms* value for the notification. Select a group of rooms, a single room or all groups and rooms in the RMS system from the drop-down combo box. This field is required.
- **4.** Set the *Users* value for the notification. Select a role or individual user in the RMS system from the dropdown combo box. This field is required.
- **5.** Set the *Status Type* value for the notification. Select all status types or designate a specific status from the drop-down combo box. This field is required.
- **6.** Select the delivery method for the notification. Place a check in each box to enable that option. These values correspond to those set for each user in RMS.
- **7.** Click **Save**.

#### Editing a Notification

Security settings dictate your ability to add/modify/delete notifications for anyone or yourself.

- **1.** In the *Management Notifications Page*, select **Edit**. The Edit Notifications page opens.
- **2.** Edit any of the following:
	- Check the box next to *Enabled* to activate the notification.
	- Set the *Groups/Rooms* value for the notification. Select a group of rooms, a single room or all groups and rooms in the RMS system from the drop-down combo box. This field is required.
	- Set the *Users* value for the notification. Select a role or individual user in the RMS system from the drop-down combo box. This field is required.
	- Set the *Status Type* value for the notification. Select all status types or designate a specific status from the drop-down combo box. This field is required.
	- Select the delivery method for the notification. Place a check in each box to enable that option. These values correspond to those set for each user in RMS.
- **3.** Click **Save** to save, **Cancel** to cancel.

#### Deleting a Notification

In the *Management - Notifications Page*, select *Delete* for the selected notification.

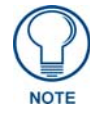

*Security settings dictate your ability to add/modify/delete notifications for anyone or yourself.*

#### Changing the Domain Path For Notifications

By default, when a notification is sent out the link does not utilize the fully qualified domain name. You can change the domain path such that those outside of the immediate network can use the link. To change the host name:

- **1.** Stop all RMS services.
- **2.** Run C:\Program Files\ AMX Resource Management Suite\Scripts\RMS Hostname.vbs
- **3.** Click **Yes**.
- **4.** Enter the new hostname, e.g., rms.my-domain.com
- **5.** Click **OK**.
- **6.** Restart RMS services.

# Management - Systems Page

The *Management - Systems* page allows you to browse the NetLinx masters connected to the RMS application and inspect their configuration.

| <b>Management</b>                    |                |                           |              |                          |                |                           |                    |                          |                              | <b>SA EA</b> |
|--------------------------------------|----------------|---------------------------|--------------|--------------------------|----------------|---------------------------|--------------------|--------------------------|------------------------------|--------------|
| Permissions<br>Rooms<br>Users        | Notifications  | <b>Systems</b><br>Devices | Internal Log | <b>Control Functions</b> | RFID Tags      |                           |                    |                          |                              |              |
| View and manage AMX Control Systems. |                |                           |              |                          |                |                           |                    |                          |                              |              |
| <b>Groups</b>                        |                |                           |              |                          | <b>Systems</b> |                           |                    |                          |                              |              |
| $+ =$                                | Serial Number  | <b>IP Address</b>         | Hostname     | <b>MAC Address</b>       |                | System Num Master Version | Room Name          |                          | <b>Online</b> Secure Options |              |
|                                      | 201060o1720090 | 192.168.228.69            | NetLinx      | 00:60:9f:90:36:bb        |                | v2.32.149                 | CardFrame 11       | v                        | n f                          | View         |
| Unassigned Control Systems           | 201060o1720090 | 192.168.228.69            | NetLinx      | 00:60:9f:90:36:bb        | ×              | v2.32.149                 | CardFrame 21       | $\blacktriangleright$    | e f                          | View         |
| (Default Group)                      | 201060n1720090 | 192 168 228 69 NetLinx    |              | 00:60:9f:90:36:bb        | $\overline{a}$ | v2.32.149                 | CardFrame 31       | M                        | <b>i</b>                     | View         |
|                                      | 210503p4440949 | 192.168.228.31 steve 700  |              | 00:60:9f:90:d8:19        |                | v3.30.371                 | Steve 700          | $\overline{\phantom{a}}$ | <b>A</b>                     | View         |
|                                      | 201060n1720090 | 192.168.228.69            | NetLinx      | 00:60:9f:90:36:bb        | A.             | v2.32.149                 | CardFrame Instance | M                        | 司                            | View         |

**FIG. 83** Management - Systems Page

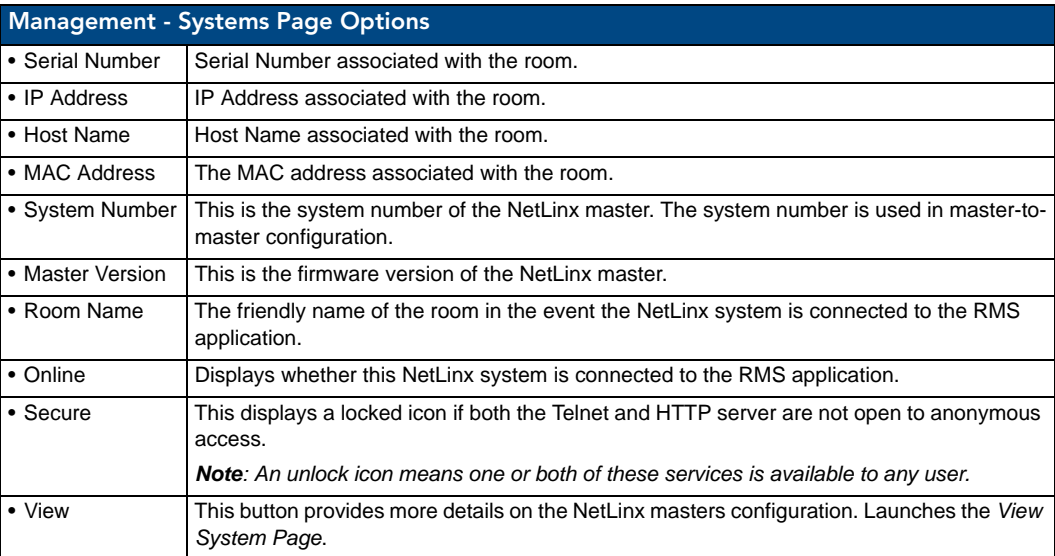

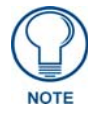

*This table can be sorted by Serial Number, IP Address, Host Name, System Number, Module Name, Master Version, and System Online.*

#### <span id="page-103-0"></span>View System Page

Use the *View System* page to view details on each system listed in the *Management - Systems* page.

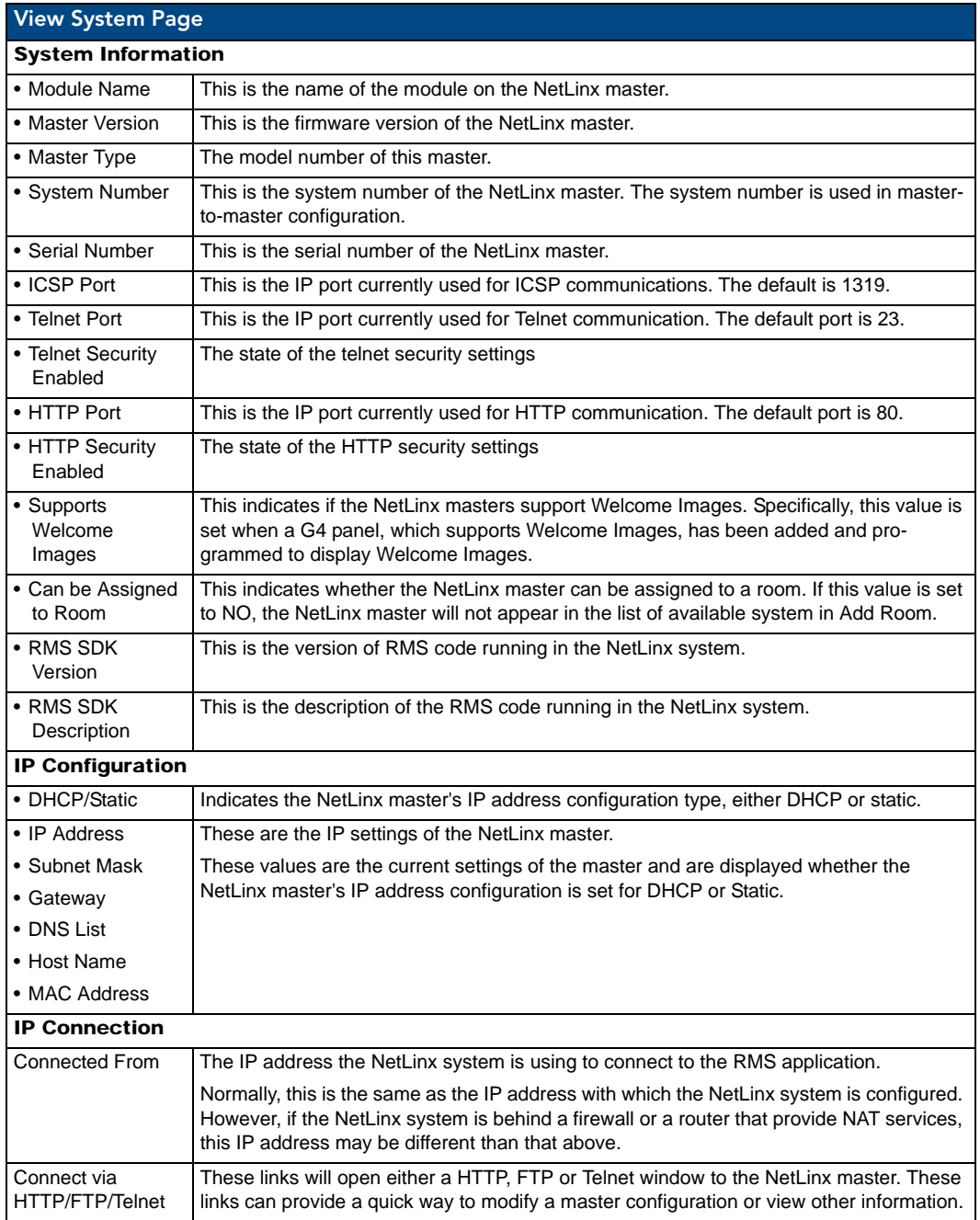

- **View Room** Launches the *[View Room Settings Page](#page-90-1)* section on page 79.
- **Control Functions** Launches the *[Execute Control Function Page](#page-75-1)* section on page 64.

#### Viewing a System

- **1.** Select *Management > Systems* in the menu on the left side of the RMS application.
- **2.** Select the system you wish to view by either clicking the *Serial Number* or *View*. The View System page opens.

# Management - Devices Page

The *Management - Devices* page enables you to enter device information for a monitored device or search for an existing device ([FIG. 84\)](#page-104-0).

| Management           |                      |             |                      |         |                |              |                          |                  |
|----------------------|----------------------|-------------|----------------------|---------|----------------|--------------|--------------------------|------------------|
| Rooms                | Users                | Permissions | <b>Notifications</b> | Systems | <b>Devices</b> | Internal Log | <b>Control Functions</b> | <b>RFID Tags</b> |
| <b>Create Device</b> |                      |             |                      |         |                |              |                          |                  |
|                      | Create a new Device  |             |                      |         |                |              |                          |                  |
|                      | <b>Device Search</b> |             |                      |         |                |              |                          |                  |

<span id="page-104-0"></span>**FIG. 84** Management - Devices Page

#### Create Device Page

Select **Create Device** in the *Management - Devices Page* to access the *Create Device* page ([FIG. 85\)](#page-104-1):

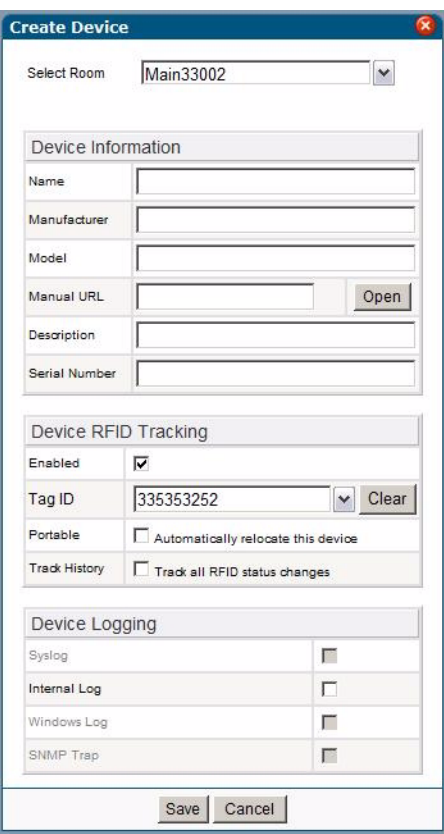

<span id="page-104-1"></span>**FIG. 85** Create Device Page

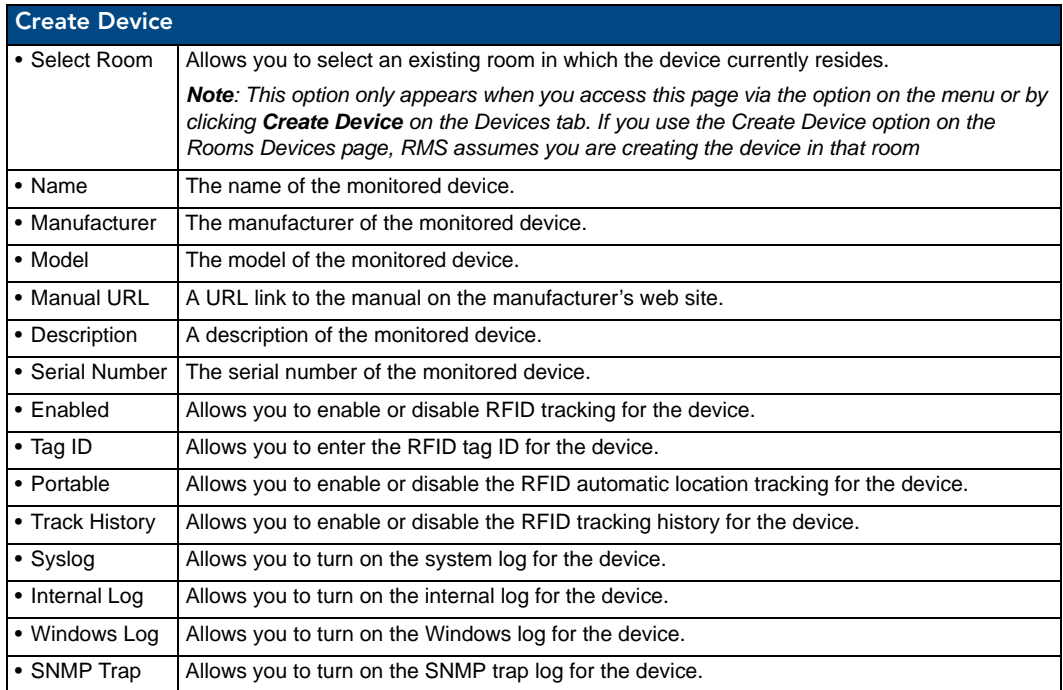

## Device Search Page

Select **Device Search** in the *Management - Devices Page* to access the *Device Search* page ([FIG. 86\)](#page-105-0):

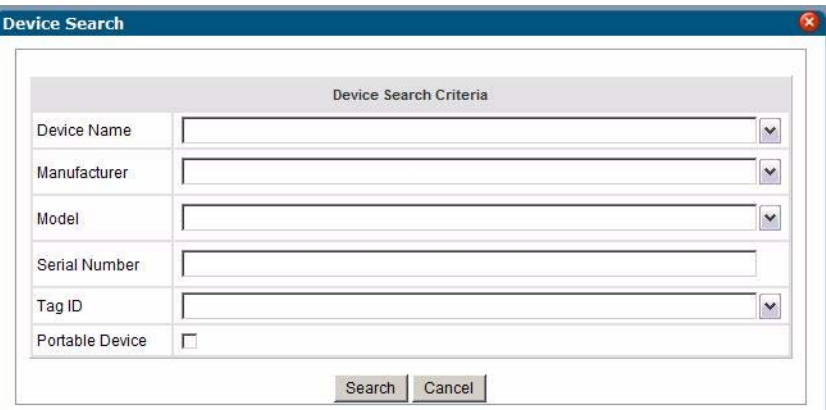

<span id="page-105-0"></span>**FIG. 86** Device Search Page

| <b>Device Search Page Options</b> |                                                                                                    |  |  |  |  |
|-----------------------------------|----------------------------------------------------------------------------------------------------|--|--|--|--|
| • Device Name                     | The name of the monitored device.                                                                    |  |  |  |  |
| • Manufacturer                    | The manufacturer of the monitored device.                                                            |  |  |  |  |
| • Model                           | The model of the monitored device.                                                                   |  |  |  |  |
| • Serial Number                   | The serial number of the monitored device.                                                           |  |  |  |  |
| $\bullet$ Tag ID                  | The RFID tag ID of the monitored device.                                                             |  |  |  |  |
| • Portable Device Only            | Allows you to indicate whether the monitored device is portable and can be moved to<br>another room. |  |  |  |  |

You can select an item from one or more of the search criteria to perform your search. The results of your search appear in the *Device Search Result* page ([FIG. 87\)](#page-106-0).

| Richardson TX<br><b>RMS</b><br>Room 33001<br>AMX Corp.<br>System<br>1200VG Touch Pa.<br>Richardson TX<br>Main Touch Pa<br>AMX Corp.<br>225061XP3550039<br>Room 33001<br>Room 33001<br>Richardson TX<br>Display Manufacturer<br>Display Model<br>N/A<br>Display<br><b>VCR Manufacturer</b><br><b>VCR Model</b><br>Room 33001<br>Richardson TX<br><b>VCR</b><br><b>N/A</b><br>Richardson TX<br>Switcher<br>Switcher Manufacturer<br>Switcher Model<br>N/A<br>Room 33001<br>Richardson TX<br>AM'X<br>NI-3000' Relay<br>N/A<br>Room 33001<br>Rack Power<br>Room 33011<br>Richardson TX<br>System<br>AMX Corp.<br><b>RMS</b><br>Room 33031<br>Richardson TX<br>System<br>AMX Corp.<br><b>RMS</b><br>20000a<br>Room 33031 | Devices        |  |                |         |           |               | Room Location Device Name | Room Name  |
|----------------------------------------------------------------------------------------------------|----------------|--|----------------|---------|-----------|---------------|---------------------------|------------|
|                                                                                                    |                |  |                |         |           |               |                           |            |
|                                                                                                    | Devices        |  |                |         |           |               |                           |            |
|                                                                                                    | Devices        |  |                |         |           |               |                           |            |
|                                                                                                    | <b>Devices</b> |  |                |         |           |               |                           |            |
|                                                                                                    | Devices        |  |                |         |           |               |                           |            |
|                                                                                                    | <b>Devices</b> |  |                |         |           |               |                           |            |
|                                                                                                    | <b>Devices</b> |  |                |         |           |               |                           |            |
|                                                                                                    | <b>Devices</b> |  |                |         |           |               |                           |            |
|                                                                                                    | Devices        |  | 00000000000000 | Unknown | AMX Corp. | RFID Reader 1 | Richardson TX             | Room 33031 |
| Room 33021<br>Richardson TX<br>AMX Corp.<br><b>RMS</b><br>System                                                                                                    | Devices        |  |                |         |           |               |                           |            |
| 10003c<br>N/A<br>Room 33031<br>Room 33031<br>Richardson TX<br>Virtual Device 1                                                                                                    | Devices        |  |                |         |           |               |                           |            |
| <b>N/A</b><br>Room 33011<br>Richardson TX<br>test                                                                                                    | <b>Devices</b> |  |                |         |           |               |                           |            |
| Page 1 of 1 (12 items)<br>$\mathcal{A}$                                                                                                    |                |  |                |         |           |               |                           |            |
|                                                                                                    |                |  |                |         |           |               |                           |            |

<span id="page-106-0"></span>**FIG. 87** Device Search Result Page

# Management - Internal Log Page

The *Internal Log* displays parameter changes that reached their thresholds for devices that are configured to report to the Internal Log. The Internal Log is a historical record of all faults on the RMS application system. The Internal Log can be exported and saved on the server in a Comma Separated Value (CSV) formatted text file. This file can then be imported and formatted using other tools, such as Microsoft Excel®.

The exported log files currently on the server are displayed on the *Management - Internal Log* page [\(FIG. 88](#page-106-1)).

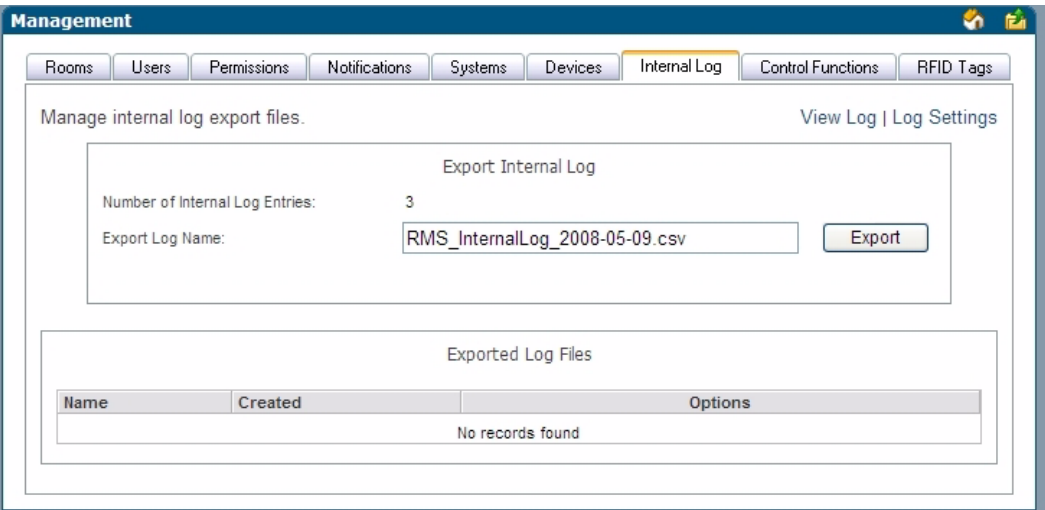

<span id="page-106-1"></span>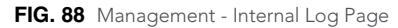

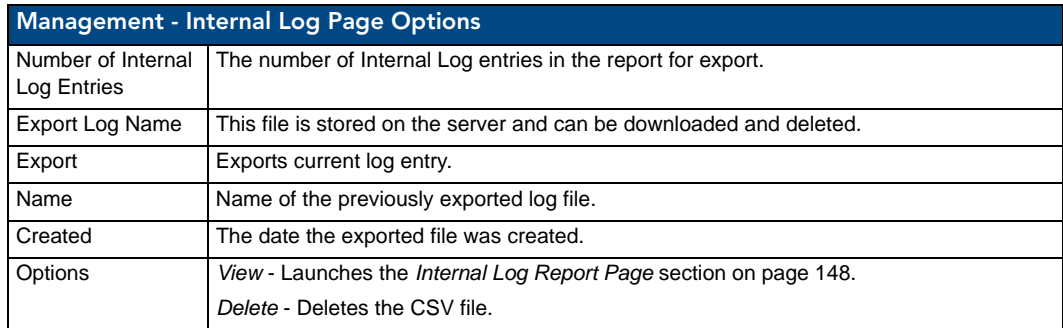

#### **See Also...**

- *[Internal Log Report Page](#page-159-0)* section on page 148
- *[Configure Internal Log Page](#page-165-0)* section on page 154

#### Exporting an Internal Log

- **1.** In the *Management Internal Log* page, name your internal log file in the *Export Log Name* field.
- **2.** Click **Export**.

#### Viewing Exported Internal Logs

- **1.** In the *Management Internal Log* page, locate your log file (in the *Exported Log Files* section)
- **2.** Click **View**.

#### Deleting Exported Internal Logs

- **1.** In the *Management Internal Log* page, locate your log file (in the *Exported Log Files* section)
- **2.** Click **Delete**.

# Management - Control Functions Page

The RMS application allows you to create control function (macros) that can be assigned to rooms and groups and scheduled to execute at specific times.

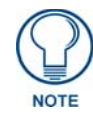

*Control Function macros are a collection of ConnectLinx actions.*

Control Functions are managed via options in the *Management - Control Functions* page [\(FIG. 89](#page-107-0)):

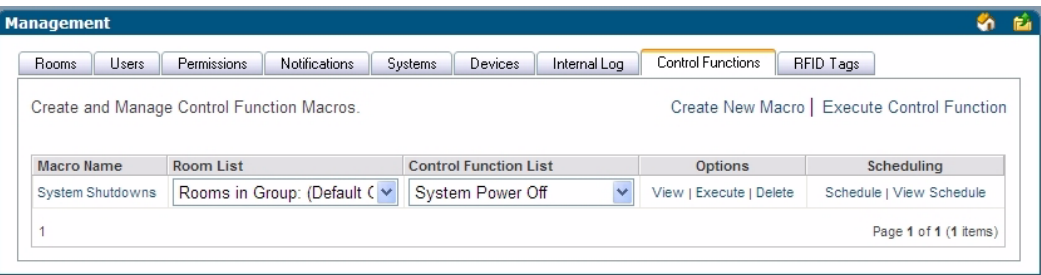

<span id="page-107-0"></span>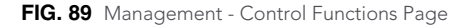

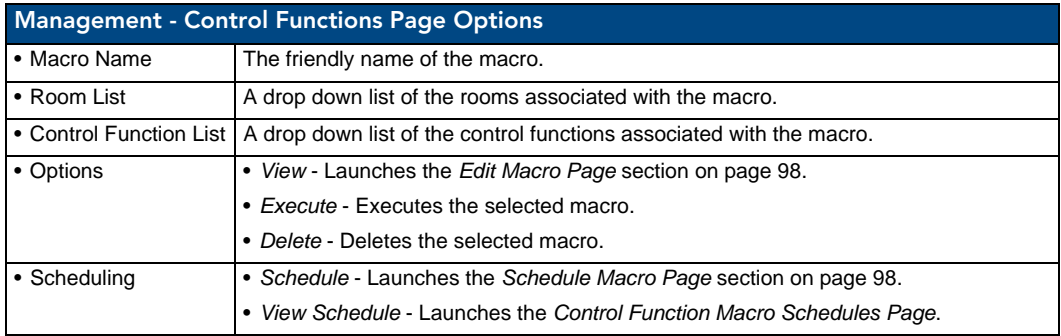
### Create Control Function Macro Page

Use the options in the *Create Control Function Macro* page ([FIG. 90\)](#page-108-0) to create your own macros where you establish which rooms are affected and what actions are taken.

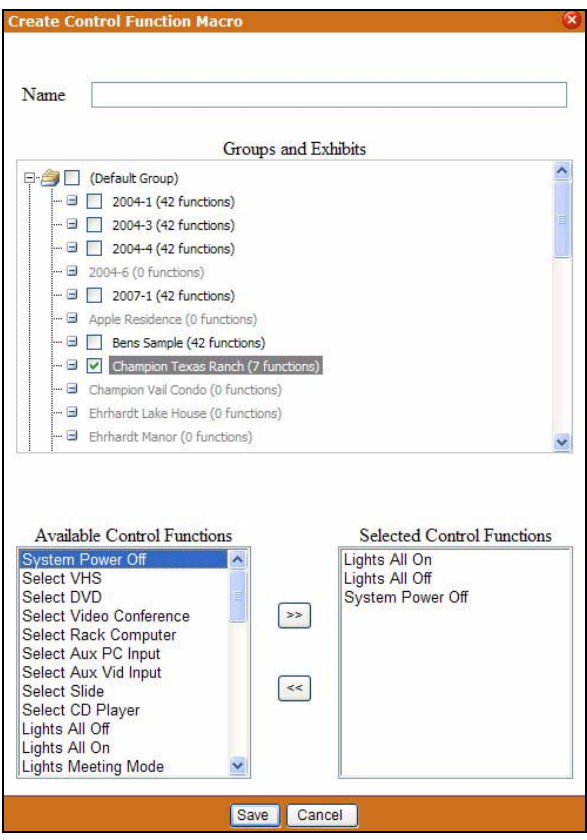

<span id="page-108-0"></span>**FIG. 90** Create Control Function Macro Page

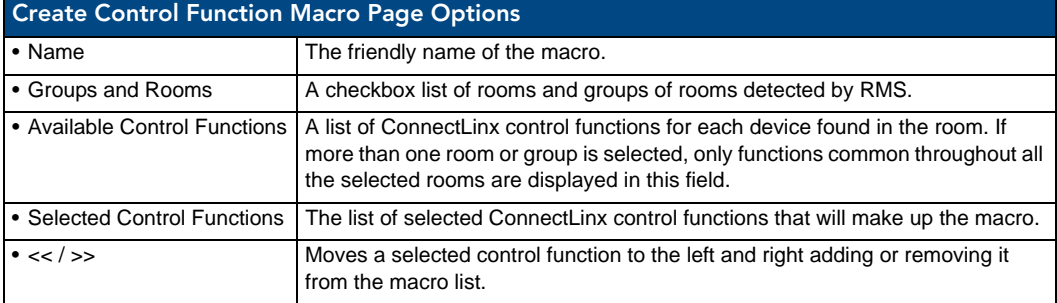

#### Edit Macro Page

The fields on the *Edit Macro* page match those of the *Create Control Function Macro* page [\(FIG. 90 on](#page-108-0)  [page 97](#page-108-0)). The options in the *Edit Macro* page allow you to add and remove rooms, groups and macros from an existing Control Function macro.

#### <span id="page-109-1"></span>Schedule Macro Page

After you have created a Control Function macro you can schedule when it executes and opt to define it as being recurring, via options in the *Schedule Macro* page ([FIG. 91\)](#page-109-0).

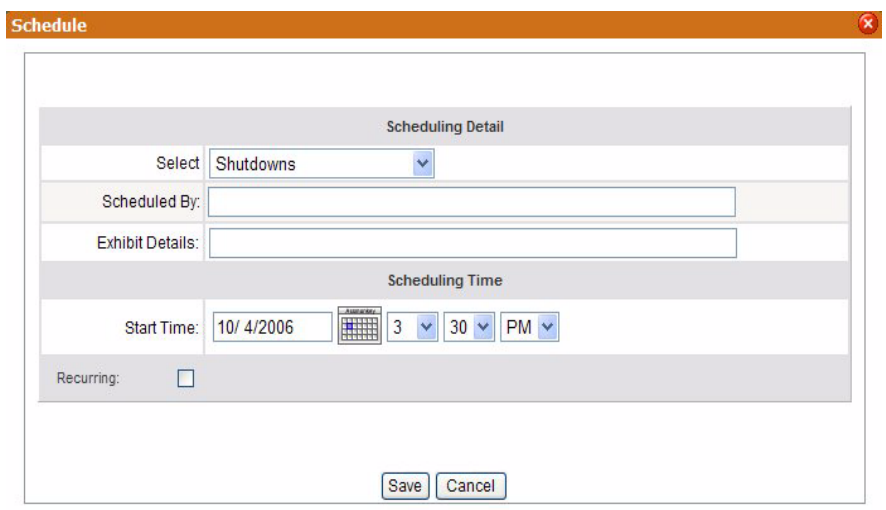

<span id="page-109-0"></span>**FIG. 91** Schedule Macro Page

| <b>Schedule Macro Page Options</b> |                                                                                                    |  |
|------------------------------------|----------------------------------------------------------------------------------------------------|--|
| • Select Macro:                    | A drop down list of available macros.                                                                                                    |  |
| • Scheduled By:                    | The user who has scheduled the macro to execute.                                                                                                    |  |
| • Subject:                         | A text field to provide descriptive information about why this macro has been scheduled.                                                                                                    |  |
| • Start Time:                      | A text field for the date (mm/dd/yyyy) the macro has been scheduled. You can click on the<br>calendar icon to select the date. The three following drop-down combo boxes represent<br>hour, minute, and designation for ante-meridiem vs. post-meridiem (AM/PM), in that order. |  |
| • Enabled:                         | • Make recurring - When checked, this option makes the scheduled macro a recurring event.                                                                                                    |  |
| • Pattern:                         |                                                                                                    |  |
| Daily                              | Makes the recurring scheduled macro a daily pattern.                                                                                                    |  |
|                                    | • Every _ days(s) - text field for number of days between daily recurring macro                                                                                                    |  |
|                                    | • Every weekday - executes the daily macro only Monday - Friday.                                                                                                    |  |
| Weekly                             | Makes the recurring scheduled macro a weekly pattern.                                                                                                    |  |
|                                    | • Every __ week(s) - text field for number of weeks between weekly recurring macro                                                                                                    |  |
|                                    | Select the day the weekly scheduled macro is to execute; more than one day can be<br>selected.                                                                                                    |  |
| Monthly                            | Makes the recurring scheduled macro a monthly pattern.                                                                                                    |  |
|                                    | • Day $\equiv$ of every $\equiv$ month(s) - the drop-down combo boxes allow you to set what day of<br>the month the recurring macro executes and the number of months between each<br>execution.                                                                                |  |
|                                    | • The $\_\_$ of every $\_\_$ month(s) - this setting allows you to pick either the first, second,<br>third, fourth, or last day of the week and the number of months between each execution.                                                                                    |  |

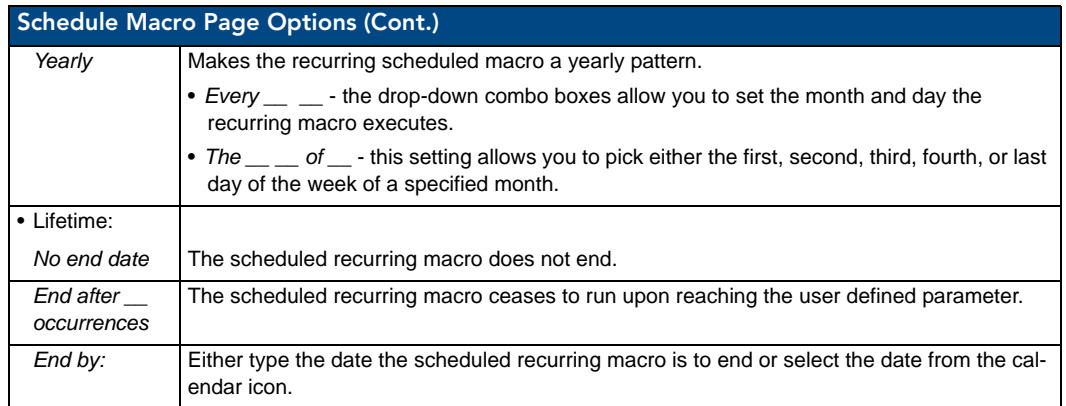

#### Control Function Macro Schedules Page

The *Control Function Macro Schedules* page lists all scheduled Control Function macros [\(FIG. 92](#page-110-0)).

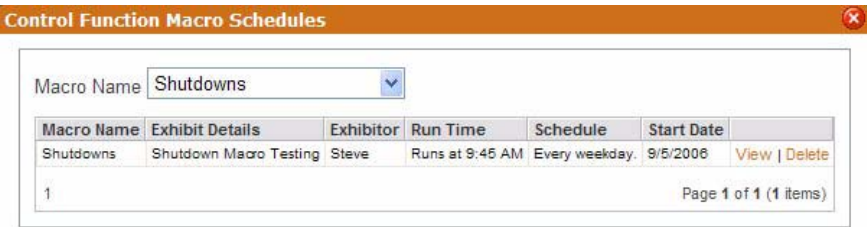

<span id="page-110-0"></span>**FIG. 92** Control Function Macro Schedules Page

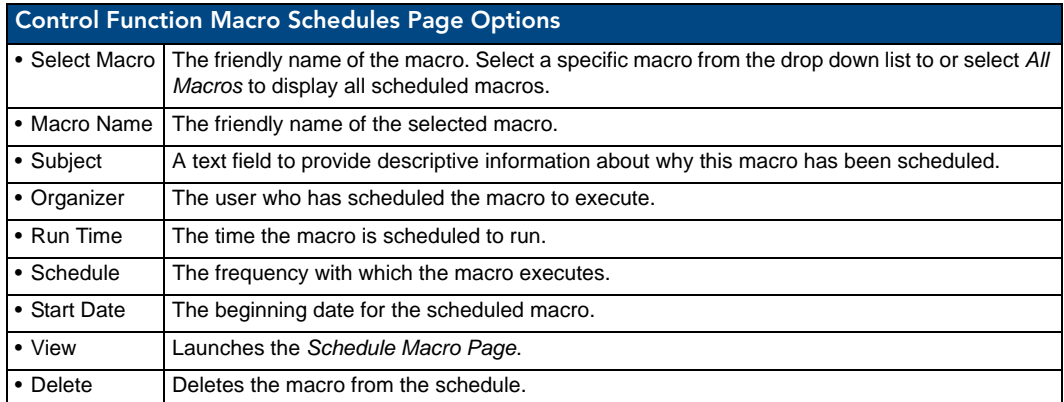

#### Creating a New Macro

- **1.** In the *Management Control Functions* page ([FIG. 89 on page 96](#page-107-0)), click **Create New Macro**. The *Create Control Function Macro* page opens.
- **2.** Name the macro in the field *Name*.
- **3.** Select the rooms and or groups included in the macro; this is done by placing a check in the box next to the group or room. Double-click groups to expand them.
- **4.** The *Available Control Functions* window is populated by device control functions associated to your selected room. In the event you have more than one room selected, only functions that are shared in all rooms are shown.
	- Select a control function and move it to the *Selected Control Functions* window by clicking the **<<** button.
	- Repeat as necessary.
- **5.** Click **Save** to save, **Cancel** to cancel.

#### Viewing a Macro

- **1.** In the *Management Control Functions* page ([FIG. 89 on page 96](#page-107-0)), locate your macro and click **View**. The *Edit Macro* page opens.
- **2.** Edit any of the following:
	- Rename the macro in the Name field.
	- Select or deselect the rooms and or groups included in the macro; this is done by placing a check in the box next to the group or room (include). Removing the check in the box next to the group or room (remove). Double-click groups to expand them.
	- The *Available Control Functions* window is populated by device control functions associated to your selected room. In the event you have more than one room selected, only functions that are shared in all rooms are shown. Select a control function and move it to the *Selected Control Functions* window by clicking the **>>** button. Repeat as necessary.
	- To remove a function, select a control function in the *Selected Control Functions* window and move it to the *Available Control Functions* window by clicking the **<<** button. Repeat as necessary.

#### **3.** Click **Save**.

#### Executing a Macro

In the *Management - Control Functions* page ([FIG. 89 on page 96](#page-107-0)), find your macro, and click **Execute**.

#### Deleting a Macro

In the *Management - Control Functions* page ([FIG. 89 on page 96](#page-107-0)), find your macro, and click **Delete**.

#### Scheduling a Macro

- **1.** In the *Management Control Functions* page [\(FIG. 89 on page 96\)](#page-107-0), find your macro, and click **Schedule**. The *Schedule Macro* page opens.
- **2.** Confirm the selected macro is listed in the *Select Macro* drop-down combo box.
- **3.** Type the name or title of the person scheduling the macro in the *Scheduled By* field.
- **4.** Type a brief description or explanation in the *Subject* field.
- **5.** Set the *Start Time* for the macro.
- **6.** If this a recurring macro, check the box next to *Recurring* to enable and continue; otherwise, you can click **Save** or **Cancel**.
- **7.** Set the *Pattern* for the macro.
- **8.** Set the *Lifetime* for the macro.
- **9.** Click **Save**.

#### Viewing a Macro Schedule

- **1.** In the *Management Control Functions* page ([FIG. 89 on page 96](#page-107-0)), find your macro, and click **View Schedule**. The *Control Function Macro Schedules* page opens.
- **2.** Confirm the selected macro is listed in the *Macro Name* drop-down combo box.

# Management - RFID Tags Page

RFID tags are managed via options in the *Management - RFID Tags* page [\(FIG. 93](#page-112-1)):

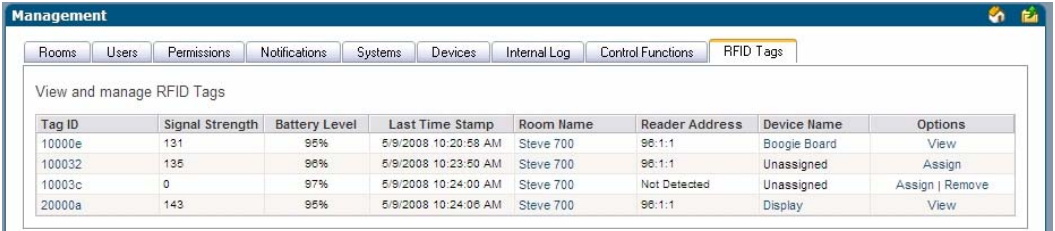

<span id="page-112-1"></span>**FIG. 93** Management - RFID Tags page

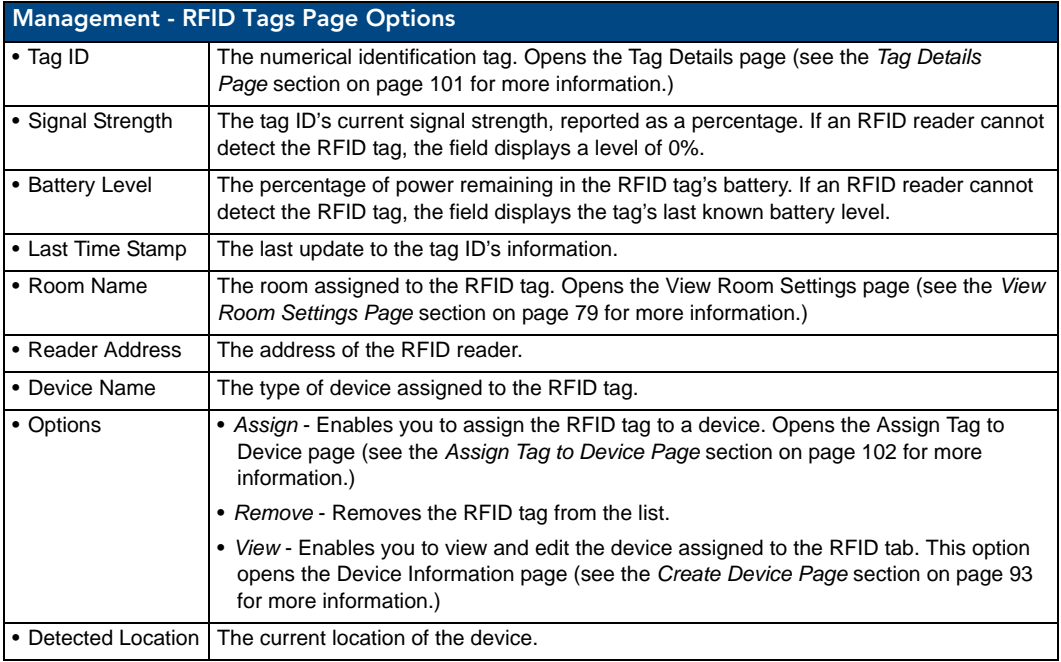

### <span id="page-112-0"></span>Tag Details Page

The *Tag Details* page [\(FIG. 94\)](#page-112-2) displays information about the RFID tag including the Room Name, Reader Address, and Signal Strength of the tag. This information is view-only.

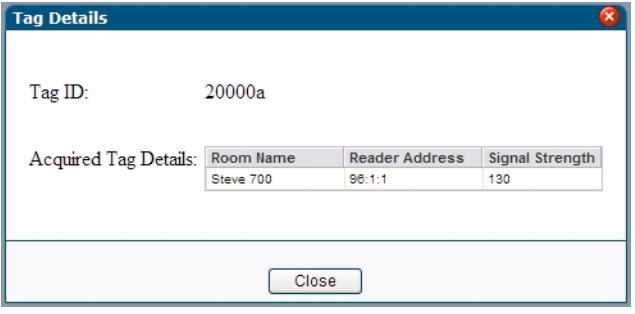

<span id="page-112-2"></span>**FIG. 94** Tag Details Page

### <span id="page-113-0"></span>Assign Tag to Device Page

Click **Assign** on the *Management - RFID Tags* page to assign a device to an RFID tag, via the *Assign Tag to Device* page ([FIG. 95\)](#page-113-1). Use the options on this page to select the appropriate Room and Device to assign to the selected RFID tag.

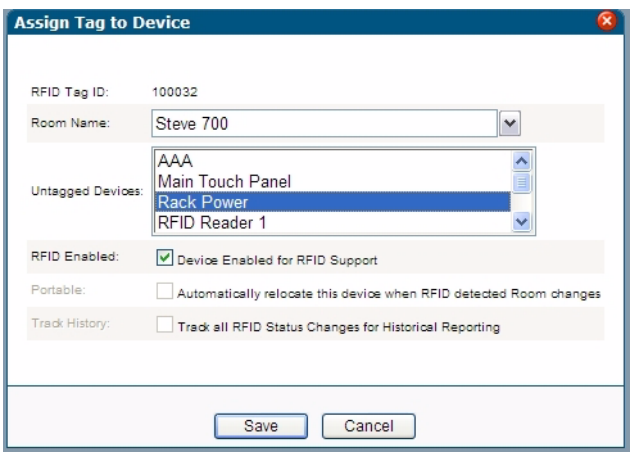

<span id="page-113-1"></span>**FIG. 95** Assign Tag to Device page

| <b>Assign Tag to Device Page Options</b> |                                                                                                    |  |
|------------------------------------------|----------------------------------------------------------------------------------------------------|--|
| $\bullet$ RFID Tag ID                    | The RFID tag ID for the targeted device. This option is read-only.                                                                          |  |
| • Room Name                              | A list of available rooms in the RMS system with Asset licenses.                                                                            |  |
|                                          | The default value for the room is the current room in which the RFID reader detects the<br>RFID tag.                                        |  |
| • Untagged Devices                       | A list of untagged devices in the room.                                                                                                    |  |
|                                          | • The listing displays all devices located in the currently selected room that do not have<br>RFID tags assigned to them.                   |  |
|                                          | . If you change the room selection, the device listing repopulates with updated device<br>data.                                             |  |
| • RFID Enabled                           | Allows you to enable RFID tracking for the target device.                                                                                   |  |
| • Portable                               | Allows you to enable the RFID automatic location tracking for the target device.                                                            |  |
| • Track History                          | Allows you to enables RFID tracking history for the target device.                                                                          |  |
|                                          | <b>Note:</b> This option is only available if you enable the global system RFID History Tracking<br>option in the RMS Configuration Wizard. |  |

# Reporting Page

# System Reports Page

The RMS applications support a variety of different reports designed to help you diagnose and improve the user's experience with the system network.

The system reports are organized into the following categories:

- Room Reports
- Power Reports
- Quality of Service Reports
- **•** Organizer Reports

Each report is rendered and displayed on the *Report View* page. While the information varies based on the report run, your options are always the same. You can output the report the following ways.

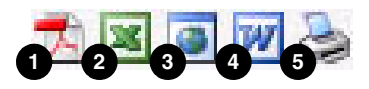

**FIG. 96** Report Output Options

- **1.** Generates a **PDF** version of the report.
- **2.** Generates a **Excel** version of the report.
- **3.** Generates a **HTML** version of the report.
- **4.** Generates a **Word** version of the report.
- **5. Prints** the report.

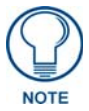

*Popup pages must be enabled on the web browser to export or print system reports.*

# Room Reports

System Reports - Help Requests

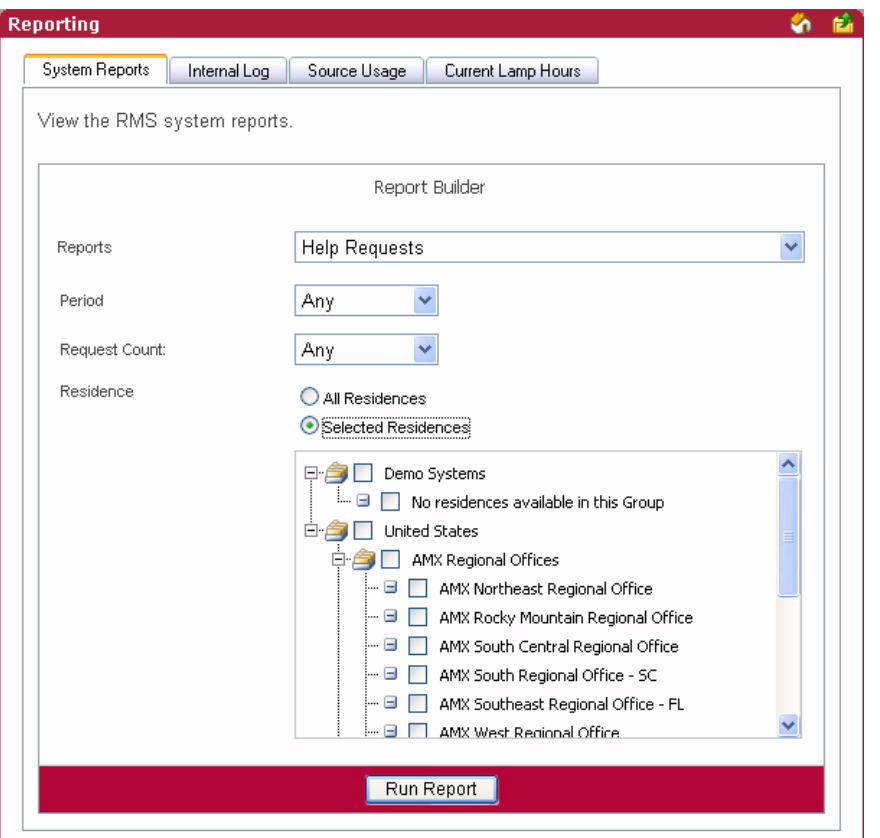

**FIG. 97** System Reports - Help Requests

This report provides a count of all help requests entered by an organizer within the parameters designated.

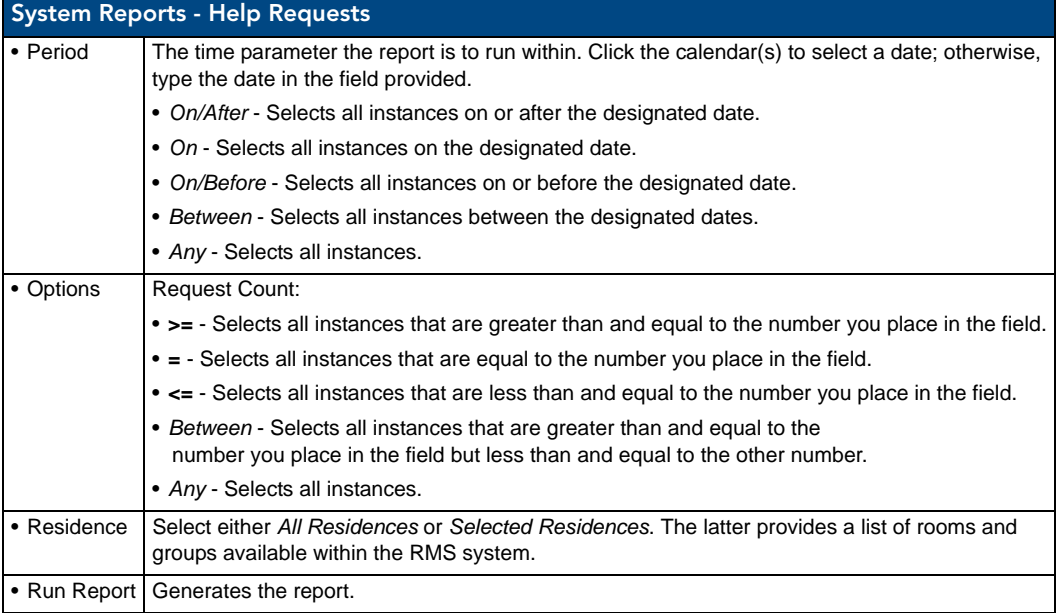

#### System Reports - Help Requests Results

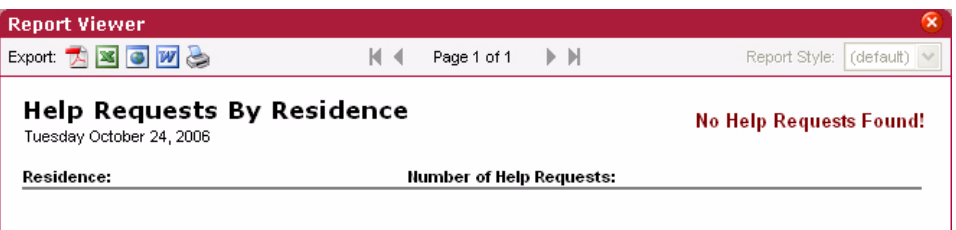

**FIG. 98** Help Requests Results

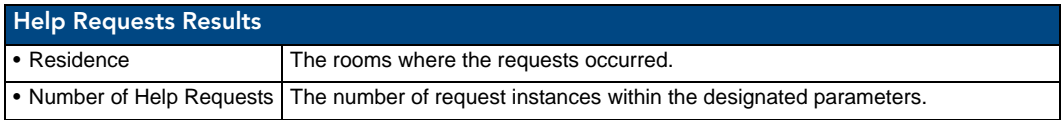

#### System Reports - Help Requests (Detailed)

This report provides a list of all help requests entered by an organizer within the designated parameters plus the qualifier *Request like* ([FIG. 99\)](#page-116-0).

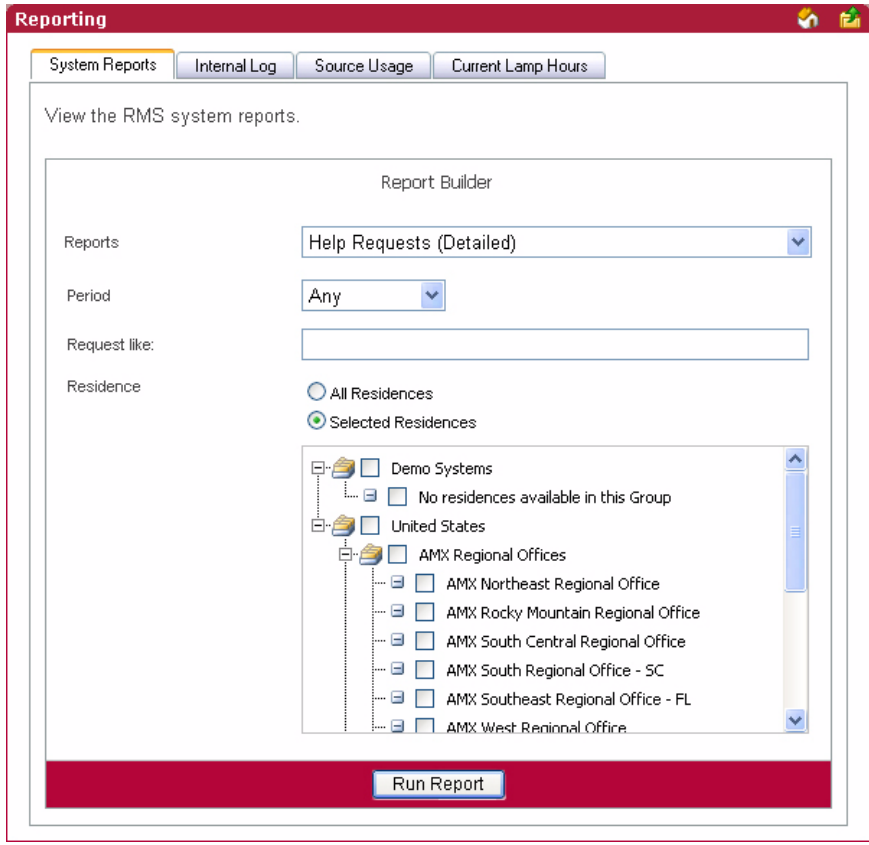

<span id="page-116-0"></span>**FIG. 99** Help Requests (Detailed)

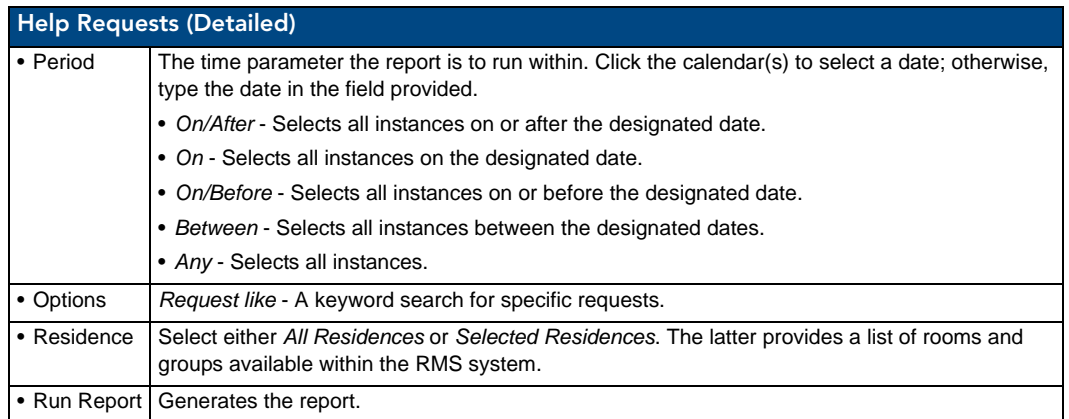

### System Reports - Help Requests (Detailed) Results

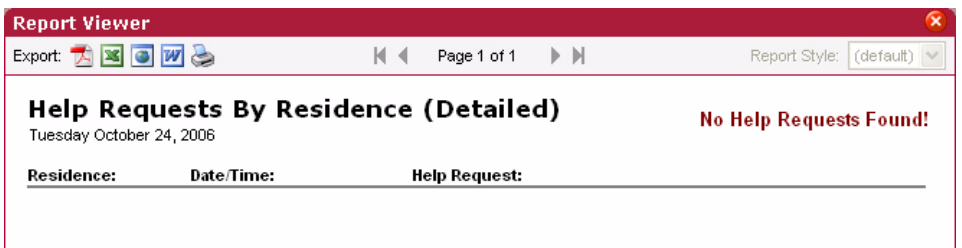

#### **FIG. 100** System Reports - Help Requests (Detailed) Results

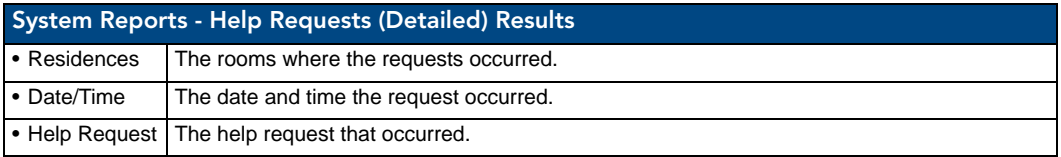

### System Reports - Residence Usage

This report provides the number of hours all rooms included in the report have been scheduled via the RMS application's scheduling feature within the parameters specified [\(FIG. 101\)](#page-118-0). If the scheduling features of the RMS application are not being used, this report will not contain any useful data.

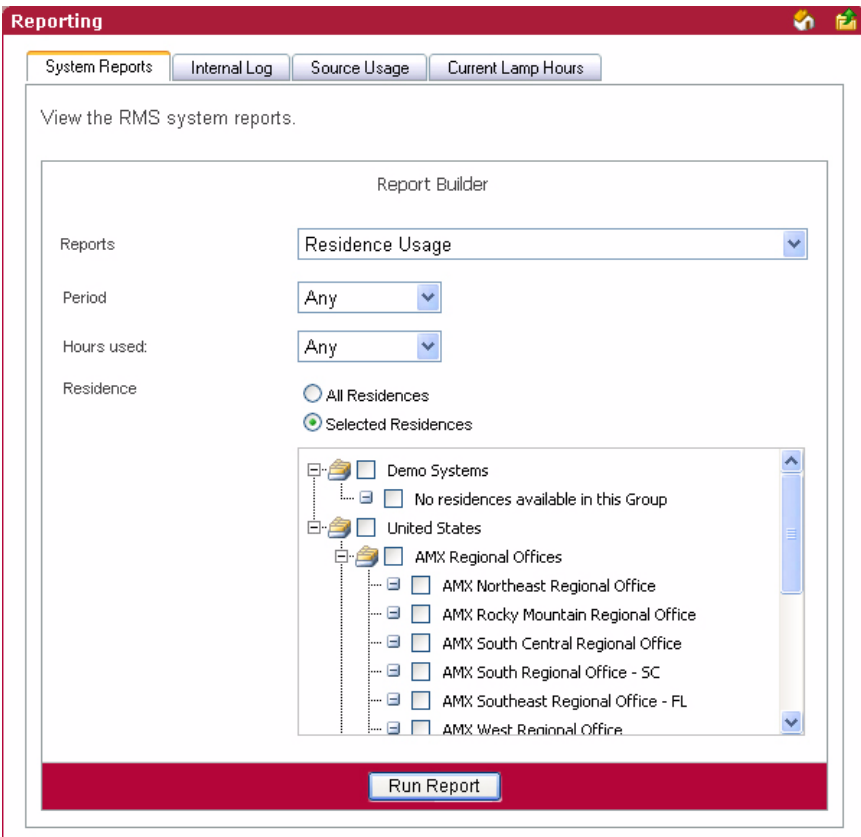

<span id="page-118-0"></span>**FIG. 101** System Reports - Residence Usage

| <b>System Reports - Residence Usage</b> |                                                                                                    |
|-----------------------------------------|----------------------------------------------------------------------------------------------------|
| • Period                                | The time parameter the report is to run within. Click the calendar(s) to select a date; otherwise,<br>type the date in the field provided.             |
|                                         | • On/After - Selects all instances on or after the designated date.                                                                                    |
|                                         | • On - Selects all instances on the designated date.                                                                                                   |
|                                         | • On/Before - Selects all instances on or before the designated date.                                                                                  |
|                                         | • Between - Selects all instances between the designated dates.                                                                                        |
|                                         | • Any - Selects all instances.                                                                                                    |
| • Options                               | Hours used:                                                                                                    |
|                                         | • > = - Selects all instances that are greater than and equal to the number you place in the field.                                                    |
|                                         | $\bullet$ = - Selects all instances that are equal to the number you place in the field.                                                               |
|                                         | • <= - Selects all instances that are less than and equal to the number you place in the field.                                                        |
|                                         | • Between - Selects all instances that are greater than and equal to the<br>number you place in the field but less than and equal to the other number. |
|                                         | • Any - Selects all instances.                                                                                                    |
| • Residence                             | Select either All Residences or Selected Residences. The latter provides a list of rooms and<br>groups available within the RMS system.                |
|                                         | • Run Report   Generates the report.                                                                                                    |

### System Reports - Residence Usage Results

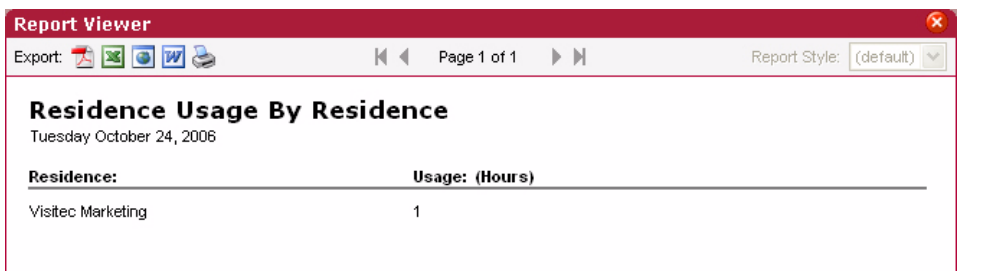

**FIG. 102** System Reports - Residence Usage Results

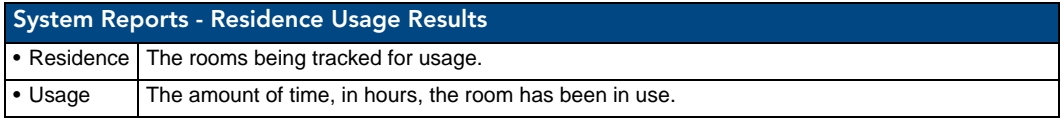

#### System Reports - Source Usage

This report provides the number of hours an organizer has used a source within any given room and any number of sources available ([FIG. 103](#page-119-0)).

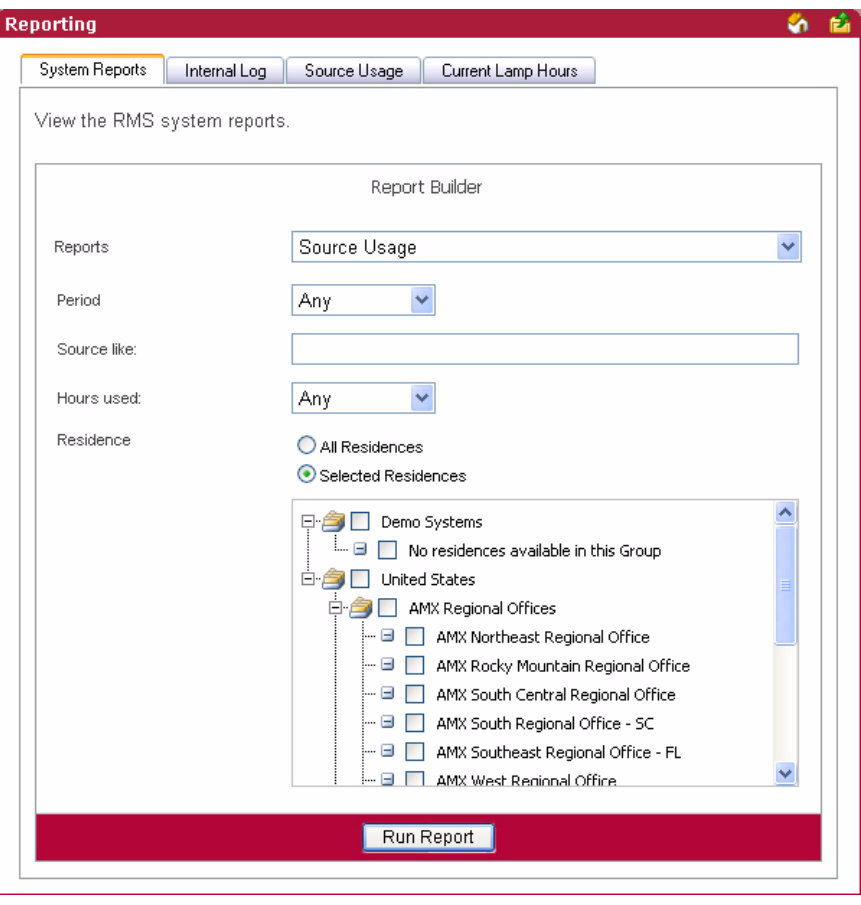

<span id="page-119-0"></span>**FIG. 103** System Reports - Source Usage

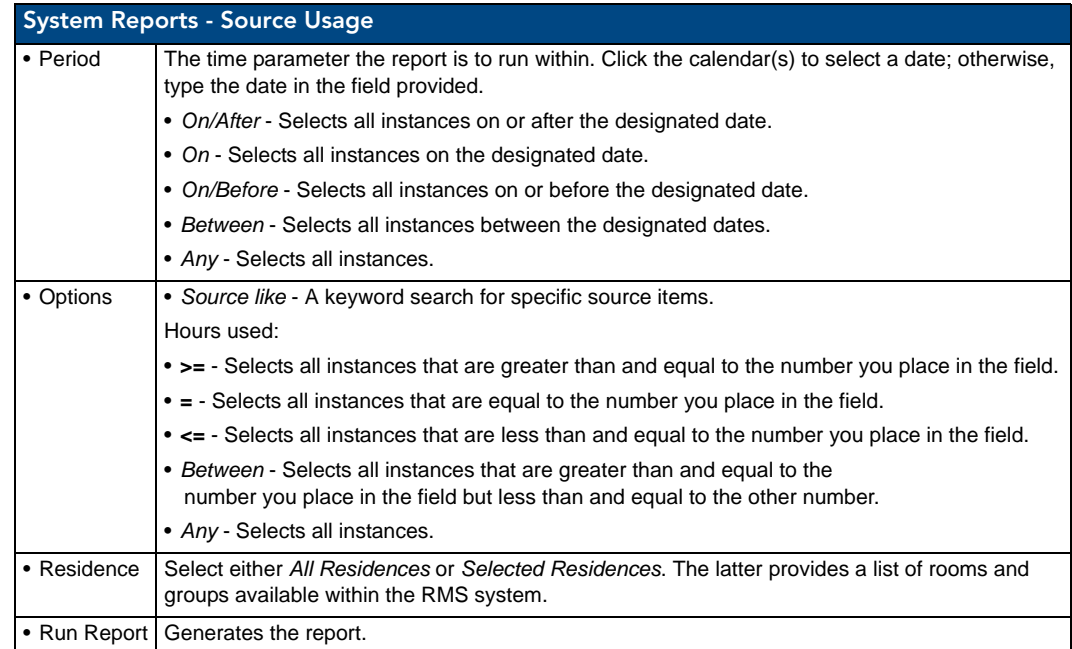

### System Reports - Source Usage Results

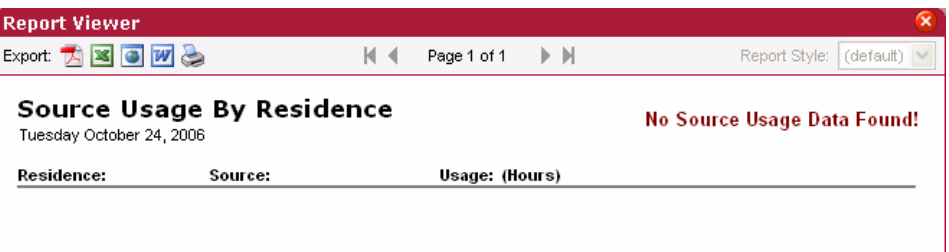

**FIG. 104** System Reports - Source Usage Results

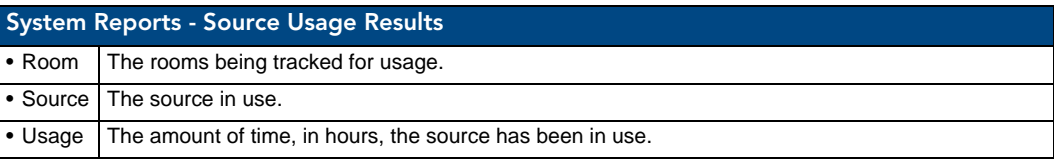

### System Reports - Cumulative Lamp Hours

This report provides the number of hours a projector lamp was powered on within the designated parameters for all rooms included in the report. [\(FIG. 105\)](#page-121-0)

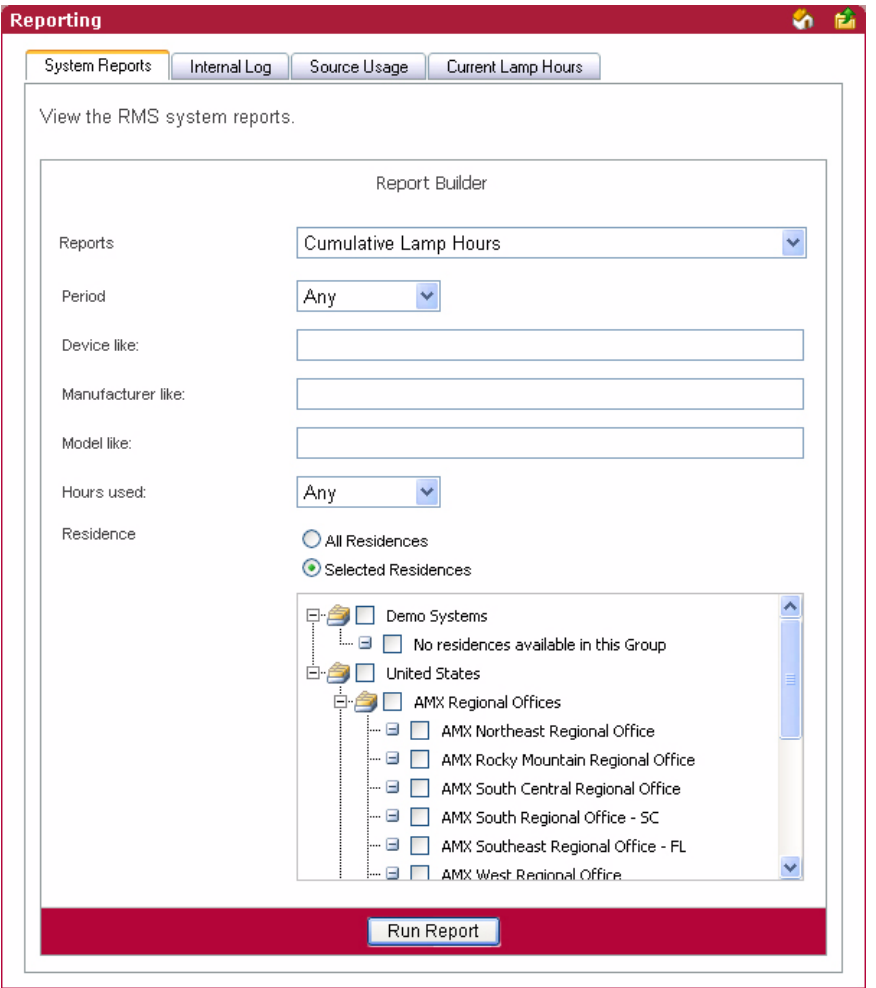

<span id="page-121-0"></span>**FIG. 105** System Reports - Cumulative Lamp Hours

| System Reports - Cumulative Lamp Hours |                                                                                                    |
|----------------------------------------|----------------------------------------------------------------------------------------------------|
| • Period                               | The time parameter the report is to run within. Click the calendar(s) to select a date; otherwise,<br>type the date in the field provided. |
|                                        | • On/After - Selects all instances on or after the designated date.                                                                        |
|                                        | • On - Selects all instances on the designated date.                                                                                       |
|                                        | • On/Before - Selects all instances on or before the designated date.                                                                      |
|                                        | • Between - Selects all instances between the designated dates.                                                                            |
|                                        | • Any - Selects all instances.                                                                                                    |

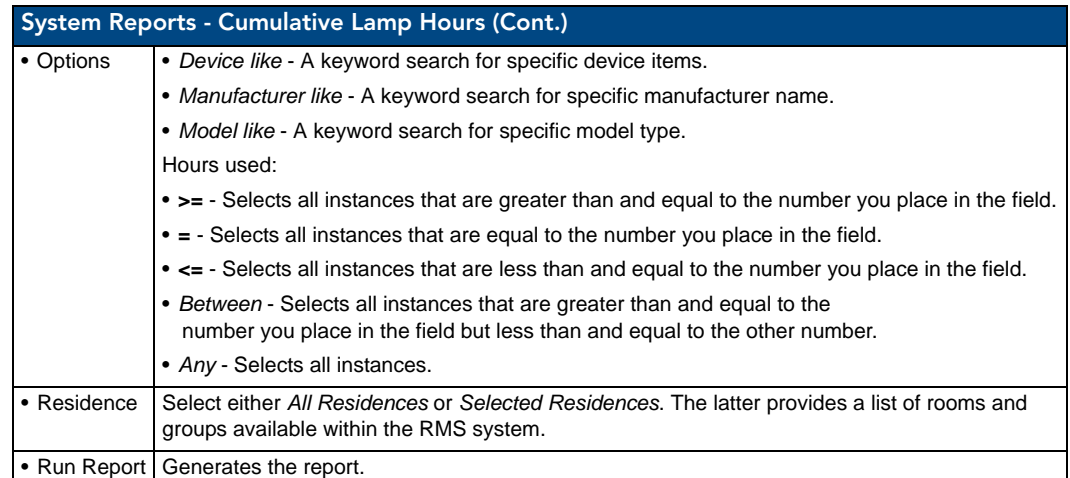

### System Reports - Cumulative Lamp Hours Results

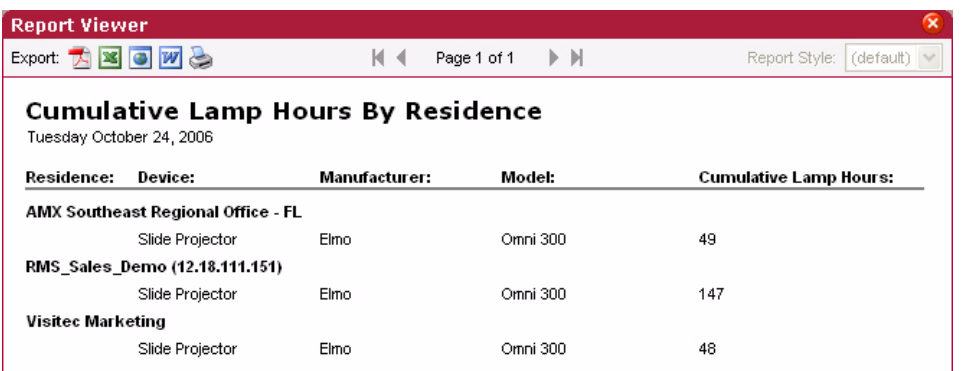

**FIG. 106** System Reports - Cumulative Lamp Hours Results

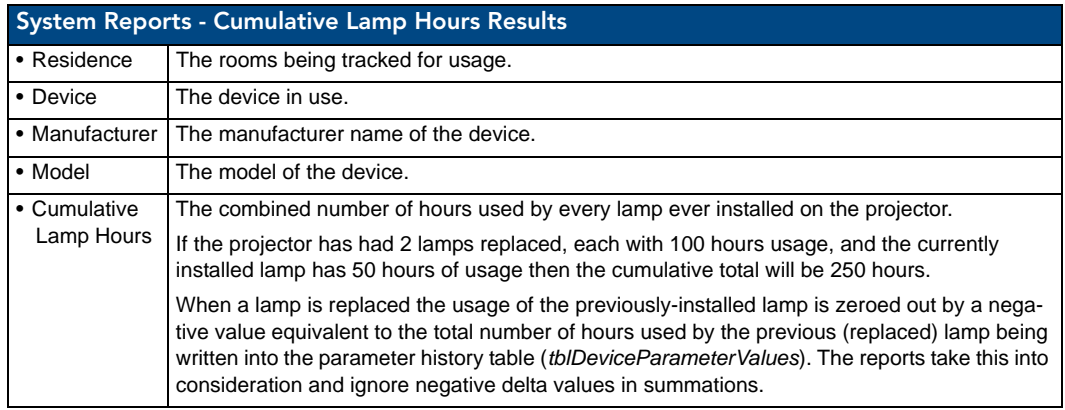

### System Reports - Transport Run Time

This report provides the number of hours a transport device was running between the start and end dates for all rooms included in the report [\(FIG. 107\)](#page-123-0).

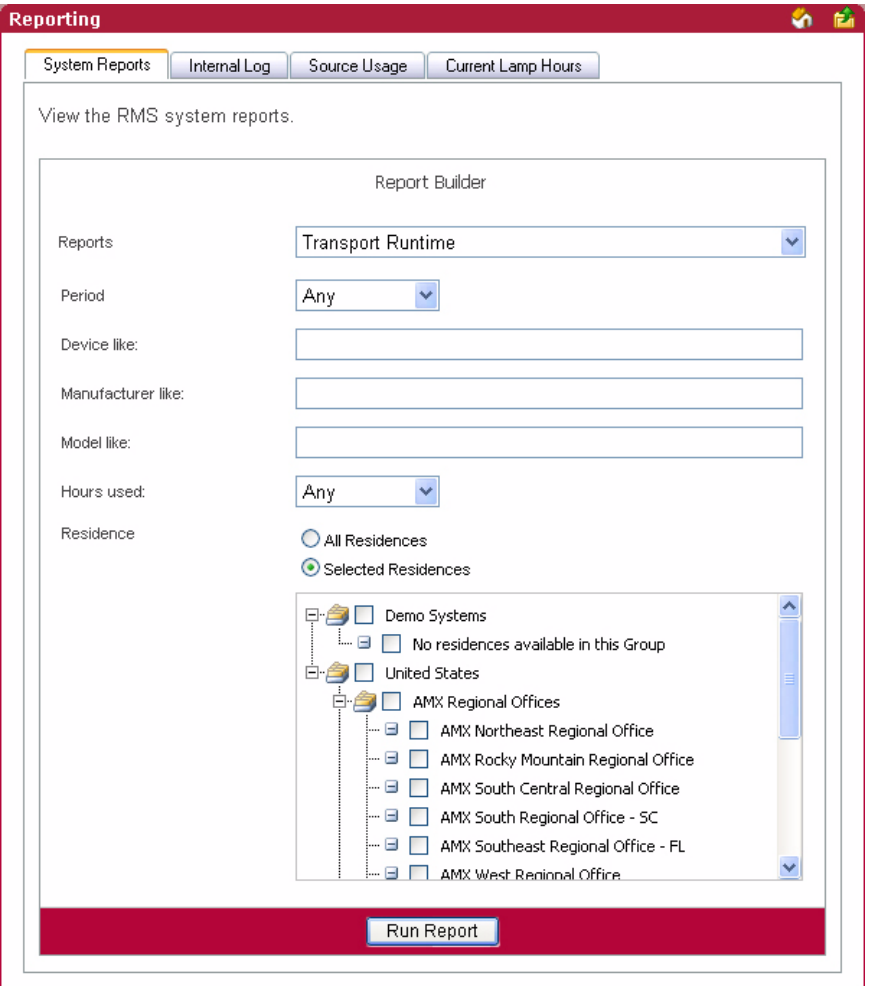

<span id="page-123-0"></span>**FIG. 107** System Reports - Transport Run Time

| System Reports - Transport Run Time |                                                                                                    |
|-------------------------------------|----------------------------------------------------------------------------------------------------|
| • Period                            | The time parameter the report is to run within. Click the calendar(s) to select a date; otherwise,<br>type the date in the field provided. |
|                                     | • On/After - Selects all instances on or after the designated date.                                                                        |
|                                     | • On - Selects all instances on the designated date.                                                                                       |
|                                     | • On/Before - Selects all instances on or before the designated date.                                                                      |
|                                     | • Between - Selects all instances between the designated dates.                                                                            |
|                                     | • Any - Selects all instances.                                                                                                    |

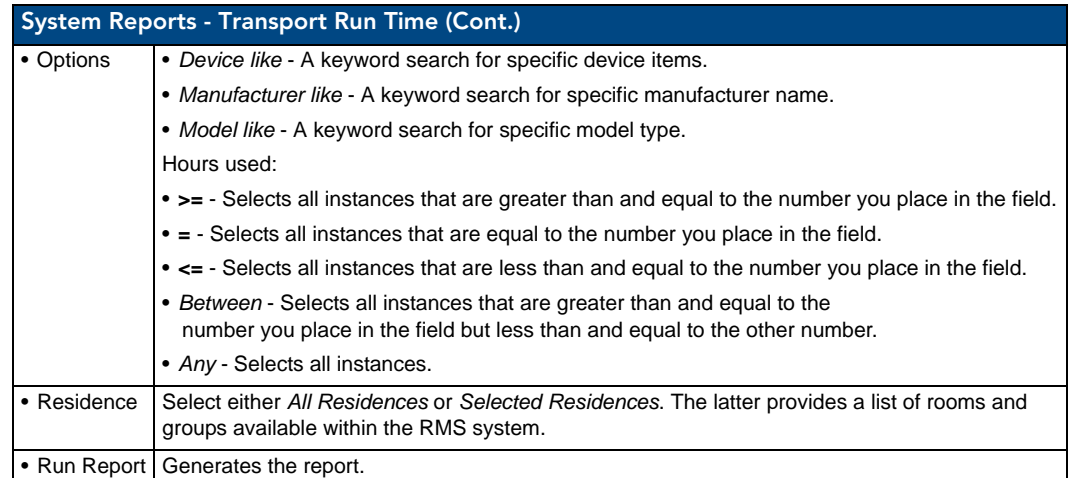

### System Reports - Transport Run Time Results

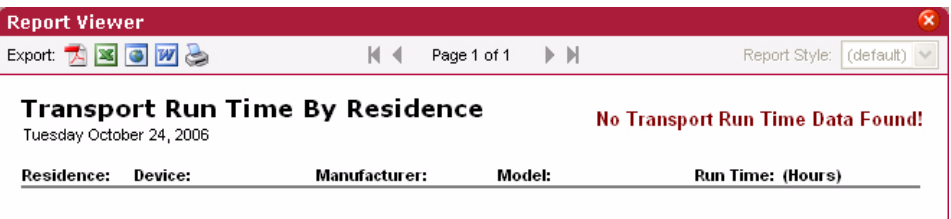

**FIG. 108** System Reports - Transport Run Time Results

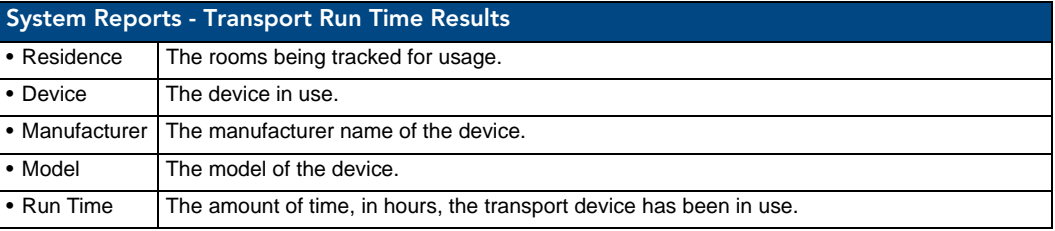

### System Reports - Current Source Usage

This report provides all of the data found on the Source Usage viewing page in the RMS web user interface ([FIG. 109](#page-125-0)).

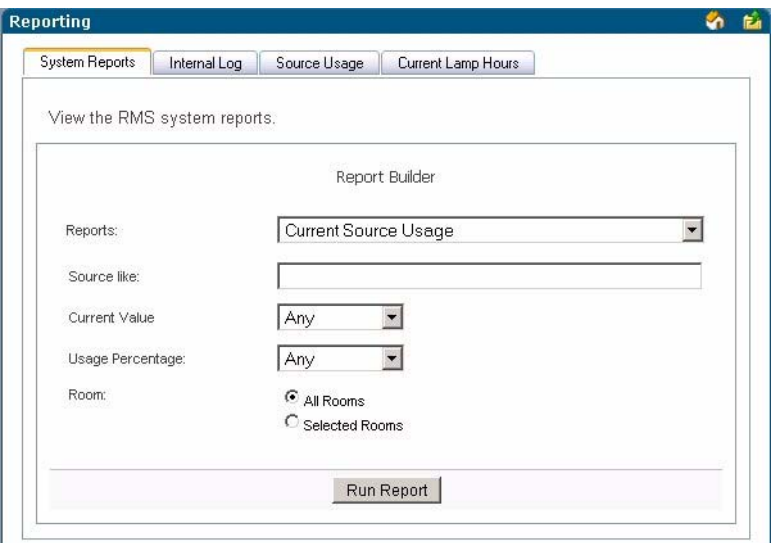

<span id="page-125-0"></span>**FIG. 109** System Reports - Current Source Usage

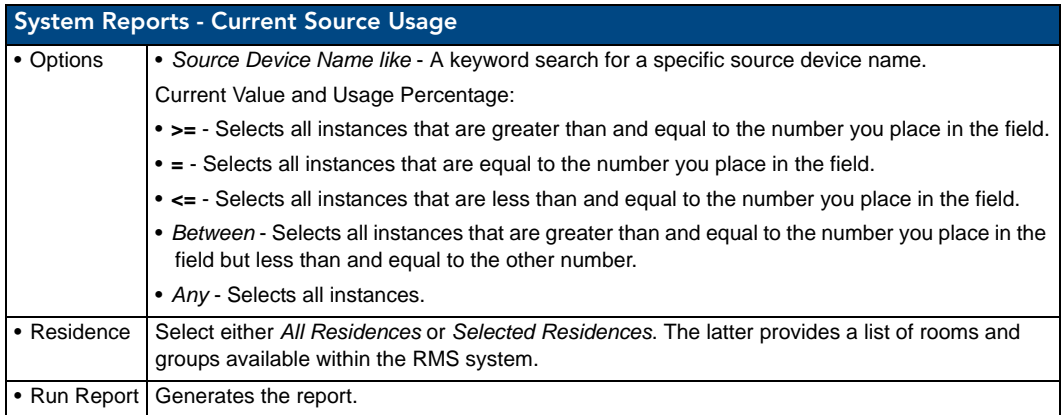

### System Reports - Current Source Usage Results

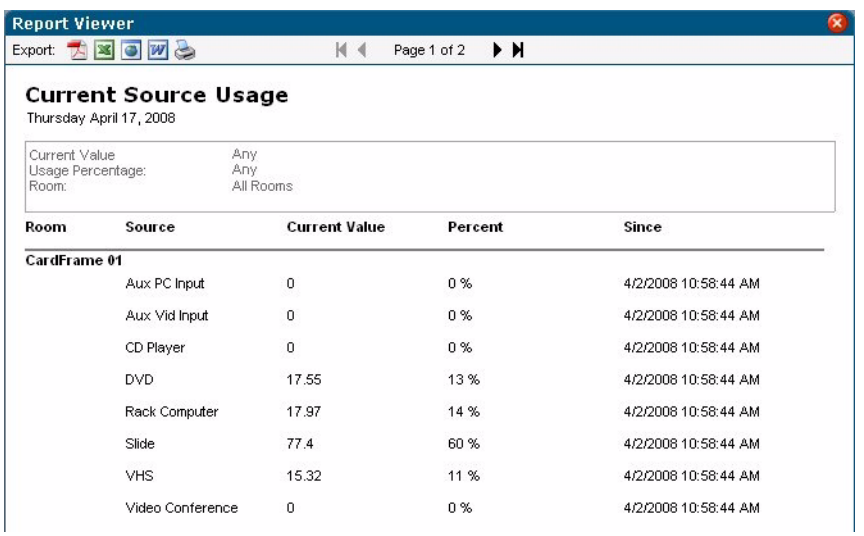

**FIG. 110** System Reports - Current Source Usage Results

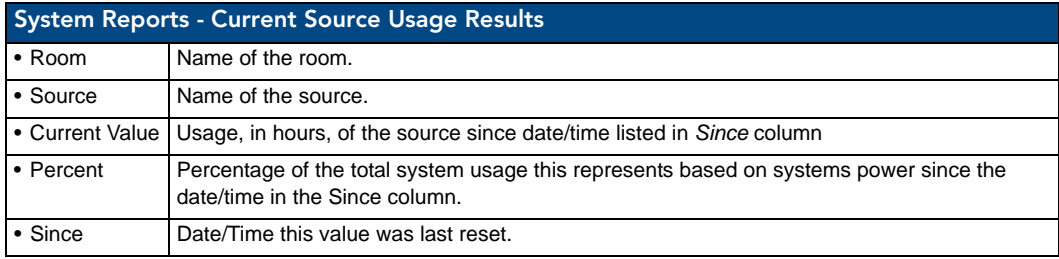

### System Reports - Current Lamp Hour

This report provides all of the data found on the Current Lamp Hours viewing page in the RMS web user interface ([FIG. 111](#page-127-0)).

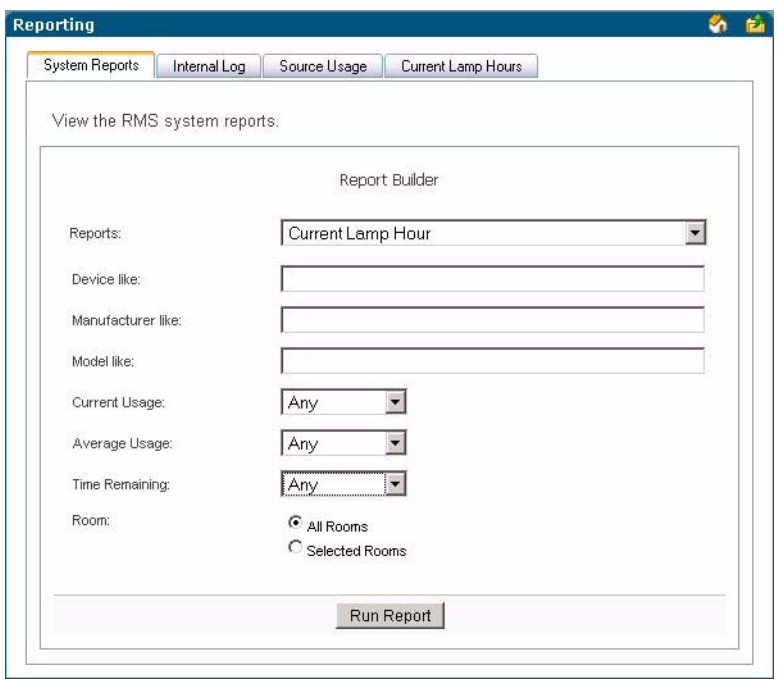

<span id="page-127-0"></span>**FIG. 111** System Reports - Current Lamp Hour

| System Reports - Current Lamp Hour |                                                                                                    |  |
|------------------------------------|----------------------------------------------------------------------------------------------------|--|
| • Options                          | • Device Name like - A keyword search for a specific device name.                                                                                                    |  |
|                                    | • Device Model like - A keyword search for a specific device model.                                                                                                    |  |
|                                    | • Manufacturer like - A keyword search for a specific device manufacturer.                                                                                                    |  |
|                                    | • Usage - The total usage in hours for the currently installed lamp.                                                                                                    |  |
|                                    | • Lamp Life - The user-defined lifetime of the currently installed lamp.                                                                                                    |  |
|                                    | • Average Usage - The average usage is calculated by dividing the total number of hours for<br>every lamp ever used on the projector by the number of days in the sampling period. In the<br>case of this report the sampling period is the entire lifetime of the device. |  |
|                                    | • Time Remaining - Using the above definitions, Time Remaining = Usage subtracted from<br>Lamp Life.                                                                                                    |  |
|                                    | Current Usage, Average Usage, and Time Remaining:                                                                                                    |  |
|                                    | • >= - Selects all instances that are greater than and equal to the number you place in the field.                                                                                                    |  |
|                                    | • = - Selects all instances that are equal to the number you place in the field.                                                                                                    |  |
|                                    | • <= - Selects all instances that are less than and equal to the number you place in the field.                                                                                                    |  |
|                                    | • Between - Selects all instances that are greater than and equal to the number you place in the<br>field but less than and equal to the other number.                                                                                                    |  |
|                                    | • Any - Selects all instances.                                                                                                    |  |
| • Residence                        | Select either All Residences or Selected Residences. The latter provides a list of rooms and<br>groups available within the RMS system.                                                                                                    |  |
| • Run Report                       | Generates the report.                                                                                                    |  |

### System Reports - Current Lamp Hours Results

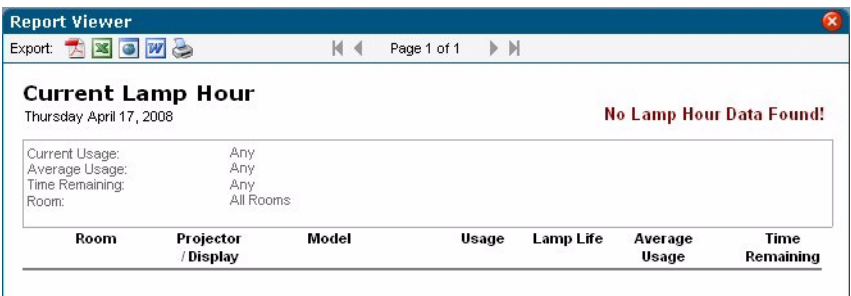

**FIG. 112** System Reports - Current Lamp Hours Results

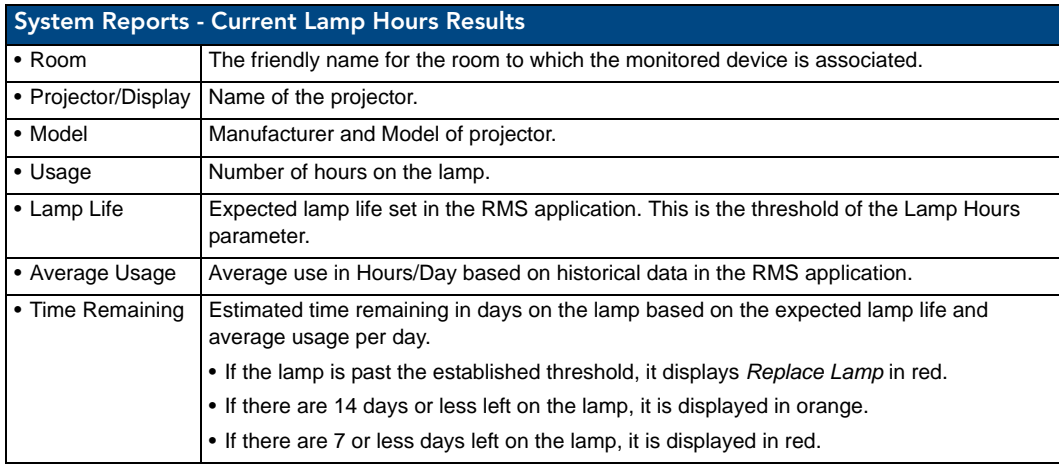

# Power Reports

#### Power Reports - System Power

This report provides the number of hours each system has been powered on within the parameters for all rooms included in the report.

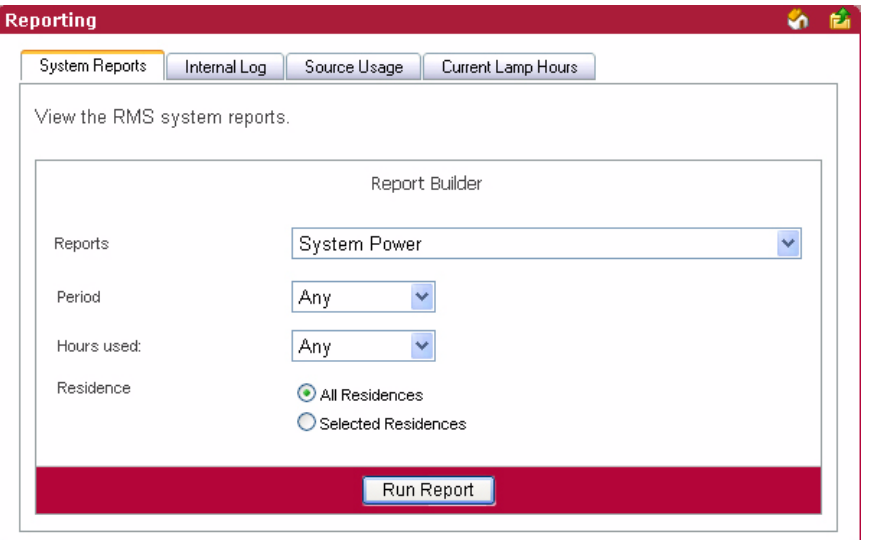

**FIG. 113** Power Reports - System Power

|              | <b>Power Reports - System Power</b>                                                                                                    |  |
|--------------|----------------------------------------------------------------------------------------------------|--|
| • Period     | The time parameter the report is to run within. Click the calendar(s) to select a date; otherwise,<br>type the date in the field provided.             |  |
|              | • On/After - Selects all instances on or after the designated date.                                                                                    |  |
|              | • On - Selects all instances on the designated date.                                                                                                   |  |
|              | • On/Before - Selects all instances on or before the designated date.                                                                                  |  |
|              | • Between - Selects all instances between the designated dates.                                                                                        |  |
|              | • Any - Selects all instances.                                                                                                    |  |
| • Options    | Hours used:                                                                                                    |  |
|              | • > = - Selects all instances that are greater than and equal to the number you place in the field.                                                    |  |
|              | • = - Selects all instances that are equal to the number you place in the field.                                                                       |  |
|              | • <= - Selects all instances that are less than and equal to the number you place in the field.                                                        |  |
|              | • Between - Selects all instances that are greater than and equal to the number you place in the<br>field but less than and equal to the other number. |  |
|              | • Any - Selects all instances.                                                                                                    |  |
| • Residence  | Select either All Residences or Selected Residences. The latter provides a list of rooms and<br>groups available within the RMS system.                |  |
| • Run Report | Generates the report.                                                                                                    |  |

#### Power Reports - System Power Results

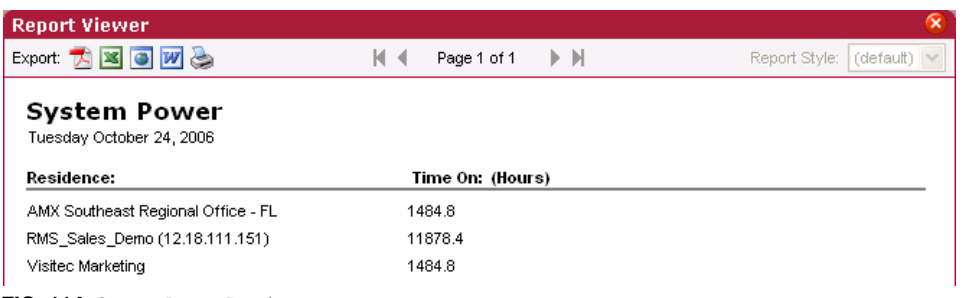

**FIG. 114** System Power Results

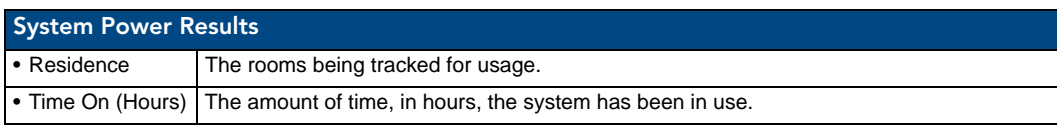

#### Power Reports - Device Power

This report provides the number of hours a device has been powered on within the parameters for all devices in all rooms included in the report [\(FIG. 115\)](#page-130-0).

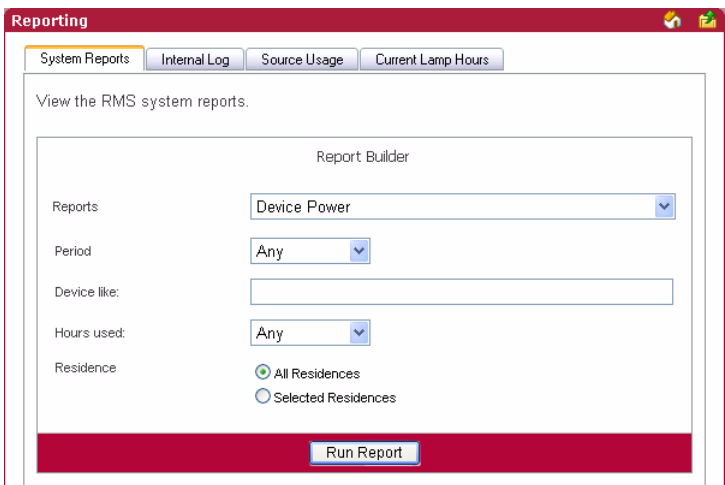

<span id="page-130-0"></span>**FIG. 115** Power Reports - Device Power

| <b>Power Reports - Device Power</b> |                                                                                                    |
|-------------------------------------|----------------------------------------------------------------------------------------------------|
| • Period                            | The time parameter the report is to run within. Click the calendar(s) to select a date; otherwise,<br>type the date in the field provided. |
|                                     | • On/After - Selects all instances on or after the designated date.                                                                        |
|                                     | • On - Selects all instances on the designated date.                                                                                       |
|                                     | • On/Before - Selects all instances on or before the designated date.                                                                      |
|                                     | • Between - Selects all instances between the designated dates.                                                                            |
|                                     | • Any - Selects all instances.                                                                                                    |

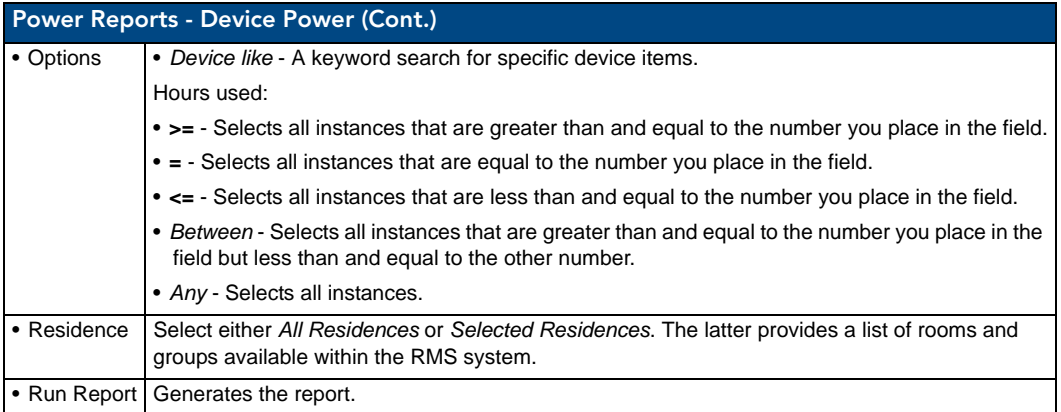

### Power Reports - Device Power Results

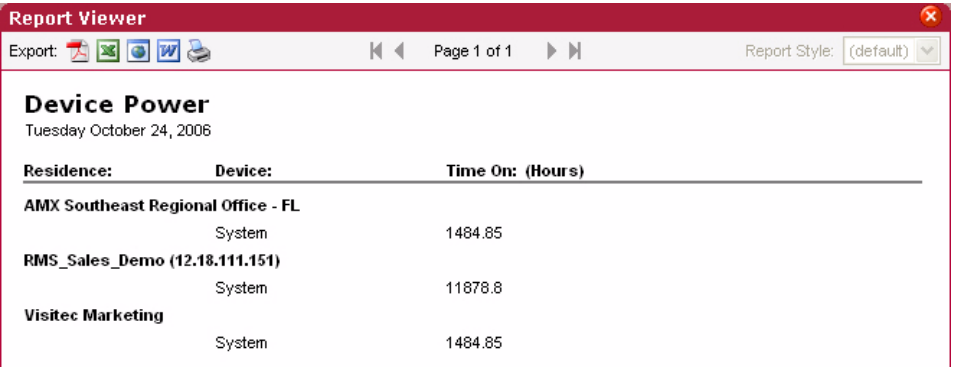

**FIG. 116** Power Reports - Device Power Results

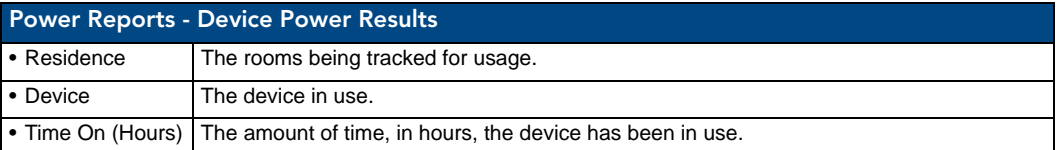

#### Power Reports - System Power (Detailed)

This report provides the times each system was turned on or off between the start and end dates for all rooms included in the report ([FIG. 117](#page-132-0)). This report includes a large quantity of data, it is recommended that you run this report for a single room and/or a short reporting period.

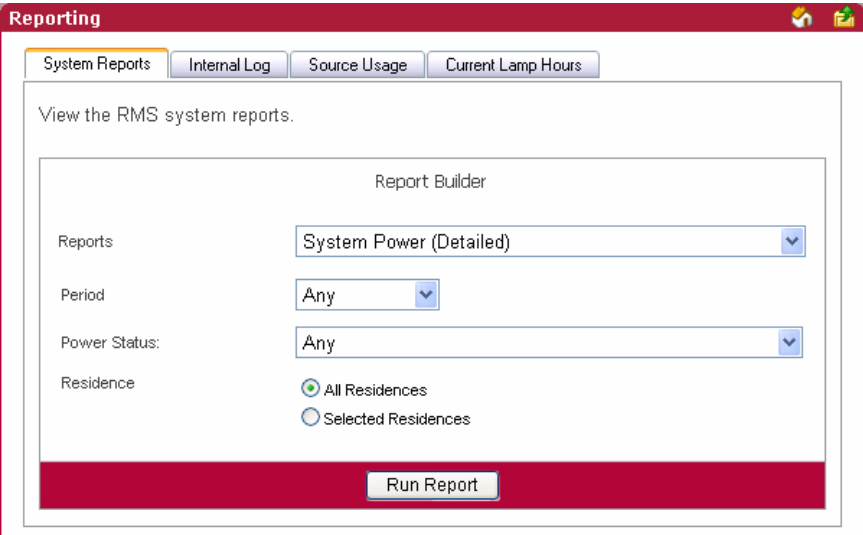

<span id="page-132-0"></span>**FIG. 117** Power Reports - System Power (Detailed)

| <b>Power Reports - System Power (Detailed)</b> |                                                                                                    |
|------------------------------------------------|----------------------------------------------------------------------------------------------------|
| • Period                                       | The time parameter the report is to run within. Click the calendar(s) to select a date; otherwise,<br>type the date in the field provided. |
|                                                | • On/After - Selects all instances on or after the designated date.                                                                        |
|                                                | • On - Selects all instances on the designated date.                                                                                       |
|                                                | • On/Before - Selects all instances on or before the designated date.                                                                      |
|                                                | • Between - Selects all instances between the designated dates.                                                                            |
|                                                | • Any - Selects all instances.                                                                                                    |
| • Options                                      | • Device like - A keyword search for specific device items.                                                                                |
|                                                | • Power Status - A drop down selection; your choices are On and Off.                                                                       |
| • Residence                                    | Select either All Residences or Selected Residences. The latter provides a list of rooms and<br>groups available within the RMS system.    |
| • Run Report                                   | Generates the report.                                                                                                    |

#### Power Reports - System Power (Detailed) Results

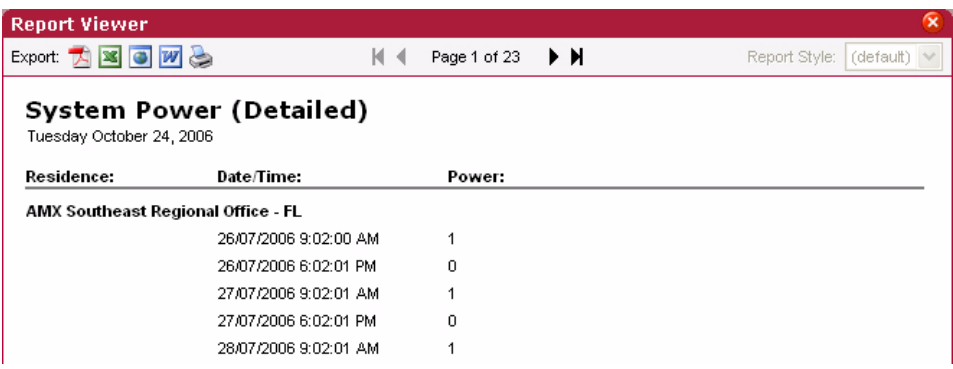

**FIG. 118** Power Reports - System Power (Detailed) Results

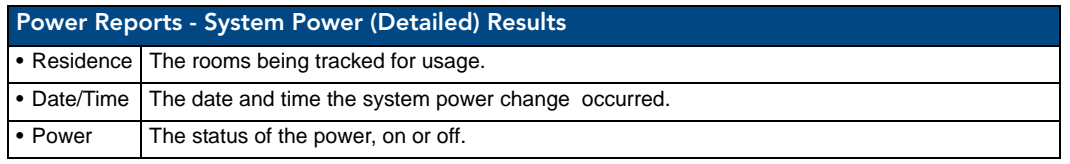

# Quality of Service Reports

#### Quality of Service Reports - System Online

This report provides the count, number of minutes, and quality of service for each NetLinx system that reported *Offline* between the start and end dates for all rooms included in the report ([FIG. 119](#page-133-0)). This report is based on the "System Online" parameter.

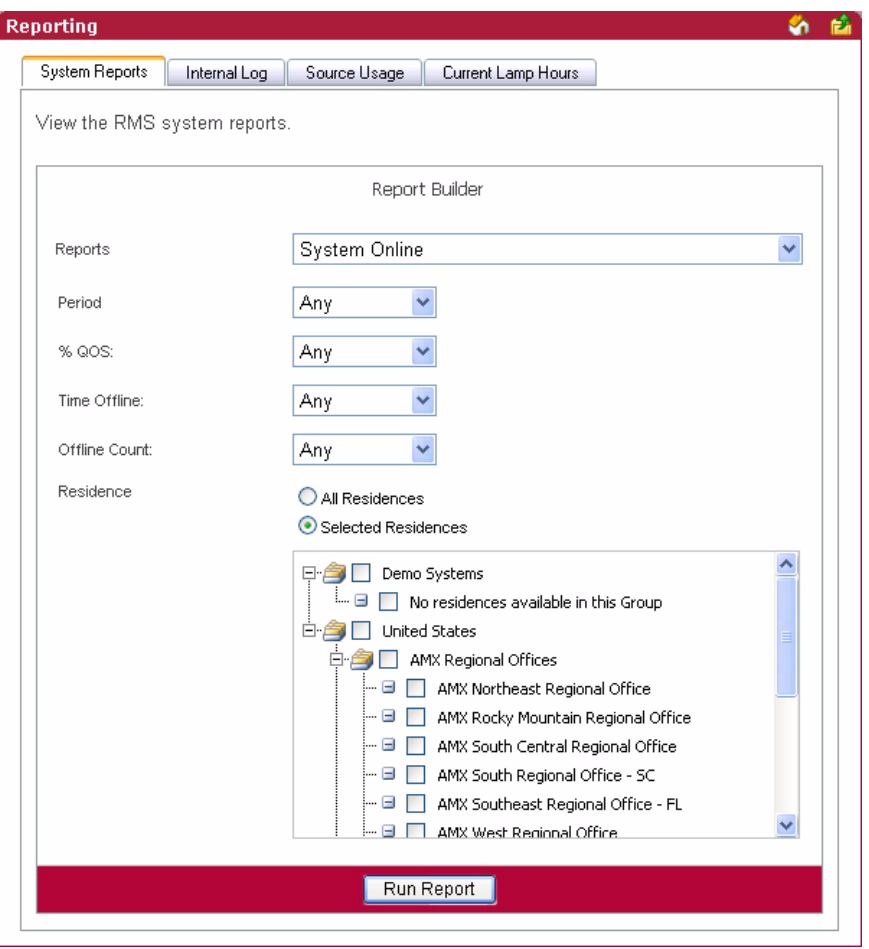

<span id="page-133-0"></span>**FIG. 119** Quality of Service Reports -System Online

| <b>Quality of Service Reports - System Online</b> |                                                                                                    |
|---------------------------------------------------|----------------------------------------------------------------------------------------------------|
| • Period                                          | The time parameter the report is to run within. Click the calendar(s) to select a date; otherwise,<br>type the date in the field provided. |
|                                                   | • On/After - Selects all instances on or after the designated date.                                                                        |
|                                                   | • On - Selects all instances on the designated date.                                                                                       |
|                                                   | • On/Before - Selects all instances on or before the designated date.                                                                      |
|                                                   | • Between - Selects all instances between the designated dates.                                                                            |
|                                                   | • Any - Selects all instances.                                                                                                    |

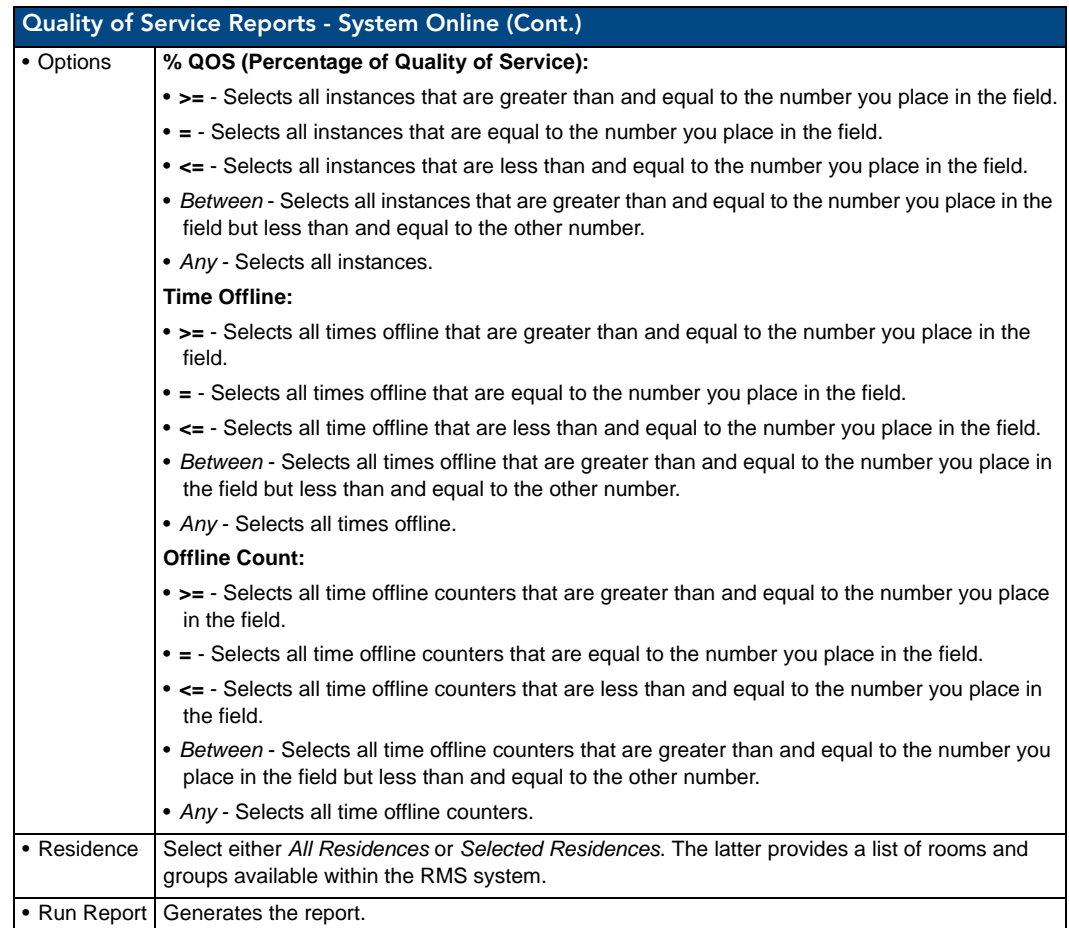

### Quality of Service Reports - System Online Results

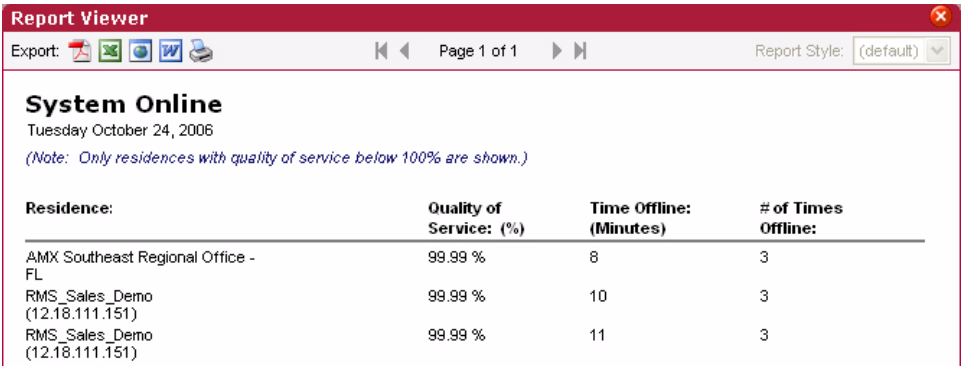

**FIG. 120** Quality of Service Reports - System Online Results

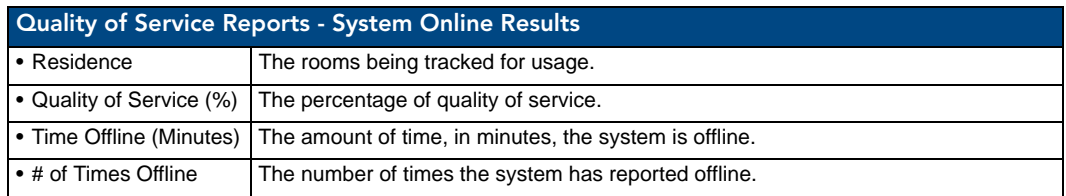

### Quality of Service Reports - Device Online

This report provides the count, number of minutes, and quality of service for each NetLinx device that reported *Offline* between the start and end dates for all rooms included in the report [\(FIG. 121\)](#page-135-0). This report is based on the *Device Online* parameter.

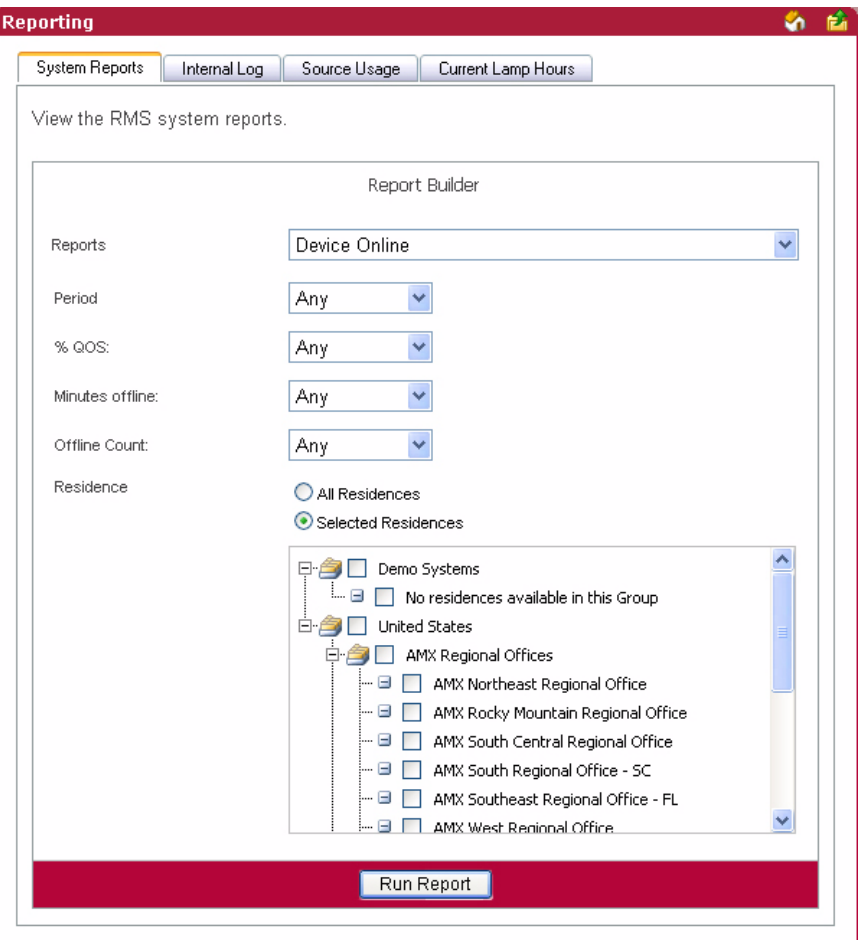

<span id="page-135-0"></span>FIG. 121 Quality of Service Reports - Device Online

| Quality of Service Reports - Device Online |                                                                                                    |
|--------------------------------------------|----------------------------------------------------------------------------------------------------|
| • Period                                   | The time parameter the report is to run within. Click the calendar(s) to select a date; otherwise,<br>type the date in the field provided. |
|                                            | • On/After - Selects all instances on or after the designated date.                                                                        |
|                                            | • On - Selects all instances on the designated date.                                                                                       |
|                                            | • On/Before - Selects all instances on or before the designated date.                                                                      |
|                                            | • Between - Selects all instances between the designated dates.                                                                            |
|                                            | • Any - Selects all instances.                                                                                                    |

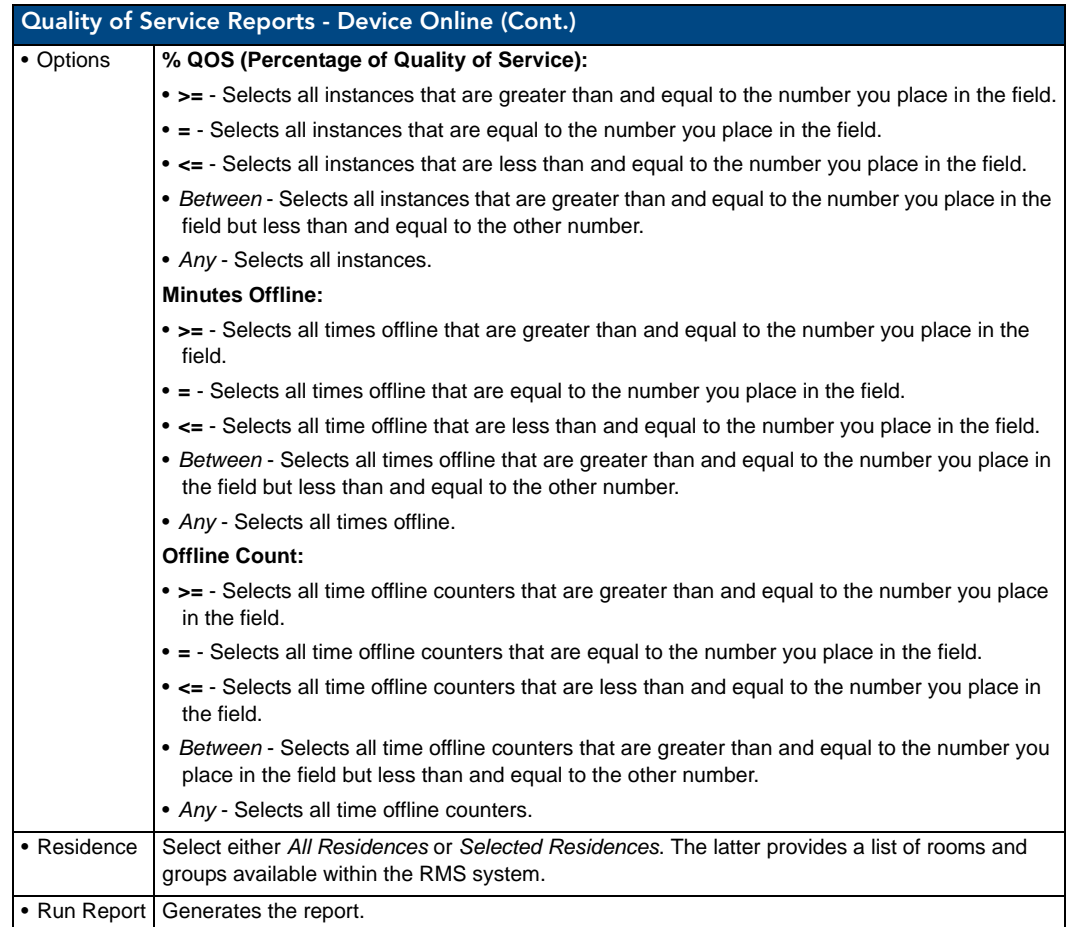

### Quality of Service Reports - Device Online Results

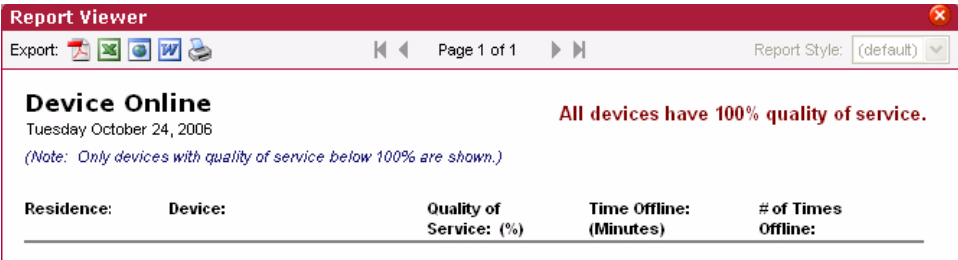

**FIG. 122** Quality of Service Reports - Device Online Results

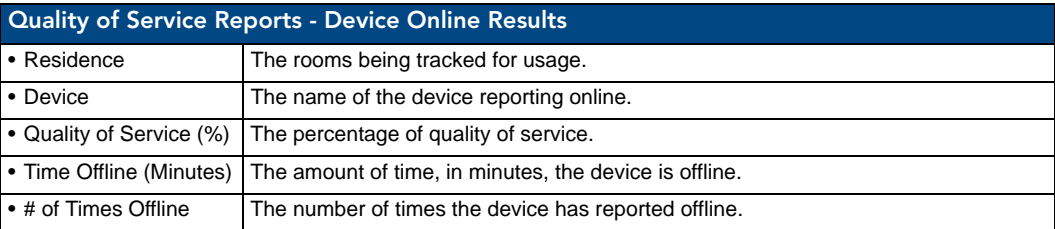

#### Quality of Service Reports - Device Communications

This report provides the count, number of minutes, and quality of service for each NetLinx device that was not able to communicate within the parameters for all rooms included in the report ([FIG. 123](#page-137-0)). This report is based on the *Device Communicating* parameter.

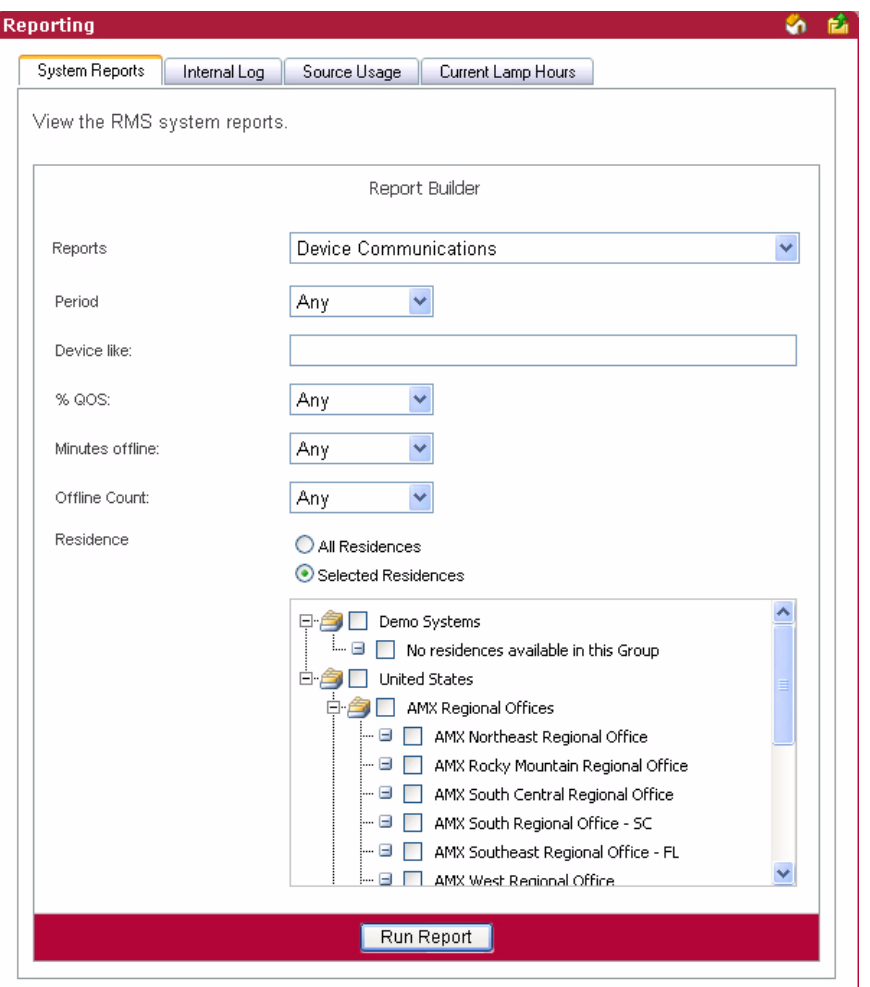

<span id="page-137-0"></span>**FIG. 123** Quality of Service Reports - Device Communications

| <b>Quality of Service Reports - Device Communications</b> |                                                                                                    |  |
|-----------------------------------------------------------|----------------------------------------------------------------------------------------------------|--|
| • Period                                                  | The time parameter the report is to run within. Click the calendar(s) to select a date; otherwise,<br>type the date in the field provided. |  |
|                                                           | • On/After - Selects all instances on or after the designated date.                                                                        |  |
|                                                           | • On - Selects all instances on the designated date.                                                                                       |  |
|                                                           | • On/Before - Selects all instances on or before the designated date.                                                                      |  |
|                                                           | • Between - Selects all instances between the designated dates.                                                                            |  |
|                                                           | • Any - Selects all instances.                                                                                                    |  |

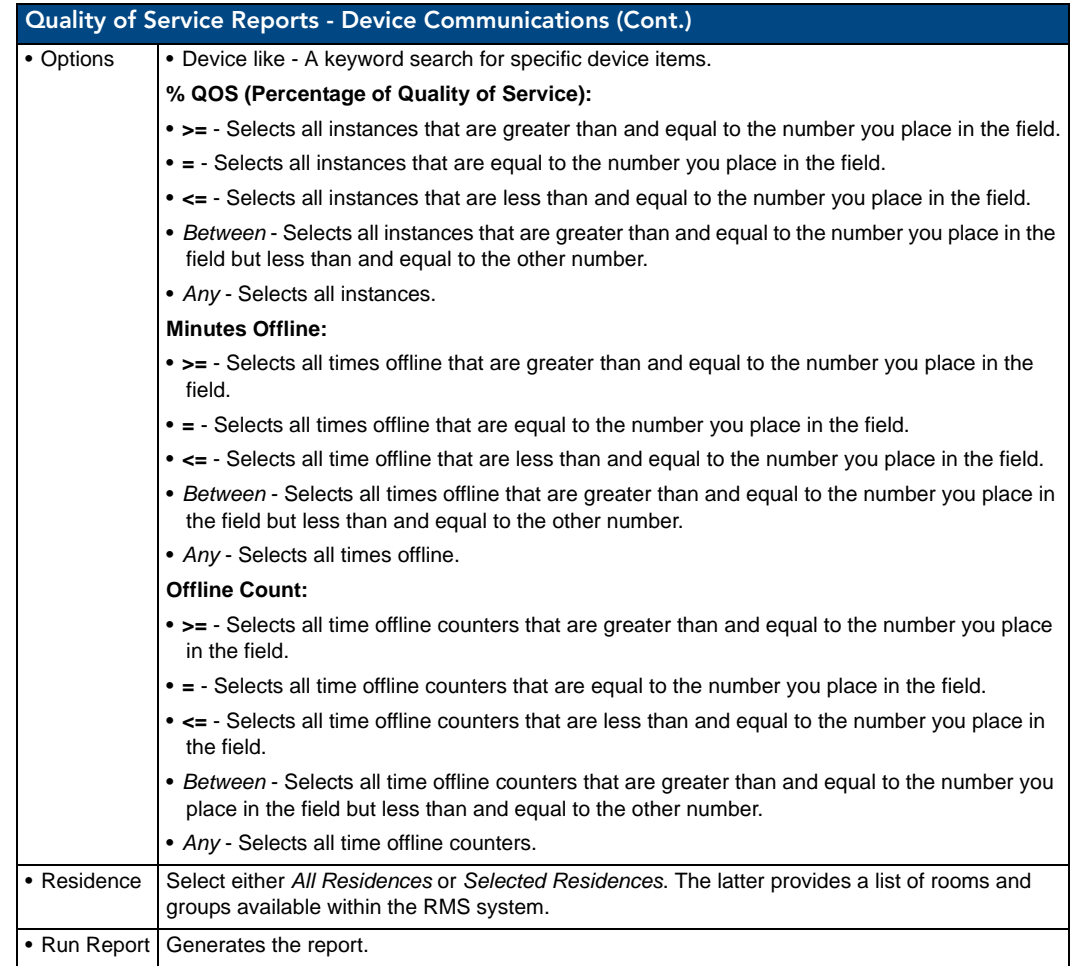

### Quality of Service Reports - Device Communications Results

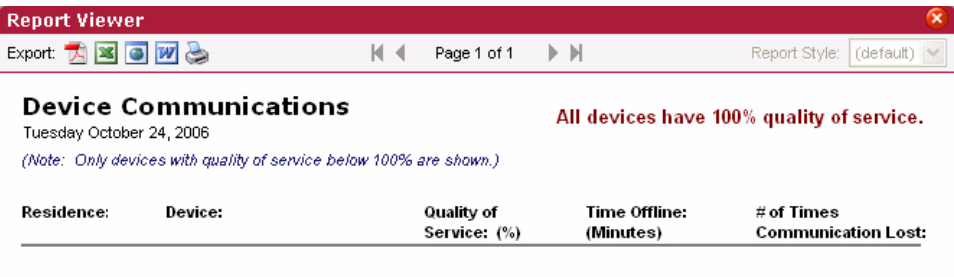

**FIG. 124** Quality of Service Reports - Device Communications Results

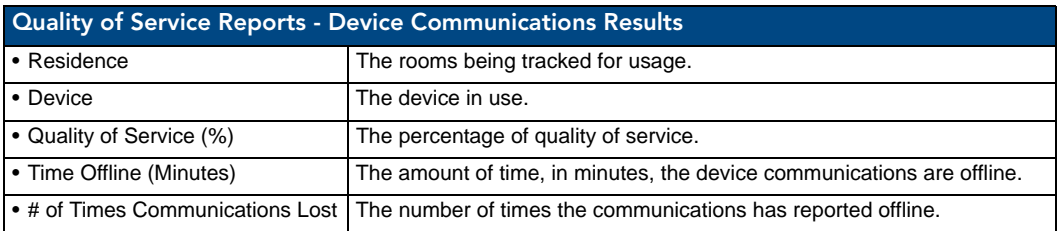

### Quality of Service Reports - Device Control Failures

This report provides the count for each device NetLinx was not able to control within the parameters for all rooms included in the report [\(FIG. 125\)](#page-139-0). This report is based on the *Control Failure* parameter.

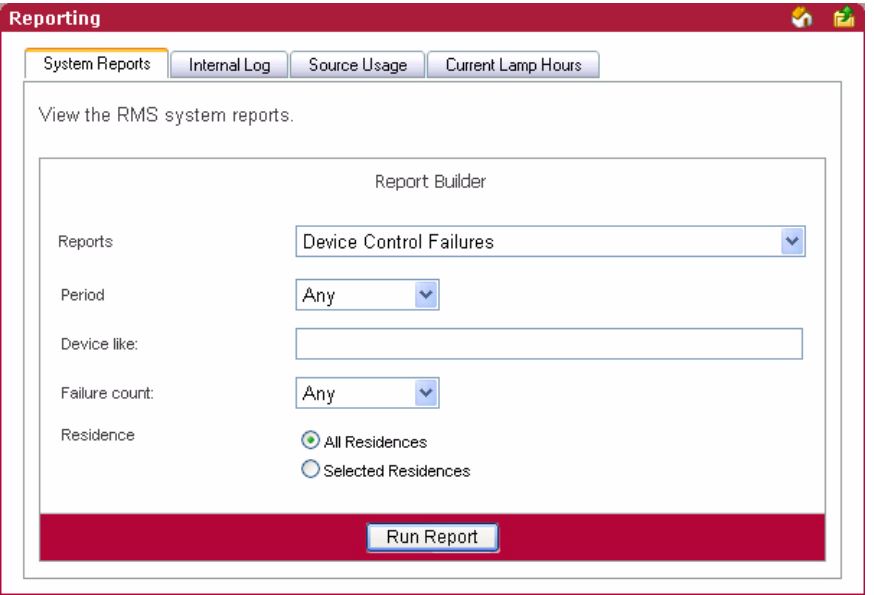

<span id="page-139-0"></span>**FIG. 125** Quality of Service Reports - Device Control Failures

| <b>Quality of Service Reports - Device Control Failures</b> |                                                                                                    |  |
|-------------------------------------------------------------|----------------------------------------------------------------------------------------------------|--|
| • Period                                                    | The time parameter the report is to run within. Click the calendar(s) to select a date; otherwise,<br>type the date in the field provided.             |  |
|                                                             | • On/After - Selects all instances on or after the designated date.                                                                                    |  |
|                                                             | • On - Selects all instances on the designated date.                                                                                                   |  |
|                                                             | • On/Before - Selects all instances on or before the designated date.                                                                                  |  |
|                                                             | • Between - Selects all instances between the designated dates.                                                                                        |  |
|                                                             | • Any - Selects all instances.                                                                                                    |  |
| • Options                                                   | • Device like - A keyword search for specific device items.                                                                                            |  |
|                                                             | <b>Failure Count:</b>                                                                                                    |  |
|                                                             | • > = - Selects all instances that are greater than and equal to the number you place in the field.                                                    |  |
|                                                             | • = - Selects all instances that are equal to the number you place in the field.                                                                       |  |
|                                                             | • <= - Selects all instances that are less than and equal to the number you place in the field.                                                        |  |
|                                                             | • Between - Selects all instances that are greater than and equal to the number you place in the<br>field but less than and equal to the other number. |  |
|                                                             | • Any - Selects all instances.                                                                                                    |  |
| • Residence                                                 | Select either All Residences or Selected Residences. The latter provides a list of rooms and<br>groups available within the RMS system.                |  |
|                                                             | • Run Report   Generates the report.                                                                                                    |  |

### Quality of Service Reports - Device Control Failures Results

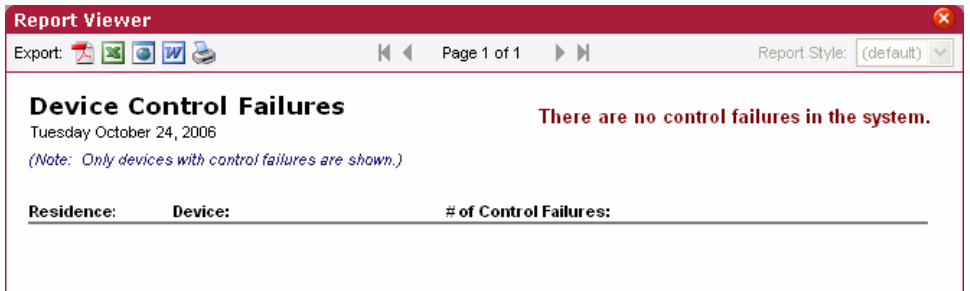

**FIG. 126** Quality of Service Reports - Device Control Failures Results

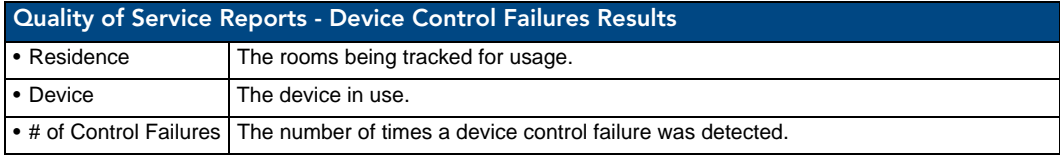

# Scheduler Reports

### Scheduler Reports - Help Requests

This report provides a count of all help entered by any user within the parameters for all rooms included in the report ([FIG. 127](#page-140-0)).

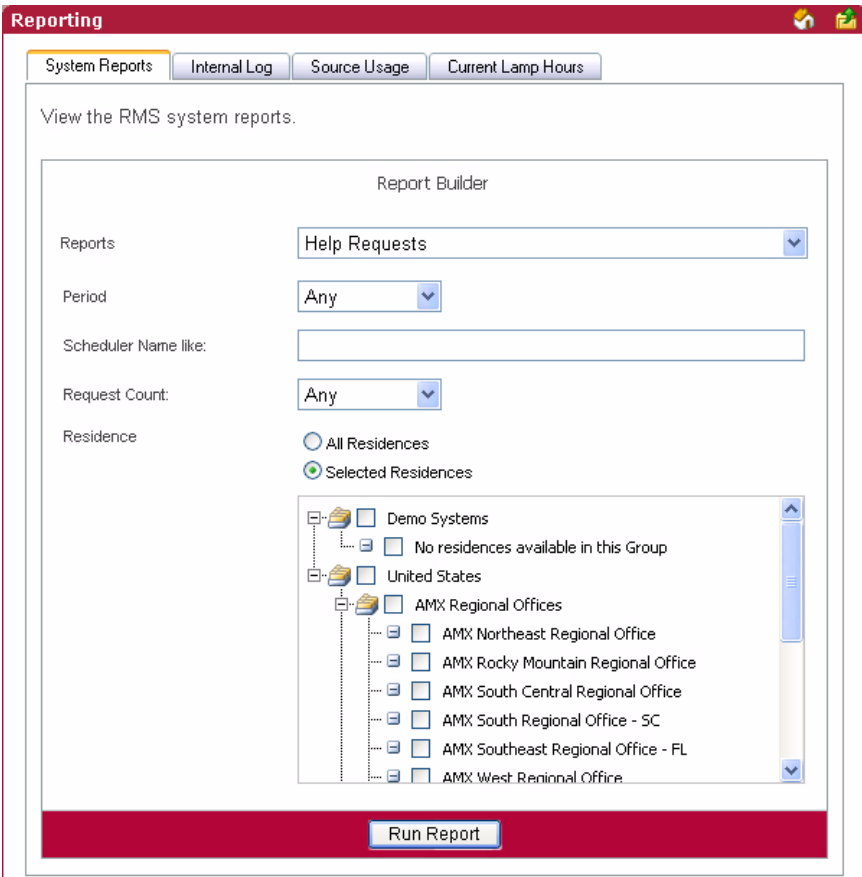

<span id="page-140-0"></span>**FIG. 127** Scheduler Reports - Help Requests

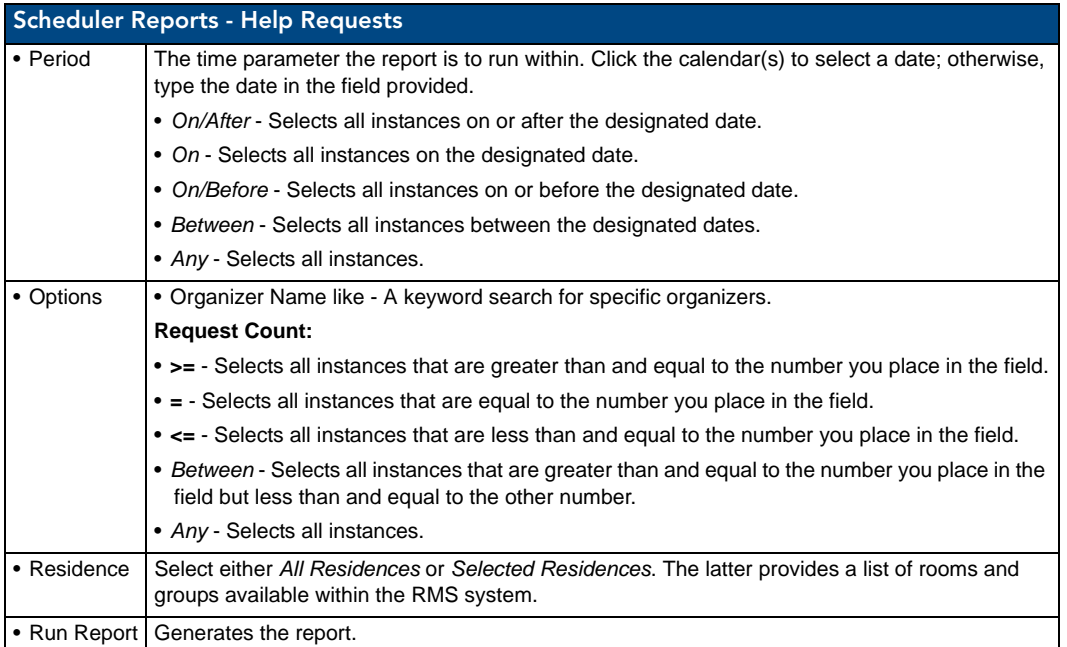

### Scheduler Reports - Help Requests Results

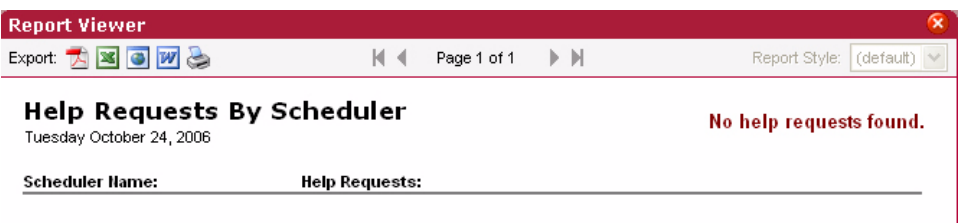

#### **FIG. 128** Scheduler Reports - Help Requests Results

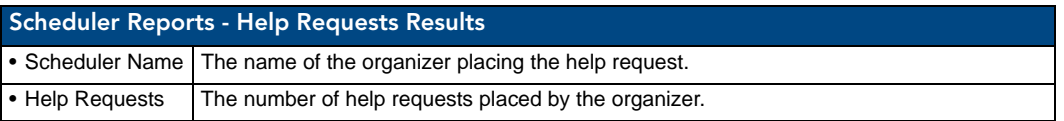

### Scheduler Reports - Help Requests (Detailed)

This report provides a list of all help entered by any user within the parameters for all rooms included in the report ([FIG. 129](#page-142-0)).

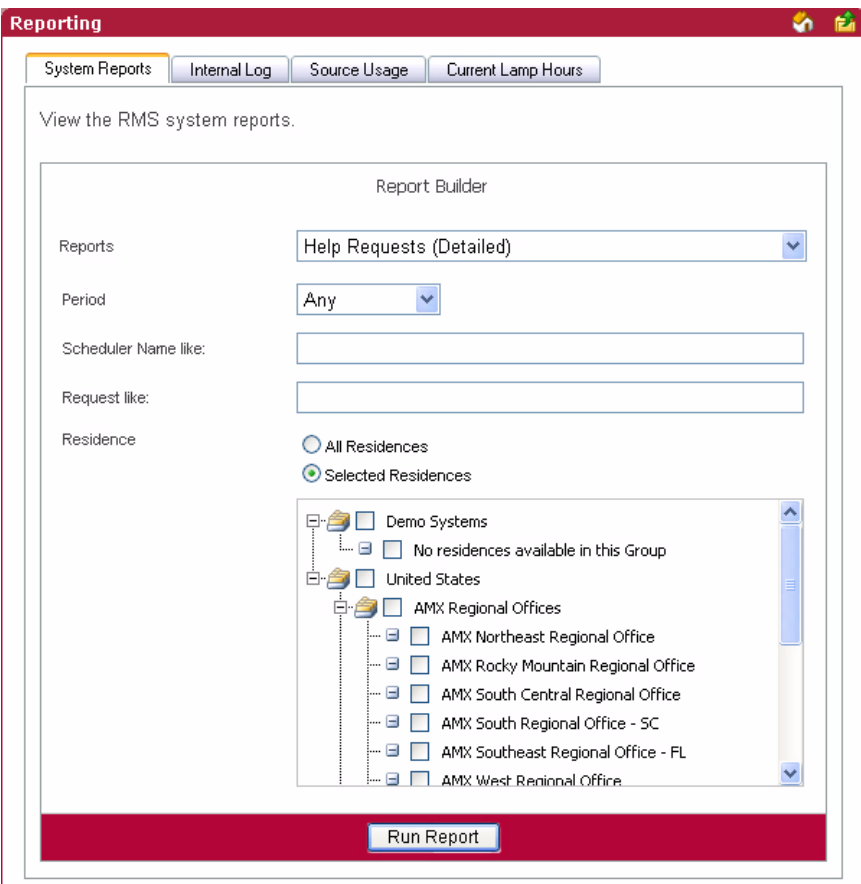

<span id="page-142-0"></span>**FIG. 129** Scheduler Reports - Help Requests (Detailed)

| <b>Scheduler Reports - Help Requests (Detailed)</b> |                                                                                                    |
|-----------------------------------------------------|----------------------------------------------------------------------------------------------------|
| • Period                                            | The time parameter the report is to run within. Click the calendar(s) to select a date; otherwise,<br>type the date in the field provided. |
|                                                     | • On/After - Selects all instances on or after the designated date.                                                                        |
|                                                     | • On - Selects all instances on the designated date.                                                                                       |
|                                                     | • On/Before - Selects all instances on or before the designated date.                                                                      |
|                                                     | • Between - Selects all instances between the designated dates.                                                                            |
|                                                     | • Any - Selects all instances.                                                                                                    |
| • Options                                           | • Scheduler Name like - A keyword search for specific organizers.                                                                          |
|                                                     | • Request like - A keyword search for specific help requests.                                                                              |
| • Residence                                         | Select either All Residences or Selected Residences. The latter provides a list of rooms and<br>groups available within the RMS system.    |
|                                                     | • Run Report   Generates the report.                                                                                                    |

### Scheduler Reports - Help Requests (Detailed) Results

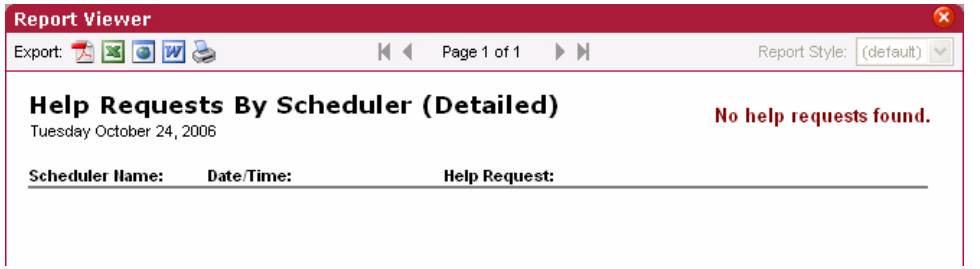

<span id="page-143-0"></span>**FIG. 130** Scheduler Reports - Help Requests (Detailed) Results

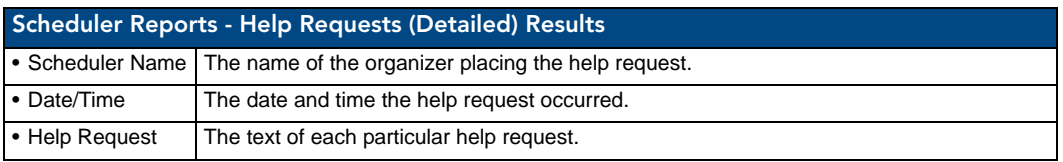

#### Scheduler Reports - Room Usage

This report provides the number of hours a room has been scheduled via the RMS application's scheduling feature for all rooms within the parameters for all rooms included in the report [\(FIG. 130\)](#page-143-0). If the scheduling features of the RMS application are not being used, this report will not contain any useful data.

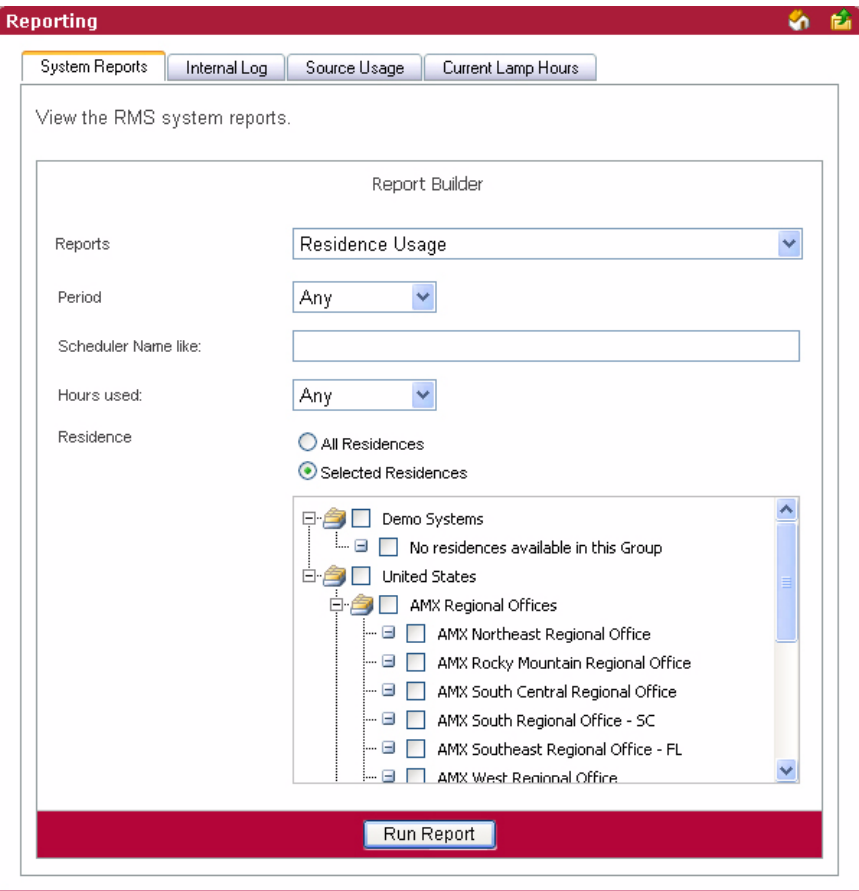

**FIG. 131** Scheduler Reports - Residence Usage
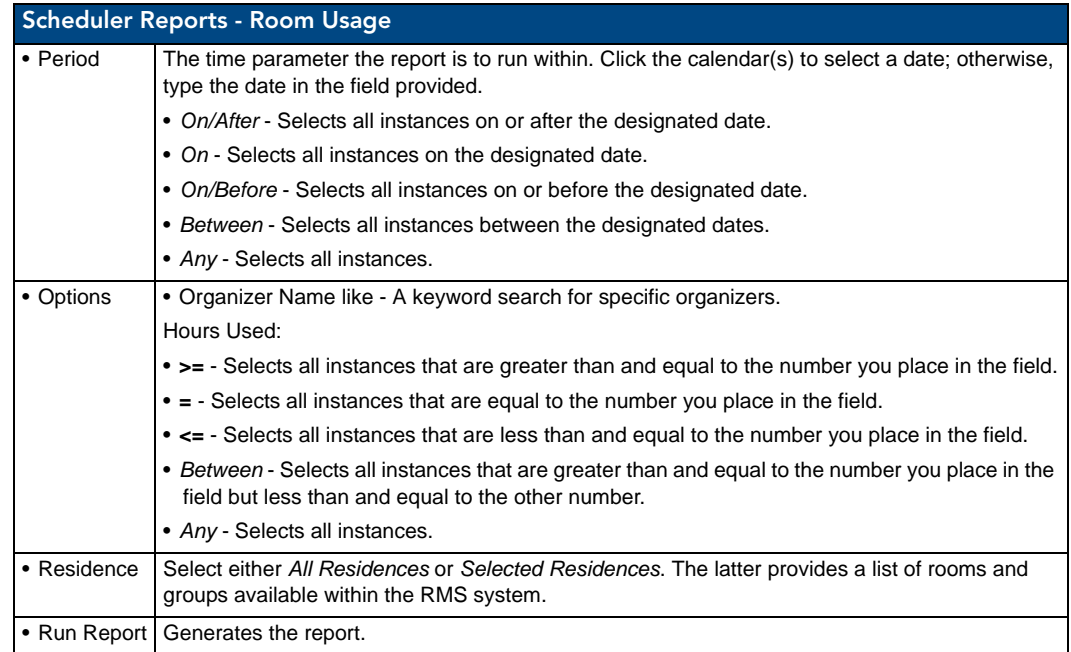

#### Scheduler Reports - Room Usage Results

This report provides the number of minutes a source has been selected, i.e., viewed, for all sources in all rooms within the parameters for all rooms included in the report [\(FIG. 132\)](#page-144-0).

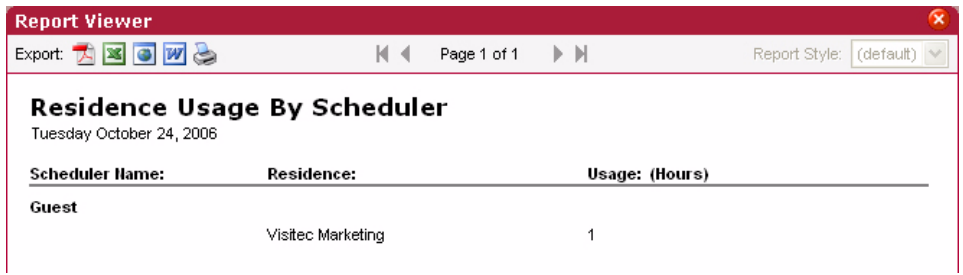

<span id="page-144-0"></span>**FIG. 132** Scheduler Reports - Residence Usage Results

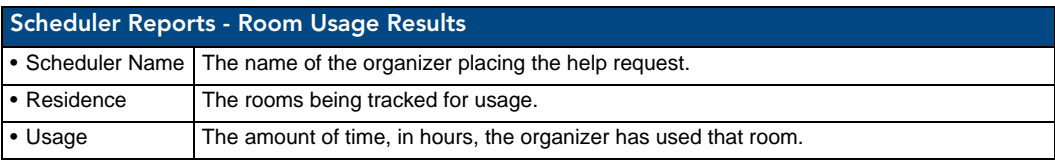

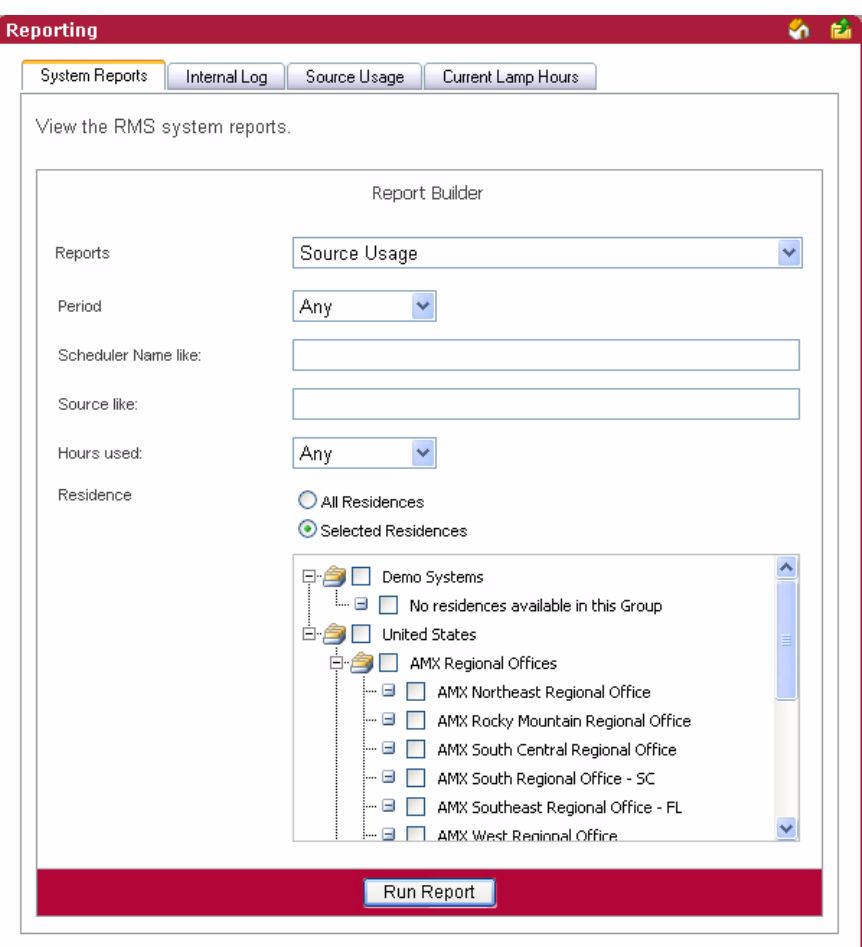

## <span id="page-145-0"></span>Scheduler Reports - Source Usage

**FIG. 133** Scheduler Reports - Source Usage

| <b>Scheduler Reports - Source Usage</b> |                                                                                                    |  |
|-----------------------------------------|----------------------------------------------------------------------------------------------------|--|
| • Period                                | The time parameter the report is to run within. Click the calendar(s) to select a date; otherwise,<br>type the date in the field provided.             |  |
|                                         | • On/After - Selects all instances on or after the designated date.                                                                                    |  |
|                                         | • On - Selects all instances on the designated date.                                                                                                   |  |
|                                         | • On/Before - Selects all instances on or before the designated date.                                                                                  |  |
|                                         | • Between - Selects all instances between the designated dates.                                                                                        |  |
|                                         | • Any - Selects all instances.                                                                                                    |  |
| • Options                               | • Organizer Name like - A keyword search for specific organizers.                                                                                      |  |
|                                         | • Source like - A keyword search for a specific source.                                                                                                |  |
|                                         | <b>Hours Used:</b>                                                                                                    |  |
|                                         | • > = - Selects all instances that are greater than and equal to the number you place in the field.                                                    |  |
|                                         | • = - Selects all instances that are equal to the number you place in the field.                                                                       |  |
|                                         | • <= - Selects all instances that are less than and equal to the number you place in the field.                                                        |  |
|                                         | • Between - Selects all instances that are greater than and equal to the number you place in the<br>field but less than and equal to the other number. |  |
|                                         | • Any - Selects all instances.                                                                                                    |  |

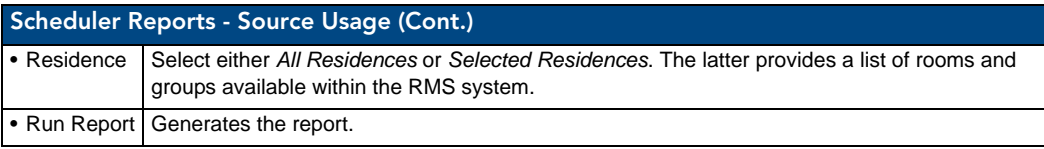

#### Scheduler Reports - Source Usage Results

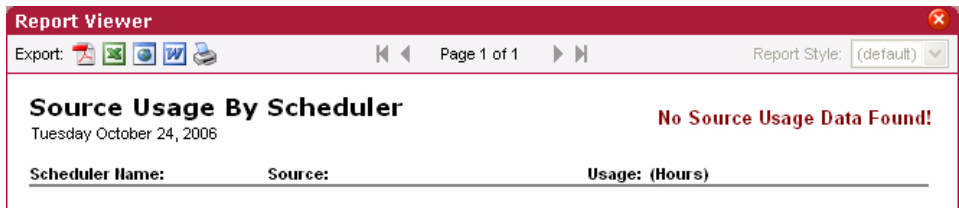

**FIG. 134** Scheduler Reports - Source Usage Results

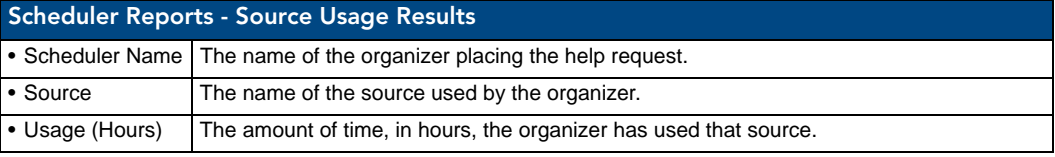

#### Running a System Report

- **1.** Select *Reporting > System Reports* in the menu on the left side of the RMS application. The System Reports page opens.
- **2.** Select one of the following *Reports* from the drop down menu:
	- Help Requests (see the *[System Reports Help Requests](#page-115-0)* section on page 104 for more information.)
	- Help Requests (Detailed) (see the *[System Reports Help Requests \(Detailed\)](#page-116-0)* section on page 105 for more information.)
	- Residence Usage (see the *[System Reports Residence Usage](#page-118-0)* section on page 107 for more information.)
	- Source Usage (see the *[System Reports Source Usage](#page-119-0)* section on page 108 for more information.)
	- Cumulative Lamp Hours (see the *[System Reports Cumulative Lamp Hours](#page-121-0)* section on page 110 for more information.)
	- Transport Run Time (see the *[System Reports Transport Run Time](#page-123-0)* section on page 112 for more information.)
	- Current Source Usage (see the *[System Reports Current Source Usage](#page-125-0)* section on page 114 for more information.)
	- Current Lamp Hour (see the *[System Reports Current Lamp Hour](#page-127-0)* section on page 116 for more information.)
	- System Power (see the *[Power Reports System Power](#page-129-0)* section on page 118 for more information.)
	- Device Power (see the *[Power Reports Device Power](#page-130-0)* section on page 119 for more information.)
	- System Power (see the *[Power Reports System Power](#page-129-0)* section on page 118 for more information.)
	- System Power (Detailed) (see the *[Power Reports System Power \(Detailed\)](#page-132-0)* section on page 121 for more information.)
	- System Online (see the *[Quality of Service Reports System Online](#page-133-0)* section on page 122 for more information.)
	- Device Online (see the *[Quality of Service Reports Device Online](#page-135-0)* section on page 124 for more information.)
	- Device Communications (see the *[Quality of Service Reports Device Communications](#page-137-0)* section on [page 126](#page-137-0) for more information.)
- Device Control Failures (see the *[Quality of Service Reports Device Control Failures](#page-139-0)* section on [page 128](#page-139-0) for more information.)
- Help Requests (see the *[Scheduler Reports Help Requests](#page-140-0)* section on page 129 for more information.)
- Help Requests (Detailed) (see the *[Scheduler Reports Help Requests \(Detailed\)](#page-142-0)* section on [page 131](#page-142-0) for more information.)
- Residence Usage (see the *[Scheduler Reports Room Usage](#page-143-0)* section on page 132 for more information.)
- Source Usage (see the *[Scheduler Reports Source Usage](#page-145-0)* section on page 134 for more information.)
- Device Activity (see the *[Tracking Reports Device Activity](#page-148-0)* section on page 137 for more information.)
- Device Activity (Detailed) (see the *[Tracking Reports Device Activity \(Detailed\)](#page-149-0)* section on [page 138](#page-149-0) for more information.)
- Room Activity (see the *[Tracking Reports Room Activity](#page-151-0)* section on page 140 for more information.)
- Device Location (see the *[Tracking Reports Device Location](#page-152-0)* section on page 141 for more information.)
- Device Battery Levels (see the *[Tracking Reports Device Battery Levels](#page-154-0)* section on page 143 for more information.)
- **3.** Enter the parameters for the report.
- **4.** Click **Run Report**.

## Tracking Reports

#### <span id="page-148-0"></span>Tracking Reports - Device Activity

This report displays a device-centric view of the device's RFID tag activity over a user-defined period of time ([FIG. 135](#page-148-1)).

- The report is grouped by device name.
- Only rooms configured for RFID appear in this report.

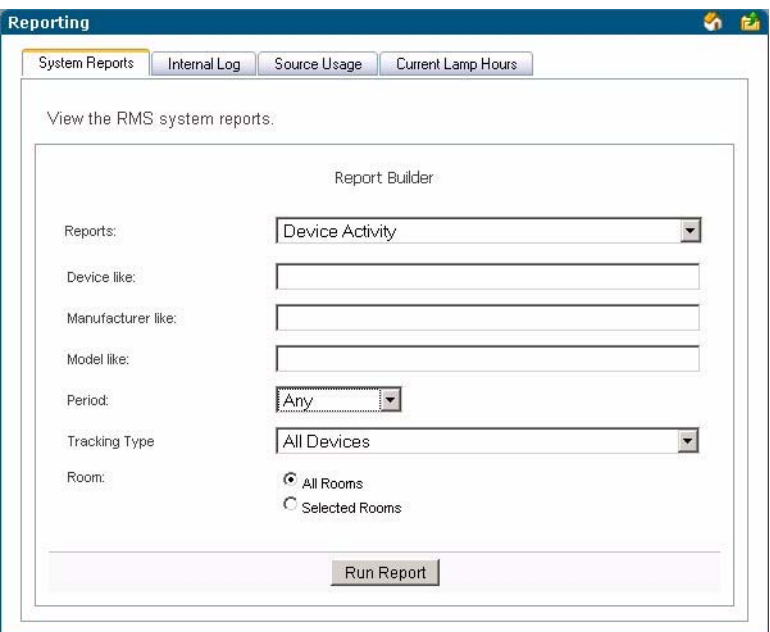

<span id="page-148-1"></span>**FIG. 135** Tracking Reports - Device Activity

|              | <b>Tracking Reports - Device Activity</b>                                                                                                    |  |  |
|--------------|----------------------------------------------------------------------------------------------------|--|--|
| • Options    | • Device like - A keyword search for specific devices.                                                                                                    |  |  |
|              | • Manufacturer like - A keyword search for a specific device manufacturer.                                                                                                    |  |  |
|              | • Model like - A keyword search for a specific device model.                                                                                                    |  |  |
|              | Period:                                                                                                    |  |  |
|              | • > = - Selects all instances that are greater than and equal to the date you enter in the first field.                                                                          |  |  |
|              | • = - Selects all instances that are equal to the date you enter in the first field.                                                                                             |  |  |
|              | • <= - Selects all instances that are less than and equal to the date you enter in the first field.                                                                              |  |  |
|              | • Between - Selects all instances that are greater than and equal to the date you enter in the<br>first field but less than and equal to the date you enter in the second field. |  |  |
|              | • Any - Selects all instances.                                                                                                    |  |  |
|              | • Tracking Type - Enables you to limit the search results to only devices configured as Portable,<br>devices configured as Fixed Location devices, or All Devices.               |  |  |
| $\cdot$ Room | Select either All Rooms or Selected Rooms. The latter provides a list of rooms and groups avail-<br>able within the RMS system.                                                  |  |  |
| • Run Report | Generates the report.                                                                                                    |  |  |

#### Tracking Reports - Device Activity Results

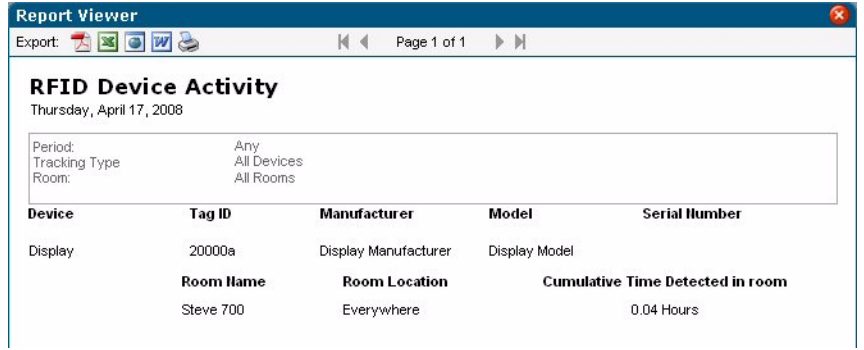

**FIG. 136** Tracking Reports - Device Activity Results

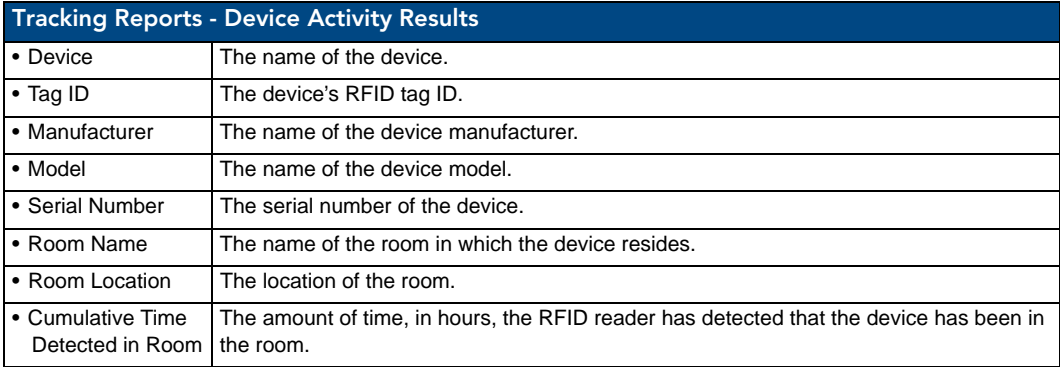

#### <span id="page-149-0"></span>Tracking Reports - Device Activity (Detailed)

This report displays a device-centric view of the device's RFID tag activity over a user-defined period of time.

- The report is grouped by device name ([FIG. 137\)](#page-149-1).
- Only rooms configured for RFID appear in this report.

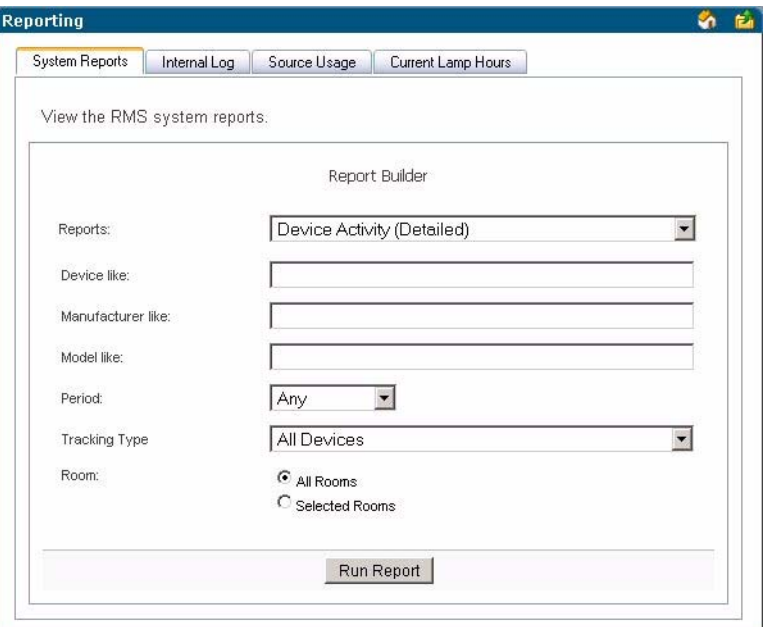

<span id="page-149-1"></span>**FIG. 137** Tracking Reports - Device Activity (Detailed)

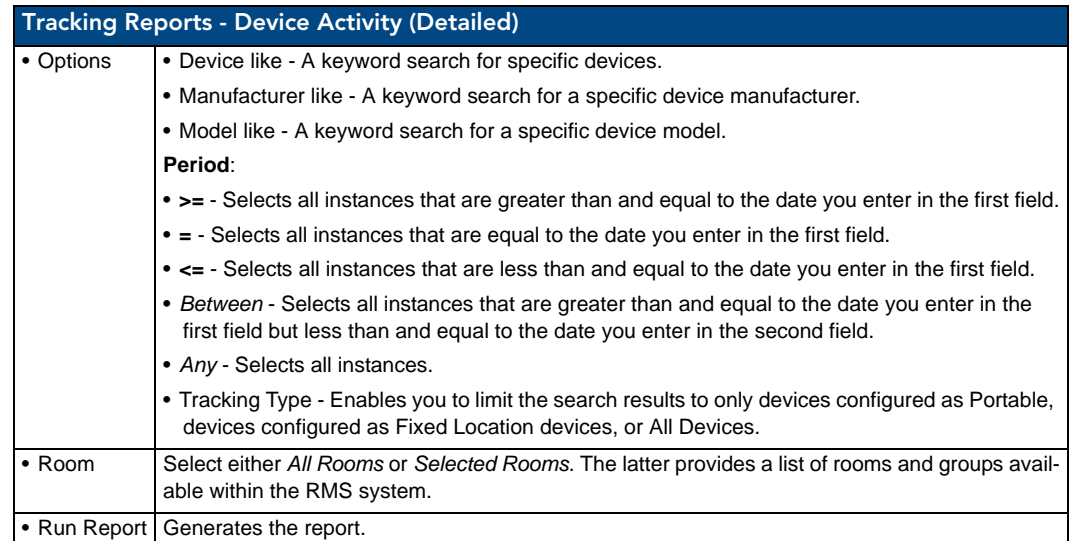

### Tracking Reports - Device Activity (Detailed) Results

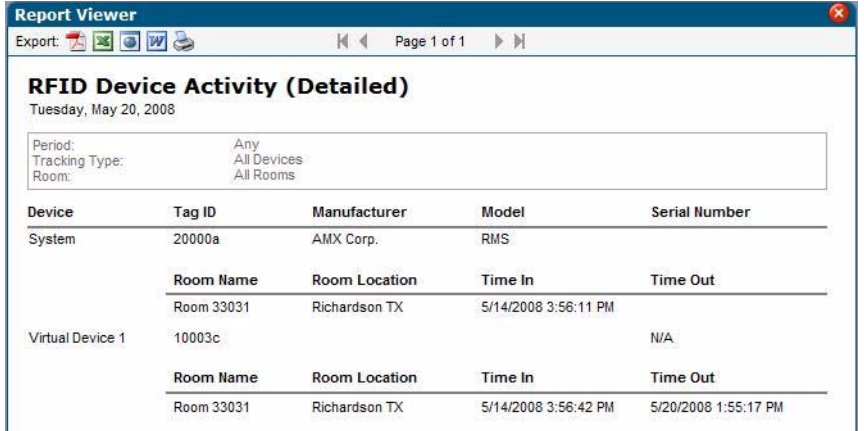

**FIG. 138** Tracking Reports - Device Activity (Detailed) Results

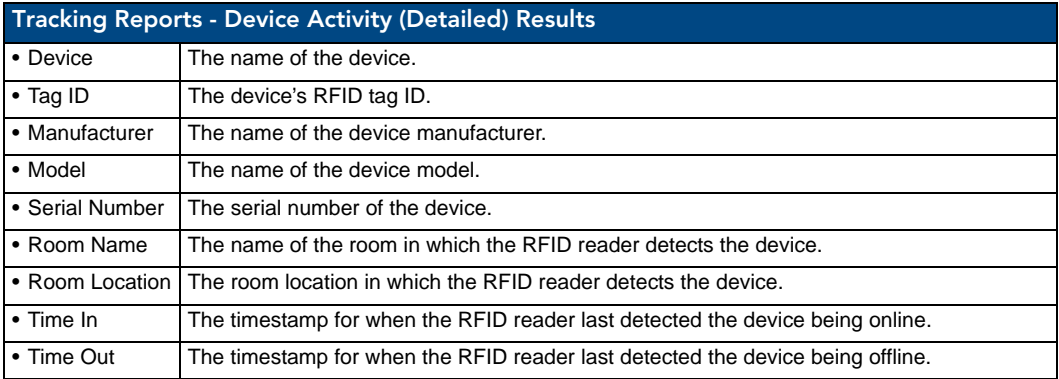

## <span id="page-151-0"></span>Tracking Reports - Room Activity

This report displays a room-centric view of the device's RFID tag activity over a user-defined period of time ([FIG. 139](#page-151-1)). The report is grouped by room name. Only rooms configured for RFID appear in this report.

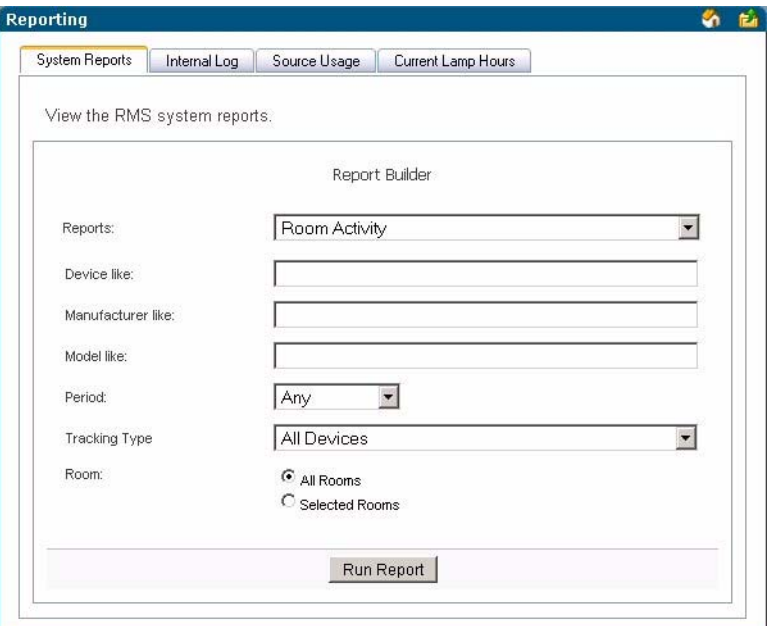

<span id="page-151-1"></span>**FIG. 139** Tracking Reports - Room Activity

| <b>Tracking Reports - Room Activity</b> |                                                                                                    |  |
|-----------------------------------------|----------------------------------------------------------------------------------------------------|--|
| • Options                               | • Device like - A keyword search for specific devices.                                                                                                    |  |
|                                         | • Manufacturer like - A keyword search for a specific device manufacturer.                                                                                                    |  |
|                                         | • Model like - A keyword search for a specific device model.                                                                                                    |  |
|                                         | Period:                                                                                                    |  |
|                                         | • > = - Selects all instances that are greater than and equal to the date you enter in the first field.                                                                          |  |
|                                         | • = - Selects all instances that are equal to the date you enter in the first field.                                                                                             |  |
|                                         | • <= - Selects all instances that are less than and equal to the date you enter in the first field.                                                                              |  |
|                                         | • Between - Selects all instances that are greater than and equal to the date you enter in the<br>first field but less than and equal to the date you enter in the second field. |  |
|                                         | • Any - Selects all instances.                                                                                                    |  |
|                                         | • Tracking Type - Enables you to limit the search results to only devices configured as Portable.<br>devices configured as Fixed Location devices, or All Devices.               |  |
| $\bullet$ Room                          | Select either All Rooms or Selected Rooms. The latter provides a list of rooms and groups avail-<br>able within the RMS system.                                                  |  |
| • Run Report                            | Generates the report.                                                                                                    |  |

#### Tracking Reports - Room Activity Results

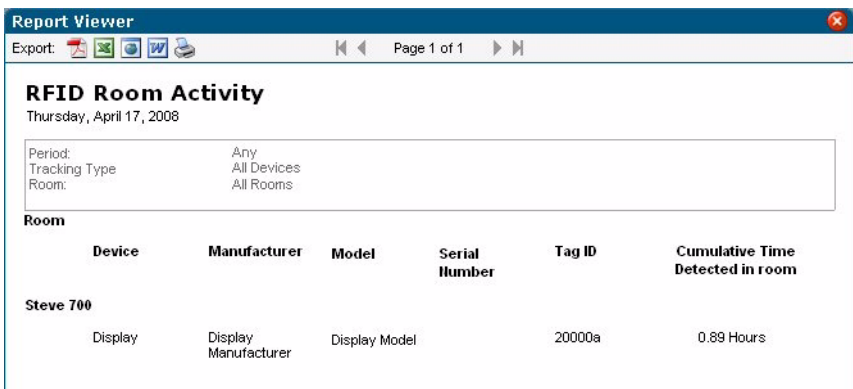

**FIG. 140** Tracking Reports - Room Activity Results

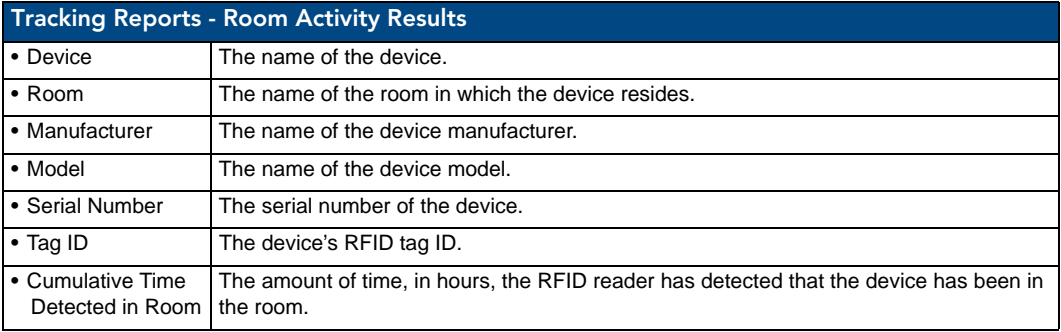

#### <span id="page-152-0"></span>Tracking Reports - Device Location

This report displays a room-centric view of the device's RFID tag's current location [\(FIG. 141\)](#page-152-1). If the RFID tag is not currently online, the report gives the last known location of the RFID tag. The report is grouped by device name. Only devices configured for RFID appear in this report.

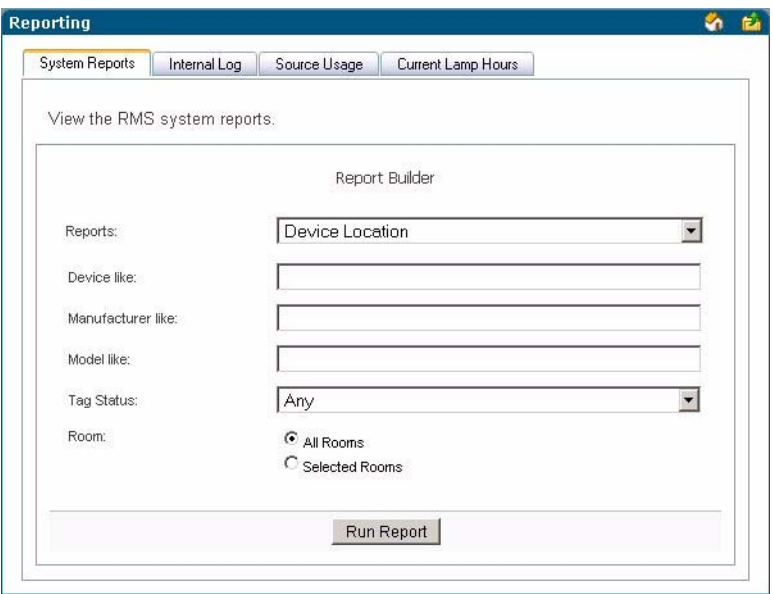

<span id="page-152-1"></span>**FIG. 141** Tracking Reports - Device Location

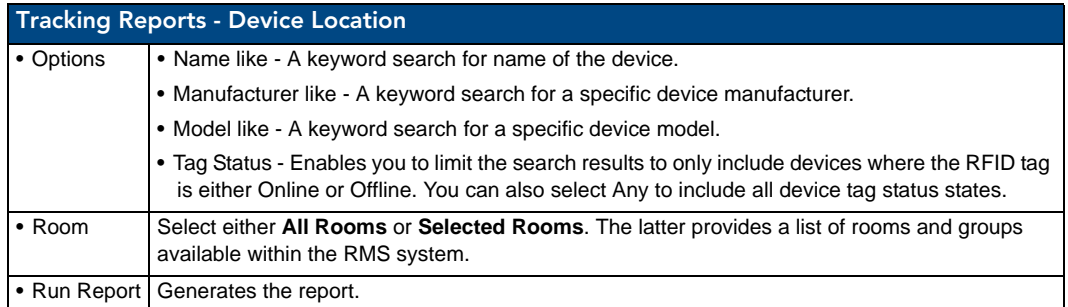

## Tracking Reports - Device Location Results

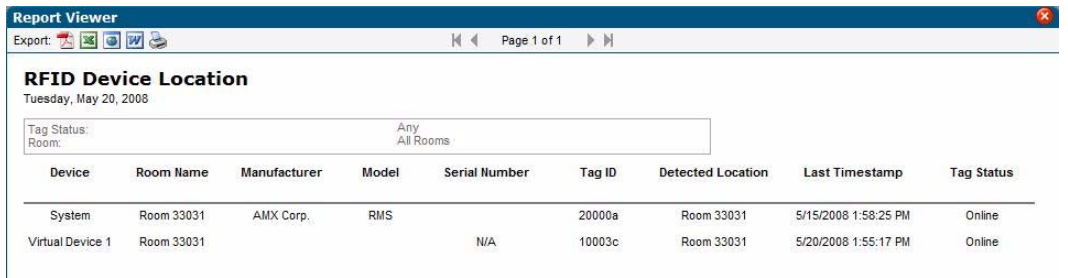

**FIG. 142** Tracking Reports - Device Location Results

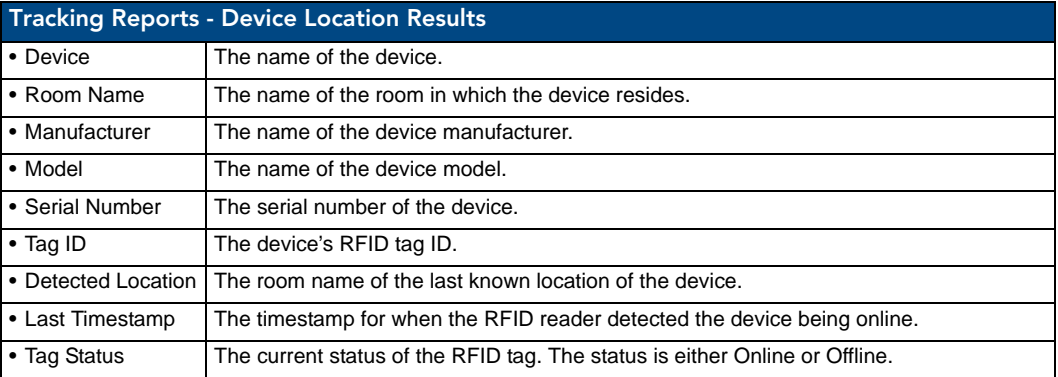

#### <span id="page-154-0"></span>Tracking Reports - Device Battery Levels

This report displays a room-centric view of the device's RFID tag and their current battery levels [\(FIG. 143\)](#page-154-1). The purpose of this report is to provide a quick report for RFID tag's battery level. The report is grouped by device name. Only devices configured for RFID appear in this report.

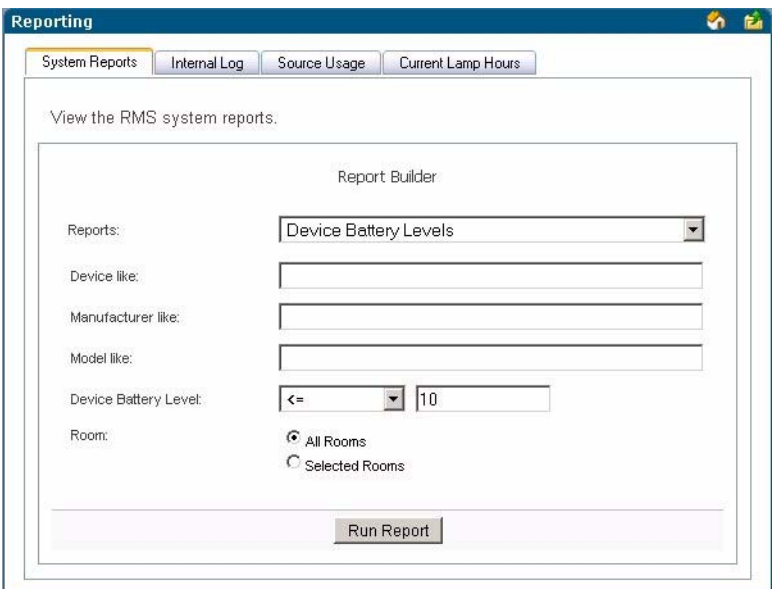

<span id="page-154-1"></span>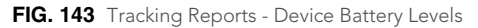

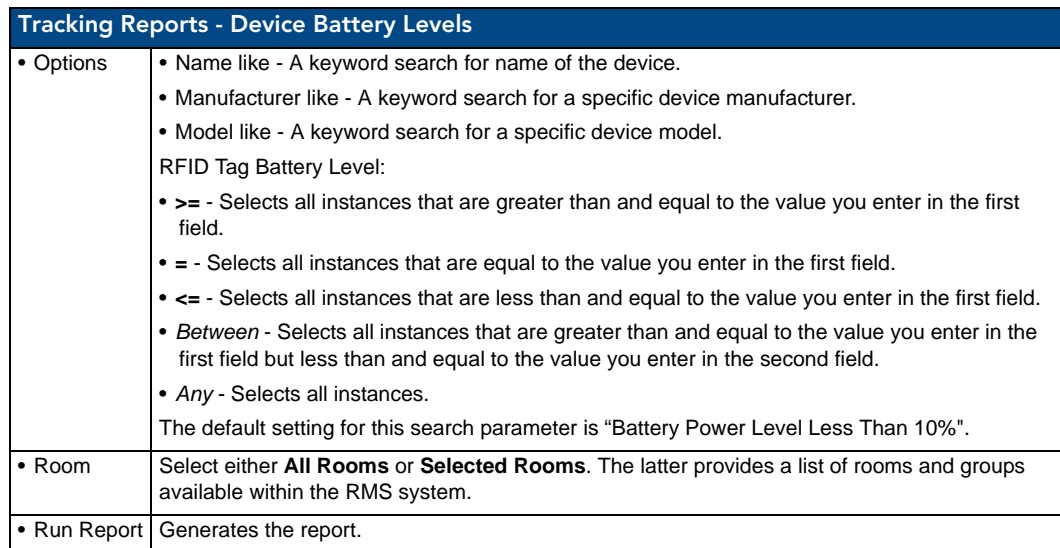

## Tracking Reports - Device Battery Levels Results

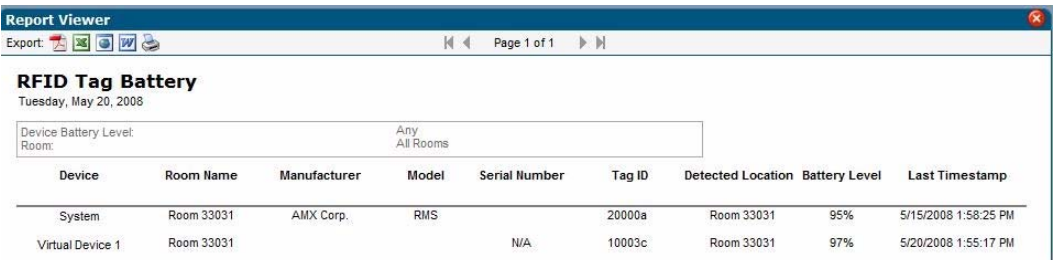

**FIG. 144** Tracking Reports - Device Battery Levels Results

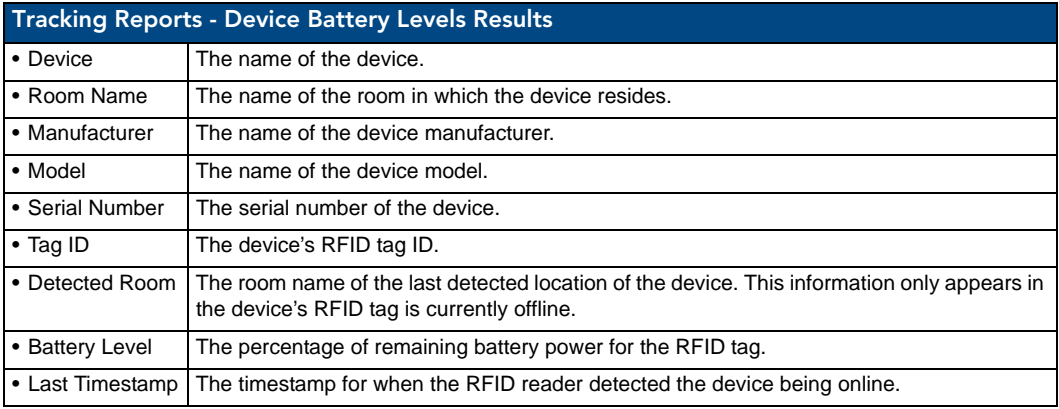

## Administrative Reports

#### Administrative Reports - Device Inventory

This report provides a detailed listing of all devices (excluding source usage devices) in the RMS system ([FIG. 145](#page-156-0)). The report is grouped by room name.

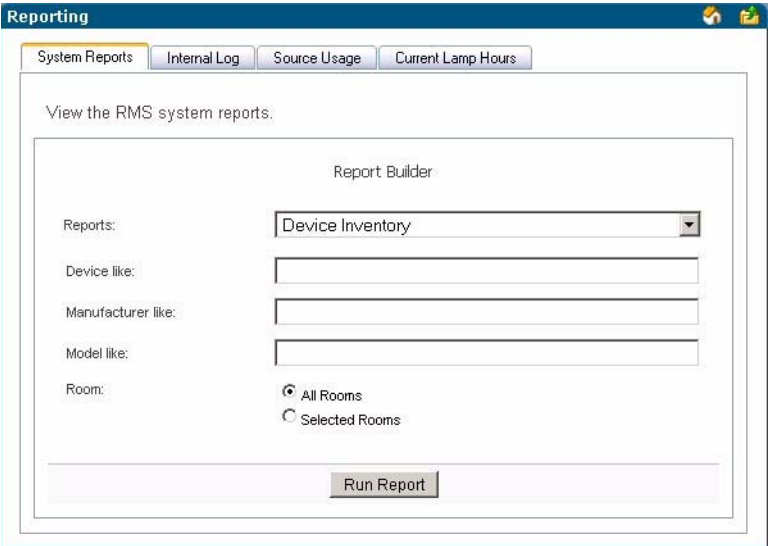

<span id="page-156-0"></span>**FIG. 145** Device Inventory

| <b>Administrative Reports - Device Inventory</b>                                  |                                                                                                    |  |  |
|-----------------------------------------------------------------------------------|----------------------------------------------------------------------------------------------------|--|--|
| • Options                                                                         | • Device Name like - A keyword search for name of the device.                                                                 |  |  |
| • Device Manufacturer like - A keyword search for a specific device manufacturer. |                                                                                                    |  |  |
|                                                                                   | • Device Model like - A keyword search for a specific device model.                                                           |  |  |
| $\cdot$ Room                                                                      | Select either All Rooms or Selected Rooms. The latter provides a list of rooms and groups<br>available within the RMS system. |  |  |
|                                                                                   | • Run Report   Generates the report.                                                                                          |  |  |

#### Administrative Reports - Device Inventory Results

| <b>Report Viewer</b> |                         |                     |                         |                      |  |
|----------------------|-------------------------|---------------------|-------------------------|----------------------|--|
|                      | Export: 7 8 0 W &       | K 4<br>Page 1 of 1  | $>$ $\mathbb{N}$        |                      |  |
|                      | <b>Device Inventory</b> |                     |                         |                      |  |
|                      | Thursday April 17, 2008 |                     |                         |                      |  |
| Room:                |                         | All Rooms           |                         |                      |  |
| Room                 | Device                  | <b>Manufacturer</b> | Model                   | <b>Serial Number</b> |  |
| CardFrame 01         |                         |                     |                         |                      |  |
|                      | System                  | AMX Corp.           | <b>RMS</b>              |                      |  |
|                      | <b>VCR</b>              | VCR Manufacturer    | <b>VCR Model</b>        |                      |  |
|                      | lala device             |                     |                         |                      |  |
|                      | Main Touch Panel        | AMX Corp.           | MVP5200i Touch<br>Panel |                      |  |

**FIG. 146** Administrative Reports - Device Inventory Results

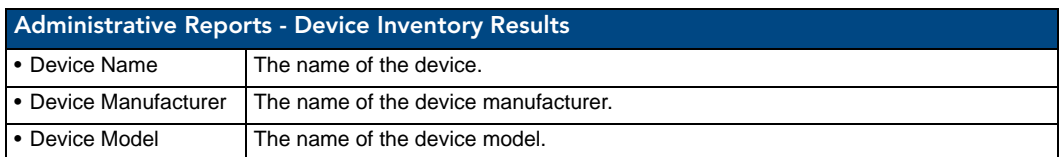

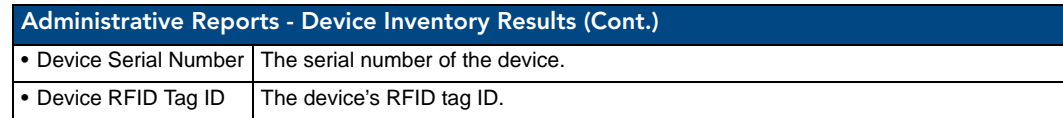

## Administrative Reports - Control System Inventory

This report provides a detailed listing of all the control masters defined in the RMS system [\(FIG. 147\)](#page-157-0).

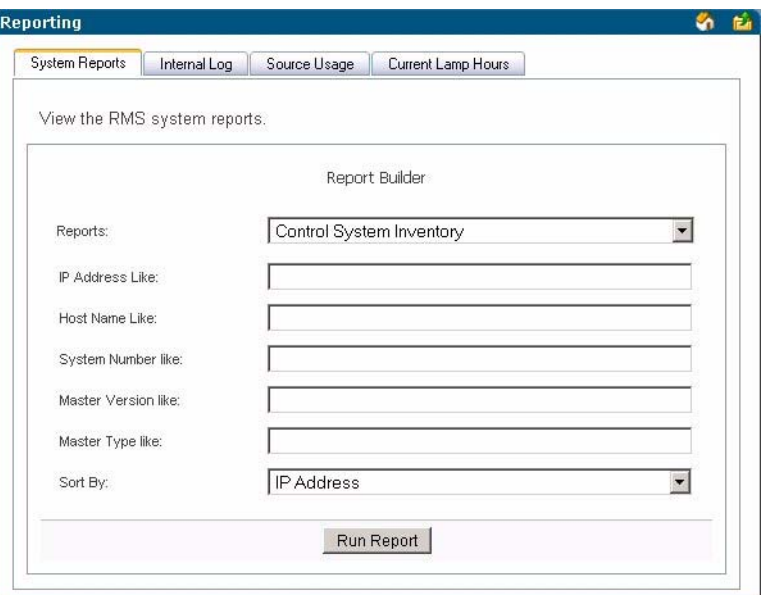

<span id="page-157-0"></span>**FIG. 147** Administrative Reports - Control System Inventory

| <b>Administrative Reports - Control System Inventory</b> |                                                                                                    |  |  |
|----------------------------------------------------------|----------------------------------------------------------------------------------------------------|--|--|
| • Options                                                | • Master IP Address like - A search for the IP address of the control system.                                       |  |  |
|                                                          | • Master Hostname like - A search for the hostname of the control system.                                           |  |  |
|                                                          | • Master System Number like - A search for the system number of the control system.                                 |  |  |
|                                                          | • Master Firmware Version like - A search for the firmware version of the control system.                           |  |  |
|                                                          | • Master Type like - A search for the type of control system.                                                       |  |  |
| • Sort by                                                | You can sort the report by any of the available fields by selecting the corresponding option.                       |  |  |
|                                                          | Choose from Host Name, IP Address, Master Type, Master Version, MAC Address, RMS SDK<br>Version, and Serial Number. |  |  |
| • Run Report                                             | Generates the report.                                                                                               |  |  |

#### Administrative Reports - Control System Inventory Results

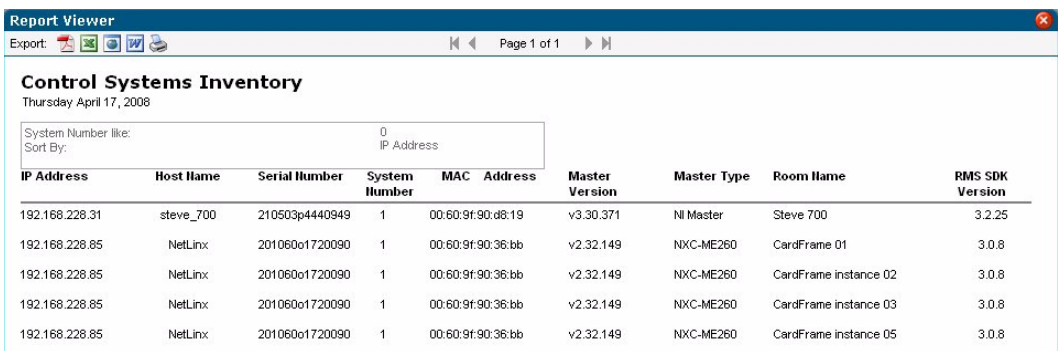

**FIG. 148** Administrative Reports - Control System Inventory Results

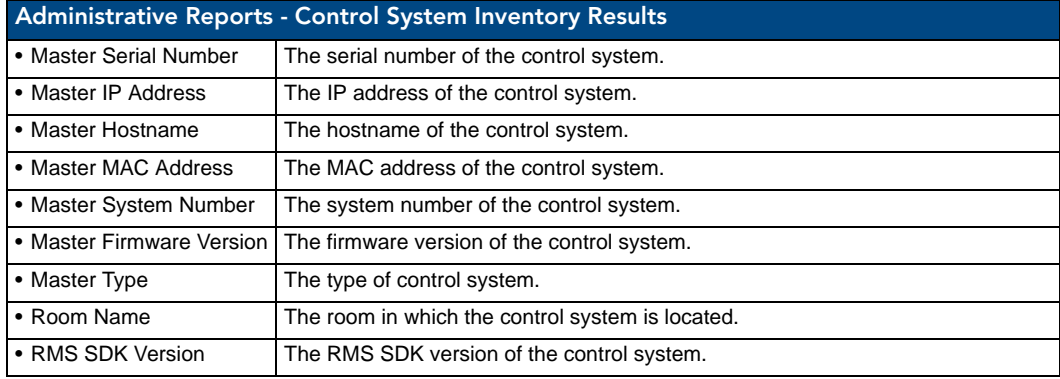

#### Administrative Reports - System Users

This report provides a detailed listing of all users defined in the RMS system [\(FIG. 149\)](#page-158-0).

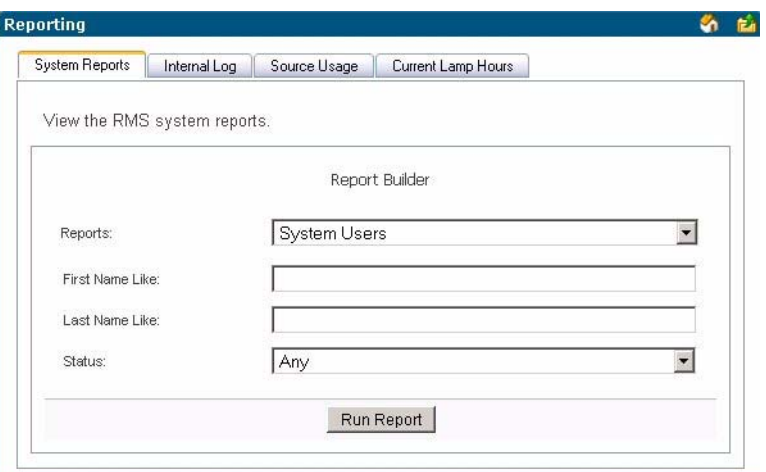

<span id="page-158-0"></span>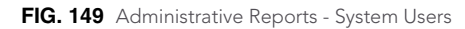

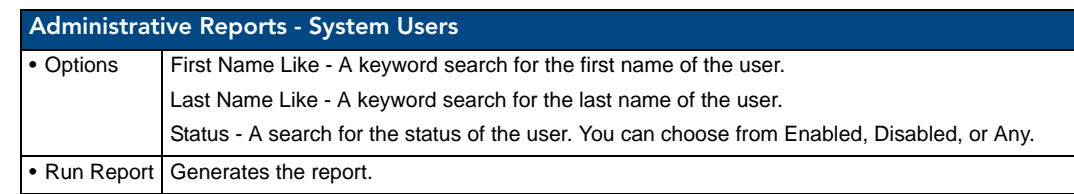

#### Administrative Reports - System Users Results

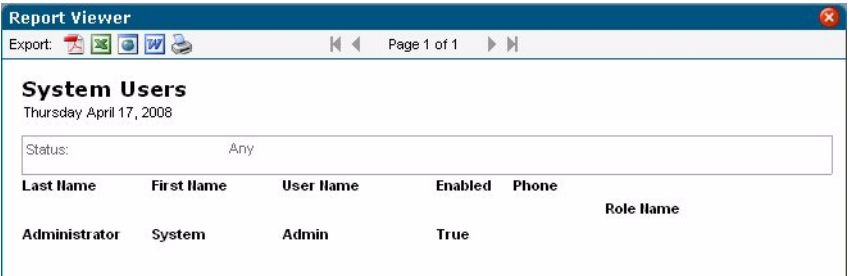

**FIG. 150** Administrative Reports - System Users Results

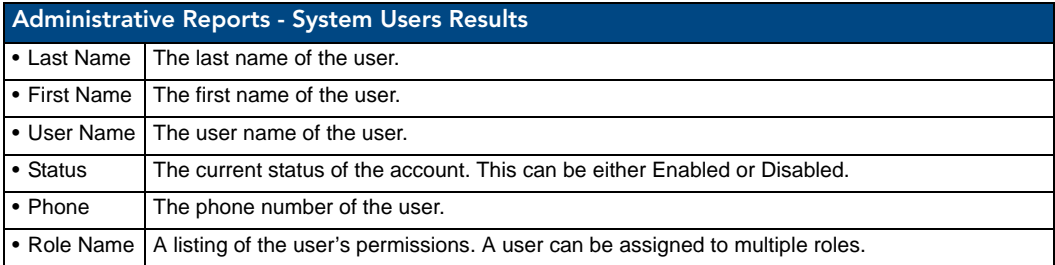

## <span id="page-159-0"></span>Internal Log Report Page

The *Internal Log* displays parameter changes that reached their thresholds for devices that are configured to report to the Internal Log. The Internal Log is a historical record of all faults on the RMS application system.

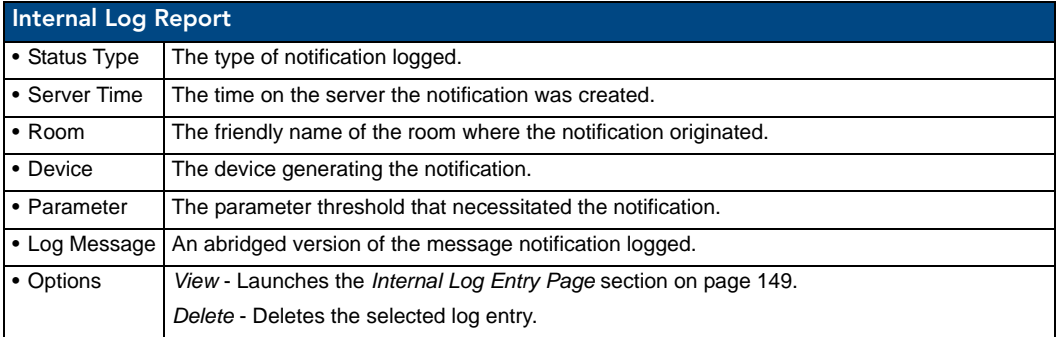

This table can be sorted by *Server Time*, *Room Name*, *Device Name*, *Parameter Name*, and *Status Type*.

You can manage notes for a particular item on the log message screen. The RMS application automatically includes the name and date the note was added.

The Internal Log can be exported and saved on the server in a Comma Separated Value (CSV) formatted text file. This file can then be imported and formatted using other tools, such as Microsoft Excel®. The exported log files currently on a server are displayed on the Internal Log Settings page.

**See Also...**

- *[Management Internal Log Page](#page-106-0)* section on page 95.
- *[Configure Internal Log Page](#page-165-0)* section on page 154

#### <span id="page-160-0"></span>Internal Log Entry Page

The Internal Log Entry page provides detailed information for each log entry on the RMS server.

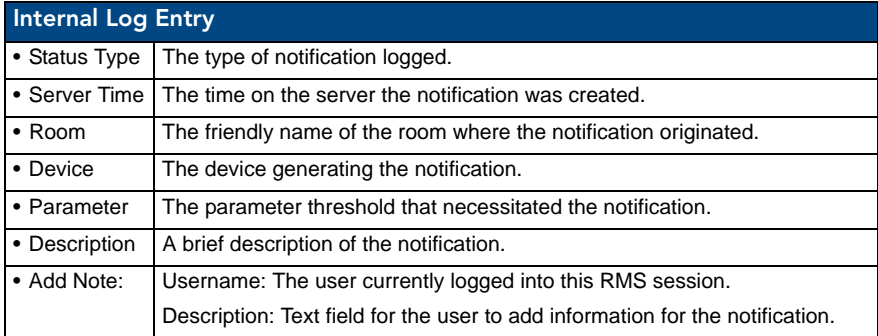

#### Viewing Log Entries

- **1.** Select *Reporting > Internal Log* in the menu on the left side of the RMS application. The Internal Log Report page opens.
- **2.** Select your log entry from the list and click *View*. The Internal Log Entry page opens.

#### Adding Notes To Log Entries

- **1.** Select *Reporting > Internal Log* in the menu on the left side of the RMS application. The Internal Log Report page opens.
- **2.** Select your log entry from the list and click *View*. The Internal Log Entry page opens.
- **3.** The *Username* field is populated based on who is logged into RMS. Type your note in the field *Description*.
- **4.** Click **Save Note**, and repeat as necessary.
- **5.** Click **Done**.

#### Deleting Log Entries

- **1.** Select *Reporting > Internal Log* in the menu on the left side of the RMS application. The Internal Log Report page opens.
- **2.** Select your log entry from the list and click *Delete*.

## Source Usage Page

Display current source usage for all rooms ([FIG. 151](#page-161-0)). Rooms are displayed in a tree view based on groups. **Expand all** to see all rooms, **Collapse all** to collapse all groups.

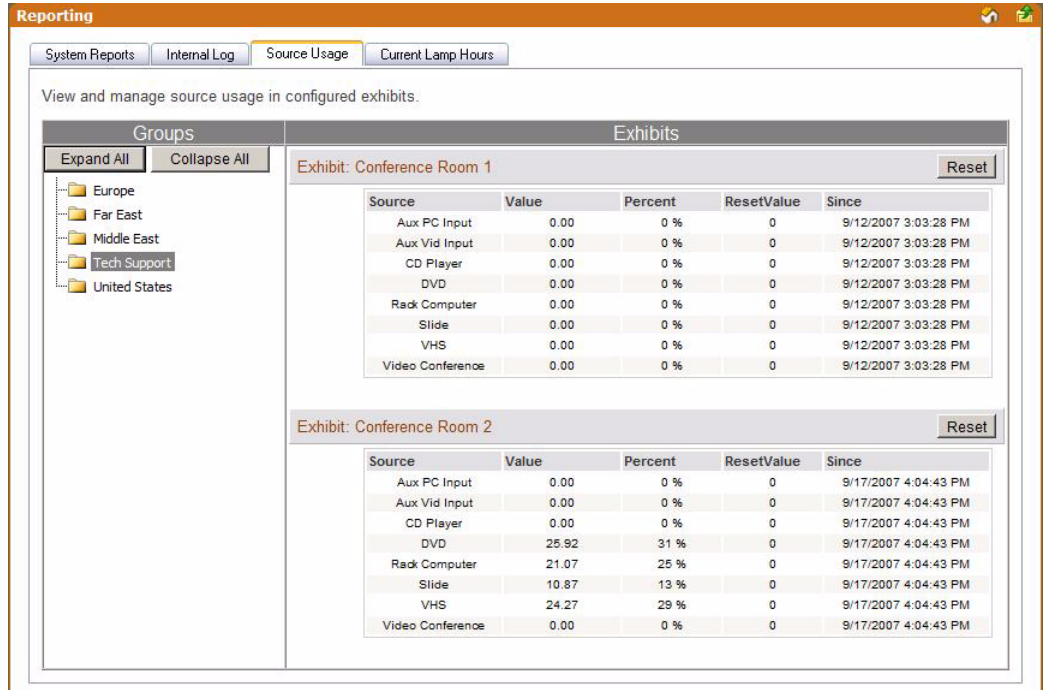

<span id="page-161-0"></span>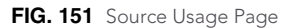

For each source:

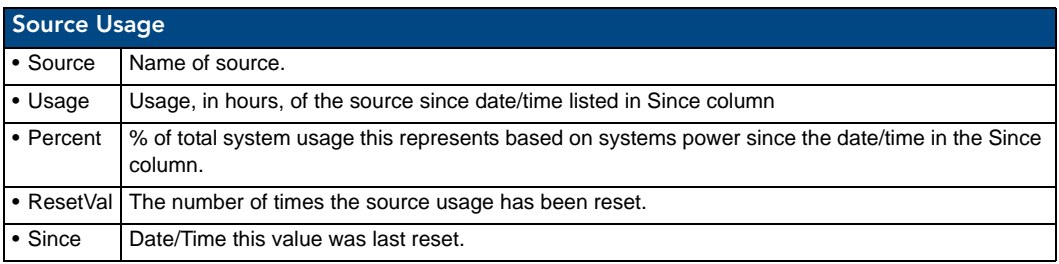

The **Reset** button resets the room's source usage.

#### Viewing Source Usage Reports

- **1.** Select *Reporting > Source Usage* in the menu on the left side of the RMS application. The Source Usage page opens.
- **2.** Locate the room for which you want a source usage report; double click groups to expand.

## Lamp Hours Report Page

Display current lamp hours for all rooms ([FIG. 152](#page-162-0)). Rooms are displayed in a tree view based on groups. Expand all to see all rooms, or collapse all to collapse all groups. Show triggered, displays lamps that should be replaced within the next two weeks.

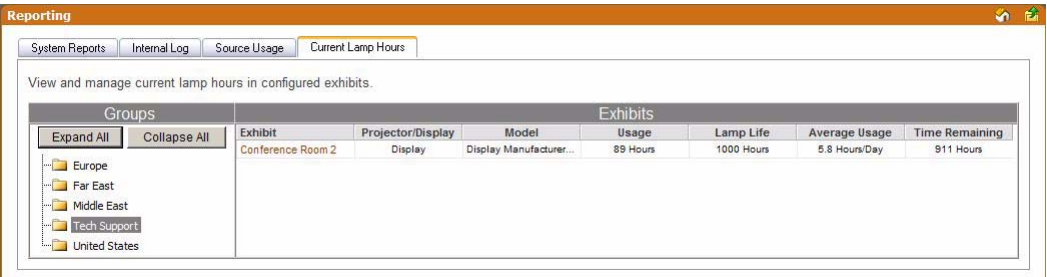

<span id="page-162-0"></span>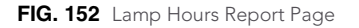

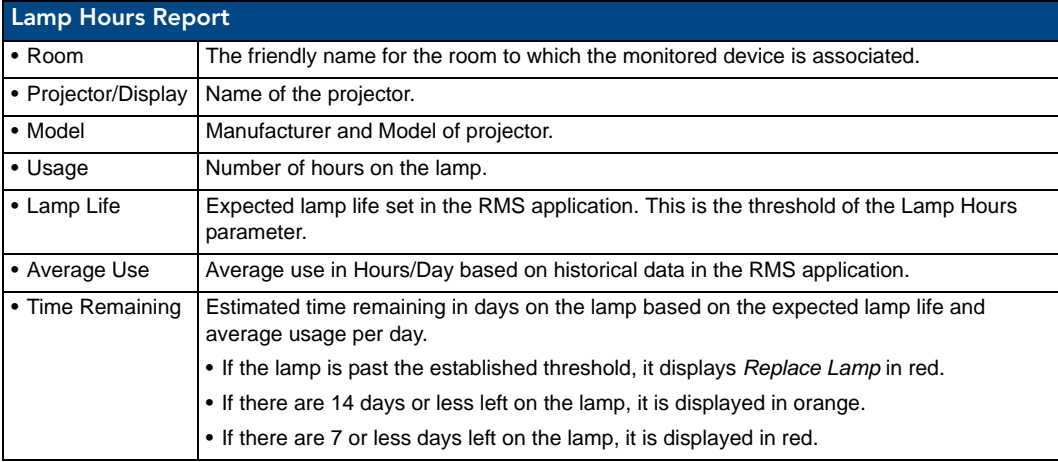

#### Viewing Lamp Hours Reports

- **1.** Select *Reporting > Lamp Hours* in the menu on the left side of the RMS application. The Lamp Hours Report page opens.
- **2.** Locate the room for which you want a lamp hour report, and double-click groups to expand.

Reporting Page

# Configuration Page

## Appointment Settings Page

These settings allow you to set the master appointment modification password and the number of days to retain appointments ([FIG. 153](#page-164-0)).

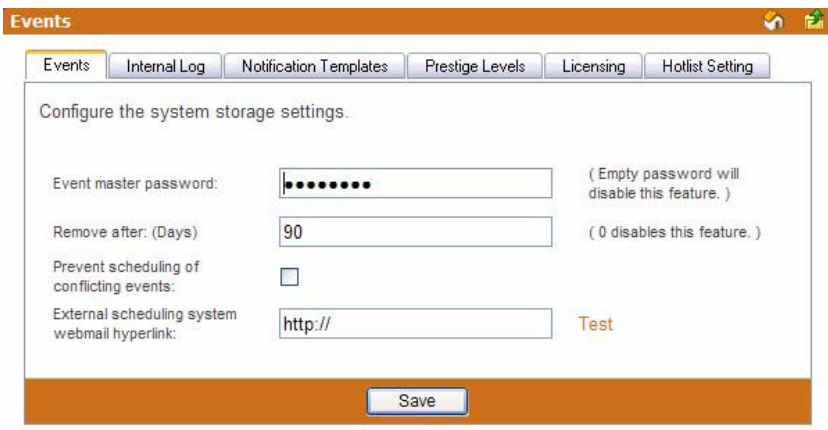

<span id="page-164-0"></span>**FIG. 153** Appointment Settings Page

| <b>Appointment Settings</b>                            |                                                                                                    |  |  |
|--------------------------------------------------------|----------------------------------------------------------------------------------------------------|--|--|
| • Appointment<br>Master Password                       | A password used to help users who forget individual appointment modification pass-<br>words.                                                                         |  |  |
|                                                        | • If a user enters a password for an appointment and then forgets it, this password can<br>be entered and used to clear the appointment password.                    |  |  |
|                                                        | • If this password is left blank, there is no master password for modifying appointments.                                                                            |  |  |
|                                                        | The default password is 1988.                                                                                                    |  |  |
| • Remove After                                         | This is the number of days appointments are held in the RMS application system.                                                                                      |  |  |
| (Days)                                                 | • The default value of 90 days allow users to browse past appointment while<br>minimizing storage requirements.                                                      |  |  |
|                                                        | • To disable deleting of past appointments, set this value to 0.                                                                                                    |  |  |
| • Prevent scheduling<br>of conflicting<br>appointments | When checked, the RMS application will not permit the scheduling of more than one<br>appointment at the same time.                                                   |  |  |
| • External scheduling<br>system webmail<br>hyperlink   | If the RMS application is configured using an external scheduling source, selecting Add<br>Appointment redirects you to the webmail interface defined in this field. |  |  |

#### Configuring The System Storage Settings

- **1.** Select *Configuration > Appointments* in the menu on the left side of the RMS application. The Appointment Settings page opens.
- **2.** Type to set the *Appointment master password*. Leaving this field blank disables this feature.
- **3.** Type the number of days RMS is to retain the appointment in the field *Remove after: (Days)*. The value of 0 disables this feature.
- **4.** Enable *Prevent scheduling of conflicting appointments* by placing a check in the box. If this feature is disabled, it is possible to schedule multiple appointments for the same room at the same time.
- **5.** If the RMS application is configured using an external scheduling source, selecting Add Appointment redirects you to the webmail interface defined in this field. Click *Test* to confirm the URL works.
- **6.** Click **Save** to save.

#### Setting the Appointment Master Password

- **1.** Select *Configuration > Appointments* in the menu on the left side of the RMS application. The Appointment Settings page opens.
- **2.** Type to set the *Appointment master password*. Leaving this field blank disables this feature.
- <span id="page-165-0"></span>**3.** Click **Save** to save.

## Configure Internal Log Page

The size of the Internal Log is automatically managed by the two Internal Log settings, keeping only messages newer than a given date or by fixing the maximum number of log entries ([FIG. 154](#page-165-1)). Additionally, the Internal Log Settings screen offers an option to purge the entries.

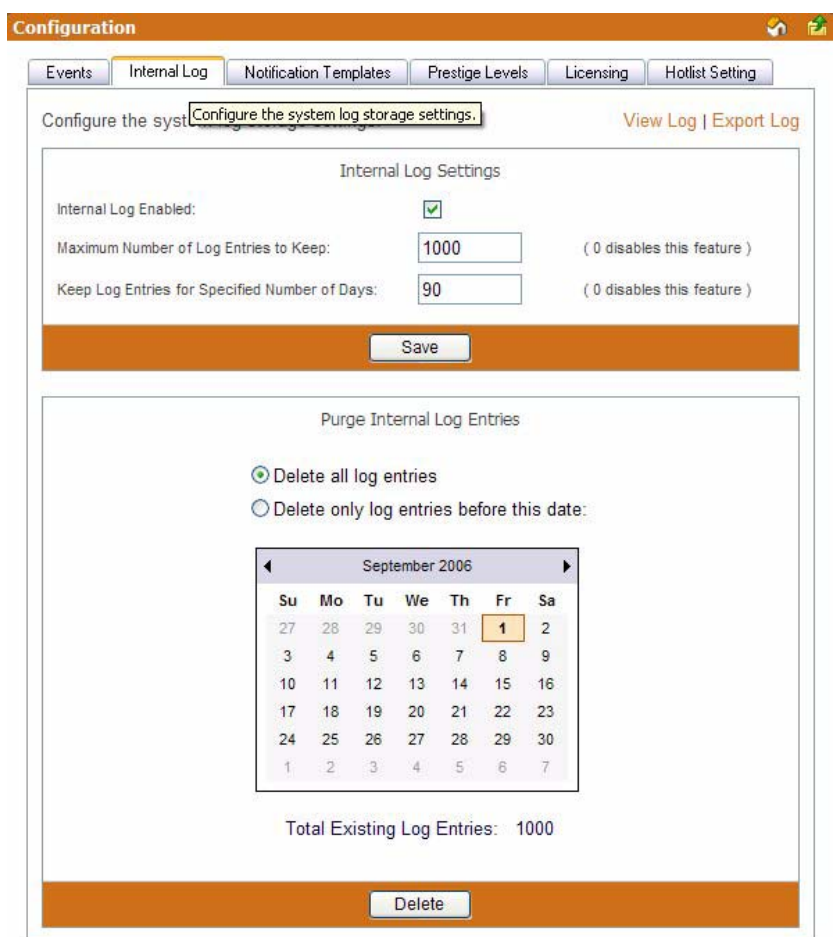

<span id="page-165-1"></span>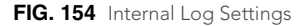

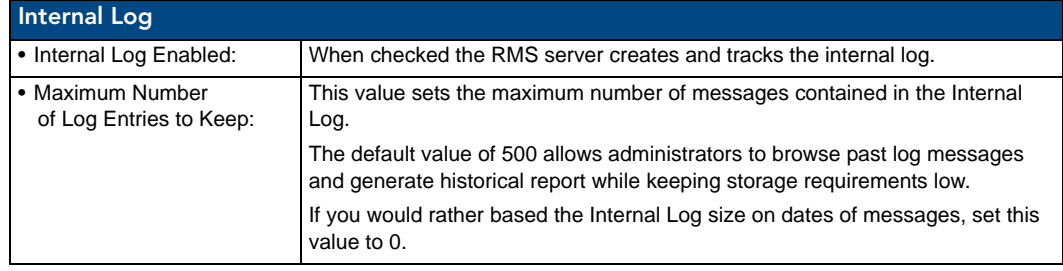

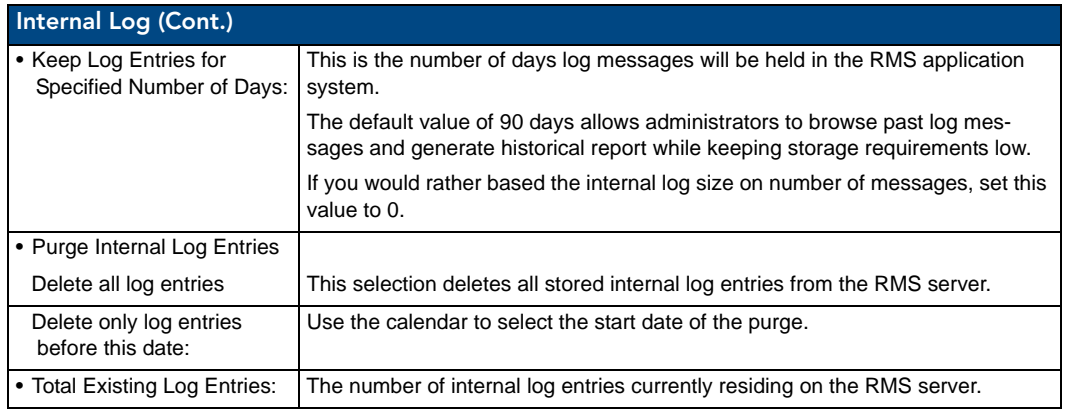

#### **See Also...**

- *[Internal Log Report Page](#page-159-0)* section on page 148
- *[Management Internal Log Page](#page-106-0)* section on page 95

#### Configuring the Internal Log

- **1.** Select *Configuration > Internal Log* in the menu on the left side of the RMS application. The Configure Internal Log page opens.
- **2.** Place a check in the box *Internal Log Enabled* to enable the internal log.
- **3.** Type the maximum number of logs the RMS server is to keep in the field provided (*Maximum Number of Log Entries to Keep*). The value 0 disables this feature.
- **4.** Type the maximum number of days the RMS server is to keep in the field provided (*Keep Log Entries for Specified Number of Days*). The value 0 disables this feature.
- **5.** Click **Save** to save.

#### Enabling/Disabling Internal Log

- **1.** Select *Configuration > Internal Log* in the menu on the left side of the RMS application. The Configure Internal Log page opens.
- **2.** Place a check in the box *Internal Log Enabled* to enable the internal log. Remove the check to disable.
- **3.** Click **Save** to save.

#### Purging the Internal Log

- **1.** Select *Configuration > Internal Log* in the menu on the left side of the RMS application. The Configure Internal Log page opens.
- **2.** If you select *Delete all log entries* no further information is needed and you can click **Delete**.
- **3.** If you select *Delete only log entries before this date:*, select a date from the calendar below.
- **4.** Click **Delete** to delete.

# Configure Notification Template Page

Templates are used by the RMS application to format emails, pager messages and log messages ([FIG. 155](#page-167-0)). Each template provides the RMS application with a block of text for use in HTML emails, Plan Text emails, Pager messages and log messages.

| Internal Log<br><b>Appointments</b>                | Notification Templates                  | Prestige Levels | Licensing | <b>Hotlist Setting</b> |
|----------------------------------------------------|-----------------------------------------|-----------------|-----------|------------------------|
| Configure outbound notification message templates. |                                         |                 |           | Create New Template    |
| <b>Template Type Hame</b>                          | <b>Template Name</b>                    |                 | Default   | <b>Options</b>         |
| Device/Parameter Alert                             | Default Device/Parameter Alert          |                 |           | View                   |
| Device/Parameter Advise                            | Default Device/Parameter Advise         |                 |           | View                   |
|                                                    | Copy of Default Device/Parameter Advise |                 |           | View                   |
| New Appointment                                    | Default New Appointment                 |                 |           | View                   |
| Modified Appointment                               | <b>Default Modified Appointment</b>     |                 |           | View                   |
| Server Status                                      | <b>Default Server Status</b>            |                 |           | <b>View</b>            |
| System Communication Error                         | Default System Communication Error      |                 |           | <b>View</b>            |
| New NetLinx System                                 | Default New NetLinx System              |                 |           | View                   |

<span id="page-167-0"></span>**FIG. 155** Configure Notification Template Page

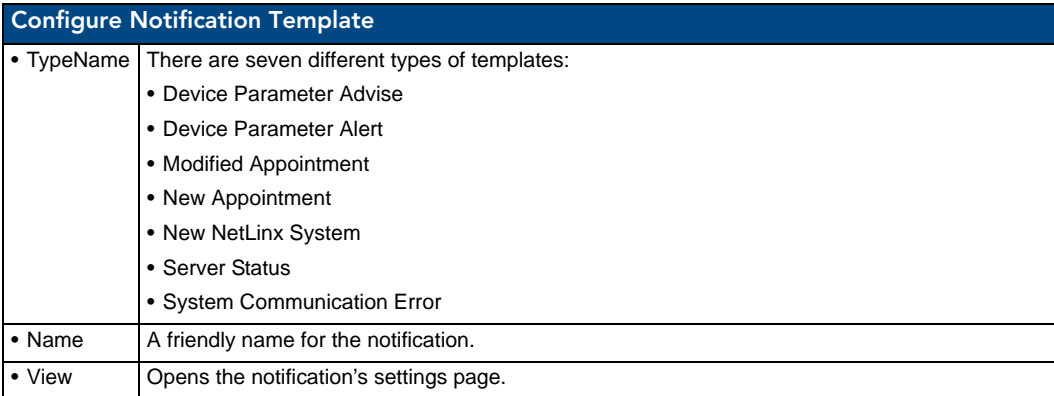

**See Also...**

*[Create New Template Page](#page-168-0)* section on page 157

#### <span id="page-168-0"></span>Create New Template Page

The RMS application comes with a default template for each template type. You can create additional template types to override the text used for notification via the options in the *Create New Template* page [\(FIG. 156\)](#page-168-1). For any template type, you can create a custom template and set it as the default to override the default RMS application notification messages.

- Device Parameter Advise and Alert templates can be attached to any device parameter allowing you to override the notification text for any parameter.
- New and Modified appointment templates can be attached to any room allowing you to override the notification text for any room.

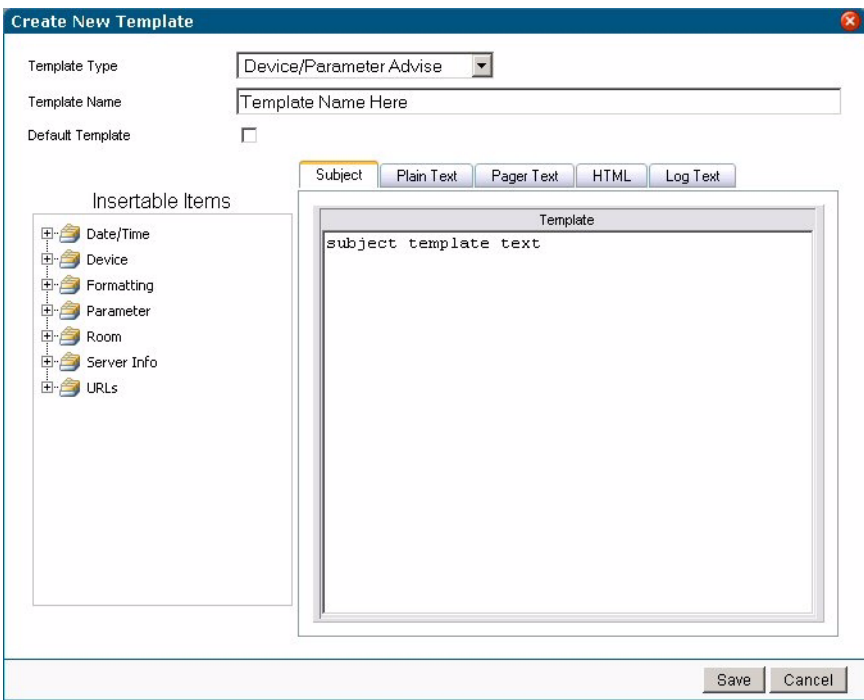

<span id="page-168-1"></span>**FIG. 156** Create New Template Page

| <b>Configure Notification Template</b> |                                                                                                    |  |
|----------------------------------------|----------------------------------------------------------------------------------------------------|--|
| • Template<br>Type Name                | There are seven different types of templates:                                                                                                    |  |
|                                        | • Device/Parameter Advise - These template are used to send notifications when a parameter<br>that was previously outside its normal operating range returned to its normal operation range. |  |
|                                        | • Device Parameter Alert - These templates are used to send notifications when a parameter's<br>value is outside it's normal operating range                                                 |  |
|                                        | • Modified Appointment - These templates are used to send notifications when an existing<br>appointment has been modified.                                                                   |  |
|                                        | • New Appointment - These templates are used to send notifications when a new appointment<br>has been added.                                                                                 |  |
|                                        | • New NetLinx System - These templates are used to send notifications when a new NetLinx<br>system connects to the RMS application.                                                          |  |
|                                        | • Server Status - These templates are used to send notifications when the RMS application<br>server is started.                                                                              |  |
|                                        | • System Communication Error - These templates are used to send notifications when a<br>system communication error occurs.                                                                   |  |
| • Template<br>Name                     | The friendly name of the notification template.                                                                                                    |  |

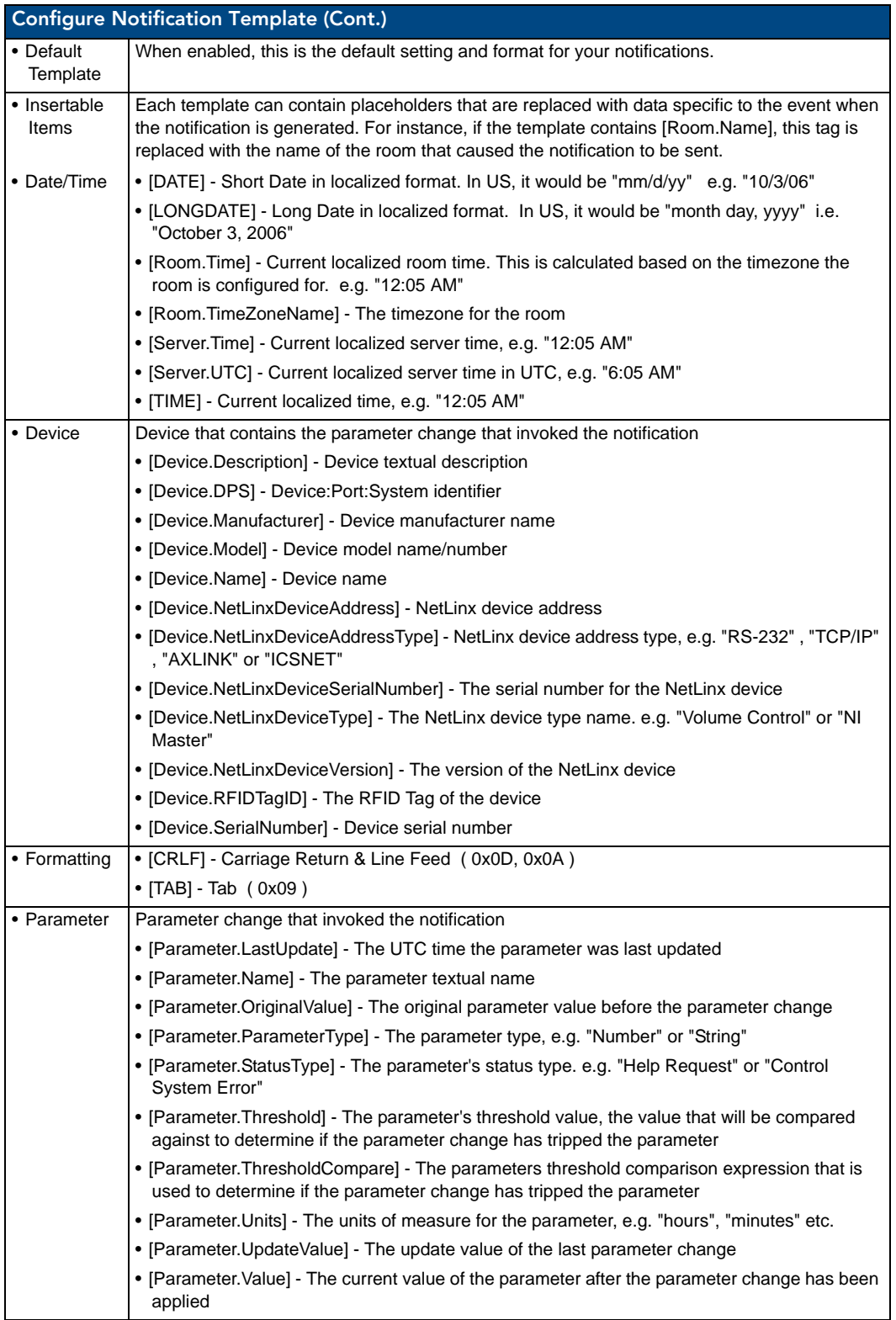

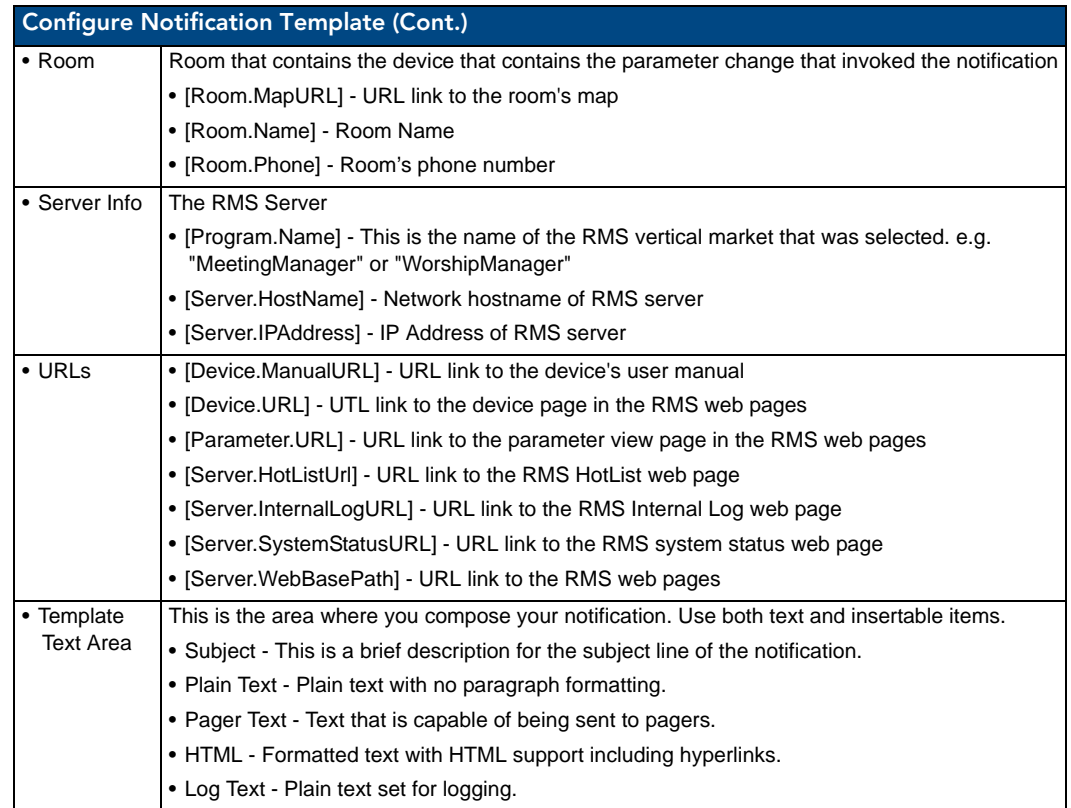

#### Viewing a Notification Template

- **1.** Select *Configuration > Notification Templates* in the menu on the left side of the RMS application. The Configure Notification Template page opens.
- **2.** Select a template from the table and click *View*.

#### Creating a new Notification Template

- **1.** Select *Configuration > Notification Templates* in the menu on the left side of the RMS application. The Configure Notification Template page opens.
- **2.** Click *Create New Template*.
- **3.** Select a *Template Type*.
- **4.** Type a friendly name for the template.
- **5.** If desired, designate the template as the default notification.
- **6.** Type a *Subject* for the notification.
- **7.** Click the tab of the type of message to use, e.g., *Plain Text, Pager Text, HTML* or *Log Text*.
- **8.** Compose your notification message. When entering template text, you can insert placeholders by selecting an item from *Insertable Items* and double-clicking the item. The item is inserted at the current cursor location. Placeholders are replaced with data specific to the event when the notification is generated.
- **9.** Click **Save** to save, **Cancel** to cancel.

#### Deleting a Notification Template

- **1.** Select *Configuration > Notification Templates* in the menu on the left side of the RMS application. The Configure Notification Template page opens.
- **2.** Select a template from the table right-click and select *Delete*.

Г

#### Copying a Notification Template

- **1.** Select *Configuration > Notification Templates* in the menu on the left side of the RMS application. The Configure Notification Template page opens.
- **2.** Select a template from the table right-click and select *Copy*. This will create a copy of your selected template.

## Prestige Levels Page

Prestige levels are optional but they can help users find a room that meets their needs through the RMS application's room search capabilities. Prestige levels are used to classify rooms based on aesthetics. You can use between one and ten prestige levels based upon the requirements of your facility, via options in the *Prestige Levels* page [\(FIG. 157\)](#page-171-0).

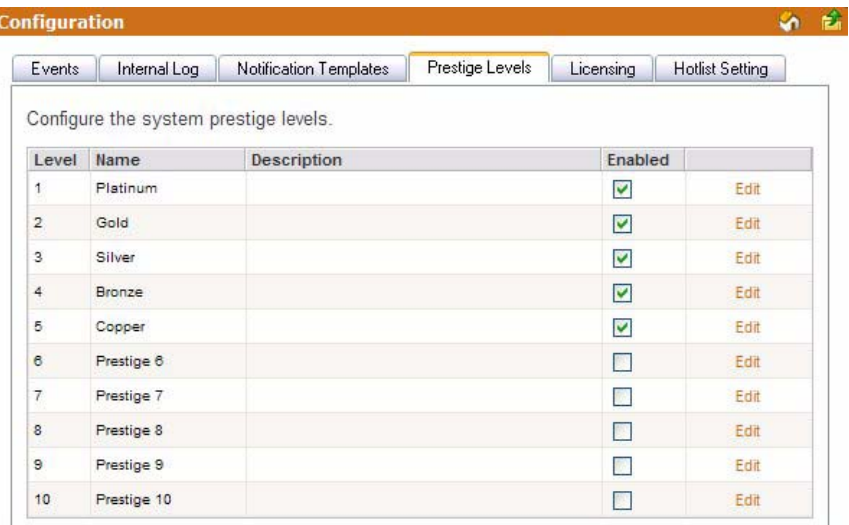

<span id="page-171-0"></span>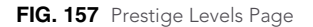

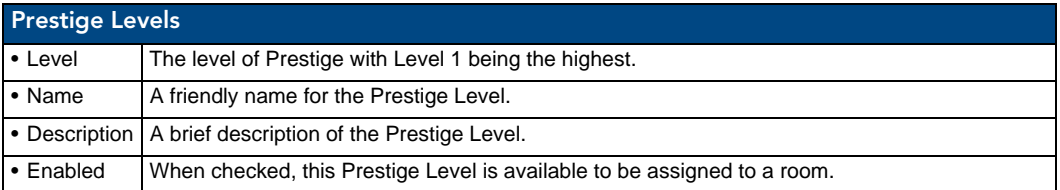

#### Editing Prestige Levels

- **1.** Select *Configuration > Prestige Levels* in the menu on the left side of the RMS application. The Prestige Levels page opens.
- **2.** Select the prestige level by clicking *Edit*. The *Name* and *Description* fields are now active.
- **3.** Type a new *Name* and/or *Description* for the prestige level.
- **4.** Click *Save* to save, *Cancel* to cancel.

#### Enabling/Disabling Prestige Levels

- **1.** Select *Configuration > Prestige Levels* in the menu on the left side of the RMS application. The Prestige Levels page opens.
- **2.** To enable a selected level, place a check in the box under the column *Enabled.* Remove the check to disable that prestige level.

## System Licensing Page

The RMS application is licensed by the total number of rooms that can be configured within the system. For each room required, you need either one *Scheduling* license, one *Asset* license, or both.

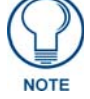

#### *To obtain an RMS License, please contact AMX at 800-222-0193, by email at service@amx.com or contact your AMX dealer.*

When adding a room, the licensing information is displayed to let you know how many licenses you have remaining ([FIG. 158](#page-172-0)).

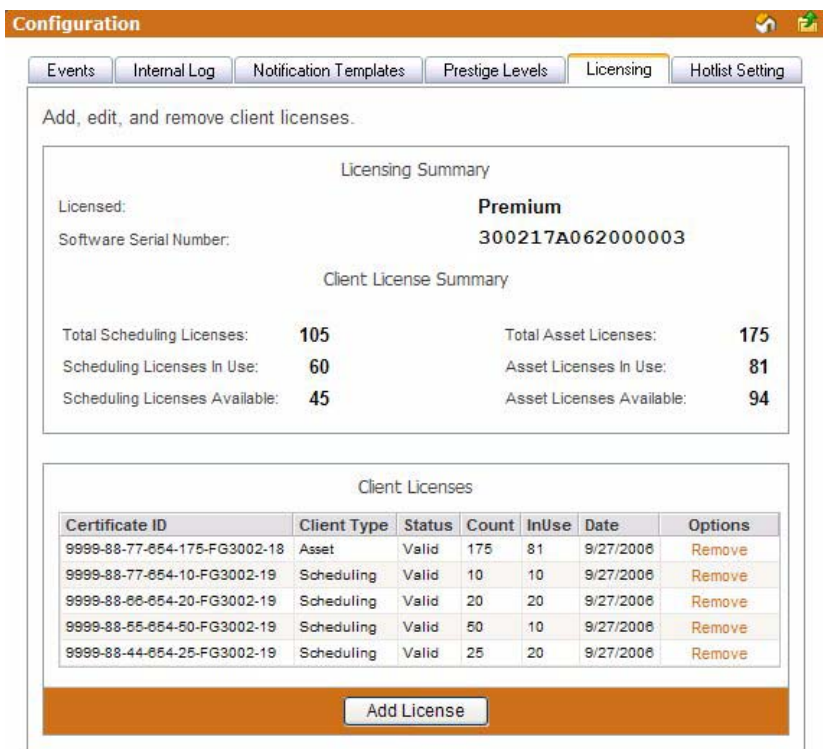

<span id="page-172-0"></span>**FIG. 158** System Licensing Page

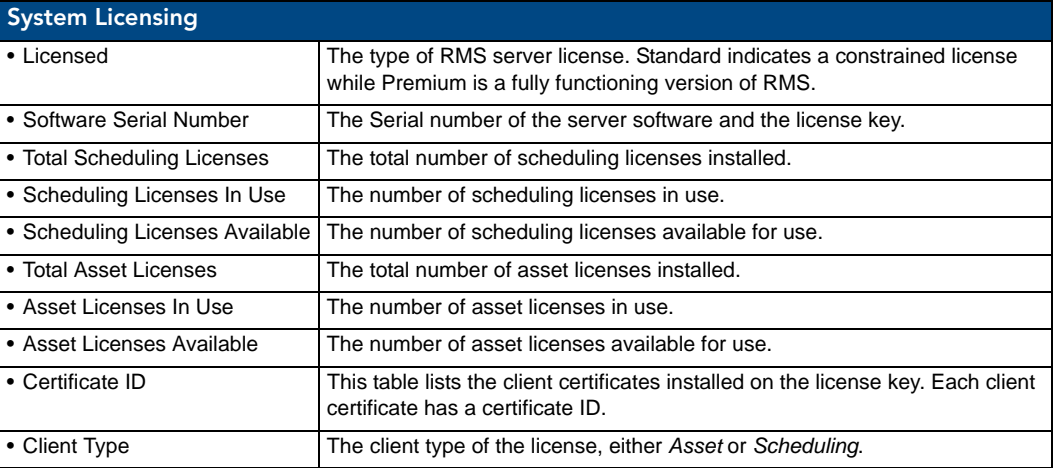

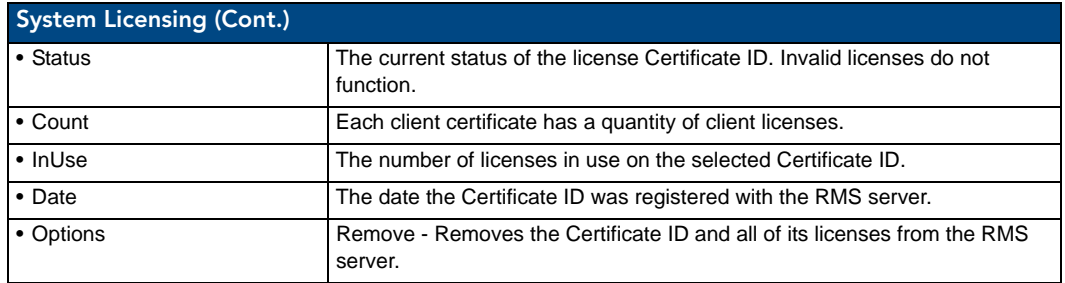

If the number of NetLinx connected systems is greater than the number of licenses available you can still track them in the *Unassigned NetLinx Systems* section of the *HotList*. You will need more Client Licenses before you can create rooms for these systems.

The RMS application can run without a license key. In Standard mode, you can run the RMS application with limited capabilities for previewing the functionality of the software:

- No rooms without masters
- No control function macro creation, scheduling, or execution
- No external scheduling
- Only 1 user other than admin
- Standard mode management limited to five rooms
- Only one notification recipient

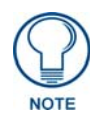

*Refer to the [Licensing Summary - Asset Licenses vs. Scheduling License](#page-35-0)* section on [page 24](#page-35-0) *for a detailed listing of features provided by each asset type.*

#### Checking Client Licensing Information

- **1.** Select *Configuration > Licensing* in the menu on the left side of the RMS application. The System Licensing page opens.
- **2.** All available license information is listed in this table.

#### Adding a Client License

- **1.** Select *Configuration > Licensing* in the menu on the left side of the RMS application. The System Licensing page opens.
- **2.** Click **Add License** to enable the *Add Client License* section.
- **3.** Type the AMX provided *License Certificate* and *License Key* in the available fields.
- **4.** Click **Save** to save, **Cancel** to cancel.

#### Removing a Client License

- **1.** Select *Configuration > Licensing* in the menu on the left side of the RMS application. The System Licensing page opens.
- **2.** Click *Remove* for the selected license.
- **3.** Confirm the removal of the license.

## Hotlist Settings Page

The *Hotlist Settings* page allows you to create custom system responses to Help and Maintenance requests ([FIG. 159](#page-174-0)).

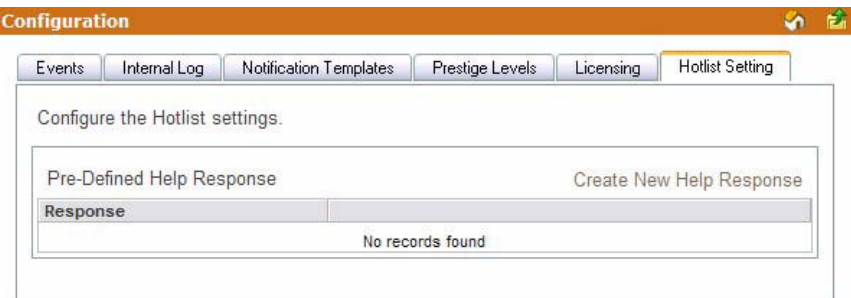

<span id="page-174-0"></span>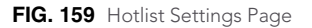

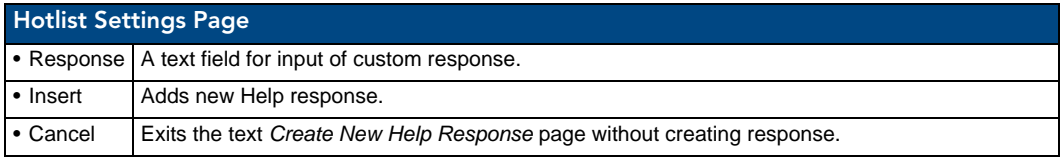

#### Creating a New Help Response

- **1.** Select *Configuration > Hot List Setting* in the menu on the left side of the RMS application. The Hotlist Settings page opens.
- **2.** Click *Create New Help Response* to enable the new help response defining area.
- **3.** Type your help response in the text field.
- **4.** Click *Insert* to save, *Cancel* to cancel.

#### Editing a Help Response

- **1.** Select *Configuration > Hot List Setting* in the menu on the left side of the RMS application. The Hotlist Settings page opens.
- **2.** Select your help response and click *Edit* to enable the edit help response defining area.
- **3.** Edit the help response in the text field.
- **4.** Click *Update* to save, *Cancel* to cancel.

#### Deleting a Help Response

- **1.** Select *Configuration > Hot List Setting* in the menu on the left side of the RMS application. The Hotlist Settings page opens.
- **2.** Select your help response and click *Delete*.

Configuration Page

# Help Page

## **Overview**

The Help page is a list of links that can aid you in getting the best uses out of the RMS application.

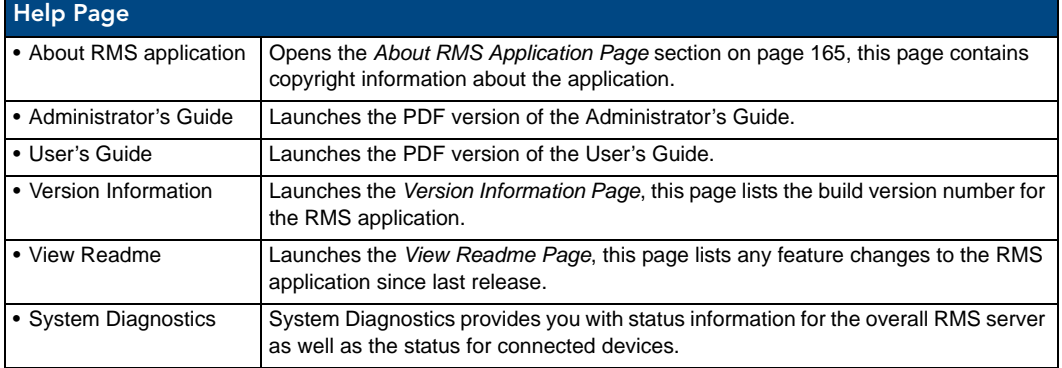

# <span id="page-176-0"></span>About RMS Application Page

This page contains copyright information and version for the application.

# Administrator's Guide

In addition to the features covered in the User's Guide, the Administrator's Guide covers room and user management, system status, and other system upkeep information.

## User's Guide

The User's Guide provide information for scheduling rooms and creating notifications for yourself.

# <span id="page-176-1"></span>Version Information Page

The Version Information page provide the name of the application, build version and date and the name, version and date for all associated RMS components loaded on the server.

## <span id="page-176-2"></span>View Readme

The Readme lists any known issues associated with the RMS application build and chronicles any changes that have occurred since the last build of the application.

## System Diagnostics

#### Status Page

The Status page lists all components parts of the RMS server application, this page is a pass-fail diagnostics tool. Any error encountered is indicated with a red X; otherwise, all passing systems are shown with a green check.

#### Checking System Status

- **1.** Select *Help > System Diagnostics* in the menu on the left side of the RMS application. Click the *Status* tab at the top of the page. The Status page opens.
- **2.** Click either *Services, Licensing, Product, Reporting, Server, Logging, Database, SMTP, Dependencies, SNPP, Permissions,* or *ASP* to jump to that section on the page.
- **3.** Click **Refresh** at any time to refresh the page for server status.

#### Connections Page

The Connections page is used to display the RMS server connection settings and all current TCP/IP connections to the RMS Server from NetLinx masters. The connection listing includes an internal connection identifier, the system identifier and the remote IP address and port of the NetLinx connection. In addition to listing the connections, you can click the red "X" to disconnect any single connection.

- **Refresh Connection List** Repolls the connections.
- **Restart Connection Server** Restarts the RMS connection server.

#### Checking RMS connections

- **1.** Select *Help > System Diagnostics* in the menu on the left side of the RMS application. Click the *Connections* tab at the top of the page. The Connections page opens.
- **2.** Click **Refresh** at any time to refresh the page.

#### Restarting Connection Server

- **1.** Select *Help > System Diagnostics* in the menu on the left side of the RMS application. Click the *Connections* tab at the top of the page. The Connections page opens.
- **2.** Click **Restart Connection Server** at any time to restart the connection server for RMS.

#### Resources Page

When checked, displays all the localization resource key names for each text string that has been localized.

The text displayed gets localized to the foreign language of choice and each string in the system must have a resource key by which to look up the display string in the language resource files.

This tool allows you to verify that the strings are localized and get the resource key name in the event that any changes are made to any specific string, label, text field, or button.

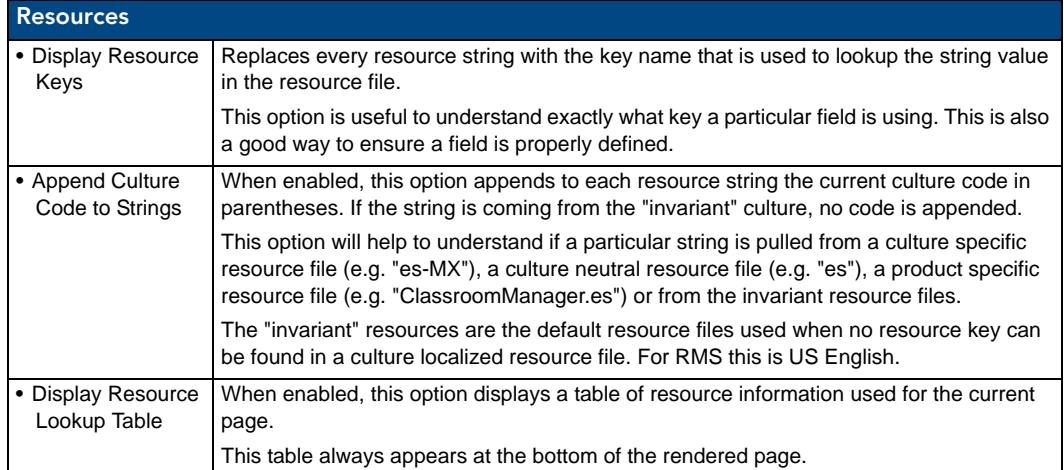

#### Displaying/Hiding Resource Keys

- **1.** Select *Help > System Diagnostics* in the menu on the left side of the RMS application. Click the *Resources* tab at the top of the page. The Resources page opens.
- **2.** Place a check in the box *Display Resource Keys* to enable. Removing the check disables this feature.

#### Appending Culture Codes to Strings

- **1.** Select *Help > System Diagnostics* in the menu on the left side of the RMS application. Click the *Resources* tab at the top of the page. The Resources page opens.
- **2.** Place a check in the box *Append Culture Code to Strings* to enable. Removing the check disables this feature.

#### Displaying the Resource Lookup Table

- **1.** Select *Help > System Diagnostics* in the menu on the left side of the RMS application. Click the *Resources* tab at the top of the page. The Resources page opens.
- **2.** Place a check in the box *Display Resource Lookup Table* to enable. Removing the check disables this feature.

#### Debugging Page

The Debugging page allows you to enable detailed diagnostics information on the RMS server for tracking and identifying errors as they occur at the server level. The debug server provides a console view for diagnostics and debug messages.

To connect to the debug console, use a TELNET client and connect to the RMS server on the specified port.

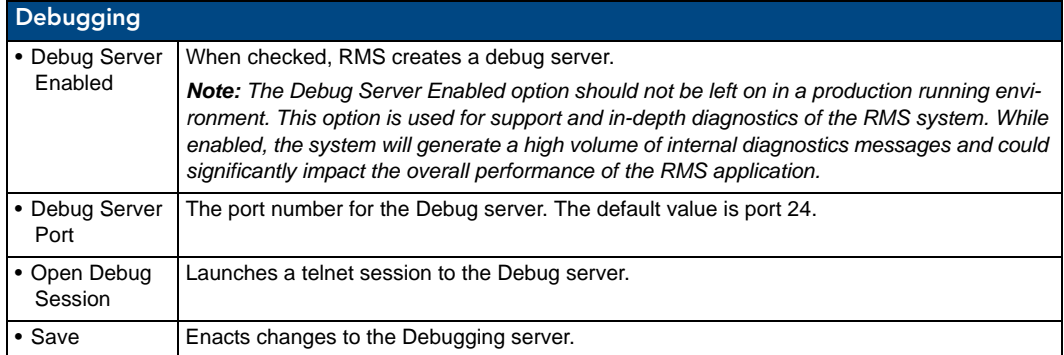

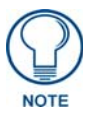

*If configured to use port number 24, please note that this is not the default TELNET port and you will have to specify the port number when establishing a TELNET based connection. If a firewall or router is blocking this port you will not be able to remotely access the RMS debug console.*

#### Setting Debug Options And Debugging The RMS Server

- **1.** Select *Help > System Diagnostics* in the menu on the left side of the RMS application. Click the *Debugging* tab at the top of the page. The Debugging page opens.
- **2.** Place a check in the box *Debug Server Enabled* to activate the debugging tool.
- **3.** Set the *Debug Server Port* number in the field provided. The default port is 24.
- **4.** Click the link next to *Open Debug Session* to open a telnet session to the RMS server.
- **5.** Click **Save** when you are finished.

Help Page
# Sitemap Page

### **Overview**

The Sitemap is a hierarchal list of links to every page available within the RMS application; this page is restricted and populated according to the role of the user currently logged in to the RMS application ([FIG. 160](#page-180-0)).

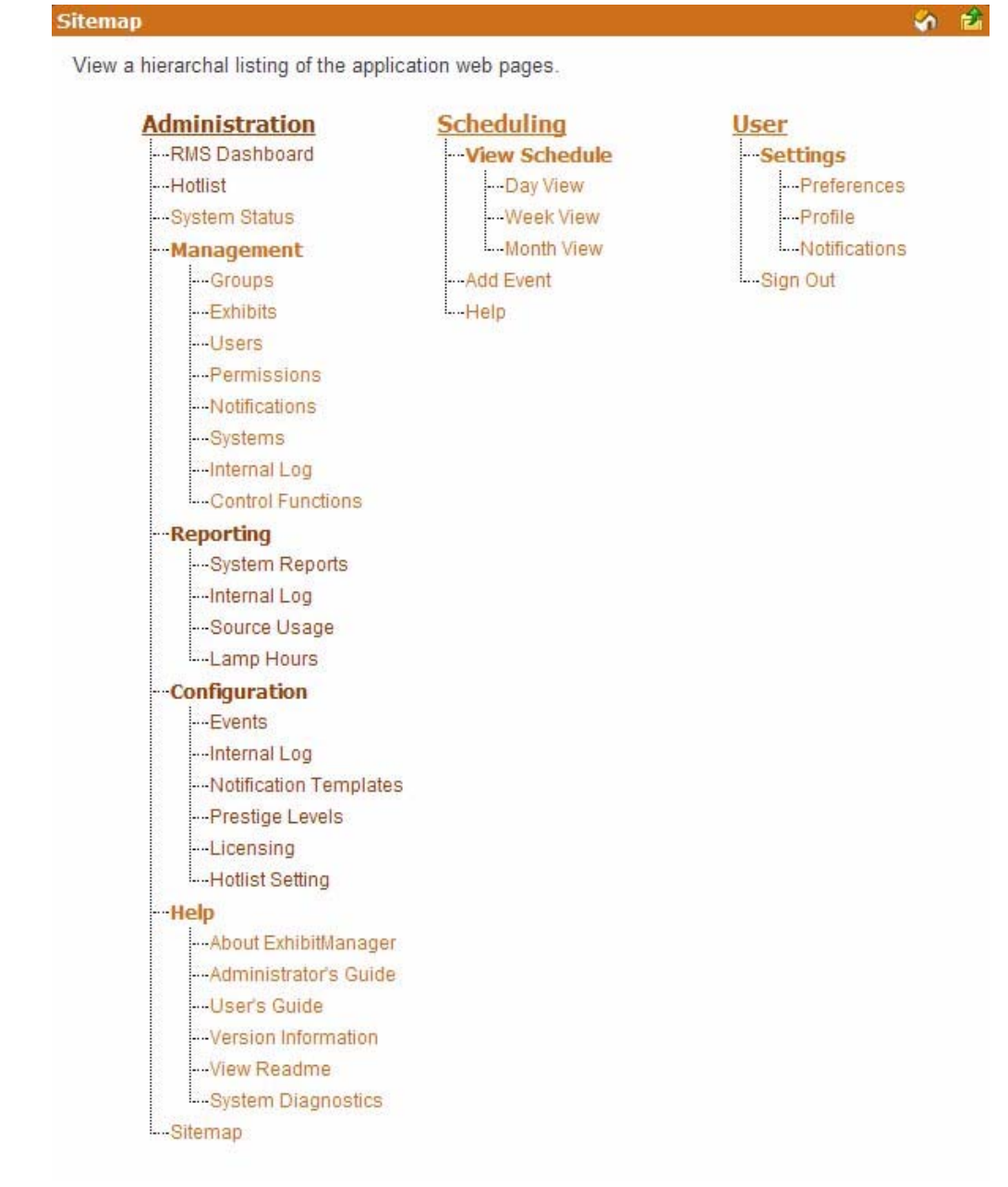

<span id="page-180-0"></span>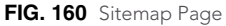

Click on any link to go directly to the desired application feature.

Sitemap Page

# RMS Scheduling Page

### **Overview**

The RMS Scheduling page provides links to viewing the application schedule, creating an entry to the schedule, and access to the PDF version of the User's Guide.

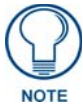

*RMS is capable of supporting multiple (up to 12) instances of Scheduling on a single NetLinx Master. If you intend to run multiple instances of Scheduling on a Master, then that Master should be dedicated solely to RMS Scheduling.* 

# View Schedule Page

The RMS Scheduling page provides links to viewing the schedule in either Day, Week or Month view.

## <span id="page-182-0"></span>Day View Page

The Day view lists all appointments for the selected room on a particular date. Double-clicking within the hour launches the *[Add Appointment Page](#page-184-0)* section on page 173.

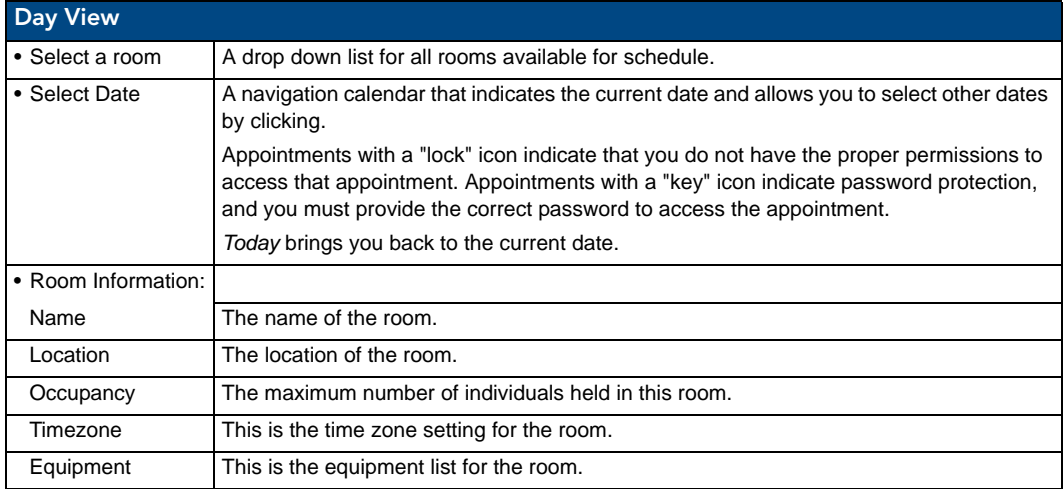

#### Opening Day View

- **1.** Select *View Schedule > Day View* in the menu on the left side of the RMS application. The Day View page opens.
- **2.** You can change rooms by selecting them from the drop down menu, *Select a room*.
- **3.** You can change the day in view by clicking on another day in the calendar under *Select Date*. Navigate back to the current day by clicking *Today*.
- **4.** In the event there is an appointment for that room you will see the *Room Details.*
- **5.** Mouse over the appointment to display *Duration, End Time, Start Time, Recurring, Scheduled By, Room Details, Location* and Appointment *Details*. Appointments with a lock indicate you do not have proper permissions to view; appointments with a key require a password.
- **6.** Double click the appointment to edit.

# Week View Page

The Week view lists all appointments for the selected room for a particular 7 day period. Double-clicking on any day in the week will open the *Day View Page* [section on page 171](#page-182-0).

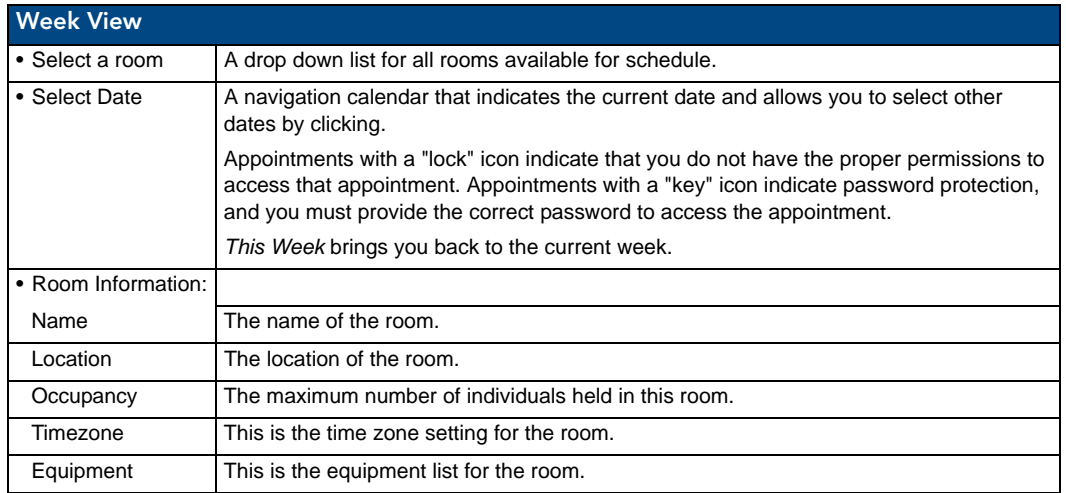

### Opening Week View

- **1.** Select *View Schedule > Week View* in the menu on the left side of the RMS application. The Week View page opens.
- **2.** You can change rooms by selecting them from the drop down menu, *Select a room*.
- **3.** You can change the week in view by clicking on another day in the calendar under *Select Date*. Navigate back to the current day by clicking *This Week*.
- **4.** In the event there is an appointment for that room you will see the *Room Details.*
- **5.** Mouse over the appointment to display *Duration, End Time, Start Time, Recurring, Scheduled By, Room Details, Location* and Appointment *Details*. Appointments with a lock indicate you do not have proper permissions to view; appointments with a key require a password.
- **6.** Double click the appointment to edit.

### Month View Page

The Month view lists all appointments for the selected room for a particular 6 week period. Double-clicking on any day in the month will open the *Day View Page* [section on page 171](#page-182-0).

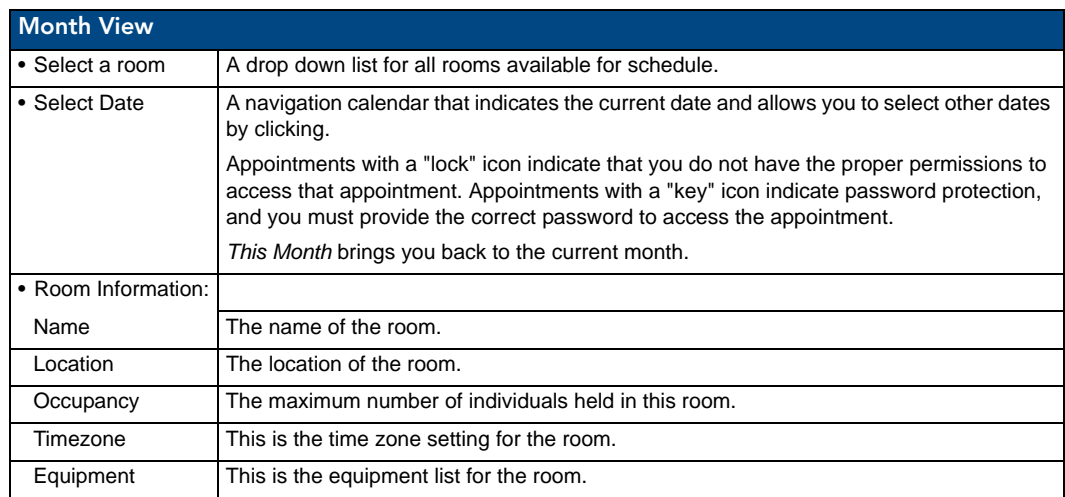

### Opening Month View

- **1.** Select *View Schedule > Month View* in the menu on the left side of the RMS application. The Month View page opens.
- **2.** You can change rooms by selecting them from the drop down menu, *Select a room*.
- **3.** You can change the month in view by clicking on another day in the calendar under *Select Date*. Navigate back to the current day by clicking *This Month*.
- **4.** Double click any day to change to *Day View Page* [section on page 171](#page-182-0).

### <span id="page-184-0"></span>Add Appointment Page

The Add Appointment page allows you to create and schedule your own event. MeetingManager allocates the room for the designated time.

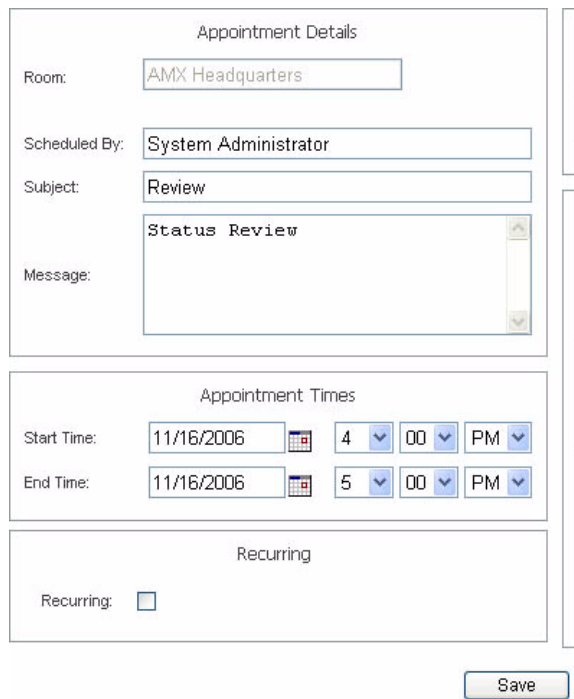

**FIG. 161** Add Appointment Page

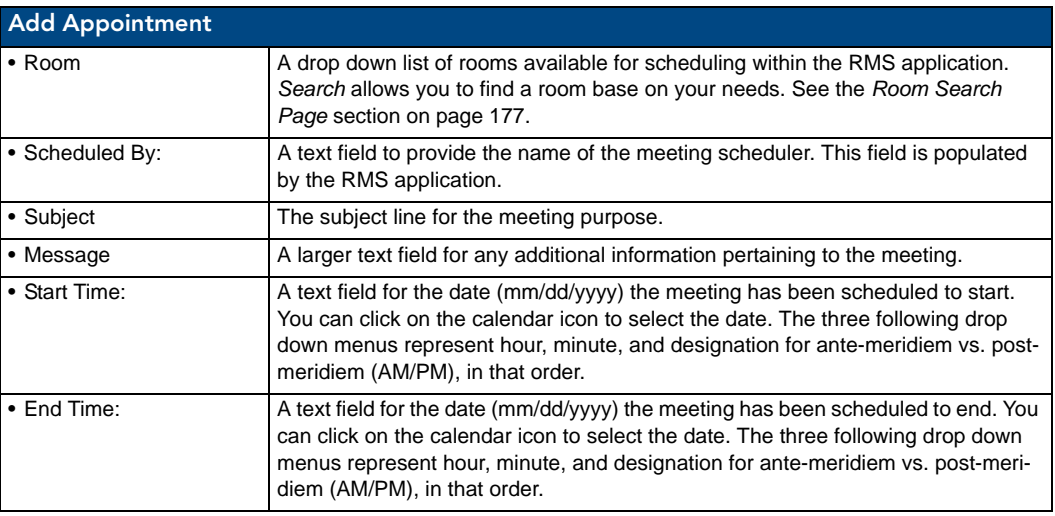

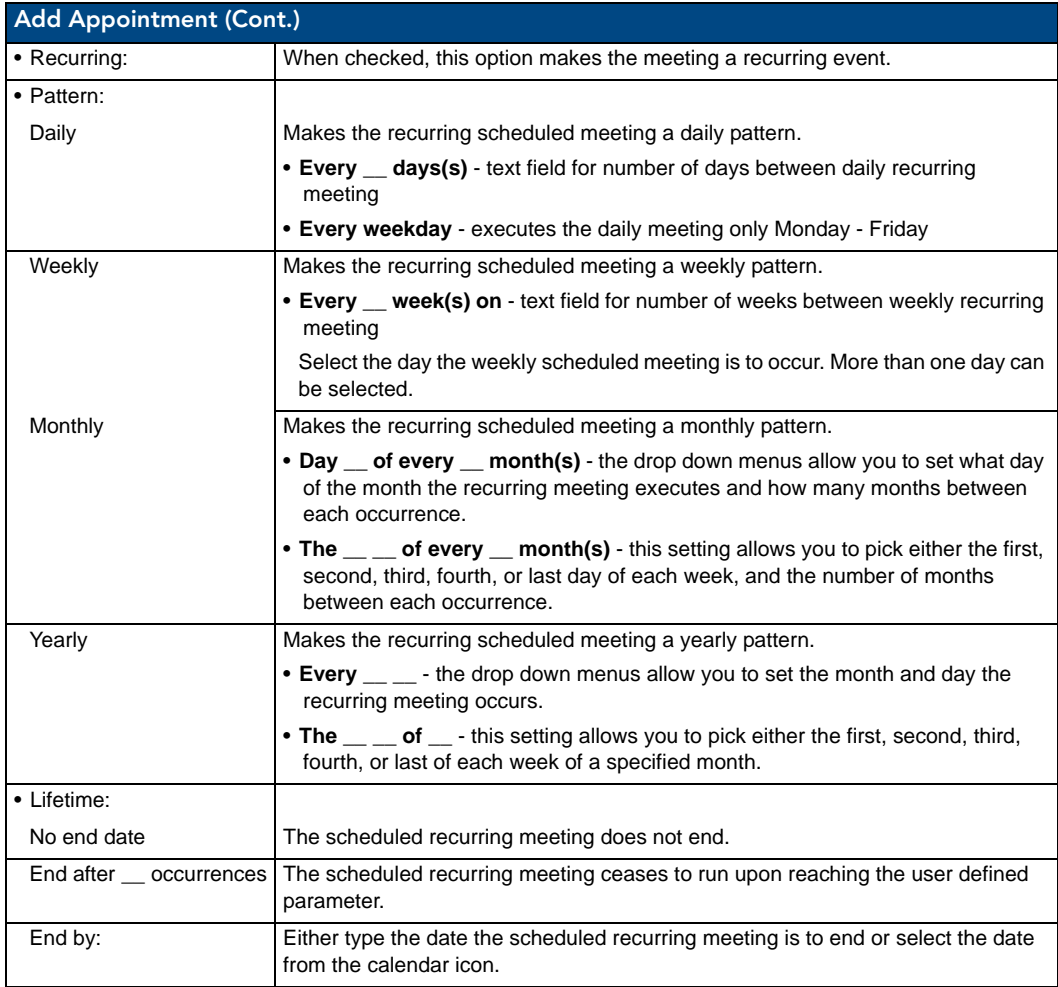

# Appointment Details Page

The *Appointment Details* page allows you to assign text and images to the appointment. MeetingManager executes any predefined Control Functions, if available, and provides welcome text to your attendees ([FIG. 162](#page-186-0)).

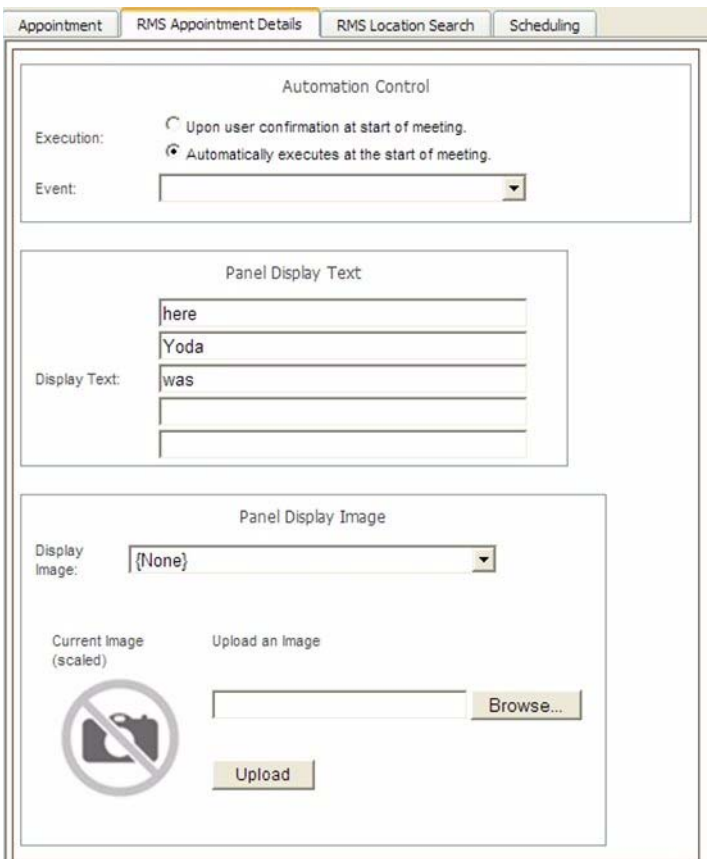

<span id="page-186-0"></span>**FIG. 162** Appointment Details Page

| <b>Appointment Details</b> |                                                                                                    |  |  |  |  |  |
|----------------------------|----------------------------------------------------------------------------------------------------|--|--|--|--|--|
| • Automation Control       |                                                                                                    |  |  |  |  |  |
| Execution                  | . Upon user confirmation at start of appointment - The meeting<br>coordinator must select to run preset at the time of the meeting from within<br>the room.                                                                                    |  |  |  |  |  |
|                            | • Automatically executes at the start of the appointment - The preset runs<br>at the Start Time of the meeting.                                                                                                    |  |  |  |  |  |
| Event                      | Drop down menu list of available control function macros in your selected<br>room. This event executes based on the <i>Execution</i> designation.                                                                                              |  |  |  |  |  |
| • Panel Display Text       |                                                                                                    |  |  |  |  |  |
| Display Text               | Up to 5 lines of text. Type a welcome message as it is to be displayed on the<br>pane in the room. The welcome message can provide your attendees with a<br>warm greeting. This feature is only available if a panel is available for display. |  |  |  |  |  |

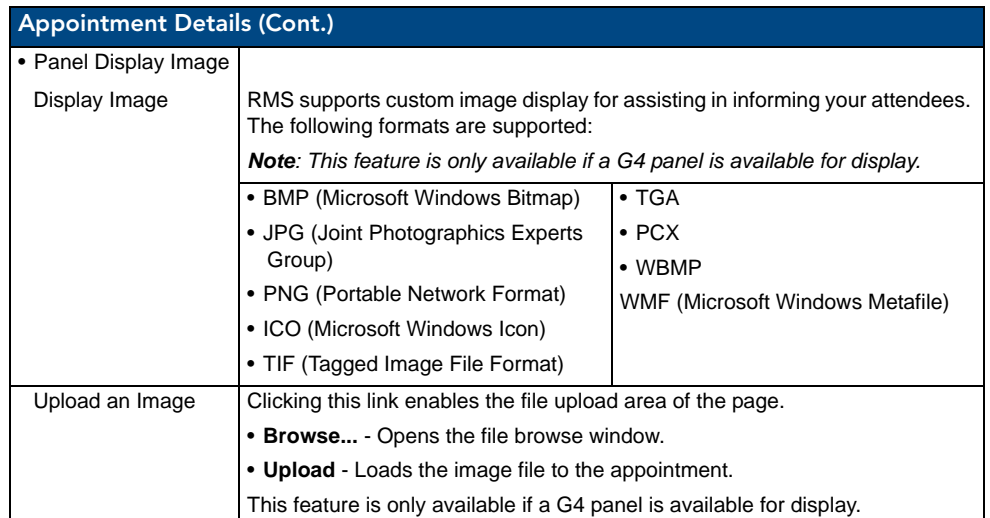

#### <span id="page-187-0"></span>Creating an Appointment

- **1.** Select *Add Appointment* in the menu on the left side of the RMS application. The Add Appointment page opens.
- **2.** In the drop down menu, *Room*, select the room that will host the appointment or search for a room by clicking *Search* (See *[Conducting a Room Search](#page-189-0)* section on page 178).
- **3.** Type a *Subject* for the appointment in the space provided.
- **4.** Type a *Message* providing more information about the appointment in the larger text field.
- **5.** Set the *Appointment Times*, start, end and if it is a recurring appointment. If the appointment is recurring, set the *Pattern* and *Lifetime* of the appointment.
- **6.** Click the *RMS Appointment Details* tab to access the Appointment Details page.
- **7.** Set the *Automation Control*, if applicable, to set the preset to execute manually or automatically. Select the *Control Event* from the drop-down menu.
- **8.** Enter display text in the lines provided. These lines of text appear on the panels in the room at the time of the appointment. This step is optional.
- **9.** Select a panel display image from the drop-down menu, or click **Upload Image***.* If you selected *Upload Image*, either type the path or browse to the file you wish to use. Click **Upload** to load the file. This step is optional.
- **10.** Click **Save** to save, or **Cancel** to cancel.

#### Creating an Appointment with an External Scheduler

When used in conjunction with an external scheduling system, e.g., Lotus Notes, RMS must check the scheduling system for changes and updates. RMS utilizes a trolling engine to log into the external scheduling system, check for new and updated appointments, and then sync those appointments within the RMS database. All detected changes can then become notifications RMS sends to designated users.

- **1.** Within your external scheduler, e.g., Lotus Notes and Outlook, create a meeting (appointment). Your room selection is made at this time within the external scheduler.
- **2.** Once RMS has detected the new appointment, an email notification is sent to the appointment scheduler (see [FIG. 163](#page-188-1)). Click on the provided *Appointment URL* to set presets, welcome messages, and welcome images in the *Add Appointment* page. See the *[Add Appointment Page](#page-184-0)* section on page 173 for more details on the page opened.

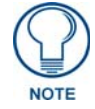

*The Add Appointment Page disables the Appointment Details, Appointment Times, and Recurring features, these parts of the appointment can only be changed in the external scheduler.*

**3.** Set the *Automation Control*, if applicable, to set the preset to execute manually or automatically. Select the *Control Event* from the drop-down menu [\(FIG. 163\)](#page-188-1).

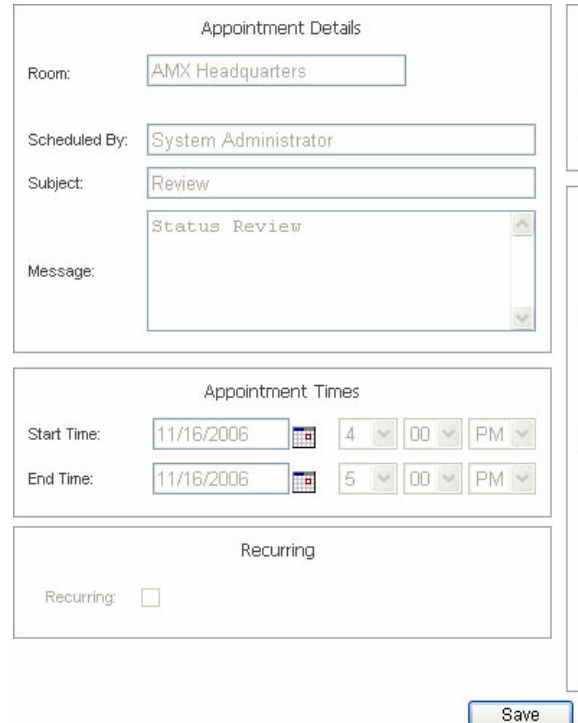

<span id="page-188-1"></span>**FIG. 163** Configure External Scheduler Appointments Page

- **4.** Click the *RMS Appointment Details* tab to access the Appointment Details page.
- **5.** Enter display text in the lines provided. These lines of text appear on the panels in the room at the time of the appointment. This step is optional.
- **6.** Select a panel display image from the drop-down menu, or click **Upload Image***.* If you selected *Upload Image*, either type the path or browse to the file you wish to use. Click **Upload** to load the file. This step is optional.
- **7.** Click **Save** to save, or **Cancel** to cancel.

Included in the RMS SDK are touch panel files that allow the user to execute manual presets, send help and maintenance requests, extend the appointment, and view schedules.

#### <span id="page-188-0"></span>Room Search Page

The Room Search page allows you to search for a specific room or find one based on your appointment needs. Room searching is a feature of internal RMS scheduling.

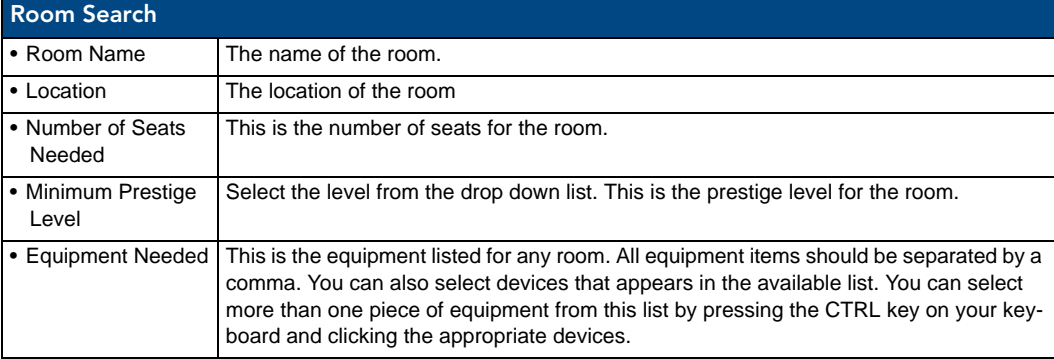

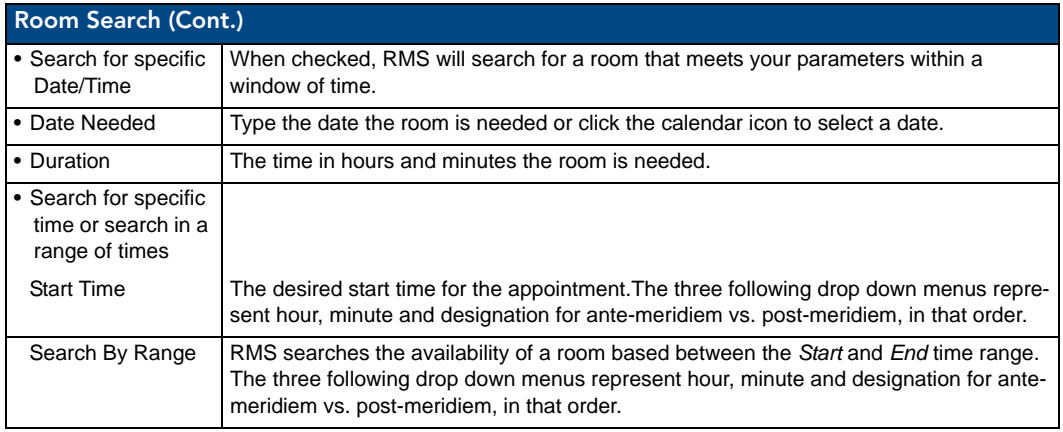

### Room Search Results Page

Based on the criteria used in the *Room Search Page* [section on page 177,](#page-188-0) choose the room to use from the list displayed on this page.

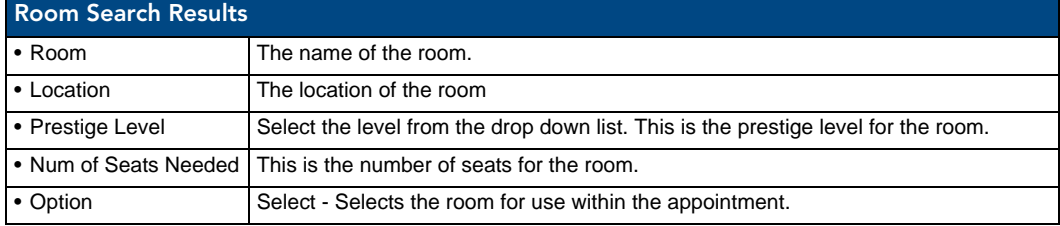

### <span id="page-189-0"></span>Conducting a Room Search

- **1.** Select *Add Appointment* in the menu on the left side of the RMS application. The Add Appointment page opens.
- **2.** Click **Search** to open the Room Search page.
- **3.** Enter the room criteria in the spaces provided.
- **4.** Click **Search**.
- **5.** Find a room that fits your needs and click **Select** to allocate it to your appointment.

# RMS User Page

## Sign in Page

The Sign in page is the access page for RMS. The *Username* and *Password* are unique to each user.

### How Do I Sign In To RMS?

- **1.** Type the URL of your RMS server into your web browser.
- **2.** Type your *username* in the field provided.
- **3.** Type your *password* in the field provided.
- **4.** Click **Sign In**.

## Preferences Page

The Preferences page allows each user to customize aspects of their RMS experience.

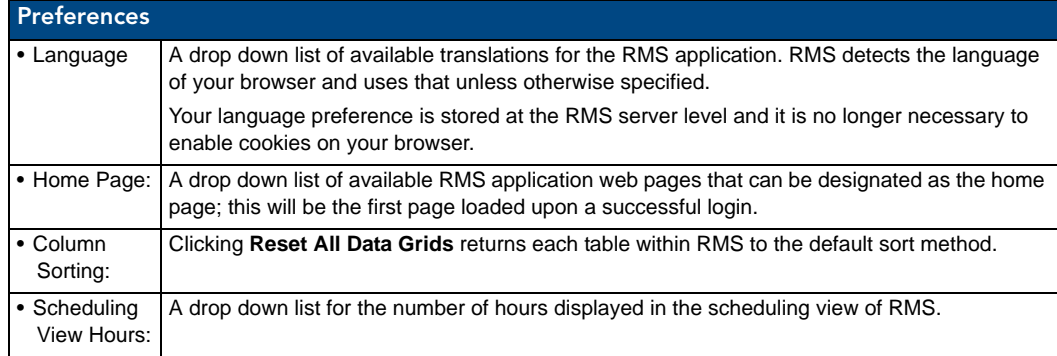

### Setting the Default Language

- **1.** Select *Settings > Preferences* in the menu on the left side of the RMS application. The Preferences page opens.
- **2.** Select your language from the drop down menu, *Language*. *Auto Detect* will use the language settings of your web browser.
- **3.** Click **Save** to save the setting.

#### Setting the Home Page

- **1.** Select *Settings > Preferences* in the menu on the left side of the RMS application. The Preferences page opens.
- **2.** Select your home page from the drop down menu, *Language*. The home page is your default page upon sign in and any time you select *Home* on any RMS page.
- **3.** Click **Save** to save the setting.

#### Resetting Column Sorting

- **1.** Select *Settings > Preferences* in the menu on the left side of the RMS application. The Preferences page opens.
- **2.** Click **Reset All Data Grids**.
- **3.** Click **Save** to save the setting.

### Setting Scheduling View Hours

- **1.** Select *Settings > Preferences* in the menu on the left side of the RMS application. The Preferences page opens.
- **2.** Select the block of hours from the drop down menu,
- **3.** Click **Save** to save the setting.

### User Profile Page

The User Profile page allows the user to change personal information and designate how the RMS application interacts with them.

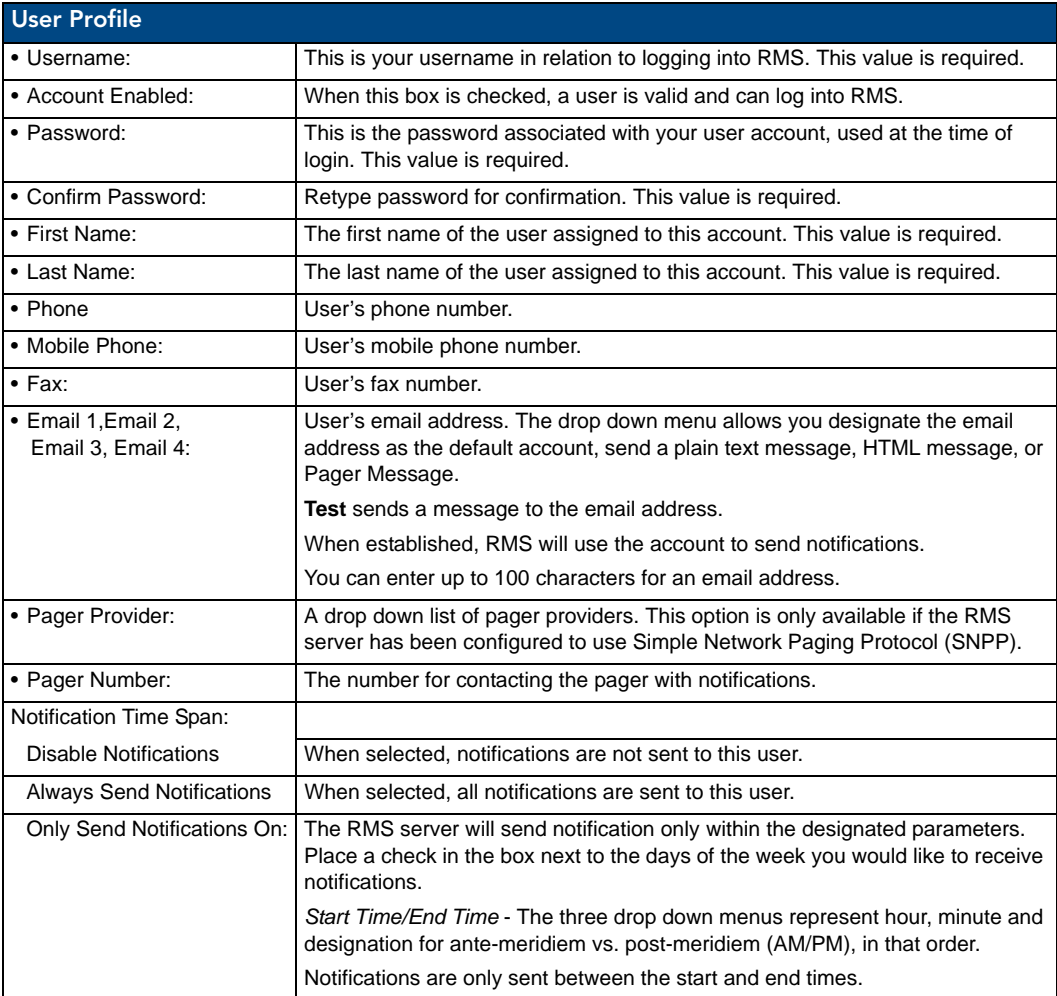

#### Editing Your User Profile

- **1.** Select *Settings > Profile* in the menu on the left side of the RMS application. The User Profile page opens.
- **2.** Change any of the fields but be sure to include all of the required information.
- **3.** Click **Save** to save the setting.

### Changing Your User Password

- **1.** Select *Settings > Profile* in the menu on the left side of the RMS application. The User Profile page opens.
- **2.** Click the *Profile* tab at the top of the page.
- **3.** Enter your new *Password* in the provided field.
- **4.** *Confirm Password* in the provided field.
- **5.** Click **Save** to save the setting.

### Setting User Notification Time Span

- **1.** Select *Settings > Profile* in the menu on the left side of the RMS application. The User Profile page opens.
- **2.** Click the *Profile* tab at the top of the page.
- **3.** In the section, *Notification Time Span*, select either *Disable Notifications, Always Send Notifications,* or *Only Send Notification On*. If you selected *Disable Notifications* or *Always Send Notifications*, no more information is needed and you can click **Save**.
- **4.** If you selected *Only Send Notifications On*, set the sending parameters of the notification.
- **5.** Click **Save** to save the setting.

### User Notifications Page

The User Notifications page is a listing of all notifications you are designated to receive. Additionally, you can create new notifications for yourself.

If the user is receiving notifications because they are a member of a user role that has been assigned a notification, they will see this in the notifications listing, but will not be able to edit it. This can only be changed by a user administrator via the *[Management - Notifications Page](#page-99-0)* section on page 88.

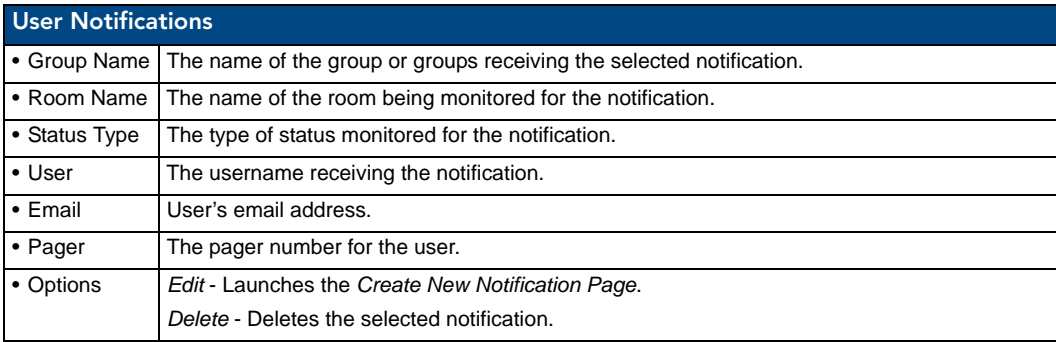

### <span id="page-192-0"></span>Create New Notification Page

You can assign RMS to track status types for rooms and groups and then provide you with notifications.

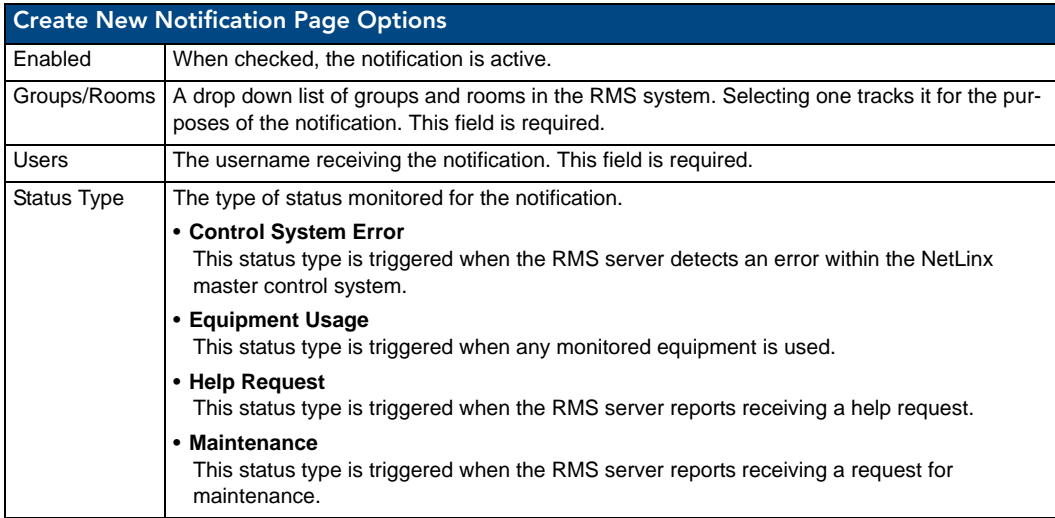

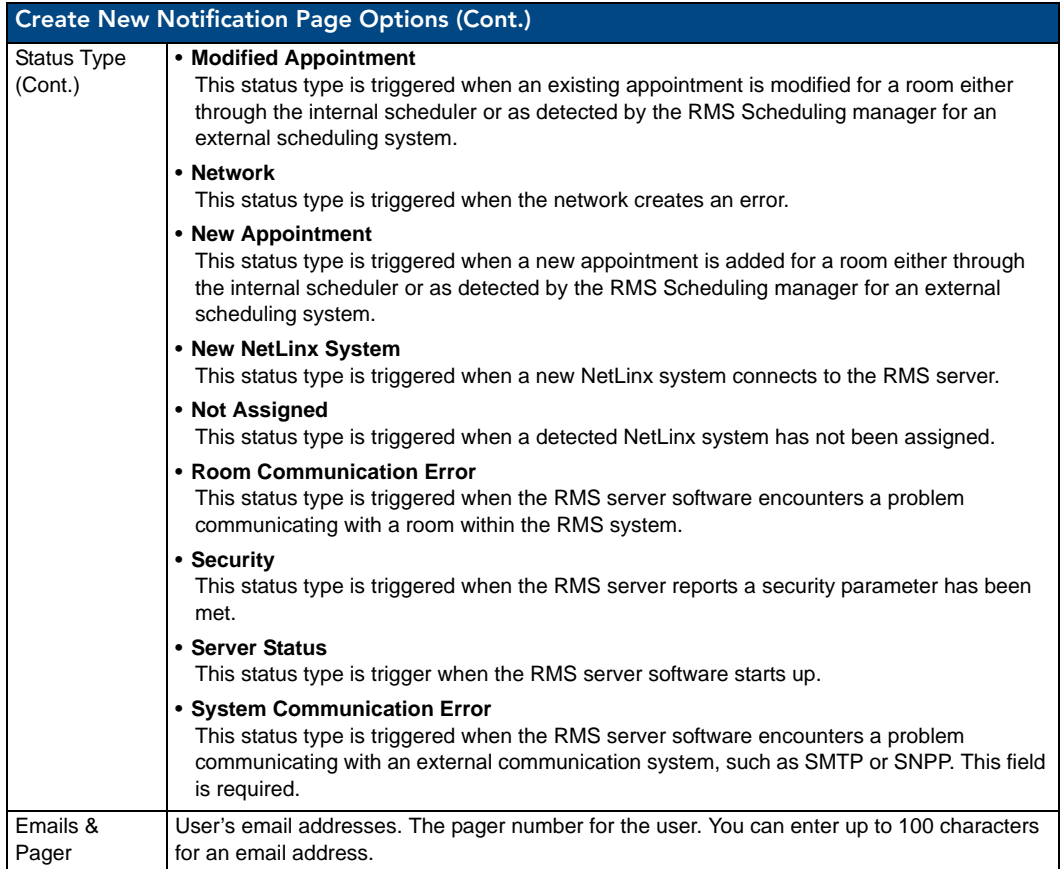

#### Creating new User Notifications

- **1.** Select *Settings > Notifications* in the menu on the left side of the RMS application. The User Notifications page opens.
- **2.** Click *Create New Template* to launch the *[Create New Notification Page](#page-192-0)* section on page 181.
- **3.** Place a check in the box, *Enabled*.
- **4.** Select a room or group from the drop down list *Groups/Rooms*.
- **5.** Select a *Status Type* to monitor from the drop down list.
- **6.** Select the email and/or pager accounts the notification will use by placing a check in the box.
- **7.** Click **Save** to save, **Cancel** to cancel.

### Sign Out Page

The Sign Out page confirms your selection to exit the RMS application; select **Yes** or **No**.

### Signing Out of RMS

- **1.** Select *Sign Out* in the menu on the left side of the RMS application.
- **2.** Click **Yes** to confirm.

# RMS Touch Panel Pages

### **Overview**

Included within the RMS SDK are G4 touch panel pages for your RMS installation. Based on NetLinx code configuration, the panel boots up as either a Welcome or In-room panel page.

# <span id="page-194-0"></span>RMS Welcome Page

This page is displayed on the panel outside of the meeting room.

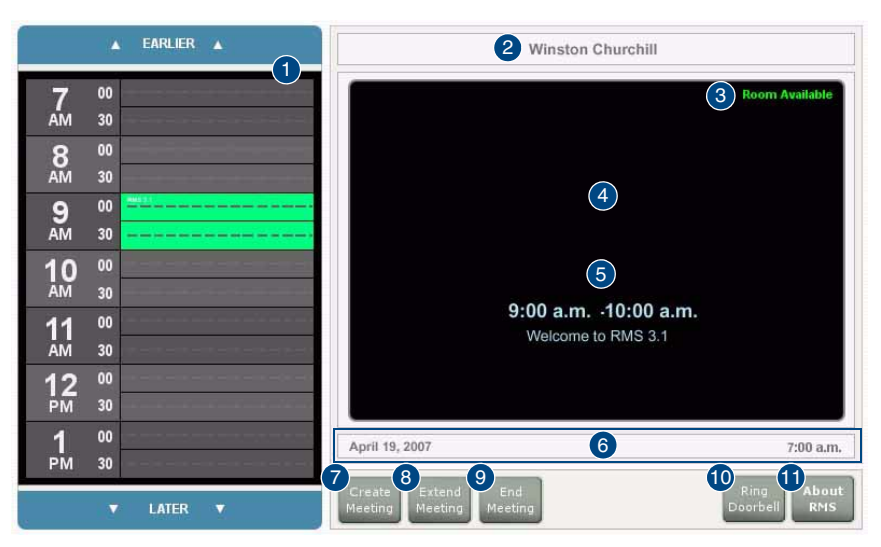

**FIG. 164** RMS Welcome Page

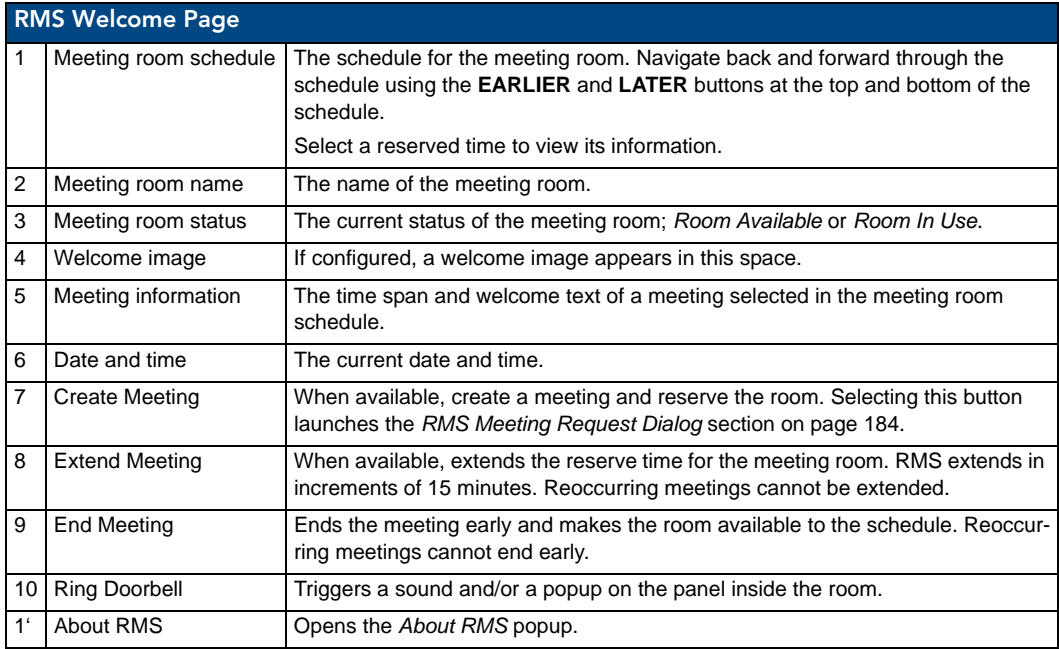

# <span id="page-195-0"></span>RMS Meeting Request Dialog

When scheduling a meeting at the Welcome panel, it is necessary to provide the scheduler with information and parameters for the meeting. Meetings scheduled at the panel are non-repeating meetings only. Touch the fields to select them.

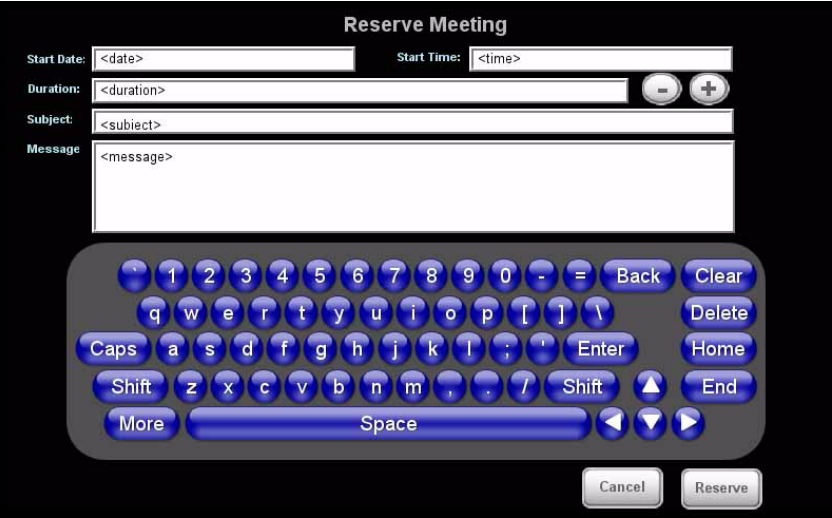

**FIG. 165** RMS Meeting Request Dialog

| <b>RMS Meeting Request Dialog</b> |                                                                                                    |  |  |  |  |
|-----------------------------------|----------------------------------------------------------------------------------------------------|--|--|--|--|
| • Start Date                      | The start date for the meeting reservation.                                                                                   |  |  |  |  |
| • Start Time                      | The start time for the meeting reservation.                                                                                   |  |  |  |  |
| • Duration                        | The length of time the meeting reservation is to run; press the $+$ and $-$ buttons to add and remove<br>time respectively.   |  |  |  |  |
| • Subject                         | Subject field for the meeting reservation. The subject is displayed in the scheduling information.                            |  |  |  |  |
|                                   | Touch the field to select and use the keyboard a the bottom of the screen.                                                    |  |  |  |  |
| • Message                         | Message field for the meeting reservation. The message is displayed on the panel and part of the<br>scheduling information.   |  |  |  |  |
|                                   | Touch the field to select and use the keyboard a the bottom of the screen.                                                    |  |  |  |  |
| • Keyboard                        | QWERTY keyboard for inputting text in designated fields.                                                                      |  |  |  |  |
| • Cancel                          | Exits the Reserve Meeting dialog without creating a meeting.                                                                  |  |  |  |  |
| • Reserve                         | Places the request for meeting reservation with the scheduling troller. In the event of a conflict,<br>the request is denied. |  |  |  |  |

### Finding a Meeting In a Room's Schedule

- **1.** Press the **EARLIER** and **LATER** buttons within the *Meeting room schedule* area.
- **2.** Once you have located the meeting, press the meeting to see more information.

#### Creating a Meeting At The Welcome Panel

- **1.** Within the *Welcome* page, press **Create Meeting**. The RMS Meeting Request dialog box opens.
- **2.** Set the following:
	- Duration
	- Subject
- The *Message* field is not required for the scheduling troller but is a helpful field for users.
- **3.** Press **Reserve**. You will then see one of the following:
	- **Confirmed** the meeting has been created.

**Unsuccessful** - the meeting has not been created.

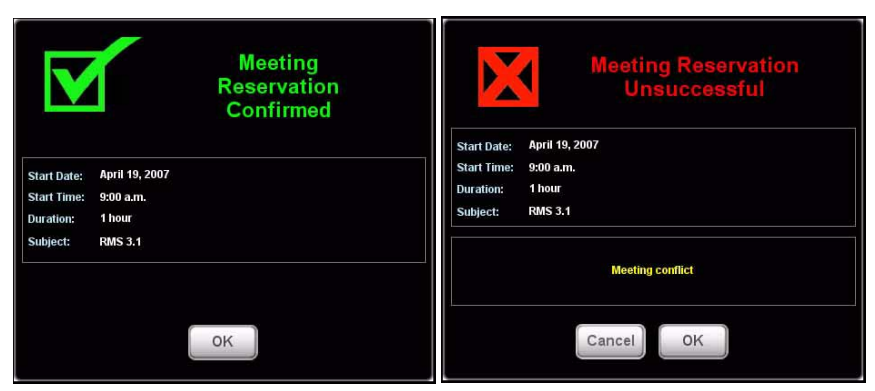

**FIG. 166** Reservation Confirmed / Unsuccessful

#### **4.** Press **OK**.

### Extending a Meeting At the Welcome panel

Within the *Welcome* page, press **Extend Meeting**. RMS extends the meeting in 15 minute increments. Both successful and failed extension attempts receive a message.

- **• Confirmed** the meeting has been extended.
- **Unsuccessful** the meeting has not been extended.

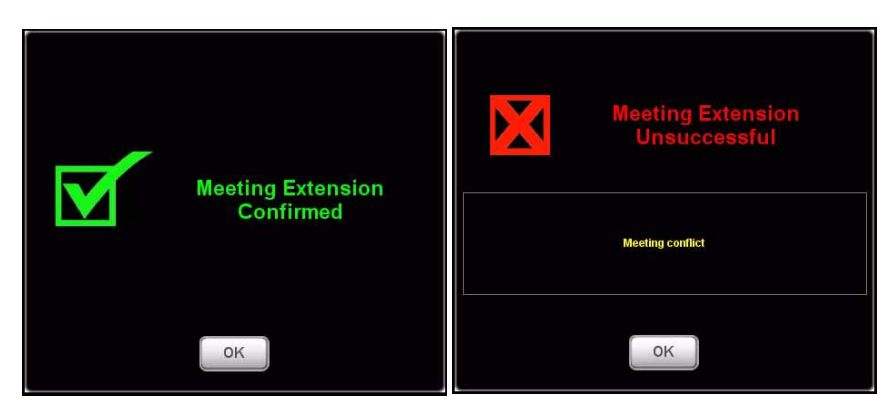

**FIG. 167** Extension Confirmed / Unsuccessful

#### Ending a Meeting Early At the Welcome panel

**1.** Within the *Welcome* page, press **End Meeting**. The Confirm Meeting End dialog box opens.

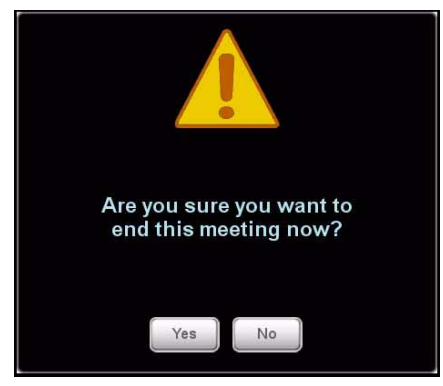

**FIG. 168** Meeting End

- **2.** press **Yes**. Based upon your scheduling system's support of this feature, you will see either:
	- **Confirmed** the meeting has been ended.
	- **Unsuccessful** the meeting has not been ended.

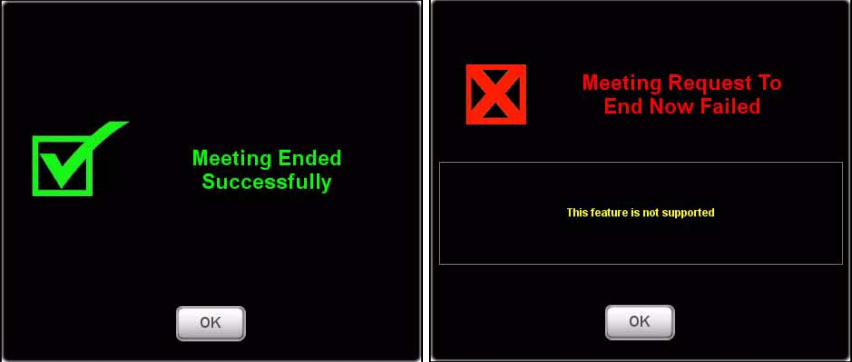

**FIG. 169** Meeting End Confirmed / Unsuccessful

### Ringing The Doorbell

Within the *Welcome* page, press **Ring Doorbell**. The Doorbell dialog on the In-room panel and a doorbell tone.

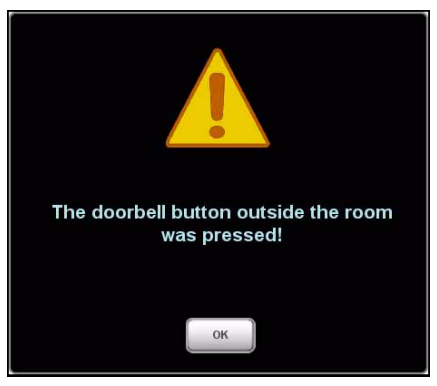

**FIG. 170** Doorbell

The ring doorbell button will be hidden if the meeting room has enabled *Do Not Disturb*.

# RMS In-Room Page

This page is displayed on the panel inside of the meeting room.

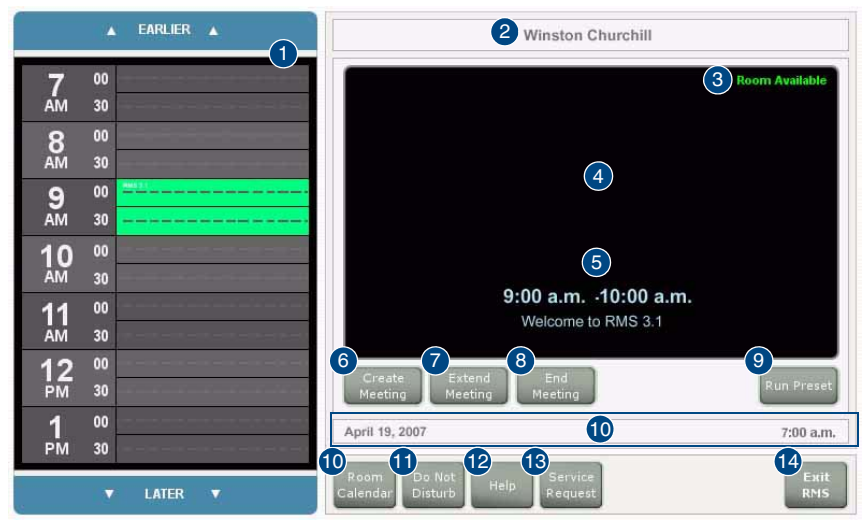

**FIG. 171** RMS In-room Page

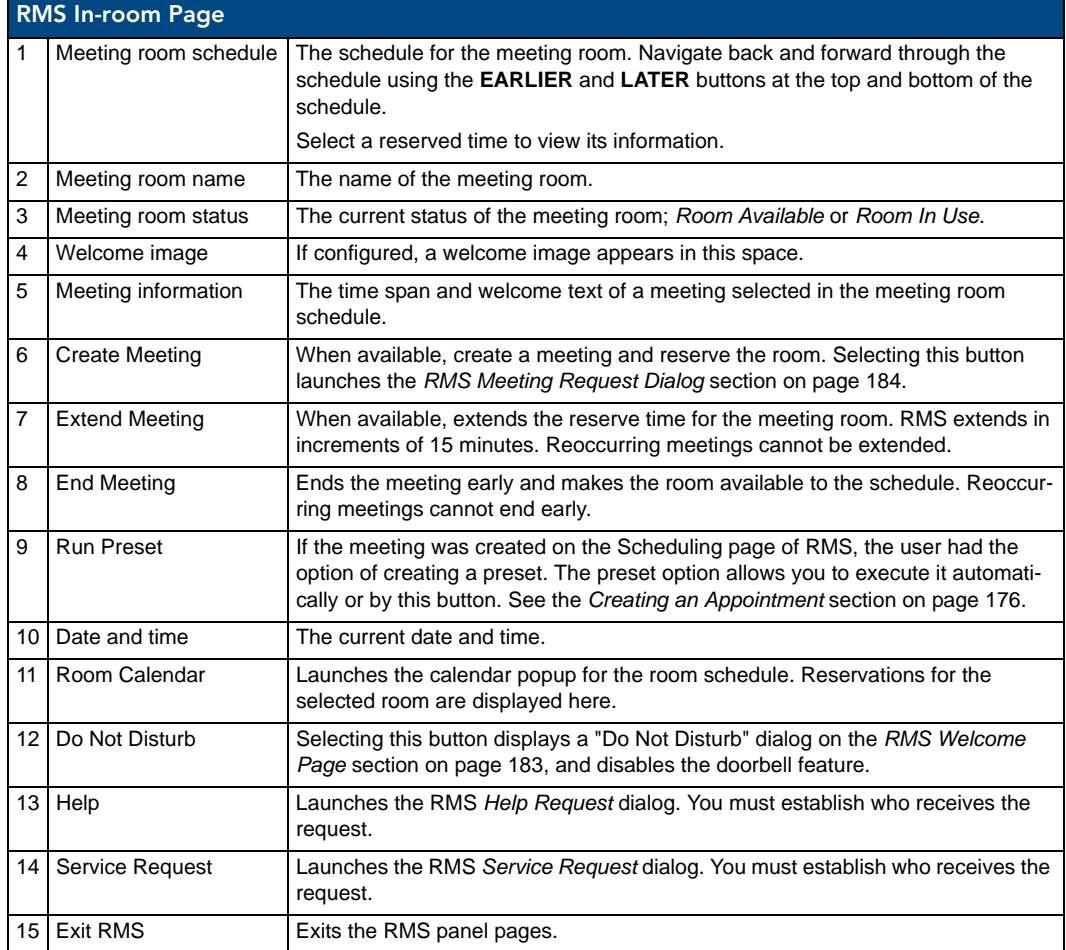

#### Finding a Meeting In a Room's Schedule

- **1.** Press the **EARLIER** and **LATER** buttons within the *Meeting room schedule* area.
- **2.** Once you have located the meeting, press the meeting to see more information.

#### Creating a Meeting At The In-Room Panel

- **1.** Within the *In-room* page, press **Create Meeting**. The RMS Meeting Request dialog box opens.
- **2.** Set the following:
	- Start Date
	- Subject

The *Message* field is not required for the scheduling troller but is a helpful field for users.

- **3.** Press **Reserve**. You will then see one of the following:
	- **Confirmed** the meeting has been created.
	- **Unsuccessful** the meeting has not been created.

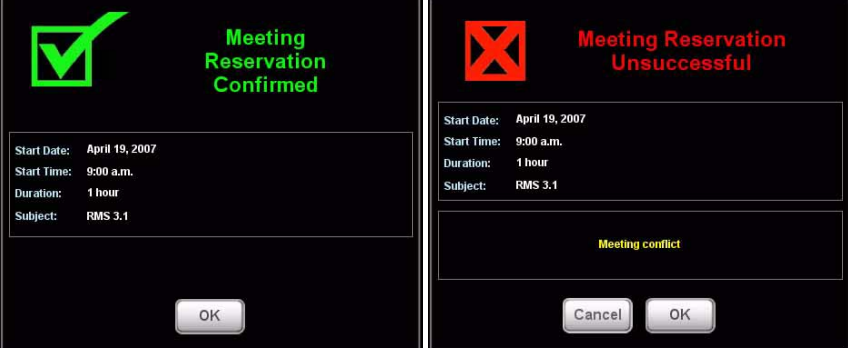

**FIG. 172** Reservation Confirmed / Unsuccessful

#### **4.** Press **OK**.

### Extending a Meeting At The In-Room Panel

Within the *In-room* page, press **Extend Meeting**. RMS extends the meeting in 15 minute increments. Both successful and failed extension attempts receive a message.

- **•** Confirmed the meeting has been extended.
- **Unsuccessful** the meeting has not been extended.

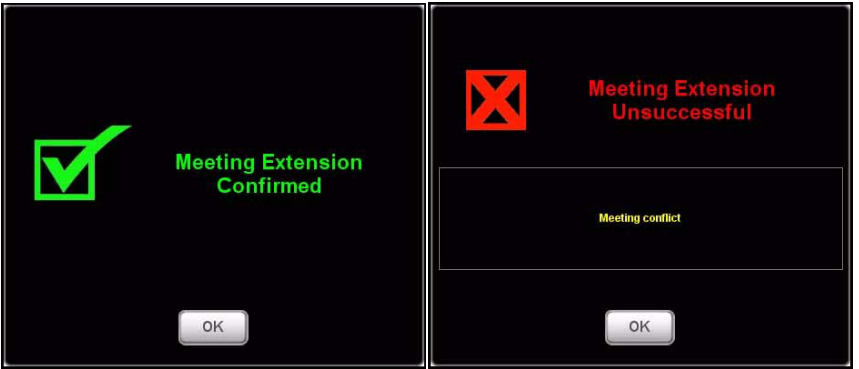

**FIG. 173** Extension Confirmed / Unsuccessful

### Ending a Meeting Early At The In-Room Panel

**1.** Within the *In-room* page, press **End Meeting**. The Confirm Meeting End dialog box opens.

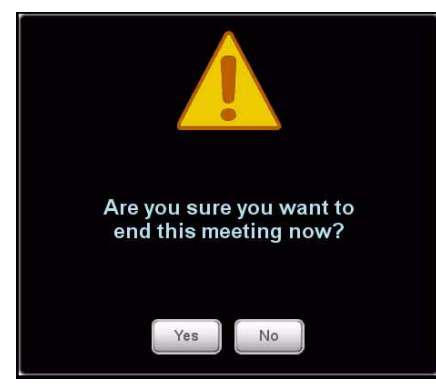

**FIG. 174** Meeting End

- **2.** press **Yes**. Based upon your scheduling system's support of this feature, you will see either:
	- **Confirmed** the meeting has been ended.
	- **Unsuccessful** the meeting has not been ended.

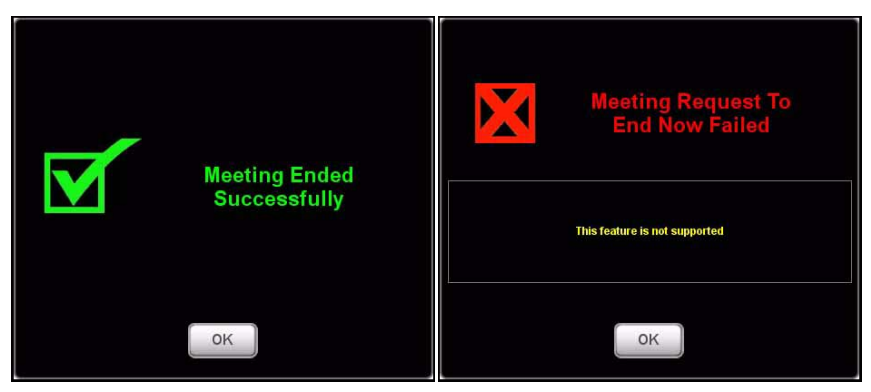

**FIG. 175** Meeting End Confirmed / Unsuccessful

#### Executing a Meeting Preset

If a manually executed preset was created when the meeting was set, press **Run Preset**.

**See Also...** 

- *[Creating an Appointment](#page-187-0)* section on page 176.
- *[Creating a New Macro](#page-110-0)* section on page 99.

### Using the Room's Calendar

**1.** Within the *In-room* page, press **Room Calendar**. The *Room Calendar* [\(FIG. 176\)](#page-201-0) opens.

| April     | 2007                   |    |                  |     |                  |                | Today |
|-----------|------------------------|----|------------------|-----|------------------|----------------|-------|
| January   | 2007                   |    | April            |     |                  |                |       |
| February  | 2008                   |    | WED              | THU | FR1              | SAT            |       |
| March     | 2009<br>$\overline{2}$ |    | $\ddot{\bullet}$ | 5   | $6 \overline{6}$ | $\overline{7}$ |       |
| April     | 2010<br>$\mathbf{Q}$   |    | 11               | 12  | 13               | 14             |       |
| May       | 2011                   |    |                  |     |                  |                |       |
| June      | 16                     | 1/ | 18               | 19  | 19               | 20             |       |
| July      | 22                     | 23 | 24               | 25  | 26               | 27             |       |
| August    | 29                     | 30 |                  |     |                  |                |       |
| September |                        |    |                  |     |                  |                |       |
| October   |                        |    | OK               |     |                  |                |       |
| November  |                        |    |                  |     |                  |                |       |
| December. |                        |    |                  |     |                  |                |       |

<span id="page-201-0"></span>**FIG. 176** Room Calendar

- **2.** The first drop down menu allows you to change months. Press the current month to access other months.
- **3.** The second drop down menu allows you to change years. Press the current year to access other years.
- **4.** Press any day in the calendar to view information for that room on that day.
- **5.** You can return back to your current date at any time by pressing **Today**.
- **6.** Press **OK** when you are finished with the calendar.

### Setting the Meeting To "Do Not Disturb"

Press the **Do Not Disturb** button to toggle the feature on and off. Enabling this feature places a dialog on the *Welcome* panel outside of the room and disables the doorbell.

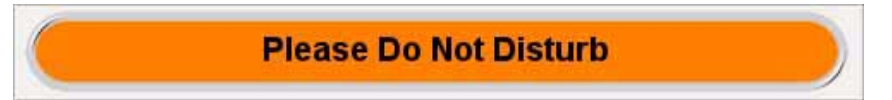

**FIG. 177** Do Not Disturb

### Placing a Help Request

**1.** Within the *In-room* page, press **Help**. The Help Request dialog box opens.

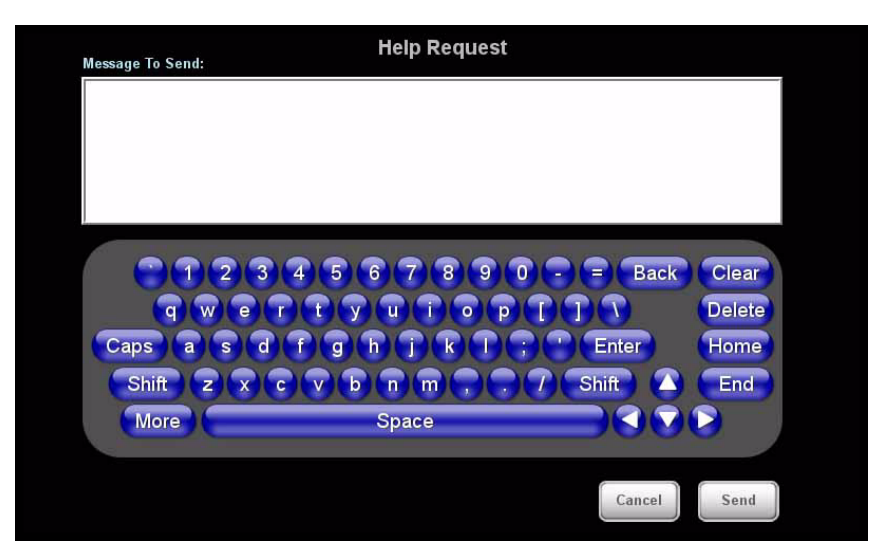

**FIG. 178** Help Request

- **2.** Type your message using the on-screen keyboard.
- **3.** Press **Send**. There are 2 responses you can expect from the Help Desk:
	- Message from Help Desk

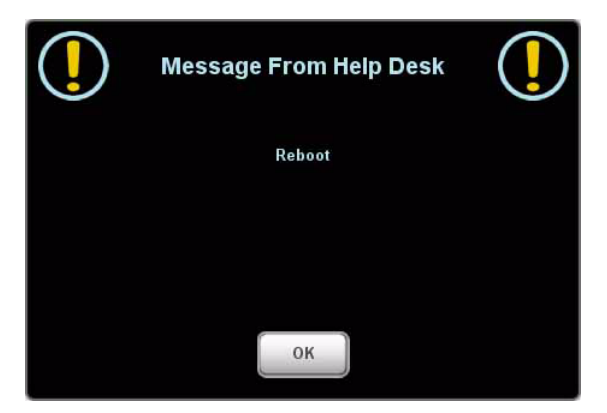

**FIG. 179** Message from Help Desk

Press **OK** to confirm.

Question from Help Desk Press your response to select.

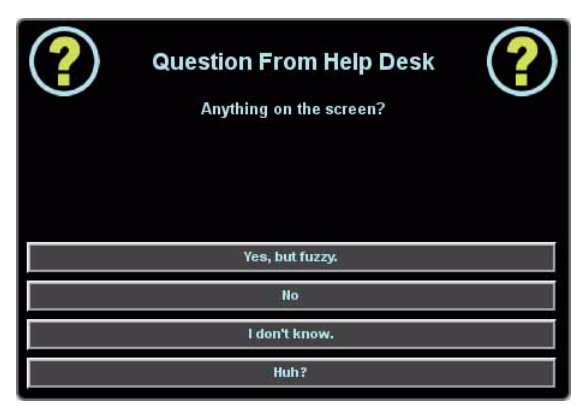

**FIG. 180** Question from Help Desk

### Placing a Service Request

**1.** Within the *In-room* page, press **Service**. The *Service Request* dialog box opens.

| <b>Message To Send:</b>                   | <b>Service Request</b>                                         |                  |               |
|-------------------------------------------|----------------------------------------------------------------|------------------|---------------|
|                                           |                                                                |                  |               |
|                                           |                                                                |                  |               |
|                                           |                                                                |                  |               |
| 3<br>2                                    | $\overline{6}$<br>6<br>8<br>9<br>$\overline{0}$<br>4           | <b>Back</b><br>Ξ | Clear         |
| $\overline{q}$<br>W<br>$\mathbf{e}$       | ū<br>$\overline{O}$<br>p                                       |                  | <b>Delete</b> |
| $\overline{\mathbf{d}}$<br>Caps<br>a<br>s | h<br>k<br>$\overline{g}$<br>٠                                  | Enter            | Home          |
| Shift<br>$\overline{z}$<br>X              | m<br>$\mathbf{b}$<br>$\overline{\mathbf{n}}$<br>$\overline{c}$ | Shift<br>Δ       | End           |
| More                                      | Space                                                          |                  |               |
|                                           |                                                                |                  |               |
|                                           |                                                                | Cancel           | Send          |

**FIG. 181** Service Request

- **2.** Type your message using the on-screen keyboard.
- **3.** Press **Send**; RMS will confirm with you that the request has been sent.

RMS Touch Panel Pages

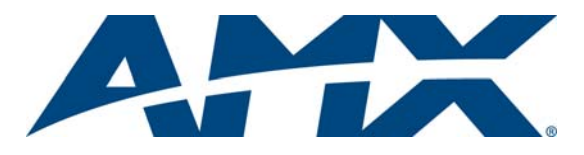

It's Your World - Take Control™